## GT Designer2 Version2

### Operating Manual (For GOT900 Series)

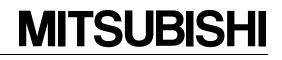

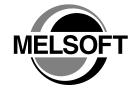

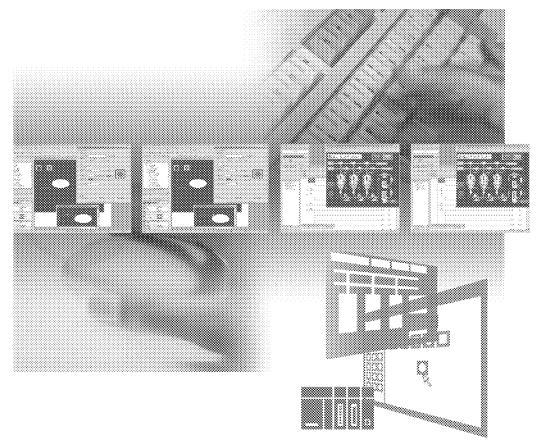

MELSOFT MITSUBISHI TOTAL FA SOLUTION

# **GT Designer** 2

MELSOFT Integrated FA Software SW2D5C-GTWK2-E SW2D5C-GTD2-E

SAFETY PRECAUTIONS

(Please read it carefully before using this product)

Before using this product, please read carefully the manual and its related manuals introduced thereinafter, and pay full attention to the safety to handle the product correctly.

The instructions given in this manual are concerned with this product.

In this manual, the safety instructions are ranked as "DANGER" and "CAUTION".

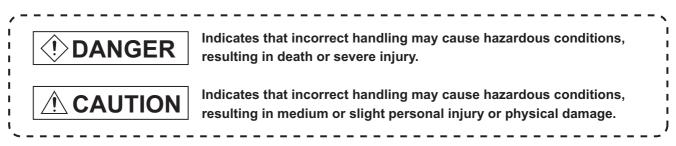

Note that the ACAUTION level may lead to serious consequences according to the circumstances.

Always follow instructions of both levels because they are important to personal safety.

## [Test operation precautions]

## DANGER

 Please read this manual carefully and understand it thoroughly before executing system monitor, special module monitor, and circuit monitor (bit device on/off, current value change of word device, setting value of timer/counter and current value change, and current value change of buffer memory) During test operation, DO NOT change the devices data that are used to execute important system operations.

Mis-output or mis-operation may cause accidents.

## Cautions for using this software

1. Required PC memory

The processing may be terminated by Windows<sup>®</sup> on a personal computer of which main memory capacity is less than 64M bytes. Make sure to secure the capacity of 64 M bytes or more.

 Free capacity of hard disk (virtual memory) At least 100M bytes of free capacity of virtual memory should be secured within hard disk to run this software.

The processing may be terminated by Windows<sup>®</sup> if 100M bytes or more of free space cannot be secured within hard disk while running GT Designer.

Secure enough free capacity of virtual memory within hard disk space in order to run the software. When enough free capacity cannot be secured, make sure to save projects frequently.

- Error messages displayed while starting and editing
   "Operation will be terminated because of insufficient memory. Would you like to stop?"
   If the above message appears, close other running application software or reboot Windows in order to secure at least 50M bytes of free hard disk space.
- 4. GT Designer2 and GOT display
  - (a) Cautions for displaying straight line other than full line (dotted line, for example) in Bold When straight line other than full line is drawn in bold, the line may not be displayed with its actual line width on a personal computer. However, it will be displayed correctly on GOT. This phenomenon does not mean data problem.
  - (b) Display of end points of straight line/line freeform/polygon As shown below, the end points of straight line/line freeform/polygon are displayed differently between GT Designer2 and GOT.

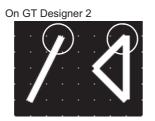

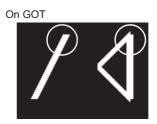

(c) Start position for filling patterns Some filling patterns may be differently displayed. For example, the start position may be different between GT Desginer2 and GOT.

- (d) Drawing of different type linesThe length of the dots varies in different dotted lines (for example: the chain lines).
- (e) Display of object

The display position of the memory data display in graph function is different between GT Designer2 and GOT.

Even if the display-start-line of a comment has been set, the comment will be displayed from the first line on GT Designer2.

#### (f) Display magnification

When display magnification is changed, the connected lines or figures may be separated or the filled-paint may be out of outline of the figure.

However, if they are displayed correctly on the preview screen, they will appear correctly on GOT as well.

(Example): When filled-paint is out of the outline.

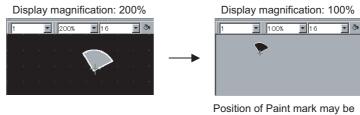

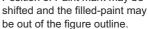

- 5. Restrictions when the color setting is changed to the setting of less colors in the system environment (256 colors  $\rightarrow$  2 colors)
  - The color palette for setting color will be changed according to the updated settings.
  - The color on the drawing screen will be kept the same as prior to the change. If the color setting for a [red] rectangle-figure is changed to the 2 colors (B/W), the [red] color will remain.
  - The colors of the image data (BMP format file) will be reduced when the project is stored, the screen is closed and that image data is double-clicked.
- 6. Object function and device type

The object (bit lamp or word lamp), for which bit device setting and word device setting are separated, cannot be converted between bit device and word device.

7. When device type is changed

Confirm the device type when the set bit device is changed from bit device into word device. The device flag may be represented as "??", depending on the settings . (Example) D0. b0  $\rightarrow$  D0 D0.b5  $\rightarrow$  ??

8. OS setting

Set the font size as "Small Font" when setting OS (Windows<sup>®</sup>) screen. The GT designer2 dialog box cannot be displayed correctly if the font size is set as "Large font".

 When the toolbar icon appears in smaller size after startup of GT Desinger2 The toolbar icon may appear in smaller size right after GT Deseiger2 is started up. To correctly display the icon, initialize it as instructed below.

(Click on [Project]  $\rightarrow$  [References] from the menu, and select the toolbar tab. Click on Reset All button in that tab.)

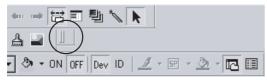

- 10. When using GT Designer2 in the PC in which the OS other than Japanese version The text may not be displayed correctly depending on the OS versions; some version include the fonts incompatible with GT Designer2 or GOT.
- 11. When using Microsoft® Narrator

GT Designer2 cannot be used with Microsoft® Narrator.

When using GT Designer2, do not use Microsoft® Narrator.

## REVISIONS

\*The manual number is given on the left bottom of the back cover.

| Print Date  | Manual Number           | Revision                                                                            |
|-------------|-------------------------|-------------------------------------------------------------------------------------|
| Oct., 2004  | SH (NA)-080521ENG-A     | First edition                                                                       |
| Mar., 2005  | SH (NA)-080521ENG-B     | Partial corrections                                                                 |
|             |                         | Section 2.1.2, 3.1.1, 3.1.2, 3.2, 3.4.1, 3.6, 4.3.1, 4.7.1, 4.10.1, 4.11.1, 4.11.2, |
|             |                         | 4.12, 5.2.3, 5.2.4, 5.2.5, 5.3.1, 5.3.2, 6.1.2, 7.1, 7.1.2, 7.2, 7.3,               |
|             |                         | 7.3.2 to 7.3.7, 8.1.2, 9.1.4, 9.2.1, 9.4.1, Appendix 2                              |
|             |                         | Additions                                                                           |
|             |                         | Section 1.2.1, 1.2.2, 7.3.8                                                         |
| Oct., 2005  | SH (NA)-080521ENG-C     | Partial corrections                                                                 |
|             |                         | Section 1.2, 1.2.2, 3.1.2, 3.4.2, 3.4.3, 3.2, 3.6, 4.1, 4.2, 4.7.4, 4.7.5, 4.10,    |
|             |                         | 4.10.1, 4.10.2, 4.12, 4.13, 6.1.2, 7.1.1, 7.1.2, 7.2, 7.3.1, 7.3.2, 7.3.3, 7.3.4,   |
|             |                         | 7.3.5, 7.3.6, 7.3.7, 7.3.8, 8.1.3, 9.1.4, 9.3                                       |
| Janu., 2006 | SH (NA)-080521ENG-D     | Partial corrections                                                                 |
|             |                         | Section 4.7, Section 6.1, Section 9.1                                               |
| Jun., 2006  | SH (NA)-080521ENG-E     | Partial corrections                                                                 |
|             |                         | Section 4.2, Section 4.3.1, Section 4.7.1, Appendix 3.1                             |
|             |                         | Additions                                                                           |
|             |                         | Section 8.2.6                                                                       |
| Nov., 2006  | SH (NA)-080521ENG-F     | Partial corrections                                                                 |
| ,           |                         | Section 1.2, Section 3.1, Section 3.2, Section 3.3, Section 3.4, Section 4.7,       |
|             |                         | Section 4.9, Section 4.11, Section 7.3, Section 9.1, Appendix 1                     |
|             |                         | Additions                                                                           |
|             |                         | Section 8.1.4                                                                       |
| Dec., 2006  | SH (NA)-080521ENG-G     | Partial corrections                                                                 |
| 2000, 2000  |                         | Section 4.3.1, Section 4.14.2                                                       |
| Feb., 2007  | SH (NA)-080521ENG-H     |                                                                                     |
| 1 60., 2007 | SIT (INA)-00032 TENG-IT | Partial corrections                                                                 |
| May., 2007  | SH (NA)-080521ENG-I     | Section 3.4.3                                                                       |
| Way., 2007  | 3H (NA)-00032 TENG-I    | Partial corrections                                                                 |
|             |                         | Section 1.2.1, 3.1.1, 3.2, 3.3.1, 3.4.1, 3.4.3, 4.7.4, 4.9, 4.11.1, 4.11.2, 5.1.2,  |
|             |                         | 5.2.2, 5.2.3, 5.2.6, 5.3.2, 7.1.1, 7.2, 7.3.1, 7.3.2, 7.3.3, 7.3.4, 7.3.6, 7.3.7,   |
| Aug. 2007   |                         | 7.3.8, Appendix 2                                                                   |
| Aug., 2007  | SH (NA)-080521ENG-J     | Partial corrections                                                                 |
| <b>D</b>    |                         | Section 3.4.3, 4.1, 4.6.1, 5.1.2, 5.2.2                                             |
| Dec., 2007  | SH (NA)-080521ENG-K     | Partial corrections                                                                 |
|             |                         | Section 2.1.2, 3.2, 4.7.4, 9.1.5, 9.6.2, Appendix 2                                 |
| Feb., 2008  | SH (NA)-080521ENG-L     | Partial corrections                                                                 |
|             |                         | Section 8.1.4, 8.1.5                                                                |
| Jun., 2008  | SH (NA) -080521ENG-M    | Partial corrections                                                                 |
|             |                         | Sections 2.1.2, 3.6                                                                 |
|             |                         |                                                                                     |
|             |                         |                                                                                     |
|             |                         |                                                                                     |
|             |                         |                                                                                     |
|             |                         |                                                                                     |

| Print Date | Manual Number       | * The manual number is given on the left bottom of the back cover.<br>Revision |
|------------|---------------------|--------------------------------------------------------------------------------|
| Oct., 2008 | SH (NA)-080521ENG-N | Partial corrections                                                            |
|            |                     | Section 2.1, 3.2, 3.3, 3.4, 8.2, 9.1                                           |
| Mar., 2009 | SH (NA)-080521ENG-O | Partial corrections                                                            |
|            |                     | Section 4.10, 3.2, Appendix 3                                                  |
|            |                     |                                                                                |
|            |                     |                                                                                |
|            |                     |                                                                                |
|            |                     |                                                                                |
|            |                     |                                                                                |
|            |                     |                                                                                |
|            |                     |                                                                                |
|            |                     |                                                                                |
|            |                     |                                                                                |
|            |                     |                                                                                |
|            |                     |                                                                                |
|            |                     |                                                                                |
|            |                     |                                                                                |
|            |                     |                                                                                |
|            |                     |                                                                                |
|            |                     |                                                                                |
|            |                     |                                                                                |
|            |                     |                                                                                |
|            |                     |                                                                                |
|            |                     |                                                                                |
|            |                     |                                                                                |
|            |                     |                                                                                |
|            |                     |                                                                                |
|            |                     |                                                                                |
|            |                     |                                                                                |
|            |                     |                                                                                |
|            |                     |                                                                                |
|            |                     |                                                                                |
|            |                     |                                                                                |
|            |                     |                                                                                |
|            |                     |                                                                                |
|            |                     |                                                                                |
|            |                     |                                                                                |
|            |                     |                                                                                |
|            |                     |                                                                                |

#### \*The manual number is given on the left bottom of the back cover.

Japanese Manual Version SH-080514-Q

This manual confers no industrial property rights or any other kind, nor does it confer any patent licenses. Mitsubishi Electric Corporation cannot be held responsible for any problems involving industrial property rights which may occur as a result of using the contents noted in this manual.

## INTRODUCTION

Thank you for choosing Mitsubishi Graphic Operation Terminal (Mitsubishi GOT).

Read this manual and make sure you understand the functions and performance of the GOT thoroughly in advance to ensure correct use.

## CONTENTS

| SAFETY PRECAUTIONS                                                                             | A - 1           |
|------------------------------------------------------------------------------------------------|-----------------|
| Cautions for using this software                                                               | A - 2           |
| REVISIONS                                                                                      | A - 4           |
| INTRODUCTION                                                                                   | A - 6           |
| CONTENTS                                                                                       | A - 6           |
| Function Quick Reference                                                                       | A - 10          |
| Manuals                                                                                        | A - 18          |
| ABBREVIATIONS AND GENERIC TERMS                                                                | A - 19          |
| How to Use This Manual                                                                         | A - 23          |
| Product List                                                                                   | A - 24          |
| 1. OVERVIEW                                                                                    | 1 - 1 to 1 - 7  |
| 1.1 Overview                                                                                   | 1 - 1           |
| 1.2 Feature                                                                                    | 1 - 3           |
| 1.2.1 Easy-to-use operations<br>1.2.2 Useful functions                                         |                 |
| 2. SYSTEM CONFIGURATION                                                                        | 2 - 1 to 2 - 6  |
| 2.1 System Configuration in Creating Monitor Screen                                            | 2 - 1           |
| 2.1.1 System configuration                                                                     | 2 - 1           |
| 2.1.2 Operating environment<br>2.2 System Configuration of Data Transfer and Document Creation |                 |
| 2.2.1 System configuration                                                                     |                 |
| 2.2.2 RS-232 cable to be used                                                                  |                 |
| 3. SCREEN CONFIGURATION OF GT DESIGN                                                           | NER 2           |
|                                                                                                | 3 - 1 to 3 - 36 |
| 3.1 Screen Configuration and Basic Operation                                                   | 3 - 1           |
| 3.1.1 Screen configuration and various tools<br>3.1.2 Operation of workspace                   |                 |
| 3.2 Menu Configuration                                                                         |                 |
| 3.3 Toolbars                                                                                   |                 |
| 3.3.1 Types of toolbars                                                                        | 3 - 11          |

| 5. DATA TRANSFER OPERATION                                                                              |        |
|----------------------------------------------------------------------------------------------------|--------|
| 4.14.2Saving as project name<br>4.15 Ending GT Designer2                                                |        |
| 4.14.10verwriting and saving project                                                                    |        |
| 4.14 Saving Project                                                                                     |        |
| 4.13 Data Check                                                                                         | 4 - 54 |
| 4.12 Setting Screen Switching Device                                                                    |        |
| 4.11.1Copying screen data<br>4.11.2Deleting screen data                                                 |        |
| 4.11 Copying/Deleting Screen                                                                            |        |
| 4.10.2Previewing the Base Screen with window                                                            |        |
| 4.10.1Previewing the Base Screen                                                                        |        |
| 4.10 Viewing Created Screen Image                                                                       |        |
| 4.9 Changing Screen Property                                                                            |        |
| 4.8.1 Cascading/tiling screens<br>4.8.2 Making editing screen active                                    |        |
| 4.8 Operating Multiple Screens                                                                          |        |
| 4.7.5 Basic operations of dialog box                                                                    |        |
| 4.7.3 Figure drawing/text input<br>4.7.4 Object function setting                                        |        |
| 4.7.2 Basic operations for object placement                                                             |        |
| 4.7.1 Object placement area and display area on GOT                                                     |        |
| 4.7 Basic Operations of Drawing Screen (Editor)                                                         |        |
| 4.6.1 Opening screen<br>4.6.2 Closing screen                                                            |        |
| 4.6 Opening/Closing Screen                                                                              |        |
| 4.5 Creating a New Screen                                                                               |        |
| 4.4 Setting the Project Title                                                                           |        |
| 4.3.2 Closing project                                                                                   |        |
| 4.3.1 Opening project                                                                                   |        |
| 4.3 Opening/Closing Project                                                                             |        |
| <ul><li>4.1 Selecting Project at the Start of GT Designer2</li><li>4.2 Creating a New Project</li></ul> |        |
| 4. CREATING AND EDITING SCREEN                                                                          |        |
| 3.6 How to View the Product Information                                                                 |        |
| 3.5 How to use Help                                                                                     |        |
| 3.4.5 Redisplaying drawing screen                                                                       |        |
| 3.4.4 Display with frame                                                                                |        |
| 3.4.2 Customizing toolbars<br>3.4.3 Customizing GT Designer2 operating environment                      |        |
| 3.4.1 Customizing screen configuration                                                                  |        |
| 3.4 Customizing Screen Configuration and Toolbars                                                       |        |

| 5.1 Type and Size of Transfer Data to GOT5    | - 1   |
|-----------------------------------------------|-------|
| 5.1.1 Data type to be installed on GOT5       | 5 - 1 |
| 5.1.2 Memory space required for data transfer |       |

| <ul> <li>5.2 Transferring data with RS-232 cable</li> <li>5.2.1 Setting communication</li> <li>5.2.2 Getting built-in memory information</li> <li>5.2.3 Uploading</li> <li>5.2.4 Installing ROM_BIOS</li> <li>5.2.5 Installing OS</li> <li>5.2.6 Downloading monitor data</li> <li>5.2.7 Downloading special data</li> </ul> 5.3 Transferring Data Using Memory Card <ul> <li>5.3.1 Installing ROM_BIOS</li> <li>5.3.2 Transferring OS, monitor data and special data</li> </ul>                                                                                                    | 5 - 18 $5 - 19$ $5 - 20$ $5 - 21$ $5 - 24$ $5 - 24$ $5 - 26$ $5 - 28$ $5 - 29$ $5 - 31$ $5 - 34$                                                                                                    |
|----------------------------------------------------------------------------------------------------|----------------------------------------------------------------------------------------------------|
| <ul><li>5.4 Error Message for Data Transfer</li><li>6. PRINTING PROJECT/FILE OUTPUT</li></ul>                                                                                                    |                                                                                                    |
| 6. PRINTING PROJECT/FILE OUTPUT                                                                                                    | 6 - 1 10 6 - 14                                                                                                    |
| 6.1 Printing method                                                                                                    | 6 - 1                                                                                                    |
| 6.1.1 Setting method                                                                                                    | 6 - 1                                                                                                    |
| 6.1.2 Setting items                                                                                                    |                                                                                                    |
| 6.2 Printing example                                                                                                    | 6 - 9                                                                                                    |
| 6.2.1 Printer output                                                                                                    | 6 - 9                                                                                                    |
| 6.2.2 File output                                                                                                    | 6 - 13                                                                                                    |
| 7. USING LIBRARY                                                                                                    | 7 - 1 to 7 - 21                                                                                                    |
|                                                                                                    |                                                                                                    |
| 7.1 What is Library?                                                                                                    | 7 - 1                                                                                                    |
| 7.1.1 What you need to know before using library                                                                                                    | 7 - 1                                                                                                    |
| -                                                                                                    | 7 - 1                                                                                                    |
| 7.1.1 What you need to know before using library                                                                                                    | 7 - 1<br>7 - 4                                                                                                    |
| <ul><li>7.1.1 What you need to know before using library</li><li>7.1.2 Basic operation of library</li></ul>                                                                                                    |                                                                                                    |
| <ul> <li>7.1.1 What you need to know before using library</li> <li>7.1.2 Basic operation of library</li> <li>7.2 Pasting Objects or Figures from Library</li> <li>7.3 Creating Original Library</li> </ul>                                                                                                    |                                                                                                    |
| <ul> <li>7.1.1 What you need to know before using library</li></ul>                                                                                                    |                                                                                                    |
| <ul> <li>7.1.1 What you need to know before using library</li></ul>                                                                                                    |                                                                                                    |
| <ul> <li>7.1.1 What you need to know before using library</li></ul>                                                                                                    |                                                                                                    |
| <ul> <li>7.1.1 What you need to know before using library</li></ul>                                                                                                    |                                                                                                    |
| <ul> <li>7.1.1 What you need to know before using library</li></ul>                                                                                                    |                                                                                                    |
| <ul> <li>7.1.1 What you need to know before using library</li></ul>                                                                                                    |                                                                                                    |
| <ul> <li>7.1.1 What you need to know before using library</li></ul>                                                                                                    |                                                                                                    |
| <ul> <li>7.1.1 What you need to know before using library</li></ul>                                                                                                    |                                                                                                    |
| <ul> <li>7.1.1 What you need to know before using library</li></ul>                                                                                                    | 7 - 1<br>7 - 4<br>7 - 6<br>7 - 7<br>7 - 7<br>7 - 7<br>7 - 9<br>7 - 10<br>7 - 10<br>7 - 11<br>7 - 13<br>7 - 13<br>7 - 14<br>7 - 17<br>7 - 19<br>7 - 21<br>8 - 1 to 8 - 34                                                         |
| <ul> <li>7.1.1 What you need to know before using library</li> <li>7.1.2 Basic operation of library</li> <li>7.2 Pasting Objects or Figures from Library</li> <li>7.3 Creating Original Library</li> <li>7.3.1 Registering objects or figures on library</li> <li>7.3.2 Copying registered library/template</li> <li>7.3.3 Deleting registered library/template</li> <li>7.3.4 Editing registered objects and figures</li> <li>7.3.5 Changing library property</li> <li>7.3.6 Saving library</li> <li>7.3.7 Loading library from file</li> <li>7.3.8 Importing user library</li> <li>7.4 Utilizing Panelkit of GT Designer</li> <li>8.1 Drawing Figures</li> </ul> |                                                                                                    |
| <ul> <li>7.1.1 What you need to know before using library</li></ul>                                                                                                    |                                                                                                    |
| <ul> <li>7.1.1 What you need to know before using library</li></ul>                                                                                                    | 7 - 1<br>7 - 4<br>7 - 6<br>7 - 7<br>7 - 7<br>7 - 7<br>7 - 9<br>7 - 10<br>7 - 10<br>7 - 11<br>7 - 13<br>7 - 13<br>7 - 14<br>7 - 13<br>7 - 14<br>7 - 17<br>7 - 19<br>7 - 21<br>8 - 1 to 8 - 34<br>                                 |
| <ul> <li>7.1.1 What you need to know before using library</li></ul>                                                                                                    | 7 - 1<br>7 - 4<br>7 - 6<br>7 - 7<br>7 - 7<br>7 - 7<br>7 - 9<br>7 - 10<br>7 - 10<br>7 - 11<br>7 - 13<br>7 - 14<br>7 - 13<br>7 - 14<br>7 - 17<br>7 - 19<br>7 - 21<br>8 - 1 to 8 - 34<br>8 - 1<br>8 - 1<br>8 - 6<br>8 - 8<br>8 - 10 |

| 8.2 Editing Figure and Object                                                                                |                                         |
|----------------------------------------------------------------------------------------------------|-----------------------------------------|
| 8.2.1 Selecting figure and object                                                                            |                                         |
| 8.2.2 Editing figures and objects                                                                            | 8 - 20                                  |
| 8.2.3 Grouping/Ungrouping multiple figures and objects                                                       | 8 - 21                                  |
| 8.2.4 Undo and redo                                                                                          |                                         |
| 8.2.5 Aligning figures and objects                                                                           |                                         |
| 8.2.6 Enlarging or reducing multiple figures and objects<br>8.2.7 Changing attributes of figures and objects |                                         |
| 8.2.8 Changing size of figures/objects                                                                       |                                         |
| 8.2.9 Copying figures and objects consecutively                                                              |                                         |
| 8.2.10Copying figures and objects                                                                            | 8 - 34                                  |
| 9. USEFUL FUNCTIONS                                                                                          | to 9 - 39                               |
| 9.1 Edit Function                                                                                            | 9 - 1                                   |
| 9.1.1 Batch setting of multiple objects/figures on the same screen (Property sheet)                          |                                         |
| 9.1.2 Batch setting and managing objects/figures for each purpose (Category workspace)                       | 9 - 5                                   |
| 9.1.3 Batch editing attributes of objects/figures scattered on multiple screens (Batch edit).                |                                         |
| 9.1.4 Simple selection of overlapped figure (Data view)                                                      |                                         |
| 9.1.5 Checking devices in use (Device List)<br>9.1.6 Checking Text in use (Text String List)                 |                                         |
| 9.2 Referring to Device Comment When Setting Devices                                                         |                                         |
| 9.2.1 Importing device comment                                                                               |                                         |
| 9.2.2 Check method of device comment                                                                         |                                         |
| 9.3 Checking Monitor Data for Errors                                                                         |                                         |
| 9.4 Inputting multiple language                                                                              | 9 - 26                                  |
| 9.4.1 Input method                                                                                           |                                         |
| 9.4.2 Precautions                                                                                            |                                         |
| 9.5 Confirming the created data size                                                                         | 9 - 34                                  |
| 9.5.1 Confirmation method                                                                                    |                                         |
| 9.5.2 Confirmation items                                                                                     | 9 - 34                                  |
| 9.6 Utilizing other project data                                                                             | 9 - 35                                  |
| 9.6.1 Importing data                                                                                         |                                         |
| 9.6.2 Cautions                                                                                               | 9 - 36                                  |
| APPENDIX App - 1 to                                                                                          | Ann - 15                                |
|                                                                                                    | · • • • • • • • • • • • • • • • • • • • |

| Appendix 1   | List of Shortcut Keys                                             | Арр- 1         |
|--------------|-------------------------------------------------------------------|----------------|
| Appendix 2   | Q&A of GT Designer2 Operation                                     | App- 3         |
| Appendix 3   | Using Existing Data                                               | Арр- 6         |
| Appendix 3.1 | Outline procedures                                                | Арр- 6         |
| Appendix 3.2 | 2 Precautions                                                     | App- 7         |
| Appendix 4   | Applicable Monitor Data                                           | App- 11        |
| Appendix 4.1 | Opening monitor data                                              | App- 12        |
| Appendix 4.2 | 2 Uploading monitor data                                          | App- 12        |
| Appendix 4.3 | B Downloading monitor data                                        | App- 13        |
| Appendix 4.4 | Copying monitor data from one GOT unit to other unit with a PC of | cardApp- 14    |
| INDEX        | Index -                                                           | 1 to Index - 2 |

## Edit Operation (GT Designer2 Version Operating Manual)

| Image                                                                                                    | Function                                                                                    | Page      |
|----------------------------------------------------------------------------------------------------|---------------------------------------------------------------------------------------------|-----------|
| Preview                                                                                                    | Show the preview of screen image of GOT.                                                    | Page 4-43 |
| Align                                                                                                    | Aligns objects or images                                                                    | Page 8-22 |
| Property sheet                                                                                                    | Sets same attributes to objects or images in the same screen                                | Page 9-1  |
| Guidelines                                                                                                    | Displays lines to align figures and objects when arranging a placed figure or object.       | Page 8-25 |
| Replace colors<br>Base 2<br>Base 3<br>Base 1<br>Base 2<br>Base 2<br>Base 3<br>Base 2<br>Base 3<br>Base 1<br>Base 1<br>Base 1                                                                                                    | Changes the color(s) of the objects and figures arranged on plural screens at the same time | Page 9-12 |
| Replace shapes<br>Base 2<br>Base 3<br>Base 3<br>Base 4<br>Base 3<br>Base 3<br>Base 4<br>Base 3<br>Base 3<br>Base 1<br>Base 1 | Changes the switch/lamp figures at the same time                                            | Page 9-12 |
| Replace devices<br>$\begin{array}{cccccccccccccccccccccccccccccccccccc$                                                                                                    | Changes the preset devices at the same time                                                 | Page 9-12 |
| Data View                                                                                                    | Overlapping images or objects                                                               | Page 9-16 |
| Device list<br>Base 2<br>Base 3<br>D100 Numerical display<br>D200 ASCII display<br>D300 Panel meter display                                                                                                    | Display the set device in list                                                              | Page 9-17 |

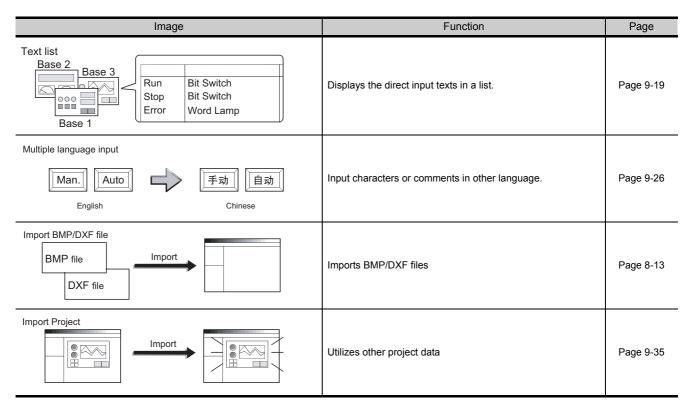

### Object Functions (GT Designer2 Version □ Reference Manual)

1 Lamp, Touch Switch

|                         | Image |                     | Function                                            | Page      |
|-------------------------|-------|---------------------|-----------------------------------------------------|-----------|
| Lamp<br>Red<br>RUN      |       | Blue                | Displays device value via lamp color changing       | Page 6-1  |
| Bit Switch              |       | MO:ON→OFF           | Touch it to switch device ON/OFF                    | Page 6-19 |
| Data Set Switch         |       | D100 :<br>200 → 350 | Touch it to change bit device value                 | Page 6-36 |
| Special Function Switch |       |                     | Touch it to switch to the extended function screen  | Page 6-41 |
| GO TO Screen Switch     |       | Base 2              | Touchitto switch between the base and window screen | Page 6-49 |

| Image                                                  | Function                                            | Page      |
|--------------------------------------------------------|-----------------------------------------------------|-----------|
| Change Station Switch<br>Change monitor<br>destination | Touch it to switch the monitored PLC station No.    | Page 6-59 |
| Key Code Switch                                        | Used as the key for inputting numerical value/ASCII | Page 6-65 |

## 2 Digit/Font Display

| Image             | Function                                 | Page      |
|-------------------|------------------------------------------|-----------|
| Numerical Display | Displays device value in numerical value | Page 7-1  |
| Numerical Input   | Write value on device                    | Page 7-1  |
| Data List         | Display multipledevice value in list     | Page 7-28 |
| ASCII Display     | Displays device value in text            | Page 7-44 |
| ASCII Input       | Inputs text code device                  | Page 7-44 |
| Clock Display     | Displays hour/minutes, year/month/date   | Page 7-57 |
| Comment Display   | Displays command                         | Page 7-63 |

#### 3 Alarm

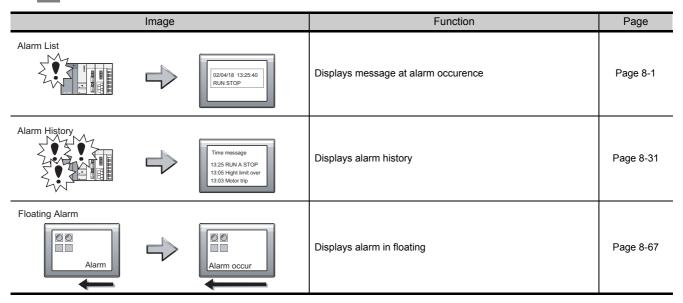

4 Parts

| Image          | Function               | Page      |
|----------------|------------------------|-----------|
| Parts Display  | Display entered device | Page 9-1  |
| Parts Movement | Displays moving parts  | Page 9-28 |

## 5 Graph, Meter

| Image                                   | Function                                               | Page        |
|-----------------------------------------|--------------------------------------------------------|-------------|
| Panel meter                             | Displays device data on panel meter                    | Page 10-1   |
| Level                                   | Displays device data in proportional level             | Page 10-14  |
| Trend Graph                             | Displays device data in trend graph                    | Page 10-28  |
| Line Graph                              | Displays device data in line graph                     | Page 10-44  |
| Bar Graph                               | Displays device data in bar graph                      | Page 10-59  |
| Statistics Graph<br>Pie Graph Bar Graph | Displays device data in statistics graph               | Page 10-71  |
| Scatter Graph                           | Displays device data in scatter grap                   | Page 10-81  |
| Sampling                                | Collect the device value and edit collected data on PC | Page 10-102 |

## 6 Trigger $\rightarrow$ action

| Image                                                                       | Function                                                                                 | Page       |
|-----------------------------------------------------------------------------|------------------------------------------------------------------------------------------|------------|
| Status observation function<br>Write                                        | Monitors status of device and write value to device or operates GOT when condition meets | Page 11-1  |
| Recipe function<br>Write<br>/Read<br>D100 : 150<br>D101 : 300<br>D102 : 208 | Monitors status of device and write/read device data when condition meets                | Page 11-12 |
| Time action function                                                        | Outputs the device writing and sound at specified time.                                  | Page 11-22 |

## 7 External input/output

| Image           | Function                                                                                           | Page       |
|-----------------|----------------------------------------------------------------------------------------------------|------------|
| Report          | Collects numerical data when condition meets and prints the numerical data and corresponding code. | Page 12-1  |
| Hardcopy        | Outputs the GOT monitor screen to printer or memory card                                           | Page 12-25 |
| Operation panel | Uses operation panel to execute device writing                                                     | Page 12-31 |
| Bar code        | Writes data read by barcode reader to device                                                       | Page 12-39 |
| Sound           | Outputs sounds                                                                                     | Page 12-46 |
| Video           | Displays video                                                                                     | Page 12-50 |

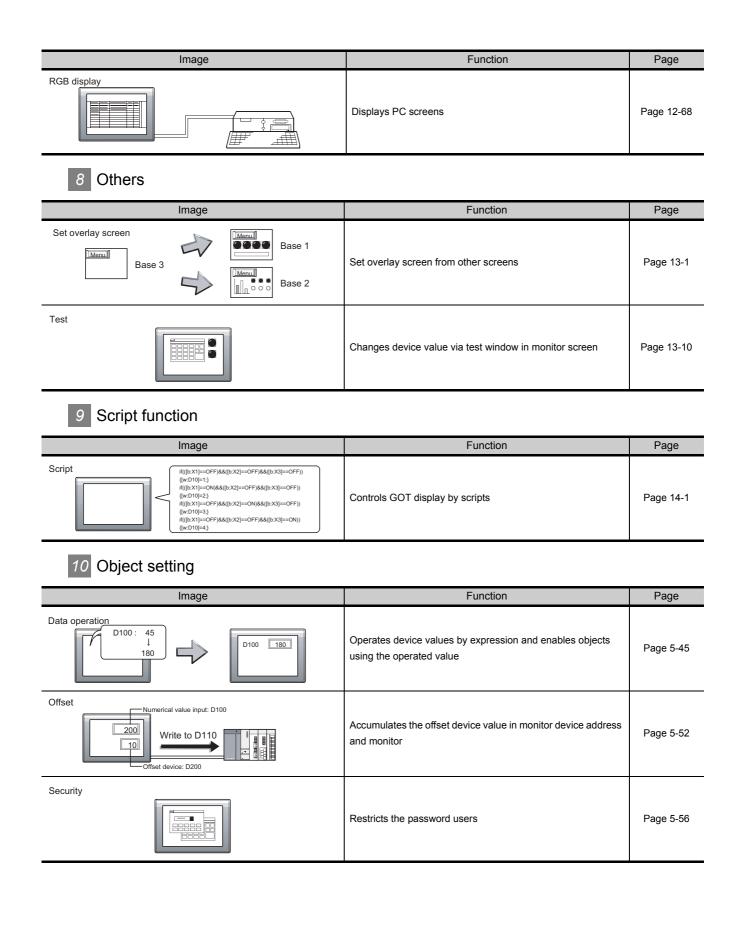

## Data Transmission (GT Designer2 Version Operating Manual)

| Image  | Function                                      | Page      |  |
|--------|-----------------------------------------------|-----------|--|
|        | Transimits monitor screen data from PC to GOT | Page 5-1  |  |
| Upload | Transmits monitor screen data from GOT to PC  | Page 5-20 |  |

## Print (GT Designer2 Version Operating Manual)

| Image        | Function                        | Page     |
|--------------|---------------------------------|----------|
| Print screen | Print base/window/report screen | Page 6-1 |

## Manuals

Relevant Manual

For relevant manual, refer to the PDF manual stored within the drawing software.

### ABBREVIATIONS AND GENERIC TERMS

Abbreviations and generic terms used in this manual are as follows:

#### GOT

| Abbreviations and generic terms |                  | ic terms   | Description                                                                                      |  |  |
|---------------------------------|------------------|------------|--------------------------------------------------------------------------------------------------|--|--|
|                                 | GT SoftGO        | T1000      | Abbreviation of GT SoftGOT1000                                                                   |  |  |
|                                 | GT1595           | GT1595-X   | Abbreviation of GT1595-XTBA, GT1595-XTBD                                                         |  |  |
|                                 | OT 1 5 0 5       | GT1585V-S  | Abbreviation of GT1585V-STBA, GT1585V-STBD                                                       |  |  |
|                                 | GT1585           | GT1585-S   | Abbreviation of GT1585-STBA, GT1585-STBD                                                         |  |  |
|                                 |                  | GT1575V-S  | Abbreviation of GT1575V-STBA, GT1575V-STBD                                                       |  |  |
|                                 |                  | GT1575-S   | Abbreviation of GT1575-STBA, GT1575-STBD                                                         |  |  |
|                                 | GT157□           | GT1575-V   | Abbreviation of GT1575-VTBA, GT1575-VTBD                                                         |  |  |
|                                 |                  | GT1575-VN  | Abbreviation of GT1575-VNBA, GT1575-VNBD                                                         |  |  |
|                                 |                  | GT1572-VN  | Abbreviation of GT1572-VNBA, GT1572-VNBD                                                         |  |  |
|                                 | 074500           | GT1565-V   | Abbreviation of GT1565-VTBA, GT1565-VTBD                                                         |  |  |
|                                 | GT156□           | GT1562-VN  | Abbreviation of GT1562-VNBA, GT1562-VNBD                                                         |  |  |
|                                 | 00 Series GT155□ | GT1555-V   | Abbreviation of GT1555-VTBD                                                                      |  |  |
| GOT1000 Series                  |                  | GT1555-Q   | Abbreviation of GT1555-QTBD, GT1555-QSBD                                                         |  |  |
|                                 |                  | GT1550-Q   | Abbreviation of GT1550-QLBD                                                                      |  |  |
|                                 | GT15□□,          | GT15       | Abbreviation of GT1595, GT1585, GT157□, GT156□, GT155□                                           |  |  |
|                                 | GT115□           | GT1155-Q   | Abbreviation of GT1155-QTBDQ, GT1155-QSBDQ, GT1155-QTBDA, GT1155-QSBDA, GT1155-QTBD, GT1155-QSBD |  |  |
|                                 |                  | GT1150-Q   | Abbreviation of GT1150-QLBDQ, GT1150-QLBDA, GT1150-QLBD                                          |  |  |
|                                 | Handy            | GT1155HS-Q | Abbreviation of GT1155HS-QSBD                                                                    |  |  |
|                                 | GOT              | GT1150HS-Q | Abbreviation of GT1150HS-QLBD                                                                    |  |  |
|                                 | GT11□□,          | GT11       | Abbreviation of GT1155-Q, GT1150-Q, GT11 Handy GOT                                               |  |  |
|                                 | GT1030           |            | Abbreviation of GT1030-LBD, GT1030-LBD2, GT1030-LBDW, GT1030-LBDW2                               |  |  |
| GT1020                          |                  |            | Abbreviation of GT1020-LBD, GT1020-LBD2, GT1020-LBL, GT1020-LBDW, GT1020-LBDW2, GT1020-LBLW      |  |  |
|                                 | GT10□□,          | GT10       | Abbreviation of GT1030, GT1020                                                                   |  |  |
| GOT900 Series                   |                  |            | Abbreviation of GOT-A900 series, GOT-F900 series                                                 |  |  |
| GOT800 Series                   |                  |            | Abbreviation of GOT-800 series                                                                   |  |  |

#### Communication unit

| Abbreviations and generic terms                  |                                  | D                             | escription                  |                              |
|--------------------------------------------------|----------------------------------|-------------------------------|-----------------------------|------------------------------|
| Bus connection unit                              | GT15-QBUS,<br>GT15-75QBUSL,      | GT15-QBUS2,<br>GT15-75QBUS2L, | GT15-ABUS,<br>GT15-75ABUSL, | GT15-ABUS2,<br>GT15-75ABUS2L |
| Serial communication unit                        | GT15-RS2-9P,                     | GT15-RS4-9S,                  | GT15-RS4-TE                 |                              |
| RS-422 conversion unit                           | GT15-RS2T4-9P,                   | GT15-RS2T4-25P                |                             |                              |
| Ethernet communication unit                      | GT15-J71E71-100                  |                               |                             |                              |
| MELSECNET/H communication unit                   | GT15-J71LP23-25,                 | GT15-J71BR13                  |                             |                              |
| MELSECNET/10 communication unit                  | GT15-75J71LP23-Z <sup>*1</sup> , | GT15-75J71BR13-Z              | z*2                         |                              |
| CC-Link IE controller network communication unit | GT15-J71GP23-SX                  |                               |                             |                              |
| CC-Link communication unit                       | GT15-J61BT13,                    | GT15-75J61BT13-Z              | *3                          |                              |
| Interface converter unit                         | GT15-75IF900                     |                               |                             |                              |
| *1 A9GT-QJ71LP23 + 0                             | GT15-75IF900 set                 |                               |                             |                              |

A9GT-QJ71LP23 + G115-75IF900 Set

\*2 A9GT-QJ71BR13 + GT15-75IF900 set

\*3 A8GT-J61BT13 + GT15-75IF900 set

#### Option unit

| Abbreviations and generic terms |                      | Description      |
|---------------------------------|----------------------|------------------|
| Printer unit                    |                      | GT15-PRN         |
|                                 | Video input unit     | GT15V-75V4       |
| Video/RGB unit                  | RGB input unit       | GT15V-75R1       |
|                                 | Video/RGB input unit | GT15V-75V4R1     |
|                                 | RGB output unit      | GT15V-75ROUT     |
| CF card unit                    | ·                    | GT15-CFCD        |
| CF card extension               | ) unit <sup>*1</sup> | GT15-CFEX-C08SET |
| External I/O unit               |                      | GT15-DIO         |
| Sound output unit               |                      | GT15-SOUT        |

\*1 GT15-CFEX + GT15-CFEXIF + GT15-C08CF set.

#### Option

| Abbreviations and generic terms |                      |                                                                                                    | D                                                                                                    | escription                                                                                                    |                                                                                                    |
|---------------------------------|----------------------|----------------------------------------------------------------------------------------------------|----------------------------------------------------------------------------------------------------|----------------------------------------------------------------------------------------------------|----------------------------------------------------------------------------------------------------|
| Memory card                     | CF card              | GT05-MEM-16MC,<br>GT05-MEM-128MC,                                                                                                    | GT05-MEM-32MC,<br>GT05-MEM-256MC                                                                                             | GT05-MEM-64                                                                                                    | MC,                                                                                                    |
| Memory card ada                 | aptor                | GT05-MEM-ADPC                                                                                                    |                                                                                                    |                                                                                                    |                                                                                                    |
| Option function b               | oard                 | GT15-FNB,<br>GT15-QFNB48M,                                                                                                    | GT15-QFNB,<br>GT15-MESB48M,                                                                                                  | GT15-QFNB16<br>GT11-50FNB                                                                                                    | M, GT15-QFNB32M,                                                                                                    |
| Battery                         |                      | GT15-BAT,                                                                                                    | GT11-50BAT                                                                                                    |                                                                                                    |                                                                                                    |
| Protective Sheet                |                      | GT15-90PSCB,<br>GT15-80PSCB,<br>GT15-70PSCB,<br>GT15-60PSCB,<br>GT15-50PSCB,<br>GT11-50PSCB,<br>GT11H-50PSCB,<br>GT10-30PSCB,<br>GT10-20PSCB, | GT15-90PSGB,<br>GT15-80PSGB,<br>GT15-70PSGB,<br>GT15-60PSGB,<br>GT15-50PSGB,<br>GT11-50PSGB,<br>GT10-30PSGB,<br>GT10-20PSGB, | GT15-90PSCW,<br>GT15-80PSCW,<br>GT15-70PSCW,<br>GT15-60PSCW,<br>GT15-50PSCW,<br>GT11-50PSCW,<br>GT10-30PSCW,<br>GT10-20PSCW, | GT15-90PSGW,<br>GT15-80PSGW,<br>GT15-70PSGW,<br>GT15-60PSGW,<br>GT15-50PSGW,<br>GT11-50PSGW,<br>GT10-30PSGW,<br>GT10-20PSGW |
| Protective cover                | for oil              | GT05-90PCO,<br>GT05-50PCO                                                                                                    | GT05-80PCO,                                                                                                    | GT05-70PCO,                                                                                                    | GT05-60PCO,                                                                                                    |
| USB environmen                  | tal protection cover | GT15-UCOV,                                                                                                    | GT11-50UCOV                                                                                                    |                                                                                                    |                                                                                                    |
| Stand                           |                      | GT15-90STAND,<br>GT05-50STAND                                                                                                    | GT15-80STAND,                                                                                                    | GT15-70STAND,                                                                                                    | A9GT-50STAND,                                                                                                    |
| Attachment                      |                      | GT15-70ATT-98,<br>GT15-60ATT-87,                                                                                                    | GT15-70ATT-87,<br>GT15-60ATT-77,                                                                                             | GT15-60ATT-97,<br>GT15-50ATT-95W,                                                                                            | GT15-60ATT-96,<br>GT15-50ATT-85                                                                                             |
| Backlight                       |                      | GT15-90XLTT,<br>GT15-70VLTN,                                                                                                    | GT15-80SLTT,<br>GT15-60VLTT,                                                                                                 | GT15-70SLTT,<br>GT15-60VLTN                                                                                                  | GT15-70VLTT,                                                                                                    |
| Multi-color displa              | y board              | GT15-XHNB,                                                                                                    | GT15-VHNB                                                                                                    |                                                                                                    |                                                                                                    |
| Connector conve                 | rsion box            | GT11H-CNB-37S                                                                                                    |                                                                                                    |                                                                                                    |                                                                                                    |
| Emergency stop                  | sw guard cover       | GT11H-50ESCOV                                                                                                    |                                                                                                    |                                                                                                    |                                                                                                    |
| Memory loader                   |                      | GT10-LDR                                                                                                    |                                                                                                    |                                                                                                    |                                                                                                    |

#### Software

| Abbreviations and generic terms | Description                                                                                                    |
|---------------------------------|----------------------------------------------------------------------------------------------------|
| GT Works2 Version□              | SWDD5C-GTWK2-E, SWDD5C-GTWK2-EV                                                                                               |
| GT Designer2 Version□           | SW□D5C-GTD2-E, SW□D5C-GTD2-EV                                                                                                 |
| GT Designer2                    | Abbreviation of screen drawing software GT Designer2 for GOT1000/GOT900 series                                                |
| GT Converter2                   | Abbreviation of data conversion software GT Converter2 for GOT1000/GOT900 series                                              |
| GT Simulator2                   | Abbreviation of screen simulator GT Simulator 2 for GOT1000 / GOT900 series                                                   |
| GT SoftGOT1000                  | Abbreviation of monitoring software GT SoftGOT1000                                                                            |
| GT SoftGOT2                     | Abbreviation of monitoring software GT SoftGOT2                                                                               |
| GX Developer                    | Abbreviation of SWDD5C-GPPW-E(-EV)/SWD5F-GPPW-E type software package                                                         |
| GX Simulator                    | Abbreviation of SWDD5C-LLT-E(-EV) type ladder logic test tool function software packages (SW5D5C-LLT (-EV) or later versions) |
| Document Converter              | Abbreviation of document data conversion software Document Converter for GOT1000 series                                       |
| PX Developer                    | Abbreviation of SW□D5C-FBDQ-E type FBD software package for process control                                                   |

#### ■ License key (for GT SoftGOT1000)

| Abbreviations and generic terms | Description                  |
|---------------------------------|------------------------------|
| License                         | GT15-SGTKEY-U, GT15-SGTKEY-P |

#### ■ License key (for GT SoftGOT2)

| Abbreviations and generic terms | Description                         |
|---------------------------------|-------------------------------------|
| License key                     | A9GTSOFT-LKEY-P (For DOS/V PC)      |
| License key FD                  | SW5D5F-SGLKEY-J (For PC CPU module) |

#### Others

| Abbreviat                   | ions and generic terms             | Description                                                                                                    |  |  |
|-----------------------------|------------------------------------|----------------------------------------------------------------------------------------------------|--|--|
| OMRON PLC                   |                                    | Abbreviation of PLC manufactured by OMRON Corporation                                                                                               |  |  |
| KEYENCE PLC                 |                                    | Abbreviation of PLC manufactured by KEYENCE CORPORATION                                                                                             |  |  |
| KOYO EI PLC                 |                                    | Abbreviation of PLC manufactured by KOYO ELECTRONICS INDUSTRIES CO., LTD.                                                                           |  |  |
| SHARP PLC                   |                                    | Abbreviation of PLC manufactured by Sharp Corporation                                                                                               |  |  |
| JTEKT PLC                   |                                    | Abbreviation of PLC manufactured by JTEKT Corporation                                                                                               |  |  |
| TOSHIBA PLC                 |                                    | Abbreviation of PLC manufactured by TOSHIBA CORPORATION                                                                                             |  |  |
| TOSHIBA MAC                 | HINE PLC                           | Abbreviation of PLC manufactured by TOSHIBA MACHINE CO., LTD.                                                                                       |  |  |
| HITACHI IES PI              | _C                                 | Abbreviation of PLC manufactured by Hitachi Industrial Equipment Systems Co., Ltd.                                                                  |  |  |
| HITACHI PLC                 |                                    | Abbreviation of PLC manufactured by Hitachi, Ltd.                                                                                                   |  |  |
| FUJI FA PLC                 |                                    | Abbreviation of PLC manufactured by Fuji Electric FA Components & Systems Co., Ltd.                                                                 |  |  |
| MATSUSHITA F                | PLC                                | Abbreviation of PLC manufactured by Matsushita Electric Works, Ltd.                                                                                 |  |  |
| YASKAWA PLC                 |                                    | Abbreviation of PLC manufactured by YASKAWA Electric Corporation                                                                                    |  |  |
| YOKOGAWA PI                 | LC                                 | Abbreviation of PLC manufactured by Yokogawa Electric Corporation                                                                                   |  |  |
| ALLEN-BRADL                 | EY PLC                             | Abbreviation of Allen-Bradley PLC manufactured by Rockwell Automation, Inc.                                                                         |  |  |
| GE FANUC PLO                | 2                                  | Abbreviation of PLC manufactured by GE Fanuc Automation Corporation                                                                                 |  |  |
| SCHNEIDER PI                | LC                                 | Abbreviation of PLC manufactured by Schneider Electric SA                                                                                           |  |  |
| SIEMENS PLC                 |                                    | Abbreviation of PLC manufactured by Siemens AG                                                                                                    |  |  |
|                             | OMRON temperature controller       | Abbreviation of temperature controller manufactured by OMRON Corporation                                                                            |  |  |
|                             | SHINKO indicating controller       | Abbreviation of temperature controller manufactured by Shinko Technos Co., Ltd.                                                                     |  |  |
|                             | CHINO controller                   | Abbreviation of temperature controller manufactured by CHINO CORPORATION                                                                            |  |  |
| Temperature controller      | FUJI SYS temperature<br>controller | Abbreviation of temperature controller manufactured by Fuji Electric Systems Co., Ltd.                                                              |  |  |
| Controller                  | YAMATAKE temperature<br>controller | Abbreviation of temperature controller manufactured by Yamatake Corporation                                                                         |  |  |
|                             | YOKOGAWA temperature controller    | Abbreviation of temperature controller manufactured by Yokogawa Electric Corporation                                                                |  |  |
|                             | RKC temperature controller         | Abbreviation of temperature controller manufactured by RKC INSTRUMENT INC.                                                                          |  |  |
| PC CPU module               | e                                  | Abbreviation of PC CPU Unit manufactured by CONTEC CO., LTD                                                                                         |  |  |
| GOT (server)                |                                    | Abbreviation of GOTs that use the server function                                                                                                   |  |  |
| GOT (client)                |                                    | Abbreviation of GOTs that use the client function                                                                                                   |  |  |
| Windows <sup>®</sup> font   |                                    | Abbreviation of TrueType font and OpenType font available for Windows <sup>®</sup><br>(Differs from the True Type fonts settable with GT Designer2) |  |  |
| Intelligent function module |                                    | Indicates the modules other than the PLC CPU, power supply module and I/O module that are mounted to the base unit.                                 |  |  |
| MODBUS <sup>®</sup> /TCP    |                                    | Generic term for the protocol designed to use MODBUS <sup>®</sup> protocol messages on a TCP/IP network.                                            |  |  |

## How to Use This Manual

#### Specification of symbols used in this manual

|                                       | ning/Closing Project                                                                                                    |                                                                          |                                                                                                    |
|---------------------------------------|----------------------------------------------------------------------------------------------------|--------------------------------------------------------------------------|----------------------------------------------------------------------------------------------------|
| 4.3.1 Openii                          | ng project                                                                                                    |                                                                          | $$ $(1 \rightarrow 2 \rightarrow 3) \cdot \cdot \cdot \cdot$                                                                                                    |
|                                       | ot data is read from the project save source.                                                                                                    |                                                                          | Indicates the operation steps.                                                                                                    |
| ● Perform eit<br>• Click              | her of the following operations.<br>(Open).                                                                                                    |                                                                          |                                                                                                    |
|                                       | oject] → [Open] menu.                                                                                                    |                                                                          | Brackets used for the menu and items differ                                                                                                    |
| 2 The open of                         | ialog box is displayed.                                                                                                    |                                                                          | Refers to dialog box item or GOT utili                                                                                                    |
|                                       |                                                                                                    |                                                                          | menu.                                                                                                    |
|                                       | Look ja 🔄 production A 🔽 🖻 🖉 🛅 🖹                                                                                                    |                                                                          | : Refers to dialog box buttons or PC keyboard.                                                                                                    |
|                                       | File pame Dem<br>Files of yoe: GT Designer2 Files(* GTD) Cancel                                                                                                    |                                                                          | Shows functions applicable to GOT-A900 s                                                                                                    |
|                                       |                                                                                                    |                                                                          | (GOT-A900) GOT-F900 series (GOT-F900)                                                                                                    |
| Item                                  | Description                                                                                                    | A F                                                                      | "O" , Applicable                                                                                                    |
| Item<br>Look in<br>File name          | Description Select the location where the project is saved. Set the project name for opening.                                                                                                    |                                                                          | (GOT-A900) GOT-F900 series (GOT-F900)<br>"⊜" , Applicable<br>"×" , N / A                                                                                                    |
| Look in                               | Select the location where the project is saved.                                                                                                    | 0 0                                                                      | "O" , Applicable                                                                                                    |
| Look in<br>File name<br>Files of type | Select the location where the project is saved.           Set the project name for opening.           GTD Bie ( <b>*</b> , GTD) : Project data of GT Designer2 is opened.           DU-Win Bie ( <b>*</b> , DUP): Project data of GT Designer is opened.           GOT Bie ( <b>*</b> , GOT) : Project data of GT Designer is opened.                                                                                                    | 0 0<br>0 0                                                               | "O", Applicable<br>"X", N / A                                                                                                    |
| Look in<br>File name                  | Select the location where the project is saved.           Set the project name for opening.           GTD Bie ( <b>*</b> , GTD) : Project data of GT Designer2 is opened.           DU-Win Bie ( <b>*</b> , DUP): Project data of GT Designer is opened.           GOT Bie ( <b>*</b> , GOT) : Project data of GT Designer is opened.                                                                                                    | 0     0       0     0       0     0       0     0                        | "⊖" , Applicable<br>"×" , N / A                                                                                                    |
| Look in<br>File name<br>Files of type | Select the location where the project is saved.         Set the project name for opening.         GTD ble (#, GTD) : Project data of GT Designer2 is opened.         DU-Win tile (#, DUP): Project data of GT Designer is opened.         GOT file (#, GOT) : Project data of GT Designer is opened.         GT file (#, GOT) : Project data of GT Designer is opened.         GT file (#, GOT) : Project data of GT Designer is opened.                                                                                                    | 0     0       0     0       0     0       0     0                        | "O", Applicable<br>"X", N / A<br>Point Refers to information required<br>operation.                                                                                                    |
| Look in<br>File name<br>Files of type | Select the location where the project is saved           Set the project name for opening.           Set the project name for opening.           GTD file (#.GTD)           Project data of GT Designer2 is opened.<br>DU-Win file (#.GDT)           GTD file (#.GTD)           GTD file (#.GTD)           GTD file (#.GTD)           Frequent data of GT Designer2 is opened.           GTD file (#.GTD)           Frequent data of GTD besigner3 is opened.           GTD file (#.GTD)           Frequent data of GTD besigner3 is opened.           GTH (#.GOT)           Frequent data of GTD besigner3 is opened.           GT-A900 series with the GT converter           A77GOT and 64GOT. The data is converted to the monitor data is convertion screen data for the GOT-A900           GOT-A900 series and this data is converted to the monitor data is converted to the monitor screen data for the GOT-A900                                                                                                    | reen data for the<br>r.<br>ta for the<br>strict the                      | "O", Applicable<br>"X", N / A<br>Point Refers to information required<br>operation.                                                                                                    |
| Look in<br>File name<br>Files of type | Select the location where the project is saved.           Set the project name for opening.           Get the type of project for opening.           GT the (* GT)           DU-Win file (* CD)           Project data of GT Designer2 is opened.           GOT file (* GOT)           Project data of GT Designer is opened.           GOT file (* GOT)           Project data of GT Designer is opened.           GOT file (* GOT)           The data is converted to the monitor sca           GOT-A900 series with the GT converter.           A77GOT and 64GOT           GOT-A900 series and this data is converted to the monitor of a           GOT-A900 series and this data is converted to the monitor of a           GOT-A900 series and this data is converted to the monitor of a           GOT-A900 series and this data is converted to the monitor of a           GOT-A900 series and this data is converted to the monitor of a           GOT-A900 series and this data is converted to the monitor of a           GOT converter.           Refer to the following for conversion to the monitor screen data                                                                                                    | reen data for the<br>r.<br>ta for the<br>erted to the<br>series with the | "O", Applicable "X", N / A <b>Point?</b> Refers to information required operation. <b>Hint!</b> Refers to information useful for operation.                                                                                         |
| Look in<br>File name<br>Files of type | Select the location where the project is saved.         Set the project name for opening.         GTD Bie (*, GTD) : Project data of GT Designer2 is opened.         DU-Win Bie (*, GTD) : Project data of GT Designer2 is opened.         GOT Bie (*, GOT) : Project data of GT Designer is opened.         GOT Bie (*, GOT) : Project data of GT Designer is opened.         GOT Bie (*, GOT) : Project data of GT Designer is opened.         GOT Bie (*, GOT) : Project data is converted to the monitor science of GOT-A900 series with the GT converter.         A77GOT and 64GOT : The data is converted to the monitor science ndata for the GOT-A900 GT converter.         Refer to the following for conversion to the monitor screen data GOT-A900 series.                                                                                                    | reen data for the<br>r.<br>ta for the<br>erted to the<br>series with the | "O", Applicable<br>"X", N / A<br>Point Refers to information required<br>operation.<br>Hint! Refers to information useful f                                                                                                    |
| Look in<br>File name<br>Files of type | Select the location where the project is saved.           Set the project name for opening.           Get the type of project for opening.           GT the (* GT)           DU-Win file (* CD)           Project data of GT Designer2 is opened.           GOT file (* GOT)           Project data of GT Designer is opened.           GOT file (* GOT)           Project data of GT Designer is opened.           GOT file (* GOT)           The data is converted to the monitor sca           GOT-A900 series with the GT converter.           A77GOT and 64GOT           GOT-A900 series and this data is converted to the monitor of a           GOT-A900 series and this data is converted to the monitor of a           GOT-A900 series and this data is converted to the monitor of a           GOT-A900 series and this data is converted to the monitor of a           GOT-A900 series and this data is converted to the monitor of a           GOT-A900 series and this data is converted to the monitor of a           GOT converter.           Refer to the following for conversion to the monitor screen data                                                                                                    | reen data for the<br>r.<br>ta for the<br>erted to the<br>series with the | "O", Applicable<br>"X", N / A<br>Point Refers to information required<br>operation.<br>Hint! Refers to information useful for<br>operation.                                                                                         |
| Look in<br>File name<br>Files of type | Select the location where the project is saved.         Set the project name for opening.         GTD Bie (★ GTD) : Project data of GT Designer2 is opened.         DU-Win Bie (★ GTD) : Project data of GT Designer2 is opened.         GOT Bie (★ GTD) : Project data of GT Designer is opened.         GOT Bie (★ GOT) : Project data of GT Designer is opened.         GOT Bie (★ GOT) : Project data of GT Designer is opened.         (1) Using existing GOT data         • GOT800 series : The data is converted to the monitor sca GOT-A900 series with the GT converter.         • A77GOT and 64GOT : The data is converted to the monitor da GOT-A900 series and this data is converter.         Refer to the following for conversion to the monitor screen data GOT-A900 series.         GT Converter Help function         (2) Using existing DU (data access unit) data         • DU-WIN Bie and open the project data.         The DU-WIN Bie and open the project data.         The DU-WIN Bie and open the project data.         The DU-WIN Bie and open the the X-PCS                                                                                                    | reen data for the<br>r.<br>ta for the<br>series with the<br>ta for the   | "O", Applicable "X", N / A Point? Refers to information required operation. Hint! Refers to information useful for operation. Remark Refers to supplementary                                                                        |
| Look in<br>File name<br>Files of type | Select the location where the project is saved.         Set the project name for opening.         GTD lie (*, GTD): Project data of GT Designer2 is opened.<br>DU-Win tile (*, GDT): Project data of GT Designer is opened.         GOT lie (*, GOT): Project data of GT Designer is opened.         GOT lie (*, GOT): Project data of GT Designer is opened.         Image: the transformation of the transformation of transformation of transformation of transformation of transformation of transformation of transformation of transfo | reen data for the<br>r.<br>ta for the<br>series with the<br>ta for the   | "×", N/A          Point?       Refers to information required operation.         Image: Comparison operation       Refers to information useful for operation.         Image: Refers to supplementary       Refers to supplementary |

## **Product List**

#### The following shows the product list of GT Works2 or GT Designer2.

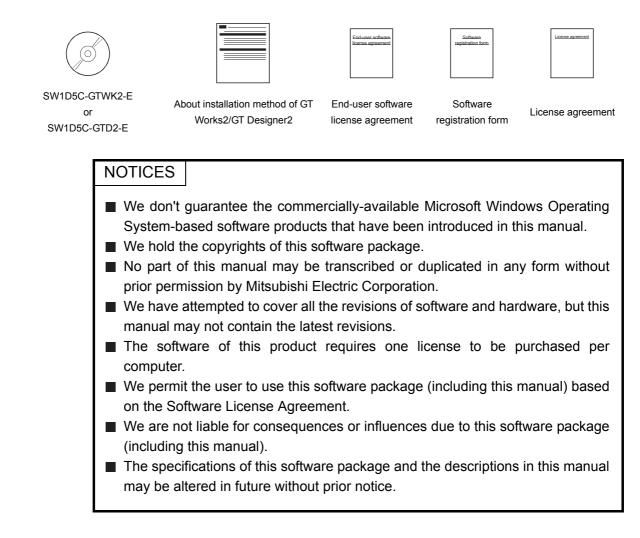

## 1. OVERVIEW

## 1.1 Overview

This manual explains the GT Designer2 system configuration, GT Designer2 screen configuration, basic dialog box operation, creation of new project, data transfer to GOT and convenient operation for screen editing.

#### 1 Manuals

Three types of manuals are available for GT Designer2. Refer to the appropriate manual depending on the purpose. The manuals below are stored in PDF files and included with the product.

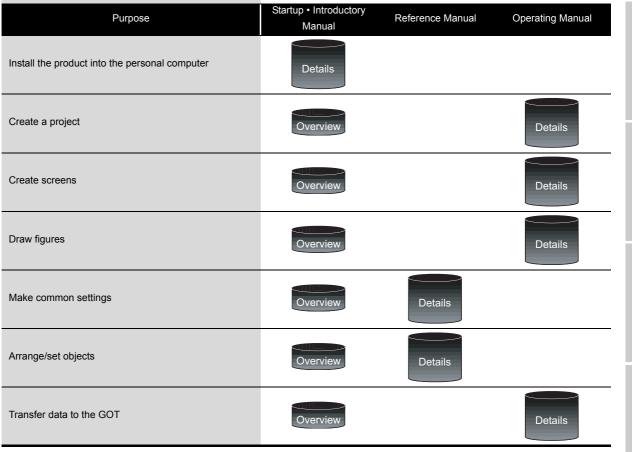

OVERVIEW

SYSTEM CONFIGURATION

SCREEN CONFIGURATION OF GT DESIGNER 2

- (1) Startup & Introductory manual The product installation method is described.
   Examples of simple screen creation and operation on the GOT are described.
- (2) Reference Manual Object/figure/screen specifications and object setting methods are described.
- (3) Operating Manual Screen configuration, screen customizing, and procedures from project creation to data transfer on the GT Designer2 are described.

#### 1.2 Feature

The GT Designer2 has various functions to improve the drawing efficiency. Main functions of the GT Designer2 are described below:

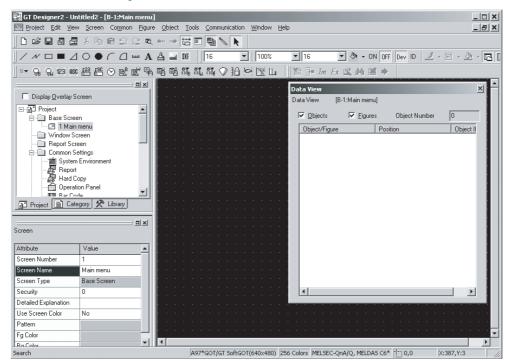

#### 1.2.1 Easy-to-use operations

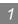

1 Easy to know the overall project ( Section 3.1.2 Operation of workspace) Settings of the overall project such as created screens or common settings are displayed on the tree. It is convenient to know the current settings, to check progress of work and to copy the screen.

| Display Overlay Scree                                                                                                    | en                                                                                     |                                                  |
|----------------------------------------------------------------------------------------------------|----------------------------------------------------------------------------------------|--------------------------------------------------|
| Project                                                                                                    |                                                                                        |                                                  |
| □ 2 Error Sc<br>□ 2 Error Sc<br>□ ₩indow Screa<br>□ Report Screar<br>□ Common Setti<br>□ ■ System Er<br>□ ■ Report<br>□ ■ Hard Con<br>■ Project ■ Catego | New       □ Open       □ Disse       □ Close All       ✗       Cut       ☜       □ Opy |                                                  |
|                                                                                                    | Delete A                                                                               | screen can be newly<br>eated, copied or deleted. |

SCREEN CONFIGURATION OF GT DESIGNER 2

Easy to manage objects for each application ( Section 9.1.2 Batch setting and managing objects/figures for each purpose (Category workspace))

The overall project settings are displayed on the tree by category (type). Classification for each application allows simple management of objects.

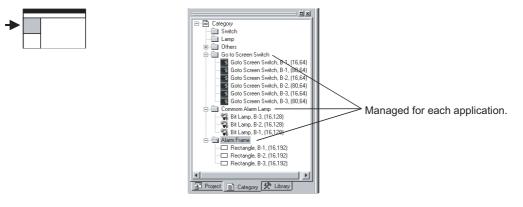

Basy to select parts frequently used (C Chapter 7 USING LIBRARY)
 Objects or figures can be registered and pasted on the screen.
 Objects or figures frequently used may be registered as buttons on the toolbar.

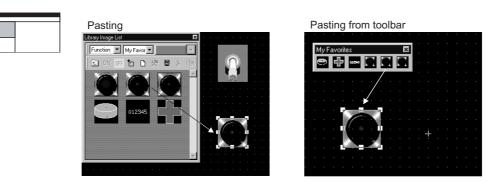

#### Simple edit of parts

Part objects or figures once registered can be re-edited with the dedicated editor (library editor).

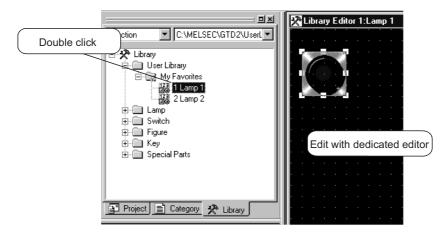

#### 1.2.2 Useful functions

1 Shortest setting without opening dialog box ( Section 9.1.1 Batch setting of multiple objects/figures on the same screen (Property sheet))

All setting items and setting details being currently selected are displayed in a list. Objects and figures can be set without opening the dialog box and the setting details can be checked.

| Multi Action Switch   | <b>_</b> ×           |                                                   |
|-----------------------|----------------------|---------------------------------------------------|
| Attribute             | Value 🔺              | te [restam]                                       |
| X-Position            | 128                  | Alian United DeviceSolution Type                  |
| Y-Position            | 64                   | SPFarm.                                           |
| Multi Action Setting  |                      |                                                   |
| Key Code              | FFFF                 | 2000 NS                                           |
| Category              | Switch               |                                                   |
| Object State          | OFF                  | Shape: Rectangel Trace, 1 H Steel.                |
| Shape                 | Rectangle(1): rect_1 | ff freezo score                                   |
| Frame                 |                      | Backgoord Peter · ·                               |
| Switch                |                      | Esterna Francion<br>Amodee 🖉 Indiana Ten 🖉 Trippe |
| Bg Color              |                      | OK Carole                                         |
| Pattern               |                      |                                                   |
| Reverse Area          | No                   |                                                   |
| Text Position         | Center               | Setting without opening                           |
| Text                  |                      | dialog box                                        |
| Text Horizontal Align | Center 🗸             |                                                   |

2 Classifying objects for each application

Since the touch switches are classified for each application, the desired touch switch for setting can be simply selected. The lamp display function and the part display function are classified into the bit device and the word device. In this way, the number of setting items is reduced.

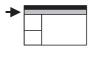

| production A.GTD                                                           |                      |                     |                  |  |  |  |
|----------------------------------------------------------------------------|----------------------|---------------------|------------------|--|--|--|
| Object Tools                                                               | <u>Communication</u> | <u>W</u> indow      | <u>H</u> elp     |  |  |  |
| <u>S</u> witch                                                             | •                    | Bit Switch          |                  |  |  |  |
| Lamp                                                                       | ▶ 💷                  | <u>D</u> ata Set S  | iwitch           |  |  |  |
| 129 Numorical Dia                                                          | olau 🖸               | <u>S</u> pecial Fu  | nction Switch    |  |  |  |
| 123 <u>N</u> umerical Display<br>ASC <u>A</u> scii Display<br>MB Data List |                      | Goto Scre           | en Switch        |  |  |  |
|                                                                            |                      | Change St           | ation No. Switch |  |  |  |
| 🛅 Data List                                                                | (K                   | <u>K</u> ey Code    | Switch           |  |  |  |
| 醫 Numerical Inp                                                            | ut 🛯                 | <u>M</u> ulti Actio | n Switch         |  |  |  |

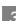

3 Customizing screen ( Section 3.4.1 Customizing screen configuration) The screen can be customized for the workspace, movement of property sheet or toolbars display/nondisplay. You may create figures in the preferred environment. The dialog box for setting objects may also be customized.

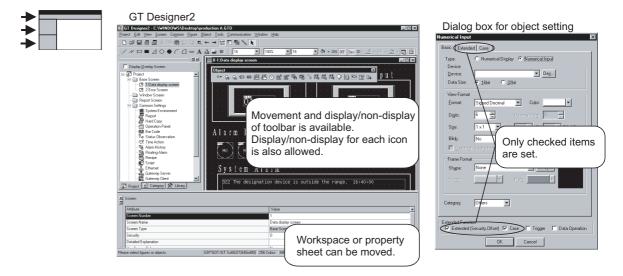

4 Quick selection of desired screen for editing ( Section 4.6.1 Opening screen) Double click the screen in the project workspace to display the desired screen for editing.

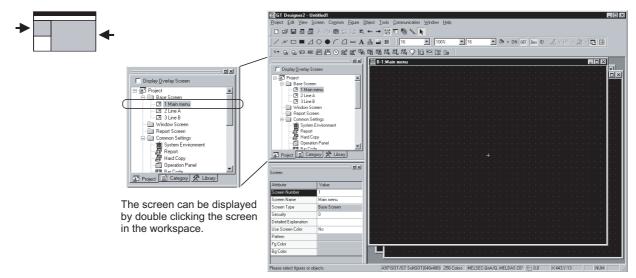

5 Quick selection of desired part for editing ( Section 9.1.4 Simple selection of overlapped figure (Data view))

Objects or figures set on the screen can be displayed in a list.

If multiple objects or figures are overlapped, it can be simply selected from the Data View. Currently selected objects or figures can also be checked.

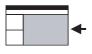

|                           |                  |           | _ |
|---------------------------|------------------|-----------|---|
| Data ¥iew                 |                  |           | × |
| Data View [Library Editor | 1:Lamp_1]        |           |   |
| ☑ Objects ☑ Figur         | es Object Number | 0         |   |
| Object/Figure             | Position         | Object ID | 1 |
| Polygon                   | (32,64)-(96,128) |           | 1 |
| Rectangle                 | (32,64)-(96,128) |           |   |
| Circle                    | (32,64)-(96,128) |           |   |
|                           |                  |           |   |
|                           |                  |           |   |

6 Real time check of settings in graphic display (view direct)
 Setting on the property sheet or the dialog box is quickly displayed on the screen.
 Since the screen display can be checked, a screen as you wish can be smoothly created.

| B-2:Line A                                                                                                    | Property Sheet | ×                     | B-2:Line A Bit Switch                                 |
|----------------------------------------------------------------------------------------------------|----------------|-----------------------|-------------------------------------------------------|
|                                                                                                    | Bit Switch     |                       | Basic Text/Lamp                                       |
|                                                                                                    | Attribute      | Value 🔺               | Switch Action                                         |
| and the second second second second second second second second second second second second second second second | X-Position     | 32                    | Provide: Dey                                          |
| · · · · · · · · · · · · · · · · · · ·                                                                            | Y-Position     | 112                   | Action: © Set C Alternate                             |
|                                                                                                    | Dev            |                       | C Reset C Momentary                                   |
|                                                                                                    | Action         | Set                   |                                                       |
|                                                                                                    | Category       | Switch                | Display Style                                         |
|                                                                                                    | Object State   | OFF                   | ON OEF                                                |
|                                                                                                    | Shape          | Rectangle(1): rect_22 | statute statute Shape: Rectangle(1): rect_22 ▼ @thers |
|                                                                                                    | Reverse Area   | No                    |                                                       |
|                                                                                                    | Frame          |                       | n an an an an an Eil Reverse Switch Area              |
|                                                                                                    | Switch         |                       | Frame:                                                |
|                                                                                                    | Bg Color       |                       | Background:                                           |
|                                                                                                    | Pattern        |                       |                                                       |
| (Quickly displayed                                                                                               | ext Position   | Center                | Quickly displayed                                     |
|                                                                                                    | Text           | <b>v</b>              |                                                       |

## 7 Confirming the screen display on the GOT (Preview) ( Section 4.10 Viewing Created Screen Image)

The screen display on the GOT can be confirmed on GT Designer2. Also, the windowed screen can be confirmed.

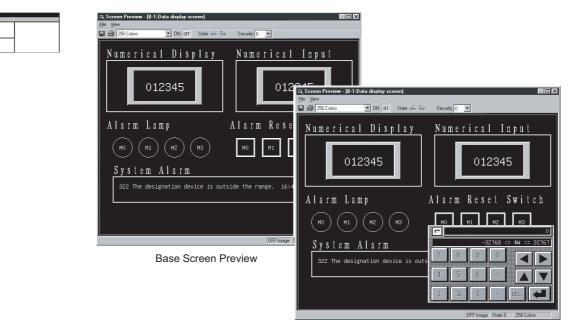

Windowed Screen Preview

OVERVIEW

SYSTEM CONFIGURATION

SCREEN CONFIGURATION OF GT DESIGNER 2

CREATING AND EDITING SCREEN

DATA TRANSFER OPERATION

6

PRINTING PROJECT/ FILE OUTPUT

## 2. SYSTEM CONFIGURATION

## 2.1 System Configuration in Creating Monitor Screen

#### 2.1.1 System configuration

The system configuration of GT Designer2 is shown below:

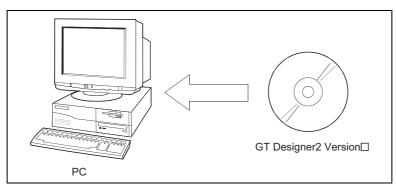

#### 2.1.2 Operating environment

The operating environment of GT Designer2 is shown below:

| Item                                                    | Description                                                                                                    |
|---------------------------------------------------------|----------------------------------------------------------------------------------------------------|
| Personal computer                                       | PC/AT compatible personal computer that Windows <sup>®</sup> runs on                                                                                                    |
| Operating system                                        | Microsoft <sup>®</sup> Windows <sup>®</sup> 98 Operating System<br>(English, Simplified Chinese, Traditional Chinese, Korean, German versions)<br>Microsoft <sup>®</sup> Windows <sup>®</sup> Millennium Edition Operating System<br>(English, Simplified Chinese, Traditional Chinese, Korean, German versions)<br>Microsoft <sup>®</sup> Windows NT <sup>®</sup> Workstation 4.0 Operating System Service Pack 3 or later<br>(English, Simplified Chinese, Traditional Chinese, Korean, German versions) <sup>*1</sup><br>Microsoft <sup>®</sup> Windows <sup>®</sup> 2000 Professional Operating System Service Pack 4 or later<br>(English, Simplified Chinese, Traditional Chinese, Korean, German versions) <sup>*1</sup><br>Microsoft <sup>®</sup> Windows <sup>®</sup> XP Professional Operating System Service Pack 4 or later<br>(English, Simplified Chinese, Traditional Chinese, Korean, German versions) <sup>*2</sup> <sup>*4</sup> <sup>*5</sup><br>Microsoft <sup>®</sup> Windows <sup>®</sup> XP Home Edition Operating System Service Pack 2 or later<br>(English, Simplified Chinese, Traditional Chinese, Korean, German versions) <sup>*2</sup> <sup>*4</sup> <sup>*5</sup><br>Microsoft <sup>®</sup> Windows Vista <sup>®</sup> Ultimate Operating System<br>(English, Simplified Chinese, Traditional Chinese, Korean, German versions) <sup>*3</sup> <sup>*4</sup> <sup>*5</sup><br>Microsoft <sup>®</sup> Windows Vista <sup>®</sup> Enterprise Operating System<br>(English, Simplified Chinese, Traditional Chinese, Korean, German versions) <sup>*3</sup> <sup>*4</sup> <sup>*5</sup><br>Microsoft <sup>®</sup> Windows Vista <sup>®</sup> Business Operating System<br>(English, Simplified Chinese, Traditional Chinese, Korean, German versions) <sup>*3</sup> <sup>*4</sup> <sup>*5</sup><br>Microsoft <sup>®</sup> Windows Vista <sup>®</sup> Home Premium Operating System<br>(English, Simplified Chinese, Traditional Chinese, Korean, German versions) <sup>*3</sup> <sup>*4</sup> <sup>*5</sup><br>Microsoft <sup>®</sup> Windows Vista <sup>®</sup> Home Premium Operating System<br>(English, Simplified Chinese, Traditional Chinese, Korean, German versions) <sup>*3</sup> <sup>*4</sup> <sup>*5</sup><br>Microsoft <sup>®</sup> Windows Vista <sup>®</sup> Home Premium Operating System<br>(English, Simplified Chinese, Traditional Chinese, Korean, German versions) <sup>*3</sup> <sup>*4</sup> <sup>*5</sup><br>Microsoft <sup>®</sup> Windows Vista <sup>®</sup> Home Basic Operating System<br>(English, Simplified Chinese, Traditional Chinese, Korean, German versions) <sup>*3</sup> <sup>*4</sup> <sup>*5</sup> |
| Computer                                                |                                                                                                    |
| CPU                                                     | Refer to "Applicable operating system and performance required for personal computer" on the next page.                                                                                                    |
| Memory                                                  |                                                                                                    |
| Hard disk space                                         | For installation: 1.1GB or more <sup>*7</sup>                                                                                                    |
| nara alon opace                                         | For execution: 100MB or more                                                                                                    |
| Disk drive                                              | CD-ROM drive                                                                                                    |
| Display color                                           | High Color (16 bits) or more                                                                                                    |
| Display <sup>*6</sup> Resolution 800 × 600 dots or more |                                                                                                    |

|        | Item                                                  |                                                          | Description                                                                                    | 1                |
|--------|-------------------------------------------------------|----------------------------------------------------------|------------------------------------------------------------------------------------------------|------------------|
| Others |                                                       | Internet Explorer 5.0 or later must be installed         | d.                                                                                             |                  |
| Others |                                                       | The mouse, keyboard, printer, and CD-ROM                 | drive must be compatible with the above OS.                                                    |                  |
|        | *1:                                                   | Administrator authority is required for installing C     | GT Designer2.                                                                                  |                  |
|        | *2:                                                   | Administrator authority is required for installing a     | nd using GT Designer2.                                                                         | OVERVIEW         |
|        | *3:                                                   | Administrator authority is required for installing C     | GT Designer2.                                                                                  | RVI              |
|        |                                                       | A standard user or Administrator account is requ         | uired for using GT Designer2.<br>e other MELSOFT applications, use GT Designer2 under Adminis- |                  |
|        |                                                       | For interactions between GT Designer2 and the            |                                                                                                |                  |
|        |                                                       | trator authority when the other applications are u       | ised under Administrator authority.                                                            | 2                |
|        | *4:                                                   | The following functions are not supported.               |                                                                                                | ~                |
|        |                                                       | <ul> <li>"Compatibility mode"</li> </ul>                 | <ul> <li>"Fast user switching"</li> </ul>                                                      | SYSTEM           |
|        |                                                       | <ul> <li>"Change your desktop themes (fonts)"</li> </ul> | "Remote desktop"                                                                               | JRA <sup>-</sup> |
|        | *5:                                                   | Only the 32-bit OS is available.                         |                                                                                                | EM               |
|        | *6: For using the MES interface function, a display r |                                                          | esolution of $1024 \times 768$ dots or more is required.                                       | YST<br>ONF       |
|        | *7:                                                   | 800MB or more when using Windows <sup>®</sup> 98, Wind   | ows <sup>®</sup> Millennium Edition or Windows NT <sup>®</sup> .                               | လ ပ              |

\*6: \*7: 800MB or more when using Windows<sup>®</sup> 98, Windows<sup>®</sup> Millennium Edition or Windows  $NT^{\$}$ .

#### Applicable operating system and performance required for personal computer

|                                                                                                    | Performance required for personal computer       |                                                |  |
|----------------------------------------------------------------------------------------------------|--------------------------------------------------|------------------------------------------------|--|
| Operating system                                                                                                    | CPU                                              | Memory                                         |  |
| Microsoft <sup>®</sup> Windows <sup>®</sup> 98 Operating System<br>(English, Simplified Chinese, Traditional Chinese, Korean, German<br>versions)                                                                                                    | Pentium <sup>®</sup> 200MHz or more              | 64MB or more                                   |  |
| Microsoft <sup>®</sup> Windows <sup>®</sup> Millennium Edition Operating System<br>(English, Simplified Chinese, Traditional Chinese, Korean, German<br>versions)                                                                                                    | Pentium <sup>®</sup> 200MHz or more              | 64MB or more                                   |  |
| Microsoft <sup>®</sup> Windows NT <sup>®</sup> Workstation 4.0 Operating System Service Pack3<br>or later<br>(English, Simplified Chinese, Traditional Chinese, Korean, German<br>versions)                                                                                                    | Pentium <sup>®</sup> 200MHz or more              | 64MB or more                                   |  |
| Microsoft <sup>®</sup> Windows <sup>®</sup> 2000 Professional Operating System Service Pack4<br>or later<br>(English, Simplified Chinese, Traditional Chinese, Korean, German<br>versions)                                                                                                    | Pentium <sup>®</sup> 200MHz or more              | 64MB or more                                   |  |
| Microsoft <sup>®</sup> Windows <sup>®</sup> XP Professional Operating System Service Pack2 or<br>later<br>(English, Simplified Chinese, Traditional Chinese, Korean, German<br>versions)<br>Microsoft <sup>®</sup> Windows <sup>®</sup> XP Home Edition Operating System Service Pack2 or<br>later<br>(English, Simplified Chinese, Traditional Chinese, Korean, German<br>versions)                                                                                                    | Pentium II <sup>®</sup> 300MHz or more           | 128MB or more                                  |  |
| Microsoft <sup>®</sup> Windows Vista <sup>®</sup> Ultimate Operating System<br>(English, Simplified Chinese, Traditional Chinese, Korean, German<br>versions)<br>Microsoft <sup>®</sup> Windows Vista <sup>®</sup> Enterprise Operating System<br>(English, Simplified Chinese, Traditional Chinese, Korean, German<br>versions)<br>Microsoft <sup>®</sup> Windows Vista <sup>®</sup> Business Operating System<br>(English, Simplified Chinese, Traditional Chinese, Korean, German<br>versions)<br>Microsoft <sup>®</sup> Windows Vista <sup>®</sup> Home Premium Operating System<br>(English, Simplified Chinese, Traditional Chinese, Korean, German<br>versions)<br>Microsoft <sup>®</sup> Windows Vista <sup>®</sup> Home Premium Operating System<br>(English, Simplified Chinese, Traditional Chinese, Korean, German<br>versions)<br>Microsoft <sup>®</sup> Windows Vista <sup>®</sup> Home Basic Operating System<br>(English, Simplified Chinese, Traditional Chinese, Korean, German<br>versions) | 800MHz or more<br>(Recommended: 1GHz or<br>more) | 512MB or more<br>(Recommended: 1GB or<br>more) |  |

SCREEN CONFIGURATION OF GT DESIGNER 2

CREATING AND EDITING SCREEN

5

DATA TRANSFER OPERATION

PRINTING PROJECT/ FILE OUTPUT

# 2.2 System Configuration of Data Transfer and Document Creation

#### 2.2.1 System configuration

#### 1 Using GOT-A900 series

The system configuration using the GOT-A900 series is shown below. Refer to Section 2.2.2 for the RS-232 cable. Refer to the GOT user's manual (Details) for the memory card.

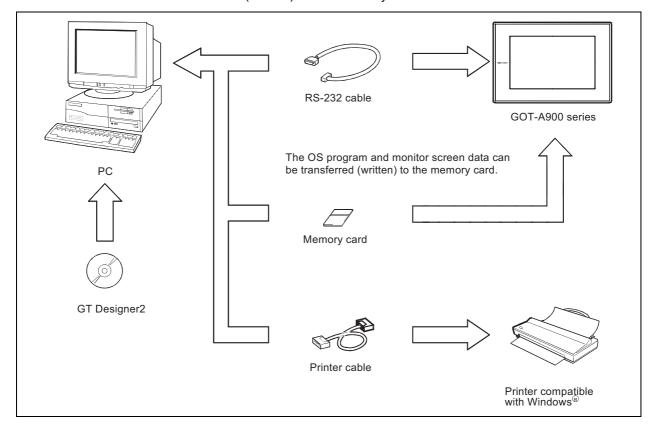

## 2 Using GOT-F900 series

The system configuration using the GOT-F900 series is shown below. Refer to Section 2.2.2 for the RS-232 cable.

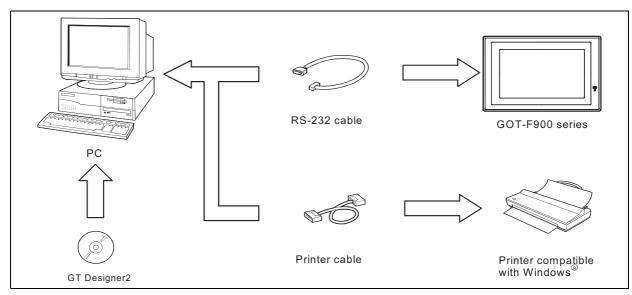

OVERVIEW

2

CONFIGURATION

SYSTEM

SCREEN CONFIGURATION OF GT DESIGNER 2

CREATING AND EDITING SCREEN

5

#### 2.2.2 RS-232 cable to be used

The cable type for connection between the PC and the GOT and the connection diagram are shown below.

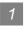

### 1 Using GOT-A900 series

The cable shown below or in the connection diagram is required.

(1) System configuration

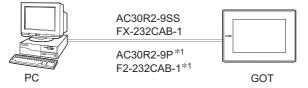

9-25 pin converter (Diatrend Corp. D232J31) is required. \*1

#### (2) Cable for use

| Cable                        | Manufacturer                    |  |  |
|------------------------------|---------------------------------|--|--|
| AC30R2-9SS (9 pin - 9 pin)   |                                 |  |  |
| FX-232CAB-1 (9 pin - 9 pin)  | Mitsubishi Electric Corporation |  |  |
| AC30R2-9P (9 pin - 25 pin)   |                                 |  |  |
| F2-232CAB-1 (9 pin - 25 pin) |                                 |  |  |

### (3) Connection diagram

Use the screw-in type (inch screw) connector for the GOT.

(a) Connection diagram for cables equivalent to AC30R2-9SS and FX-232CAB-1

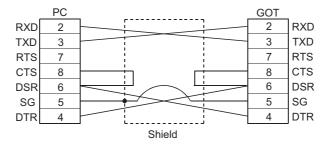

(b) Connection diagram for cables equivalent to AC30R2-9P and F2-232CAB-1

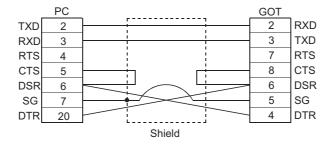

## 2 Using GOT-F900 series

The cable shown below or in the connection diagram is required.

(1) System configuration

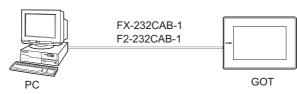

(2) Cable for use

| Cable                       | Manufacturer                    |  |  |
|-----------------------------|---------------------------------|--|--|
| AC30R2-9SS (9 pin - 9 pin)  | Mitsubishi Electric Corporation |  |  |
| FX-232CAB-1 (9 pin - 9 pin) |                                 |  |  |

### (3) Connection diagram

Use the screw-in type (inch screw) connector for the GOT.

(a) Connection diagram for cables equivalent to FX-232CAB-1.

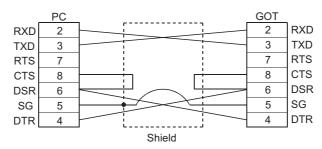

(b) Connection diagram for cables equivalent to F2-232CAB-1.

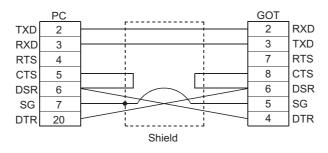

Point

### (1) Cable to be used

The cable for the Version A or later cannot be used.

The RS-232 cable for the Version A or later has the version name at the upper right of the model on the connector. Check the version.

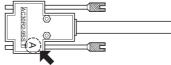

- (2) Cable to be created Use the F2-232CAB-1 connection cable when the PLC CPU and the GOT are used at the same time with FX-2PIF by connecting the F940GOT or the F930GOT to the A series CPU or the FX series CPU through the RS-422 cable.

2.2 System Configuration of Data Transfer and Document Creation 2.2.2 RS-232 cable to be used OVERVIEW

2

**IRATION** 

SCREEN CONFIGURATION OF GT DESIGNER 2

CREATING AND EDITING SCREEN

DATA TRANSFER OPERATION

-

PRINTING PROJECT/ FILE OUTPUT

**USING LIBRARY** 

8

DRAW AND EDIT

# 3. SCREEN CONFIGURATION OF GT DESIGNER 2

# 3.1 Screen Configuration and Basic Operation

# 3.1.1 Screen configuration and various tools

1 Screen configuration and various tools

The screen configuration and various tools are described.

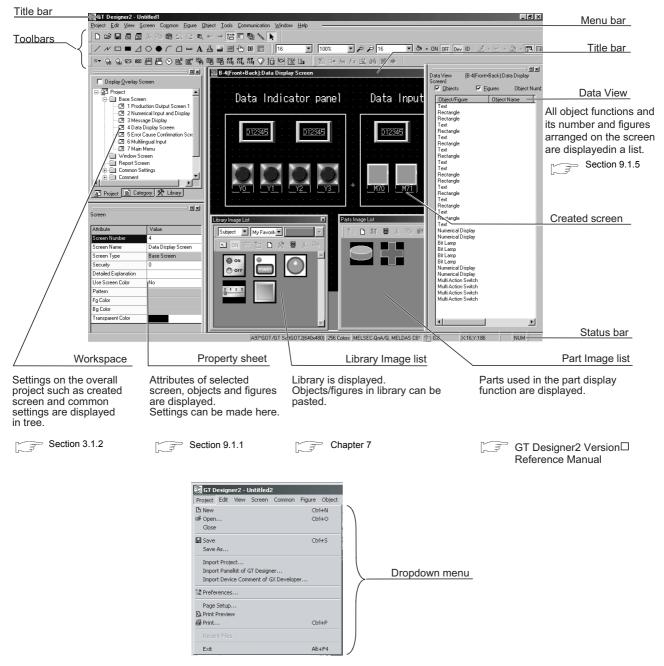

3.1 Screen Configuration and Basic Operation 3.1.1 Screen configuration and various tools

## 2 Dialog box

Refer to the following section for the operation method.

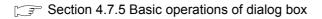

|                                                                                                    | Go up one level                                                    |
|----------------------------------------------------------------------------------------------------|--------------------------------------------------------------------|
| Open                                                                                                    | Display menu                                                       |
| Look in: 100Example CD                                                                                                    | <u></u> Biopiay mona                                               |
| iz jouc xampe or D                                                                                                    | Creation of new folder                                             |
|                                                                                                    |                                                                    |
|                                                                                                    |                                                                    |
| File name: Open                                                                                                    |                                                                    |
| File name:        pen           Files of type:         GT Designer2 Files(*,GTD;*,GTE)         ▼         Cancel                                                                                                    |                                                                    |
|                                                                                                    |                                                                    |
| Data Set Switch                                                                                                    | Tab                                                                |
| Basic Text/Lamp   Extended   Action   Trigger                                                                                                    |                                                                    |
| Switch Action Device: D10 Dev                                                                                                    |                                                                    |
| Data Size: C 16bit C 32bit                                                                                                    | Radio button                                                       |
| Data Type: Signed BIN Set Value: Fixed: 10                                                                                                    | Spin box                                                           |
| Vindirect:                                                                                                    |                                                                    |
| Display Style                                                                                                    |                                                                    |
| QN         0EF           Shape:         Rectangle(1): rect_1                                                                                                    |                                                                    |
| Reverse Switch Area                                                                                                    |                                                                    |
| Frame: Switch:                                                                                                    |                                                                    |
| Background: Pattern:                                                                                                    |                                                                    |
| Category: Switch                                                                                                    |                                                                    |
|                                                                                                    |                                                                    |
| Extended Function                                                                                                    |                                                                    |
| Extended F Action F Trigger                                                                                                    |                                                                    |
|                                                                                                    |                                                                    |
| List box                                                                                                    | Function list check box                                            |
| Check box                                                                                                    | Command button                                                     |
| Data Set Switch                                                                                                    |                                                                    |
| Basic   Text/Lamp   Extended   Action   Trigger                                                                                                    | Extension tab                                                      |
| Security Display: 0 - Security Input: 0 -                                                                                                    |                                                                    |
| Simultaneous Press: On Preference                                                                                                    |                                                                    |
| Dejay: No I (Sec.)                                                                                                    |                                                                    |
| Shape: Rectangle(1):rect_1                                                                                                    |                                                                    |
| Frame:                                                                                                    |                                                                    |
| Background: Pattergr                                                                                                    |                                                                    |
| Text V                                                                                                    |                                                                    |
| Style: Regular 🔽 Golig:                                                                                                    |                                                                    |
| Size: 1 x 1 x 1 x X 1 x (X XY)                                                                                                    |                                                                    |
| Buzzer: Always Set                                                                                                    |                                                                    |
| Offset                                                                                                    |                                                                    |
|                                                                                                    |                                                                    |
| Extended Function           Image: Constraint of the second second | Function list check box<br>When this is checked, the extension tab |
| OK Cancel                                                                                                    | is additionally displayed.                                         |

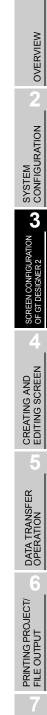

| Security Display       | 0                   | Secur            | ity <u>I</u> nput: 0 | *          |
|------------------------|---------------------|------------------|----------------------|------------|
| - Sim <u>u</u> ltaneou | s Press: On Pre     | ference 💌        |                      |            |
| Dejay:                 | No                  | •                | 1 E (Sec             | .)         |
| Attribute for m        | ddle of two press   | ses              |                      |            |
| Shape: Rec             | stangle(1) : rect_1 | 1                | Others               |            |
|                        | <b></b>             | S <u>w</u> itch: | 7                    |            |
|                        | ~                   | Pattern:         |                      |            |
| T <u>e</u> xt          |                     | Color:           | Y                    |            |
| Style: Re              | gular 💌             | Soli <u>d</u> :  | 7                    |            |
| Size: 1 x              | 1 🔽 1               | ▼ X 1            | ▼ (X x Y)            |            |
| 🗖 Use High             |                     |                  |                      |            |
| Buzzer: Alwa           | ys Set              | •                | • One S <u>h</u> ot  | C During P |
| -DOffset:              |                     | <b>•</b>         | De <u>y</u>          |            |
| Extended Functio       | n                   | Action           | ٦.                   | Trigger    |
|                        |                     | ок С             | ancel                |            |

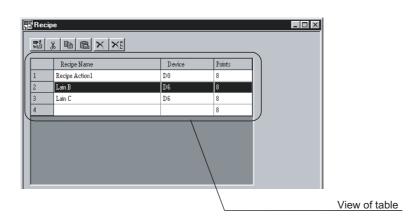

## Workspace

The overall project settings are displayed in a tree by data type. It is easy to manage and edit the overall project data.

### Ex. 1) Screen copy

The existing screen is copied using the workspace.

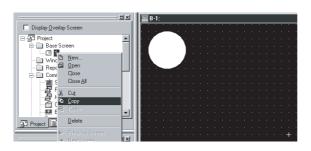

Select the copy source screen and right click on the mouse to select the [Copy] menu.

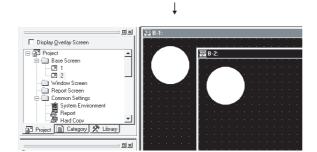

Right click the mouse again to select the [Paste] menu.

When the screen property is set, the screen is copied.

### Ex. 2) Part registration

A figure is registered as a part using the workspace.

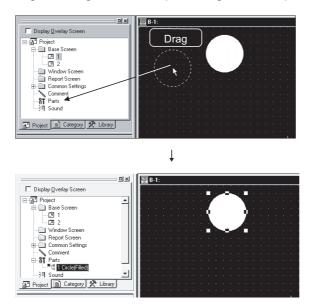

Select the figure for registration and drag it to the Parts folder in the workspace.

When the part number and name are set, the figure is registered as a part.

OVERVIEW

SYSTEM CONFIGURATION

3

SCREEN CONFIGURATION OF GT DESIGNER 2

CREATING AND EDITING SCREEN

DATA TRANSFER OPERATION

PRINTING PROJECT/ FILE OUTPUT

## 2 Basic operations of Screen Image List Window

In the project workspace, Screen Image List Window is displayed when [Open Image View...] is selected after right-clicking Base Screen or Window Screen. In the Screen Image List, an image from Base Screen, Window Screen, or an image of set overlay screen (Base Screen/Window Screen) can be displayed, and screen can be created or edited.

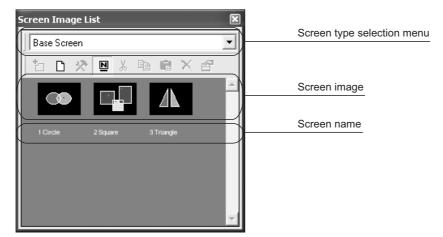

| Item                       | Contents                                                                                    |
|----------------------------|---------------------------------------------------------------------------------------------|
| Screen type selection menu | Screen type is switched.                                                                    |
| (Register)                 | Figures and objects that are selected with screen editor are placed on the created screen.  |
| (New)                      | New screen is created.                                                                      |
| 🛠 (Edit)                   | Registered screen details are edited with screen editor.                                    |
| Name)                      | Display/non-display of the screen name is selected.                                         |
| K (Cut)                    | Selected screen is cut.                                                                     |
| Сору)                      | Selected screen is copied.                                                                  |
| (Paste)                    | Copied screen, cut screen are pasted on the screen with the press of each Copy, Cut button. |
| X (Delete)                 | Selected screen is deleted.                                                                 |
| (Property)                 | Property of the screen is displayed.                                                        |

### 3 Workspace type

Types of the workspace are described here.

### Project workspace

Overall project settings such as created screens and common settings are displayed in a tree. It is convenient to see the project details, to check the work progress and to copy a screen.

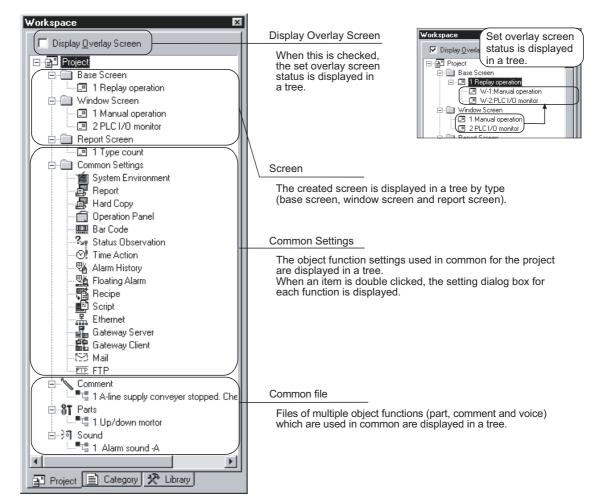

### Available functions

- Right click the mouse to select basic commands such as New Screen, Open or Copy.
  - Ex.) Right click the window screen.

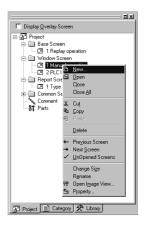

• Dragging a figure to the Project workspace allows registration of a Parts.

### Ex.) Drag a figure.

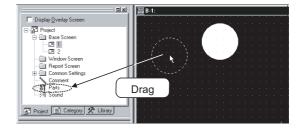

SYSTEM CONFIGURATION

OVERVIEW

DRAW AND EDIT

### Category workspace

The overall project setting is displayed in a tree by Category (type). Classification for each application simplifies management and editing of objects.

Section 9.1.2 Batch setting and managing objects/figures for each purpose (Category workspace)

| Workspace                            | × |
|--------------------------------------|---|
| Category<br>Switch<br>Lamp<br>Others |   |
| Project 📄 Category 🛠 Library         |   |

### Library workspace

Objects or figures can be registered and pasted to the screen.

Chapter 7 USING LIBRARY

| Workspace X                                                                                                    |
|----------------------------------------------------------------------------------------------------|
| C:\MELSEC\GTD2\UserLib                                                                                                    |
| <ul> <li>□··· ♀ Library</li> <li>□··· □ User Library</li> <li>□··· □ Lamp</li> <li>□··· □ Switch</li> <li>□··· □ Figure</li> <li>□··· □ Key</li> <li>□·· □ Special Parts</li> </ul> |
| Project 📄 Category 🛠 Library                                                                                                    |

### Menu Configuration 3.2

Commands assigned to the menu bar are described.

### Project

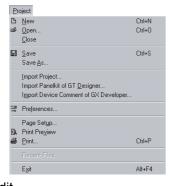

The Project menu contains functions of file management, preference settings and printing.

New creation of project, reading existing files, preference settings and printing of data being edited are available. The recent file record can also be displayed.

### Edit

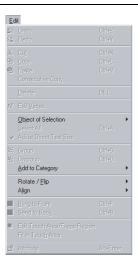

The Edit menu contains edit functions for created figures/objects.

If incorrect operation is done during edit, the screen can be returned to the previous status. Copy, paste and grouping of objects and figures are also allowed.

Chapter 8 DRAW AND EDIT

### View

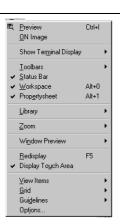

The View menu contains functions of display on the GT Designer2.

Toolbars, status bar, workspace or property sheet can be displayed or not displayed.

Clause 3.4.1 Customizing screen configuration

OVERVIEW

SYSTEM CONFIGURATION

3

SCREEN CONFIGURATION OF GT DESIGNER 2

CREATING AND EDITING SCREEN

DATA TRANSFER OPERATION

### Screen

| <u>S</u> c | reen                                                                         |
|------------|------------------------------------------------------------------------------|
| s          | New Screen  Open Close Ctrl+W Close All                                      |
|            | Utilize<br>Delete                                                            |
|            | Pre <u>v</u> ious Screen<br>Next <u>S</u> creen<br>UnOp <u>e</u> ned Screens |
| 2          | Change <u>W</u> indow Size<br><u>Properties</u>                              |
|            | <u>H</u> eader/Repeat                                                        |

The Screen menu contains functions of screen management and settings in a project.

New screen creation, opening/closing screen and change of window size are available.

Chapter 4 CREATING AND EDITING SCREEN

### Common

| Co           | mmon                            |   |  |  |  |
|--------------|---------------------------------|---|--|--|--|
| Ú            | System Environment              |   |  |  |  |
|              | <u>R</u> eport                  |   |  |  |  |
| 圖            | Hard Copy                       |   |  |  |  |
|              | Operation Panel                 |   |  |  |  |
|              | <u>B</u> ar Code                |   |  |  |  |
| ?†           | Status Observation              |   |  |  |  |
| 0            | Time Action                     |   |  |  |  |
| 4            | Alarm History                   |   |  |  |  |
| 飅            | Eloating Alarm                  |   |  |  |  |
| 雷            | Recipe                          |   |  |  |  |
| P            | <u>S</u> cript                  |   |  |  |  |
| 쌡            | Ethernet                        |   |  |  |  |
|              | <u>G</u> ateway I               | ŀ |  |  |  |
|              | GOT <u>8</u> 00 Compatible mode |   |  |  |  |
|              | Comment I                       |   |  |  |  |
| 8 <b>T</b> 6 | <u>P</u> arts                   |   |  |  |  |
| 1            | So <u>u</u> nd Files            |   |  |  |  |

The Common menu contains functions of common settings.

The object functions used for the overall project can be set. Comment, part and voice, etc. can also be registered.

Refer to the manual below for details of common settings.

GT Designer2 Version□ Reference Manual

The Figure menu contains functions of drawing figures.

Various figures can be drawn or figures can be filled. Image data can also be imported.

Chapter 8 DRAW AND EDIT

### Figure

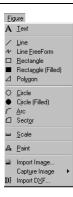

Object

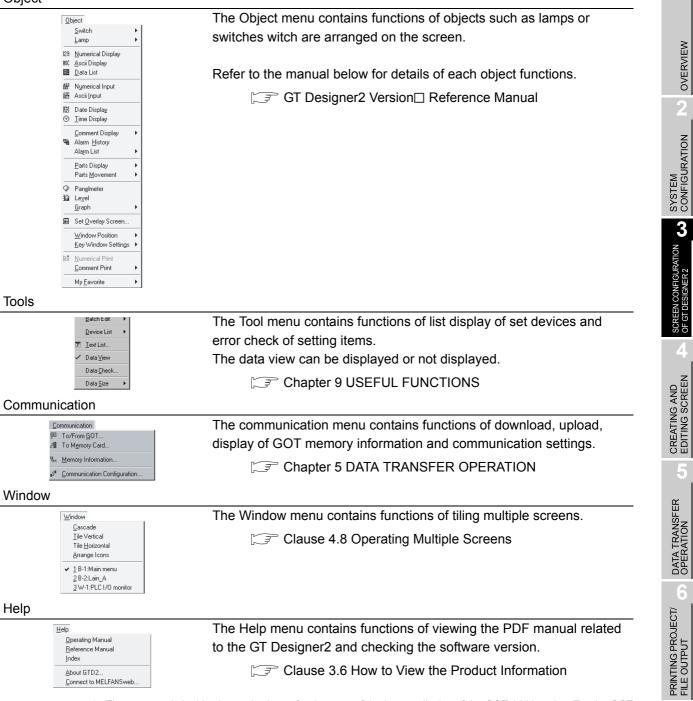

The commands in this chapter is shown for the case of the largest display of the GOT-A900 series. For the GOT-F900 series, there are some differences for each model, and some models do not display all commands.

**USING LIBRARY** 

DRAW AND EDIT

# 3.3 Toolbars

# 3.3.1 Types of toolbars

The following types of toolbars are available.

When desired toolbars are checked for display/non-display, the toolbars can be displayed/non-displayed accordingly.

| ⊻ie      | ew <u>S</u> creen    | Co <u>m</u> mon | <u>F</u> igure | <u>O</u> bject      | <u>T</u> ools    | <u>C</u> ommun |
|----------|----------------------|-----------------|----------------|---------------------|------------------|----------------|
| E.       | Preview              |                 | Ctrl+l         | 4m                  | ⇒ 🛱              | •              |
|          | <u>O</u> N Image     |                 |                |                     |                  | th Mi          |
|          | Show Ter <u>m</u> i  | nal Display     | 1              |                     | 895 AV           |                |
|          | <u>T</u> oolbars     |                 |                | <b>∨</b> <u>M</u> a | ain —            |                |
| 4        | <u>S</u> tatus Bar   |                 |                | l ► <u>V</u> ie     |                  |                |
| 4        | <u>W</u> orkspace    |                 | Alt+0          | 🖌 🖌 <u>Eig</u>      | jure             |                |
| <b>*</b> | Prop <u>e</u> rtyshe | et              | Alt+1          | ✓ <u>O</u> t        |                  |                |
|          | Library              |                 |                | <u>E</u> c          |                  |                |
| -        |                      |                 |                | <u>A</u> li         | -                |                |
| 1        | Zoom                 |                 | 1              | _                   | aw —             |                |
|          | Window Pre           | eview           |                | •                   | mm <u>u</u> nica | ation —        |
| _        |                      |                 |                |                     | eport –          |                |
|          | <u>R</u> edisplay    |                 | F5             |                     | y Favorite       | es —           |
| 4        | Display To <u>u</u>  | ch Area         |                |                     | mment            |                |
|          | View Items           |                 |                |                     | ordinate         | -              |
|          | Grid                 |                 |                | <u></u>             | istomize.        | —              |
| l        | Guidelines           |                 |                |                     |                  |                |
| !        | Options              |                 |                |                     |                  | • • •          |
|          | opijons              |                 |                |                     |                  | • • •          |

If you drag a displayed toolbar, it may be arranged as a window on the screen. The following pages also describe details of each toolbar.

3 - 11

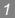

## 1 Main

|  | ו ד |
|--|-----|
|  | -   |

 $\bowtie \blacksquare \blacksquare \blacksquare \land h \blacksquare \boxplus \bigcirc \bigcirc w \to \boxtimes \blacksquare \blacksquare \underbrace{\mathbb{N}} \setminus \mathbf{N} \blacksquare$ 

| Name                                                                                                    |                    | Description                                                                              |
|----------------------------------------------------------------------------------------------------|--------------------|------------------------------------------------------------------------------------------|
| Ľ                                                                                                    | New                | New project file is created.                                                             |
| Ω <sub>ν</sub>                                                                                                    | Open               | Existing project file is opened.                                                         |
|                                                                                                    | Save Project       | Editing project is overwritten and saved on the existing file.                           |
| 6                                                                                                    | New Base Screen    | New base screen is created.                                                              |
|                                                                                                    | Open Screen        | Specified screen is opened.                                                              |
| ¥                                                                                                    | Cut                | Figures and objects are cut.                                                             |
| Ē                                                                                                    | Сору               | Figures and objects are copied.                                                          |
| Ê                                                                                                    | Paste              | Figures and objects are pasted.                                                          |
| 2                                                                                                    | Undo               | The last operation is cancelled to recover the status before change.                     |
|                                                                                                    | Redo               | The last operation is repeated.                                                          |
| R,                                                                                                    | Screen Preview     | Settings are displayed with the display image on the GOT.                                |
| <b>4</b> m                                                                                                    | Previous Screen    | Screen with the number before the current screen number is opened.                       |
| **                                                                                                    | Next Screen        | Screen with the number next to the current screen number is opened.                      |
|                                                                                                    | UnOpened Screens   | Unopened screen is opened with "Previous/Next Screen" in the ascending/descending order. |
| Ħ                                                                                                    | Screen Device List | List of devices used is displayed.                                                       |
| -                                                                                                    | Data View          | All figures and objects arranged on the screen are displayed in a list.                  |
| r and a second second s | Comment            | Comment to be displayed with the object function is registered.                          |
| k                                                                                                    | Figure And Object  | Objection of selection is switched to "Figure and Object."                               |

OVERVIEW

SYSTEM CONFIGURATION

3

SCREEN CONFIGURATION OF GT DESIGNER 2

CREATING AND EDITING SCREEN

| 16 🔽 100% 💌 🕫 🔎 16 💽 🗞 + ON OFF Dev ID 🛛 💆 + 🛄 + 🖄 + 🔃 |                         |                                                                 |  |
|--------------------------------------------------------|-------------------------|-----------------------------------------------------------------|--|
|                                                        | Name                    | Description                                                     |  |
| 16 💌                                                   | Snap                    | Snap movement of the cursor is set.                             |  |
| 100%                                                   | Zoom                    | Screen display magnification rate/shrinkage rate is set.        |  |
| Ð                                                      | Zoom In                 | Screen display can be zoomed in up to 400% in 10% increments.   |  |
| $\mathcal{P}$                                          | Zoom Out                | Screen display can be zoomed out up to 50% in 10% increments.   |  |
| 16 💌                                                   | Grid Spacing            | Grid interval is set.                                           |  |
| ۵.                                                     | Grid Color              | Grid color is set.                                              |  |
| ON OFF                                                 | ON Image, OFF Image     | Screen is switched to the display of device ON/device OFF.      |  |
| Dev ID                                                 | Device, Object ID       | Device (Dev.) and object ID (ID) are displayed for each object. |  |
| <u></u> -                                              | Screen Color            | Screen background color is set.                                 |  |
|                                                        | Screen Pattern          | Screen background pattern is set.                               |  |
| <u> </u>                                               | Screen Background Color | Screen background color is set.                                 |  |
| 5                                                      | Workspace               | Workspace is displayed.                                         |  |
|                                                        | Property Sheet          | Property Sheet is displayed.                                    |  |

# 3 Figure

| /             | $ \boxed{ / \hspace{0.5cm} / \hspace{0.5cm} / \hspace{0.5cm} \square \hspace{0.5cm} \blacksquare \hspace{0.5cm} A \hspace{0.5cm} \triangleq \hspace{0.5cm} \blacksquare \hspace{0.5cm} \blacksquare \hspace{0.5cm} \textcircled{ } }  \\$ |                                                                |  |
|---------------|----------------------------------------------------------------------------------------------------|----------------------------------------------------------------|--|
|               | Name                                                                                                    | Description                                                    |  |
| /             | Line                                                                                                    | Line is drawn.                                                 |  |
| N             | Line FreeForm                                                                                                    | Continuous line is drawn.                                      |  |
|               | Rectangle                                                                                                    | Rectangle is drawn.                                            |  |
|               | Rectangle (Filled)                                                                                                    | Filled rectangle is drawn.                                     |  |
| Δ             | Polygon                                                                                                    | Polygon is drawn.                                              |  |
| $\bigcirc$    | Circle                                                                                                    | Circle is drawn.                                               |  |
|               | Circle (Filled)                                                                                                    | Filled circle is drawn.                                        |  |
| $\mathcal{C}$ | Arc                                                                                                    | Arc is drawn.                                                  |  |
|               | Sector                                                                                                    | Sector is drawn.                                               |  |
| ш             | Scale                                                                                                    | Scale is drawn.                                                |  |
| Α             | Text                                                                                                    | Text is input.                                                 |  |
| A             | Paint                                                                                                    | Polygon and closed area are painted with the selected pattern. |  |
|               | Import Image                                                                                                    | BMP format file is imported on the editing screen.             |  |
|               | Rectangular Range Area                                                                                                    | Rectangular range area is captured.                            |  |
| Ē             | Window Area                                                                                                    | Window area is captured.                                       |  |
| DXF           | Import DXF                                                                                                    | DXF format file is imported on the editing screen              |  |

OF GT DESIGNER2 CONFIGURATION

OVERVIEW

CREATING AND EDITING SCREEN

PRINTING PROJECT/ FILE OUTPUT

# 4 Object

## s 🛪 😪 😋 123 ASC 🖽 🏭 🕑 🖭 📽 🦏 🖏 🖏 🖏 🖏 🖏 🖏 🖓 🕼 🖉 🔛 🖿

|                    | Name                | Description                                |
|--------------------|---------------------|--------------------------------------------|
| S▼                 | Switch tool bar     | Switch function is set.                    |
| Ĝ                  | Bit Lamp            | Bit Lamp function is set.                  |
| g,                 | Word Lamp           | Word Lamp function is set.                 |
| 123                | Numerical Display   | Numerical Display function is set.         |
| ASC                | ASCII Display       | ASCII Display function is set.             |
| £23                | Numerical Input     | Numerical Input function is set.           |
| 1SC                | ASCII Input         | ASCII Input function is set.               |
| $\odot$            | Time Display        | Time Display function is set.              |
| ₿ <sup>₿</sup>     | Bit Comment         | Bit Comment function is set.               |
| ₿ <sup>₩</sup>     | Word Comment        | Word Comment function is set.              |
|                    | Alarm History       | Alarm History function is set.             |
|                    | User Alarm          | Alarm List function (User Alarm) is set.   |
|                    | System Alarm        | Alarm List function (System Alarm) is set. |
| 8 <b>1</b> B       | Bit Parts Display   | Bit Parts Display function is set.         |
| 8 <b>f</b> a       | Word Parts Display  | Word Parts Display function is set.        |
| ैं।<br>f           | Fixed Parts Display | Fixed Parts Display function is set.       |
| $\bigtriangledown$ | Panel meter         | Panel meter function is set.               |
|                    | Level               | Level function is set.                     |
| Ø                  | Trend Graph         | Trend Graph function is set.               |
|                    | Line Graph          | Line Graph function is set.                |
|                    | Bar Graph           | Bar Graph function is set.                 |

5 Edit

## 

|               | Name                         | Description                                                                            |
|---------------|------------------------------|----------------------------------------------------------------------------------------|
| ß             | Bring to Front               | Selected figures and objects are arranged to front.                                    |
| 暍             | Send to Back                 | Selected figures and objects are arranged to back.                                     |
| 5             | Group                        | Selected figures and objects are grouped.                                              |
| 啮             | Ungroup                      | Grouping is canceled.                                                                  |
| 4             | Flip Horizontal              | Selected figure is flipped horizontally.                                               |
| 4             | Flip Vertical                | Selected figure is flipped vertically.                                                 |
| <b>4</b> 2    | Rotate Left                  | Selected figure is rotated 90 degrees to the left.                                     |
| ⊿⊇            | Rotate Right                 | Selected figure is rotated 90 degrees to the right.                                    |
| $\mathcal{N}$ | Edit Vortex                  | Length of freeform line or polygon line is changed.                                    |
| Ĩ.÷           | Align                        | Selected figures and objects are aligned.                                              |
|               | Selection: Figure            | Only figures are selected.                                                             |
| <b>\$</b>     | Selection: Object            | Only objects are selected.                                                             |
| <b>\$</b>     | Selection: Figure and Object | Figures and objects are selected.                                                      |
| <b> A</b>     | Adjust Direct Text Size      | Text size of the target object is automatically adjusted with the size of object area. |

# 6 Align

# 다 때 김 휴 🖶 🖬 🏹

|                           | Name                        | Description                                                                  |
|---------------------------|-----------------------------|------------------------------------------------------------------------------|
| □ <b>†</b><br> ○ <b>†</b> | Align Left                  | Aligned with the selected leftmost figure or object.                         |
| +[]+                      | Align Center (Horizontally) | Aligned at the center horizontally.                                          |
| *미                        | Align Right                 | Aligned with the selected rightmost figure or object.                        |
|                           | Align Top                   | Aligned with the selected uppermost figure or object.                        |
| <b>*</b>                  | Align Center (Vertically)   | Aligned at the center vertically.                                            |
| <u>**</u>                 | Align Bottom                | Aligned with the selected lowermost figure or object.                        |
| <b>]</b> ↔[               | Align Across                | Selected figures and objects are evenly aligned in the horizontal direction. |
| Ŧ                         | Align Down                  | Selected figures and objects are evenly aligned in the vertical direction.   |

DRAW AND EDIT OO USING LIBRARY A FILE OUTPUT

OVERVIEW

SYSTEM CONFIGURATION

3

SCREEN CONFIGURATION OF GT DESIGNER 2

CREATING AND EDITING SCREEN

5

DATA TRANSFER OPERATION

# 7 Draw

≡ • ≡ • 🖉 • ⊠ • 🖄 • 🔺 • 🔳 • 💻 •

|            | Name             | Description                              |
|------------|------------------|------------------------------------------|
|            | Line Style       | Line style is set or changed.            |
| ■ -        | Line Width       | Line width is set or changed.            |
| # -        | Line Color       | Line color is set or changed.            |
| <b>X</b> - | Fill Pattern     | Fill pattern is set or changed.          |
| ☑ •        | Pattern Fg Color | Fill color is set or changed.            |
| <u>*</u> - | Pattern Bg Color | Fill background color is set or changed. |
| Α -        | Text Color       | Text color is set or changed.            |
| A -        | Text Style       | Text style is set or changed.            |
| <u>A</u> - | Text Solid Color | Text solid color is set or changed.      |

## 8 Communication

₽ /8 ₅s⁼

|     | Name                        | Description                         |
|-----|-----------------------------|-------------------------------------|
| ş   | To/From GOT                 | Data is transferred to GOT.         |
| 1   | To memory Card              | Data is transferred to memory Card. |
| ₽Sŧ | Communication Configuration | Communication setting is made       |

## 9 Report

🖽 🗛 has ha ha 🖬 🖬 🦌

|                | Name                  | Description                                 |
|----------------|-----------------------|---------------------------------------------|
|                | Report Line           | Report line (Rectangle) is drawn.           |
| <sup>R</sup> A | Report Text           | Report text is input.                       |
| P123           | Numerical Print       | Numerical value for report printing is set. |
| B              | Bit Comment Print     | Comment (Bit) for report printing is set.   |
| "B             | Word Comment Print    | Comment (Word) for report printing is set.  |
|                | Report Repeat Header  | Header line is set.                         |
|                | Report Repeat Line    | Repeat line is set.                         |
| <b>'</b>       | Selection Report Line | Only report lines are selected.             |

# 10 Comment

🗃 📴 Im Ex 🗟 🚧 🖼 🔶

GT Designer2 Version□ Reference Manual

|    | Name                             | Description                                                 |
|----|----------------------------------|-------------------------------------------------------------|
| 剧  | New Comment                      | Adds a new comment line.                                    |
| Ĩ  | Insert Row                       | Inserts a row in the specified position.                    |
| Im | Import                           | Imports the existing CSV, text or Unicode text file.        |
| Ex | Export                           | Exports a comment list to a CSV, text or Unicode text file. |
|    | Attribute                        | Opens the comment attribute setting dialog.                 |
| 酋  | Search                           | Opens the character string search dialog.                   |
|    | Jump                             | Opens the jump dialog.                                      |
| •  | Attribute<br>Display/Non-Display | Displays/Hides the attribute information.                   |

SYSTEM CONFIGURATION

OVERVIEW

2

SCREEN CONFIGURATION OF GT DESIGNER 2

5

PRINTING PROJECT/ FILE OUTPUT

3 - 18

# 3.4 Customizing Screen Configuration and Toolbars

Screen configuration and toolbars can be customized on the GT Designer2 to facilitate operation by users. Screen configuration and toolbars customizing methods are described in this section.

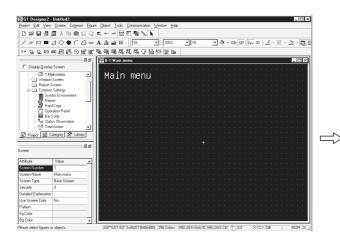

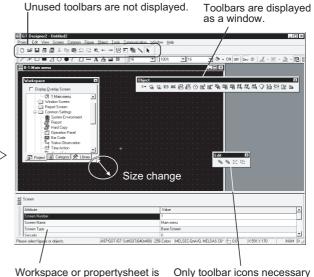

Workspace or propertysheet is moved to desired position.

Only toolbar icons necessary for operation are displayed. (Unnecessary icons are not displayed.) Display/non-display of tools, size change and display position change are available. The areas shown below can be customized.

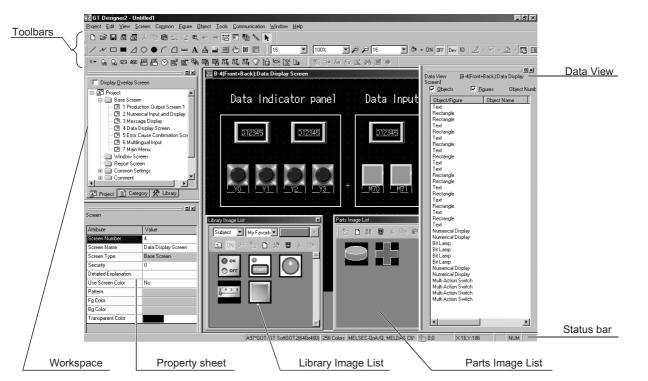

## Display/non-display

Click the options in the menu below to display/non-display various tools.

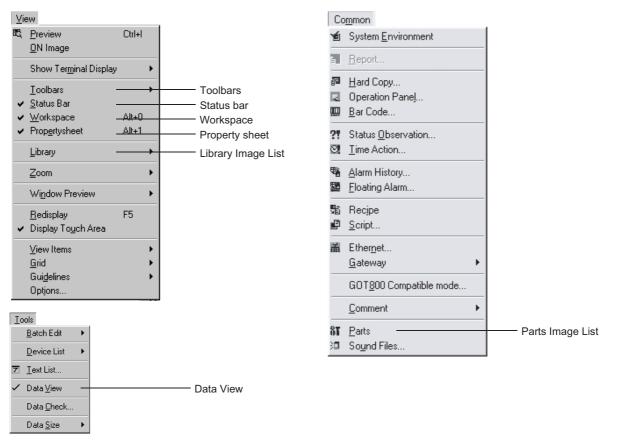

OVERVIEW

SYSTEM CONFIGURATION

3

SCREEN CONFIGURATION OF GT DESIGNER 2

CREATING AND EDITING SCREEN

DATA TRANSFER OPERATION

6

PRINTING PROJECT/ FILE OUTPUT

**USING LIBRARY** 

8

DRAW AND EDIT

## 2 Size change

Click the buttons below to change the screen size:

- : The selected screen is minimized.
- The selected screen is maximized.
- : The selected screen is returned to the original size.
- : The selected screen is closed.
- Click 🔲 to pop up the workspace, property sheet and data view.
- (Ex.) Moving or changing size of workspace

## Click X.

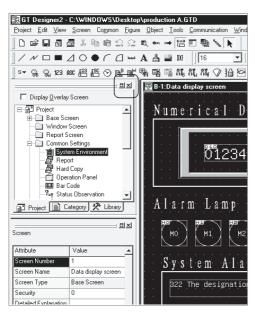

Change the window size of the workspace. (Toolbars size cannot be changed.)

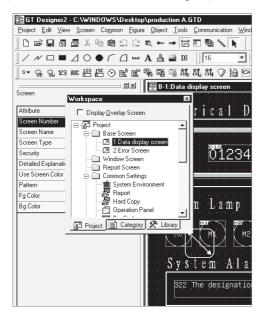

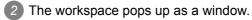

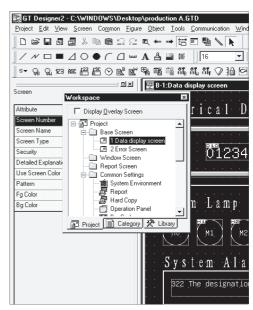

When it is dragged to the original position, full display can be recovered.

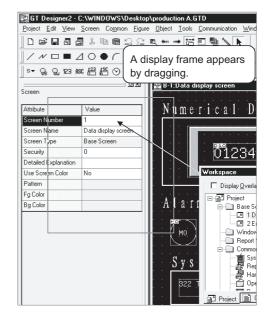

Remark

Customized screen

The GT Designer2 memorizes the customized settings of the screen configuration. At the next start-up, the previously customized status screen is displayed.

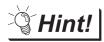

### Movement of workspace

Drag the popped-up workspace while holding the Ctrl key down. This enables the workspace to be moved without being fully displayed.

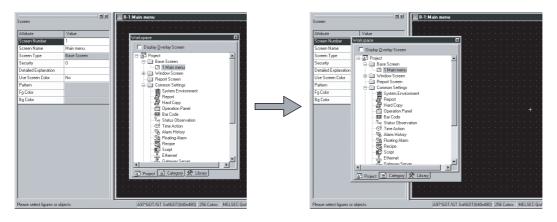

#### 3.4.2 Customizing toolbars

An icon/toolbar can be added or deleted, and the icon display can be changed. Refer to the following pages for operation.

(Ex. 1) Deletion of toolbars

ପ୍ଲ

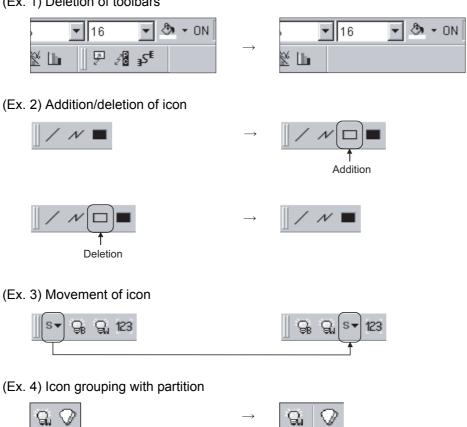

## 1 Adding or deleting toolbars/icons

Methods of adding or deleting toolbars/icons are shown below:

- 2 The preferences dialog box appears.
  - Add or delete toolbars/icons with the toolbar tab or the command tab.
  - Toolbars tab

Toolbars are added or deleted.

| Preferences Toolbars   Icon   Operation   V                                                        | ïew                                             | ×                                  |
|----------------------------------------------------------------------------------------------------|-------------------------------------------------|------------------------------------|
| I oolbars:<br>View<br>View<br>Object<br>Galt<br>Galt<br>Draw<br>Communication<br>Report<br>Comment | I Show ToolTips<br>I With Shortout <u>K</u> eys | <u>B</u> eset<br>Reset <u>A</u> II |
|                                                                                                    | Close                                           |                                    |

| Item               | Description                                                                                                    | Α | F |
|--------------------|----------------------------------------------------------------------------------------------------|---|---|
| Toolbars           | Check the desired toolbars for addition. To delete it, remove the check.                                                                      | 0 | 0 |
| Show Tool Tips     | When the cursor is placed on the icon, check this to display the icon name.                                                                   | 0 | 0 |
| With Shortcut Keys | When the cursor is placed on the icon, check this to display the shortcut key. (It is effective only when the "Show Tool Tips" is displayed.) | 0 | 0 |
| Reset              | Only the selected toolbars are set to default status.                                                                                         | 0 | 0 |
| Reset All          | All toolbars are set to default status.                                                                                                    | 0 | 0 |

### Icon tab

Icons are added, deleted or moved with the procedures below:

| Preferences 🛛                                                                                                    |
|----------------------------------------------------------------------------------------------------|
| Toolbars       Icon       Operation       View         Category:       Icon:         Project       New       Oper         Category:       Oper       Close         Screen       Oper       Close         Common       Save As       Import Project         Tools       Import Project       Import Project         Tools       Communication       Import Project         Window       Import Project       Page Setup         Al Commands       Print Preview       Import Project         Description:       Import Project       Import Project |
| Close                                                                                                    |

### (Ex. 1) Adding icon

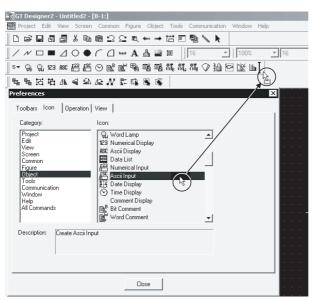

Click the desired function for addition and drag it to the desired toolbar.

### (Ex. 2) Deleting icon

| 🔚 GT Designer2 - Untitled2 - [B-1:]                                                                                                    |           |
|----------------------------------------------------------------------------------------------------|-----------|
| 1999 Project Edit View Screen Common Figure Object Tools Communication Wind                                                                                                    | low Help  |
| □☞■ਗ₽४७@≌♀♀♀₩₶₽ฃ╲┡                                                                                                    |           |
| $ \boxed{ / \ \mathcal{N} \Box \blacksquare \bigtriangleup \bigcirc \spadesuit \land \spadesuit \frown \blacksquare \blacksquare \blacksquare } $                                                                                                    | 0% 16     |
| \$▼ \$4 \$1, 123 MSC 揺 揺 ⑤ № № № № № № № № № № №                                                                                                    | ( LL 🕰    |
| 5556A4AA2                                                                                                    | (当)       |
| Preferences                                                                                                    | ×         |
| Toolbars Icon Operation View                                                                                                    |           |
| Category: Icon:                                                                                                    |           |
| Project     Qi, Word Lanp       Edit     123 Numerical Display       View     126 Accii Display       Screen     126 Accii Display       Common     Data List       Figure     129 Numerical Input       Diget     129 Accii Tipput       Diget     121 Data Display       Communication     121 Data Display       Viridow     12 Data Display |           |
| Help Comment Display<br>All Commands Bit Comment<br>Word Comment                                                                                                    | · · · · · |
| Description: Create Ascii Input                                                                                                    |           |
| Close                                                                                                    |           |

Click the desired icon for deletion and drag it outside the toolbar.

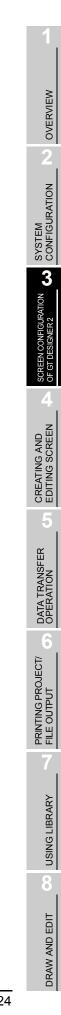

### (Ex. 3) Moving icon

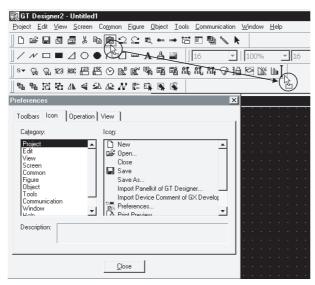

Select the desired icon for movement and drag it to the desired position.

3 When the toolbars are changed, click the Close button.

Hint!

Deleting icon and inserting partition

While the preferences dialog box is open, select the icon and right click the mouse to delete icon or to insert partition.

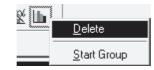

Delete : Delete the selected icon.

Start Group : Insert a partition at the left of the icon.

It is convenient to group with icons.

When all icons at the right of the partition are deleted, the partition is deleted as well.

#### Customizing GT Designer2 operating environment 3.4.3

Environment for the drawing screen is set.

Select [Project] - [Preferences] menu.

2

The preferences dialog box appears.

The drawing screen environment is set with operation tab/display tab items.

## 1 Operation tab

Operation setting for drawing screen is made.

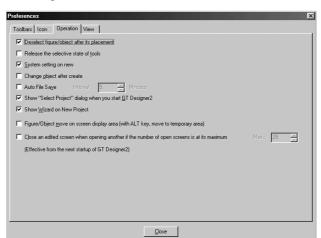

| Item                                                                                      | Description                                                                                                    |   |   |
|-------------------------------------------------------------------------------------------|----------------------------------------------------------------------------------------------------|---|---|
| Deselect figure/object<br>after its placement                                             | Not checked: With the selected status (status with handle), figures/objects are arranged on the drawing                                                                                                    |   | 0 |
| Release the selective state of tools                                                      | Checked : After setting figures/objects, the tool selected status is reset. It is convenient to arrange different figures/objects.<br>Not checked: After setting figures/objects, the selected status remains active. It is convenient to arrange the same figures/objects continuously.                                       |   | 0 |
| System setting on new                                                                     | Checked : The system settings dialog box (GOT type, PC type, etc.) appears in creation of a new project.<br>Not checked : The system settings dialog box (GOT type, PC type, etc.) does not appear in creation of a new project.                                                                                               |   | 0 |
| Change object after<br>create                                                             | Checked : After arranging objects on the drawing screen, the settings dialog box automatically appears.<br>Not checked : After arranging objects on the drawing screen, the settings dialog box does not automatically appear.                                                                                                 |   | 0 |
| Auto File Save                                                                            | Checked : File is automatically saved.<br>Saving interval (5 to 720) is set.<br>Not checked : File is not automatically saved.                                                                                                    | 0 | 0 |
| Show "Select Project"<br>dialog when you start<br>GT Designer2                            | Checked : When the GT Designer2 is started, the project selection dialog box (New, Open, etc.)<br>appears.<br>Not checked: When the GT Designer2 is started, the project selection dialog box (New, Open, etc.) does<br>not appear.                                                                                            | 0 | 0 |
| Show Wizard on New<br>Project                                                             | Checked : The wizard is displayed when a new project is created.<br>Not checked: The wizard is not displayed when a new project is created.                                                                                                    | 0 | 0 |
| Figure/Object move on<br>screen display area<br>(with ALT key, move to<br>temporary area) | Checked : A figure or object can be moved on the screen display area by dragging. When dragged pressing the ALT key, it can be moved to the temporary area.<br>Not checked : A figure or object can be moved to the temporary area by dragging. When dragged pressing the ALT key, it can be moved on the screen display area. | 0 | 0 |

DATA TRANSFER OPERATION

**USING LIBRARY** 

8

DRAW AND EDIT

OVERVIEW

2

3

SCREEN CONFIGURATION OF GT DESIGNER 2

| Item                                                                                                    | Description                                                                                              | А | F |
|----------------------------------------------------------------------------------------------------|----------------------------------------------------------------------------------------------------|---|---|
| Close an edited screen<br>when opening another<br>if the number of open<br>screens is at its<br>maximum<br>(Effective from the next<br>startup of GT<br>Designer2) | Set the maximum number of screens (1-25 screens).<br>Setting values will be enabled at the next startup. | 0 | 0 |

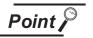

- (1) Operation in automatic save setting
  - If the GT Designer2 stops or a power failure occurs in automatic save setting, the GT Desinger2 shows the dialog box below at the next start-up.

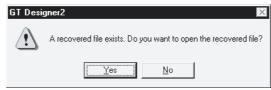

- If a project file is available (a project is saved in the past), this dialog box appears when the project file is opened.
- If a project file is not available (no saving after new creation), this dialog box appears when the GT Designer2 is started.

When Yes is selected on the dialog box above, the automatically saved file is recovered.

When either Yes or No is selected, the automatically saved recovery file is erased.

It is advisable to select <u>Yes</u>, and store the restored project data as necessary. If the data is unnecessary, do not save them and then close the project.

- (2) Precautions for multiple start of GT Designer2 with automatic save setting When automatic save is set, do not perform the following (a), (b) operations. The message in (1) above appears at the start-up of the 2nd or subsequent GT Desinger2 and the automatically saved file is then erased. Reset the automatic save for the following (a), (b) operations:
  - (a) After new creation, start the 2nd or subsequent GT Designer2 while editing a project which has not been saved at all.
  - (b) Open the project which has been opened on the GT Designer2 with the 2nd or subsequent GT Designer2.

OVERVIEW

5

PRINTING PROJECT/ FILE OUTPUT

# 2 View tab

Display for the drawing screen is set.

| Preferences                                              |
|----------------------------------------------------------|
| Toolbars Icon Operation View                             |
| Snap: 16 X 16 X (X × Y)                                  |
| Grid                                                     |
| Position: ● <u>F</u> ront ● <u>B</u> ack ● <u>N</u> one  |
| Spacing: 16 🗰 🗙 16 🚎 (X x Y)                             |
| Color:                                                   |
| Display items:                                           |
| Paint P Device Short T Object ID P Dbject P Object Frame |
| Device/Object ID text color:                             |
| De <u>v</u> ice/Object ID background color:              |
| Object Frame color:                                      |
| Editor background color: Parts: Library:                 |
|                                                          |
| Qlose                                                    |

| Item    |           |       | Description                                                                                                    |                                   | Α | F |
|---------|-----------|-------|----------------------------------------------------------------------------------------------------|-----------------------------------|---|---|
| Snap *1 |           |       | Dot value (1, 2, 4, 8 or 16) is selected for automatic arrangement of                                                                                                    | figures or objects on the screen. | 0 | 0 |
| Grid    | Position  |       | Position of grid display is selected.<br>Front : Grid is displayed at the front of the screen.<br>Back : Grid is displayed at the back of the screen.<br>None : Grid is not displayed.                                                                                                    | Ex.)<br>Front Back                | 0 | 0 |
|         | Spacing   |       | Grid spacing (2 to 64 dots) is set.                                                                                                    |                                   | 0 | 0 |
|         | Color     |       | Grid display color is selected.                                                                                                    |                                   | 0 | 0 |
| Display | items     |       | Items displayed on the GT Designer2 are checked.                                                                                                    |                                   | 0 | 0 |
|         | Paint     |       | When a closed figure is filled with "Paint," this item is selected to display the filled status.                                                                                                    | (Ex.) Filling in white            | 0 | 0 |
|         | Device    | Short | This item is selected to display the device name set in the object.                                                                                                    | (Ex.) x 1000                      | 0 | 0 |
|         | Device    | Full  | This item is selected to display CH.NO,NW.NO,PC station number,<br>and the device name set in the object.                                                                                                    | (Ex.) @2:3-4_x 0000               |   | 0 |
|         | Object ID |       | <ul> <li>This item is selected to display the object ID of each object.</li> <li>The object ID is automatically put on each object.</li> <li>It is convenient to display the object ID in setting the system information.</li> <li>Refer to the manual below for details of system information.</li> <li>☐ 37 GT Designer2 Version Reference Manual</li> </ul> | (Ex.) 10000                       | 0 | 0 |

| Item                                 |         | Description                                                                                                    |                                                                            |   | F |                                |
|--------------------------------------|---------|----------------------------------------------------------------------------------------------------|----------------------------------------------------------------------------|---|---|--------------------------------|
| splay items<br>Object                |         | This item is selected to display the set object.                                                                                                    |                                                                            |   |   | OVEDVIEW                       |
| Object Frame                         | 9       | Select this item to display the boundary of the object.                                                                                                    |                                                                            | 0 | 0 | 2                              |
| Device/<br>Object ID<br>text color   |         | Specify the text color of the object or object ID.<br>Text color: Black                                                                                                    |                                                                            | 0 | 0 | SYSTEM                         |
| Device/<br>Object ID<br>background c | color   | Specify the text background color of the object or object ID.<br>Background color: White                                                                                                    |                                                                            | 0 | 0 | 3                              |
| Object Frame<br>color                | 9       | becify the color of the object boundary.<br>the same transparent color as one used previously is specified for the<br>bont layer, it will appear transparent, so specify the layer's transparent<br>blor and another color. |                                                                            | 0 | 0 | SCREEN CONFIGURATION           |
| Editor<br>background<br>color        | Parts   | The background color for the Parts Editor is selected.<br>The background color is selectable from 256 colors.                                                                                                    | Library Editor Parts Editor                                                | 0 | 0 | CREATING AND<br>FDITING SCRFFN |
|                                      | Library | The background color for the Library Editor is selected.<br>The background color is selectable from 256 colors.                                                                                                    | Example<br>Background<br>color: Red<br>Example<br>Background color: Yellow | 0 | 0 | TRANSFER CI                    |

Refer to the next page for details of \*1.

## <u>\*1 Snap</u>

Figures and objects are arranged with the dot value set in "Snap."

(Ex.)

Drawing a rectangle ([Snap] is set to 16 dots.)

Determine the start point by clicking.

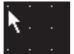

Cursor position (X=10, Y=12) It is arranged at the closest position to the coordinates of multiples of 16. (X=16, Y=16)

2 Actual start position

- (a) When the end point is determined, the cursor can only moved to the coordinates of multiples of 16.
- (b) When an object display position is determined or a figure is moved, the cursor moves based on the dot value set in [Snap] as shown above.
- (c) One stroke of the ← key, [↑] key, ↓ key and → key on the keyboard moves the cursor in the units of the set dot value.

Set the [Snap] to one dot each and hit  $\leftarrow$  key,  $\uparrow$  key,  $\downarrow$  key and  $\rightarrow$  key each time on the keyboard to move the cursor 1 dot each. This facilitates drawing a fine figure or position setting.

DATA OPER

PRINTING PROJECT/ FILE OUTPUT

**USING LIBRARY** 

8

DRAW AND EDIT

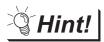

Display change from toolbars and menu

Items set on the display tab can be changed from toolbars and menu.

(1) Changing drawing screen display from toolbars (display setting)

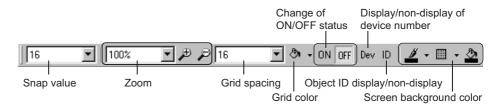

(2) Changing drawing screen display from menu

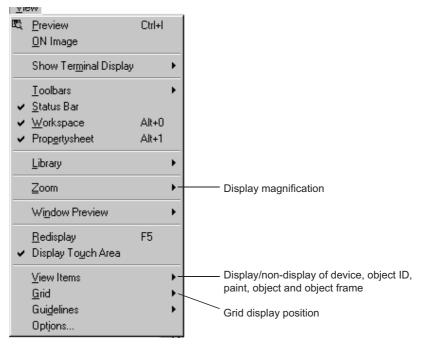

## 3.4.4 Display with frame

It is the function to display the outer frame on the drawing screen as if the GOT body frame is imaged. With this function, a screen can be created with the image of the GOT body.

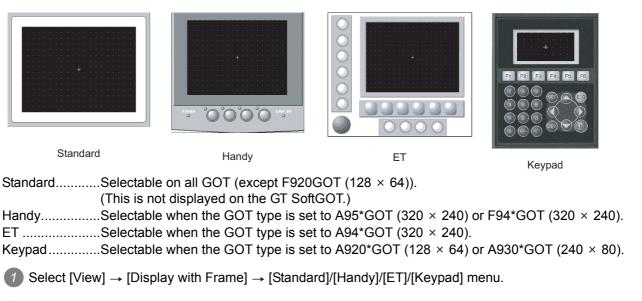

The frame is displayed according to the selected option.

## Standard

This function allows an image of the GOT body on the drawing screen. It is easy to edit a figure at an screen end.

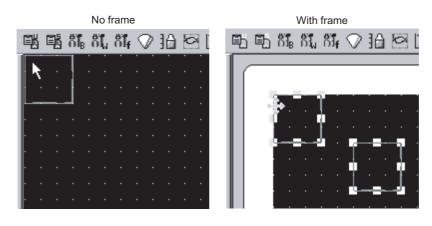

2 Handy, ET and Keypad

This function allows an image of the GOT body on the drawing screen.

When a switch or an LED on the body image is clicked, device assignment for the operation switch LED or the function switch and switch function for the function switch can be set. It is easy to edit a figure at an screen end. OVERVIEW

SYSTEM CONFIGURATION

3

CONFIGURATION

SCREEN OF GT DE

CREATING AND EDITING SCREEN

DATA TRANSFER OPERATION

-

# 3.4.5 Redisplaying drawing screen

If paint is used, unpainted areas may occur. Redisplay provides correct display.

Ex.) Moving an object on paint

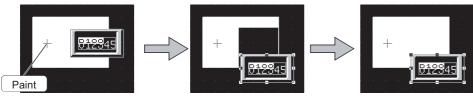

Move an object on pain.

The figure shows unpainted areas.

Refresh the display with [View]  $\rightarrow$  [Redisplay] menu.

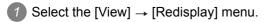

2 Display the drawing screen correctly.

Help displays the GT Designer2 relevant PDF manuals and the software version.

Point 2

Before viewing the PDF manual

To view the PDF manual, GT Manual and Adobe®Reader®must be installed.

### Operation method

Click the corresponding menu within [Help].

| ltem                                      | Description                                                                                              | GOT1000<br>Series | GOT900<br>Series |
|-------------------------------------------|----------------------------------------------------------------------------------------------------|-------------------|------------------|
| [Operating Manual]                        | Displays the GT Designer2 Version  Operating Manual                                                      | —                 | 0                |
| [Reference Manual]                        | Displays the GT Designer2 Version  Reference Manual                                                      | _                 | 0                |
| [Basic Operation/Data Transfer<br>Manual] | Displays the GT Designer2 Version⊡ Basic Operation/Data Transfer Manual.                                 | 0                 | -                |
| [Screen Design Manual]                    | Displays the first/second volume of the GT Designer2 Version⊟<br>Screen Design Manual.                   | 0                 | -                |
| [Index]                                   | Displays the PDF manual list.                                                                            | 0                 | 0                |
| [About GTD2]                              | The GT Designer2 version can be confirmed.                                                               | 0                 | 0                |
| [Connect to MELFANweb]                    | Connects to the Mitsubishi Electric FA Equipment Technology<br>Information Service MELFANSweb home page. | 0                 | 0                |

## 2 PDF manual viewing procedure

(When [Operating Manual]/ [Reference Manual] is selected.)

The selected manual is displayed.

(For details of the Adobe® Reader® operation method, refer to Help of Adobe® Reader®.)

Clicking INDEX MENU displays the manual list (This section 3 1).

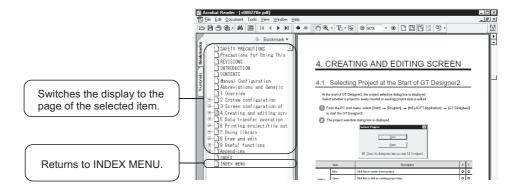

OVERVIEW

2

SYSTEM CONFIGURATION

3

I CONFIGURATION

CREATING AND EDITING SCREEN

5

DATA TRANSFER OPERATION

6

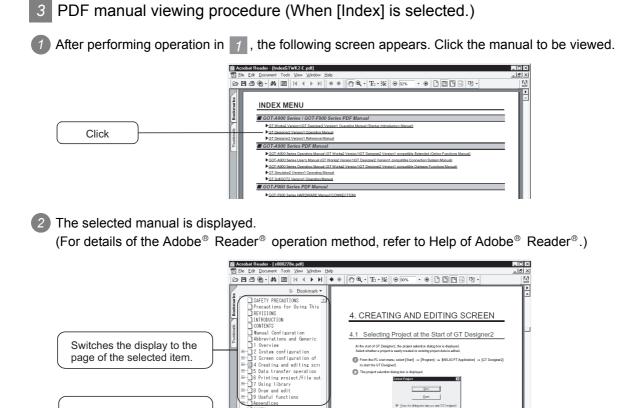

DEX MENU

<u>Open</u>

A F 00

Returns to INDEX MENU.

## 3.6 How to View the Product Information

The product information can be viewed in the following procedure.

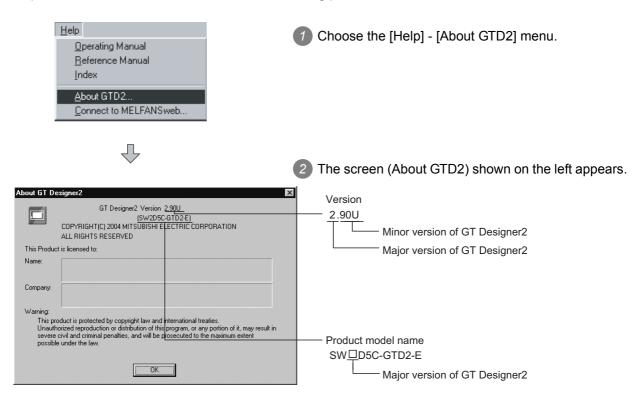

OVERVIEW

SYSTEM CONFIGURATION

3

**I CONFIGURATION** 

**GNER 2** 

SCREEN OF GT DE

CREATING AND EDITING SCREEN

# 4. CREATING AND EDITING SCREEN

## 4.1 Selecting Project at the Start of GT Designer2

At the start of GT Designer2, the project selection dialog box is displayed. Select whether a project is newly created or existing project data is edited.

From the PC start menu, select [Start] → [Program] → [MELSOFT Application] → [GT Designer2] to start the GT Designer2.

2 The project selection dialog box is displayed.

| Select Project 🛛 🗙 |              |  |  |  |
|--------------------|--------------|--|--|--|
|                    | New          |  |  |  |
|                    | <u>O</u> pen |  |  |  |

| Item    |                                                      | Description                                                                                          |   | F |
|---------|------------------------------------------------------|----------------------------------------------------------------------------------------------------|---|---|
|         | New                                                  | Click this to create a new project.                                                                  | 0 | 0 |
| Select  | Open                                                 | Click this to edit an existing project data.                                                         | 0 | 0 |
| project | Show this dialog next time<br>you start GT Designer2 | When you do not want to display this dialog box at the next start of the GT Designer2, uncheck this. | 0 | 0 |

3 The operation proceeds to the following depending on the items selected.

New : Set [System environment] of a new project.

Section 4.3 Opening/Closing Project

Open : Specifying a project save source for editing

Section 4.4 Setting the Project Title

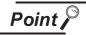

When the Select project dialog box is not displayed at the time of GT Designer2 start Make the following settings.

- 1 Choose the [Project]  $\rightarrow$  [Preference] Operation tab.
- Put a check mark in "Show Select project dialog when you start GT Designer2"

On the Operation tab within the Preference dialog box.

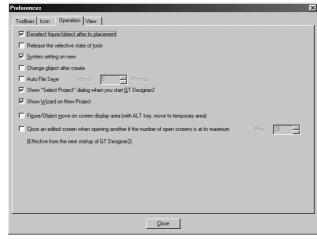

3 Click the Close button.

OVERVIEW

SYSTEM CONFIGURATION

SCREEN CONFIGURATION OF GT DESIGNER 2

4

CREATING AND EDITING SCREEN

## 4.2 Creating a New Project

When a new project is created, the settings can be done using a wizard, or not using a wizard.

### 1 Using a wizard

At the Operations tab of the Preferences dialog box, if the "Show Wizard on New Project" box is unchecked, the New Project Wizard does not start.

If the wizard is used, select the Operations tab at "Project" → "Preferences" and check the "Show Wizard on New Project" button.

| Select Project                                                                                                    | Designer2 starts.                                                                                                    | ft is displayed when GT<br>tton to create a new project.                                                                                                    |
|----------------------------------------------------------------------------------------------------|----------------------------------------------------------------------------------------------------|----------------------------------------------------------------------------------------------------|
| New                                                                                                    |                                                                                                    |                                                                                                    |
| Start New Project Vizard  Start New Project Wizard  Start New Project Wizard  Start New Project Wizard  Control Start Start St                                                                                                    | 2 The initial screen of<br>Wizard is displayed.                                                                                                    | the Start New Project                                                                                                    |
| aorFigure 2 Careen Switch Device Settings                                                                                                    |                                                                                                    | wizard advances through h setting screen.                                                                                                    |
| Project [Show Weard on New Project]                                                                                                    | Close button : Clic * If "Show Wizard on                                                                                                    | k this to cancel the wizard.<br>New Project" is                                                                                                    |
| Next>                                                                                                    |                                                                                                    | ard will not appear the next                                                                                                    |
| New Project Wizard         X           Image: System Setting:         System Setting:         GOT           Image: System Setting:         Peace select the type of GOT and the number of colors:         Peace select the type of GOT and the number of colors:           Image: System Setting:         QConf innuction         QOT Type:         ASP/GOT/SGT Settio0164004600         Image: Setting:           Image: Difference Setting:         Zofo Setting:         Zofo Setting:         Zofo Setting:         Zofo Setting:                                                                                                    |                                                                                                    | ft (System Settings for<br>select the appropriate GOT<br>g.111                                                                                                    |
| - V Con. Driver                                                                                                    |                                                                                                    | -                                                                                                    |
| - ♀ Con Driver<br>- ♀ Con Traction<br>- ₽ Screen Suitch                                                                                                    | Item                                                                                                    | Contents                                                                                                    |
| ₩ Dan Driver<br>↓ Ocnimation<br>∰ Screen Seitch                                                                                                    | GOT Type                                                                                                    | Contents<br>Select the appropriate GOT type                                                                                                    |
| ₩ Dan Driver<br>↓ Ocnimation<br>∰ Screen Switch                                                                                                    |                                                                                                    | Contents<br>Select the appropriate GOT type<br>Select a display color that                                                                                                    |
| ₩ Dan Driver<br>↓ Ocnimation<br>∰ Screen Seitch                                                                                                    | GOT Type                                                                                                    | Contents<br>Select the appropriate GOT type                                                                                                    |
| V Dan Driver<br>Continuation<br>Screen Suitch<br>Next> Cancel                                                                                                    | GOT Type<br>Color Settings                                                                                                    | Contents<br>Select the appropriate GOT type<br>Select a display color that<br>matches the GOT setting.<br>On the GT Designer2 usable                                                                                                    |
| V Dan Driver<br>Continuation<br>Screen Suitch<br>Next> Cancel                                                                                                    | GOT Type<br>Color Settings<br>Next> button : Adv                                                                                                    | Contents         Select the appropriate GOT type         Select a display color that         matches the GOT setting.         On the GT Designer2 usable         colors are specified.         ance to the next screen.         cel the settings and quit the                                                                                                    |
| V Da Driver<br>Screen Svitch<br>Ver Project Wizer<br>Ver Project Wizer<br>Ver Project Ver Project Ver Project<br>Ver Project Ver Project Ver Project<br>Ver Pr | GOT Type<br>Color Settings<br>Next> button : Adv<br>Close button : Can<br>wiza<br>The screen on the le                                                                                  | Contents         Select the appropriate GOT type         Select a display color that         matches the GOT setting.         On the GT Designer2 usable         colors are specified.         ance to the next screen.         cel the settings and quit the                                                                                                    |
| Von Briver<br>Screen Suiteh<br>Net> Cancel<br>Very Project Wizer<br>Very Project Wizer<br>Very Project Very Project Very Project Very Project Very Project Very Project Very P                 | GOT Type<br>Color Settings<br>Next> button : Adv<br>Close button : Can<br>wiza<br>The screen on the le<br>Settings for GOT) is<br>settings.<br>Back button : Go I                       | Contents           Select the appropriate GOT type           Select a display color that           matches the GOT setting.           On the GT Designer2 usable           colors are specified.           ance to the next screen.           cel the settings and quit the           ard.           ft (Confirmation of System           displayed. Confirm the                                                                          |
| Very Confirmation<br>Screen Switch                                                                                                    | GOT Type<br>Color Settings<br>Next> button : Adv<br>Close button : Can<br>wiza<br>The screen on the le<br>Settings for GOT) is<br>settings.<br>Back button : Go I<br>Next> button : Adv | Contents           Select the appropriate GOT type           Select a display color that           matches the GOT setting.           On the GT Designer2 usable           colors are specified.           ance to the next screen.           cel the settings and quit the           ard.           ft (Confirmation of System           displayed. Confirm the           back to the previou screen.           ance to the next screen. |

| New Project Wized     Communication Setting:       System Setting:     Peace select the equipment to be connected with GDT.       System Setting:     Peace select the equipment to be connected with GDT.       Communication     PEace select the equipment to be connected with GDT.       Communication     Peace select the equipment to be connected with GDT.       Communication     Peace select the equipment to be connected with GDT.       Peace select the equipment to be connected with GDT.     Peace select the equipment to be connected with GDT.       Peace Select the equipment to be connected with GDT.     Peace select the equipment to be connected with GDT.       Peace Select the equipment to be connected with GDT.     Peace select the equipment to be connected with GDT.       Peace Select the equipment to be connected with GDT.     Peace select the equipment to be connected with GDT.       Peace Select the equipment to be connected with GDT.     Peace select the equipment to be connected with GDT.       Peace Select the equipment to be connected with GDT.     Peace select the equipment to be connected with GDT.       Peace Select the equipment to be connected with GDT.     Peace select the equipment to be connected with GDT.       Peace Select the equipment to be connected with GDT.     Peace select the equipment to be connected with GDT.       Peace Select the equipment to be connected with GDT.     Peace select the equipment to be connected with GDT. | <ul> <li>The screen on the left (Communication Settings) is displayed.</li> <li>Select the connection PLC Type.</li> <li>Back button : Go back previous screen.</li> <li>Next&gt; button : Advance to the next screen.</li> <li>Cancel button : Cancel the settings and quit the unicated</li> </ul> |
|----------------------------------------------------------------------------------------------------|----------------------------------------------------------------------------------------------------|
| Next>                                                                                                    | wizard.                                                                                                    |
| New Project Wizerd         Sting of Screen Switch Device.           Iselfing of Screen Switch Device.         Base soft for Screen Switch Device.           State Setting:         The device setting is recessary to digitaly the screen.           Commanication         Base Screen:           Device         Device           Commanication         Base Screen:           Device         Device           Device         Device           Device         Device           Device         Device           Device         Device           Device         Device           Spream SetLidh         Superimouse Window:           Each         Device                                                                                                    | <ul> <li>The screen on the left (Setting of Screen Switch Device) is displayed.</li> <li>Click the Device button and set the Base Screen exchange device displayed at the GOT.</li> <li>Also, if necessary, set the Overlap Window and Superimpose Window screen change device.</li> </ul>           |
| Next>                                                                                                    | Device Setting dialog box display example                                                                                                    |
|                                                                                                    | Back       button : Go back to the previous screen.         Next>       button : Advance to the next screen.         Cancel       button : Cancel the settings and quit the wizard.                                                                                                    |
| New Project Witzard 🔀                                                                                                    | 7 The screen on the left (Communication of System                                                                                                    |
| The wizard reflects it in the setting of the project by the following content.           Item         AS856017/GT Set601800x6000           Cold Settings         256 Coles           Cold Settings         256 Coles           Cold Settings         256 Coles           Series Switch Device         Bear Screen           Divelage Window1         0.100           Divelage Window2         .                                                                                                    | Environment) is displayed.<br>Confirm the setting.                                                                                                    |
| Superinpose Window -                                                                                                    | Back button : Go back one screen.                                                                                                    |
|                                                                                                    | Next> button : Complete making settings using<br>the wizard, and the screen<br>property dialog box is displayed.                                                                                                    |
| < Back Entith Cancel                                                                                                    | Cancel button : Cancel the settings and quit the wizard.                                                                                                    |
| Finish>                                                                                                    |                                                                                                    |

1

OVERVIEW

| Screen Property          | ×                     |
|--------------------------|-----------------------|
| Basic Auxiliary Key      | Window                |
| Screen <u>N</u> umber:   |                       |
| Screen Name:             |                       |
| Screen <u>Type</u> :     | Base Screen           |
| Security:                | 0 *                   |
| Detailed<br>Explanation: |                       |
| Use screen color         | T                     |
| Eattern                  |                       |
| Eoreground:              | V Background:         |
|                          |                       |
|                          |                       |
|                          |                       |
|                          |                       |
|                          | Screen Sige OK Cancel |

- 8 The screen property dialog box is displayed. Input the screen home.
- 9 Click the OK button to create base screen 1.

OVERVIEW 2 SYSTEM CONFIGURATION SCREEN CONFIGURATION OF GT DESIGNER 2 4

DATA TRANSFER OPERATION 6

**USING LIBRARY** 8 DRAW AND EDIT

(2) Screen switching device setting method

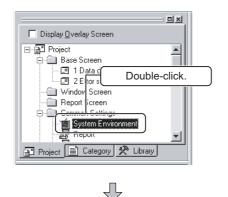

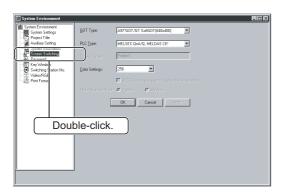

1 Double-click [Common Settings] – [System] Environment] in the project workspace.

2 As the System Environment dialog box is displayed, double-click [Screen Switching].

 $\sqrt{}$ 

| System Environment<br>System Settings                                   | Base Screen                                                                                                    |
|-------------------------------------------------------------------------|----------------------------------------------------------------------------------------------------|
| Project Title                                                           | Switching: D100   Dev  Catalype Catalype Cata |
| Auxiliary Setting<br>System Information<br>Screen Switching<br>Password | Overlap Window1:     Ditplay Eastion is specified with the device     Window bar Name                                                                                                    |
| Key Window<br>Switching Station No.<br>Video/RGB<br>Print Format        | Switching: Desc.<br>Display Position X:<br>Y:                                                                                                    |
|                                                                         | Overlap Window2:     Ouplay Position is specified with the device     Window bay None                                                                                                    |
|                                                                         | Switching: Dev.,<br>Display Poston X:<br>Y                                                                                                    |
|                                                                         | Superimpose Window                                                                                                    |
|                                                                         | Switching: Dev                                                                                                    |
|                                                                         | OK Cancel Apply                                                                                                    |
|                                                                         |                                                                                                    |

3 As the Screen Switching Device Settings dialog box is displayed, set [Base Screen Switching].

Set data Base Screen Switching: D100

4 Clicking the OK button completes the setting of the screen switching device.

2 If the wizard is not being used

Perform either of the following operations.

- Click 🗋 (New).
- Select [Project] → [New] menu.

2 The system environment dialog box appears. Perform the system settings. For items other than [System settings], refer to the manual below:

GT Designer2 Version Reference Manual

| 🚰 System Environment                                                                                                    |                         |                                                   |
|----------------------------------------------------------------------------------------------------|-------------------------|---------------------------------------------------|
| System Environment<br>System Settings                                                                                                    | <u>G</u> OT Туре:       | A97*GOT/GT SoftGOT(640x480)                       |
| Auxiliary Setting                                                                                                    | PLC <u>T</u> ype:       | MELSEC-QnA/Q, MELDAS C6*                          |
| Screen Switching                                                                                                    | Project Folder:         | Project1                                          |
| Screen Switching<br>Password<br>Skey Window<br>Skey Window<br>Ske | <u>C</u> olor Settings: | 256                                               |
| Print Format                                                                                                    |                         | □ £5536 colors are used to display the image data |
|                                                                                                    | 16dot Standard Font:    | 🖸 Eigihia 🖸 Mjinche                               |
|                                                                                                    |                         | OK Cancel Apply                                   |
|                                                                                                    |                         |                                                   |
|                                                                                                    |                         |                                                   |
|                                                                                                    |                         |                                                   |
|                                                                                                    |                         |                                                   |
|                                                                                                    |                         |                                                   |
|                                                                                                    |                         |                                                   |
|                                                                                                    |                         |                                                   |

| Item     |                                            | Description                                                                                                    | А | F |
|----------|--------------------------------------------|----------------------------------------------------------------------------------------------------|---|---|
|          | GOT type The GOT type to be used is set.   |                                                                                                    | 0 | 0 |
|          | PLC type                                   | The PLC type to be connected is set.         Refer to the manual below for details of the PC type.         Image: Set the set of the set of the set | 0 | 0 |
| System   | Project Folder                             | Not available for creating the GOT900 series project.                                                                                                    | - | _ |
| settings | Color settings                             | Screen color displayed on the GOT is set.<br>Select the color according to the GOT display color.                                                                                                    | 0 | 0 |
|          | Use 65536 colors for<br>image data display | Not available for creating the GOT900 series project.                                                                                                    | _ | _ |
|          | 16 dot Standard Font                       | Not available for creating the GOT900 series project.                                                                                                    | — | _ |

Point 🄑

Change of GOT type

Refer to the manual below for cautions when changing GOT type.

GT Designer2 Version Reference Manual

3 After system settings, click the OK button to go to operation of New Screen.

Section 4.5 Creating a New Screen

### 3 Setting the screen switching device

(1) What is screen switching device?

A screen switching device is a word device used to switch the screen on the GOT. The GOT switches to the screen of the numeric value stored in the screen switching device. Use the screen switching device for screen switching only.

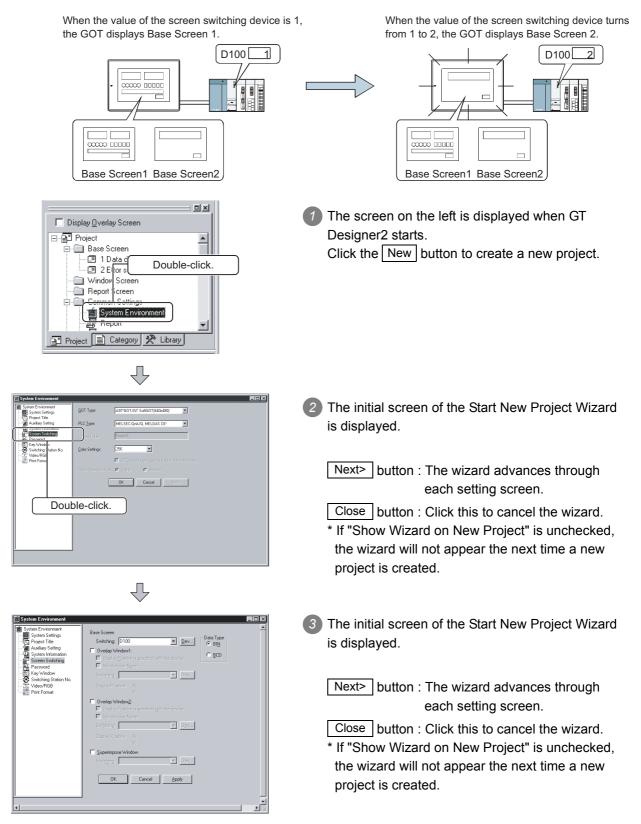

4 - 8

OVERVIEW

SYSTEM CONFIGURATION

SCREEN CONFIGURATION OF GT DESIGNER 2

4

EDITING SCREEN

DATA TRANSFER OPERATION

-

PRINTING PROJECT/ FILE OUTPUT

**USING LIBRARY** 

8

DRAW AND EDIT

ATING AND

## 4.3 Opening/Closing Project

## 4.3.1 Opening project

A saved project data is read from the project save source.

Perform either of the following operations.

- Click 🖻 (Open).
- Select [Project] → [Open] menu.

2 The open dialog box is displayed.

| Open                   |                               |     |   |          | ? ×   |
|------------------------|-------------------------------|-----|---|----------|-------|
| Look jn: 🖂             | ) productionA                 | - 1 |   |          | III 📰 |
| production             | A.GTD                         |     |   |          |       |
|                        |                               |     |   |          | _     |
|                        |                               |     |   |          |       |
|                        |                               |     |   |          |       |
|                        |                               |     |   |          |       |
| File <u>n</u> ame:     |                               |     |   | <u>0</u> | pen   |
| Files of <u>type</u> : | GT Designer2 Files(*.GTD;*.G1 | ſE) | - | Ca       | ancel |

| Item          | Description                                                                                                    | A | F |
|---------------|----------------------------------------------------------------------------------------------------|---|---|
| Look in       | Select the location where the project is saved.                                                                                                    | 0 | 0 |
| File name     | Set the project name for opening.                                                                                                    | 0 | 0 |
| Files of type | <ul> <li>Select the project type to be opened.</li> <li>GT Designer2 Files (*.GTD, *.GTE);<br/>The GT Designer2 project data will be opened.</li> <li>*.GTD: GOT-900 series</li> <li>*.GTE: GOT-1000 series</li> <li>GT Designer Files (A9GOTP.GOT);<br/>The GT Designer project data for GOT-900 series will be opened.</li> <li>DU-Win Files (*.DUP);<br/>The DU/Win project data for GOT-F900 series will be opened. *1</li> <li>\$\vec{1}{\sum_3^3\vec{7}\vec{7}\vec{7}\vec{1}}\$ Appendix 3 Using Existing Data</li> <li>GOT1000 Binary Files (*.G1);<br/>The project data for GOT-1000 series saved in binary format will be opened. This binary format file is the project data equivalent to the *.GTE file of GT Designer2.<br/>Select this file format mainly when opening the project data copied in the CF card using the utility function of the GOT.</li> <li>F900GOT Binary Files (*.FI) (Only GOT-F900 series);<br/>The project data for the data transfer tool will be opened.</li> </ul> | 0 | 0 |

\*1 For details of the project data conversion from GOT-F900 (\*.DUP) to GT11, refer to Project Data Conversion Summary.

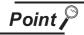

### Data within a memory card

Do not directory edit the project data within a memory card, i.e., project data transferred from GT Desinger2 to a memory card or uploaded from the GOT to a memory card, as these operations may cause the following problems:

- The data cannot be transferred to the GOT.
- The GOT cannot monitor correctly.

When editing the project data within a memory card, copy the data from the memory card to a PC, and then edit them.

Remark

- (1) Using existing GOT data
  - GOT800 series : The data are converted to the monitor screen data for the GOT-A900 series with the GT converter.
  - A77GOT and 64GOT : The data are converted to the monitor data for the GOT-A800 series and then converted to the monitor screen data for the GOT-A900 series with the GT converter.

Refer to the following for conversion to the monitor screen data for the GOT-A900 series.

GT Converter Version Operating Manual

- (2) Using existing DU (data access unit) data
  - DU series: Select the DU-WIN file and open the project data.

The DU-WIN file is the project data prepared with the FX-PCS-DU/WIN drawing software.

Up to Ver. 1.01B, a temporary file is created in the some folder of DU-WIN file in reading.

Accordingly, a write-enabled memory device (such as folppy disk and hard disk) should be set to the write-enabled status.

The read screen data is compatible because the menu name and data handling of the software DU-WIN are same.

- The base screen No. starts from No.0.
- The system information consists of control devices.

For the details, refer to the GOT-F900 SERIES OPERATION MANUAL (GT Designer2).

OVERVIEW

SYSTEM CONFIGURATION

SCREEN CONFIGURATION OF GT DESIGNER 2

4

CREATING AND EDITING SCREEN

DATA TRANSFER OPERATION

6

3 Click the Open button to open the specified project.

| Project Edt yiew screen   Project Edt yiew screen   Project Edt yiew   Project Edt yiew   Project Edt yiew   Screen yiew   Main menu   Screen yiew   Main yiew                                                                                                    | 🔚 GT Designer2 - C:\Document     | s and Settings\Adminis                  | trator\Desktop\1228 | .GTD - [B-1:Main menu                  | 1                                | _ 0 ×             |
|----------------------------------------------------------------------------------------------------|----------------------------------|-----------------------------------------|---------------------|----------------------------------------|----------------------------------|-------------------|
| Image: Source Number       Image: Source Number         Image: Name       Image: Source Number         Image: Source Number       Image: Source Number         Image: Source Number       Image: Source Number         Image: Source Number       Image: Source Number         Screen Number       Image: Source Number         Screen Number       Image: Source Number         Screen Number       Image: Source Number         Screen Number       Image: Source Number         Screen Number       Image: Source Number         Screen Number       Image: Source Number         Screen Number       Image: Source Number         Screen Number       Image: Source Number         Screen Number       Image: Source Number         Screen Name       Main menu         Screen Name       Main menu         Screen Name       Main menu         Screen Name       Main menu         Screen Name       Main menu         Screen Name       Main menu         Screen Name       Main menu         Screen Name       Main menu         Screen Name       Main menu         Screen Name       Main menu         Screen Name       Main menu         Screen Name       Scree                                                                                                    |                                  |                                         |                     |                                        | -                                |                   |
| Image: Source Number       Image: Source Number         Image: Name       Image: Source Number         Image: Source Number       Image: Source Number         Image: Source Number       Image: Source Number         Image: Source Number       Image: Source Number         Screen Number       Image: Source Number         Screen Number       Image: Source Number         Screen Number       Image: Source Number         Screen Number       Image: Source Number         Screen Number       Image: Source Number         Screen Number       Image: Source Number         Screen Number       Image: Source Number         Screen Number       Image: Source Number         Screen Number       Image: Source Number         Screen Name       Main menu         Screen Name       Main menu         Screen Name       Main menu         Screen Name       Main menu         Screen Name       Main menu         Screen Name       Main menu         Screen Name       Main menu         Screen Name       Main menu         Screen Name       Main menu         Screen Name       Main menu         Screen Name       Main menu         Screen Name       Scree                                                                                                    |                                  | aΩ@∎•••                                 |                     |                                        |                                  |                   |
| Image: Second Second Secon |                                  |                                         |                     | 100%                                   |                                  |                   |
| Display Qverlay Screen Base Screen Querlay Screen Main menu Querlay Screen Querlay Screen Querlay Screen Querlay Screen Querlay Screen Project Category X Libray Screen Number Screen Name Screen Name Main menu Screen Name Screen Name Screen Name Screen Security O Detailed Explanation                                                                                                    |                                  |                                         | — p,                |                                        |                                  |                   |
| □ biplay @verlay Screen   □ Main menu   □ 2 Line_A   □ 3 Line_B   □ 3 Line_B   □ Common Settings   □ Project   □ Categooy   > Libray   * Screen   Attribute   Value   Screen Name   Main menu   Screen Type   Base Screen   Screen Type   Base Screen   Screen Type   Base Screen   Screen Type   Base Screen   Screen Type   Base Screen   Screen Type   Base Screen   Screen Type   Base Screen   Screen Type   Base Screen   Screen Type   Base Screen   Screen Type                                                                                                    | े इन 🕞 🕄 123 ASC 🖽 🏭 🤇           | 9 & & & & & & & & & & & & & & & & & & & | 816 816 814 🛇 🗎 🤅   | ☆   2 ┗     1    1    1    1    1    1 | Im Ex 🔍 納 🖬 🔶                    |                   |
| Base Screen   Imain menu   2 Line_A   3 Line_B   Imain menu   Common Settings   System Environment   Report   Streen     Attribute   Value     Screen Name   Main   Main     Main     Main <td< td=""><td></td><td> <b></b></td><td></td><td></td><td></td><td> <b>.</b></td></td<>                                                                                                    |                                  | <b></b>                                 |                     |                                        |                                  | <b>.</b>          |
| Imain menu   Imain menu   Imain menu <td>🔲 Display <u>O</u>verlay Screen</td> <td></td> <td></td> <td></td> <td></td> <td></td>                                                                                                    | 🔲 Display <u>O</u> verlay Screen |                                         |                     |                                        |                                  |                   |
| Image: Subset of States   Image: Subset of States   Image: Subset of States   Image: Subset of States   Image: Subset of States   Image: Subset of States   Image: Subset of States   Image: Subset of States   Image: States   Image: States <td>🚊 🛄 Base Screen</td> <td></td> <td>lain men</td> <td>un non non non</td> <td></td> <td></td>                                                                                                    | 🚊 🛄 Base Screen                  |                                         | lain men            | un non non non                         |                                  |                   |
| Image: Streen Big   Image: Streen Big   Image: Streen Big <td></td> <td></td> <td></td> <td></td> <td></td> <td></td>                                                                                                    |                                  |                                         |                     |                                        |                                  |                   |
| Window Screen   Repott   Sorreen     Image: State Environment     Repott     Image: Sorreen     Attribute   Value     Screen Name   Main menu   Screen Type   Base Screen   Screen Type   Base Screen   Security   0   Detailed Explanation                                                                                                    |                                  |                                         |                     |                                        |                                  |                   |
| Common Settings         System Environment         Report         Project         Category         Category         Screen         Attribute         Value         Screen Number         Screen Name         Main menu         Screen Type         Base Screen         Security         0         Detailed Explanation                                                                                                    | 🕀 🧰 Window Screen                |                                         |                     |                                        |                                  |                   |
| System Ervironment   Peport   Project   Category   Library     Attribute   Value     Screen     Attribute   Value     Screen Name   Main menu   Screen Type   Base Screen   Security   O   Detailed Explanation                                                                                                    |                                  |                                         |                     |                                        |                                  |                   |
| Project Category Cubrary                                                                                                    |                                  |                                         |                     |                                        |                                  |                   |
| Project Category Cubrary                                                                                                    | Report                           |                                         |                     |                                        |                                  |                   |
| Attribute Value  Screen Number  Screen Number  Screen Name Main menu Screen Type Base Screen Security 0 Detailed Explanation                                                                                                    |                                  | ibraru                                  |                     |                                        |                                  |                   |
| Screen       Attribute     Value       Screen Number     1       Screen Name     Main menu       Screen Type     Base Screen       Security     0       Detailed Explanation                                                                                                    |                                  | ibidiy                                  |                     |                                        |                                  |                   |
| Attribute     Value       Screen Number     1       Screen Name     Main menu       Screen Type     Base Screen       Security     0       Detailed Explanation                                                                                                    |                                  | <b>_</b>                                |                     |                                        | +                                |                   |
| Screen Number     1       Screen Name     Main menu       Screen Type     Base Screen       Security     0       Detailed Explanation                                                                                                    | Screen                           |                                         |                     |                                        |                                  |                   |
| Screen Name     Main menu       Screen Type     Base Screen       Security     0       Detailed Explanation                                                                                                    | Attribute Value                  | • • • • •                               |                     |                                        |                                  |                   |
| Screen Type     Base Screen       Security     0       Detailed Explanation                                                                                                    | Screen Number 1                  |                                         |                     |                                        |                                  |                   |
| Security 0 Detailed Explanation                                                                                                    | Screen Name Main menu            |                                         |                     |                                        |                                  |                   |
| Detailed Explanation                                                                                                    | Screen Type Base Scree           | en · · ·                                |                     |                                        |                                  |                   |
|                                                                                                    | Security 0                       |                                         |                     |                                        |                                  | · · · · ·         |
|                                                                                                    |                                  |                                         |                     |                                        |                                  |                   |
| Use Screen Color No                                                                                                    |                                  |                                         |                     |                                        |                                  |                   |
| Pattern                                                                                                    |                                  |                                         |                     |                                        |                                  | · · · · · · · · · |
| En Dolor         A97*GOT/GT SoftGOT(640x480)         256 Colors         MELSEC-QnA/Q, MELDAS C6*         T = 0,0         X:336,Y:7                                                                                                    | En Color                         | <u>•</u>    •                           |                     | T/640y490) 256 Colors II               | MELSEC ODA/O MELDAS CAR BER D.D. | V1996 V17         |

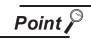

DU-WIN file cannot be converted to GOT data.

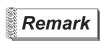

### Opening project directly

Double click the project data (\*.GTD). The GT Designer2 starts with the project data open.

### 4.3.2 Closing project

Close the open project.

1 Select [Project]  $\rightarrow$  [Close] menu.

2 The open project data is closed.

## 4.4 Setting the Project Title

Set the details of the project (project ID, detailed explanation, author, etc.).

1 Choose the [Common]  $\rightarrow$  [System Environment] menu.

2 Double-click [Project Title] under System Environment.

3 As the Project Title dialog box appears, set the following items and click the OK button.

| 1 | 👔 System Environment                                                                                                    |                                     |  |
|---|----------------------------------------------------------------------------------------------------|-------------------------------------|--|
|   | System Environment<br>System Settings<br>Project Title<br>System Information<br>System Information<br>System Information<br>System Information<br>Systeching Station No.<br>Switching Station No.<br>Print Format | Project INte:<br>Project ID: 698704 |  |
|   |                                                                                                    |                                     |  |

| Item                 | Description                                                                                                    |   | F |
|----------------------|----------------------------------------------------------------------------------------------------|---|---|
| Project title        | Set the project title as necessary.<br>Up to 32 characters can be entered.                                                                         | 0 | 0 |
| Project ID *1        | The project ID can be set within the range of 1 to 4294967295 by the user, although it is automatically assigned when the project data is created. | 0 | 0 |
| Detailed Explanation | Enter the explanation for the project as necessary.<br>Up to 512 characters can be entered.<br>(A line feed is counted as two characters.)         | 0 | 0 |
| Author               | Set the author name as necessary.<br>Up to 8 characters can be entered.                                                                            | 0 | 0 |

Refer to the following for details of \*1.

#### \*1 Project ID

When a part of the screen in the project data is downloaded, the Project ID is verified with the one registered in the GOT. If it results in the ID mismatch, a message appears to urge the user to take caution. It is recommended to register different Project IDs for different machines, as this allows the caution message to appear when a part of the project data with an incorrect ID is downloaded by mistake. However, the project data can be downloaded even if the Project ID is incorrect. OVERVIEW

SYSTEM CONFIGURATION

SCREEN CONFIGURATION OF GT DESIGNER 2

4

SCREEN

DATA TRANSFER OPERATION

## 4.5 Creating a New Screen

Base screen, window screen and report screen are newly created. Refer to the manual below for the preparation method of the report screen. GT Designer2 Version Reference Manual Perform either of the following operations. • Click 🖪 (New Screen). • Select [Screen] → [New Screen] → [Base Screen]/[Window Screen] menu. 2 The screen property dialog box is displayed. After setting the items below, click the OK button. The screen is created. Basic tab Screen number, name and type of the new screen are set. Screen Property X Basic Auxiliary Key Window 1 + Screen <u>N</u>umber: Screen Na<u>m</u>e: Screen <u>Type</u>: Base Screen -Γ + Security: Detailed Explanation: . **•** 4 🔲 Use screen color Pattern: --Background: Eoreground: -

| Screen Property               | ×              |
|-------------------------------|----------------|
| Basic Auxiliary               |                |
| Screen <u>N</u> umber:        | 1              |
| Screen Na <u>m</u> e:         |                |
| Screen <u>T</u> ype:          | Base Screen    |
| Security Level:               | 0 -            |
| Detailed <u>E</u> xplanation: | ۲<br>۲         |
| <u>B</u> ackground:           |                |
| Screen S                      | Size OK Cancel |
|                               |                |

(GOT-A900 series)

Cancel

ΟK

Screen Size

(GOT-F900 series)

| Item          | Description                                                                                                    |   | F |
|---------------|----------------------------------------------------------------------------------------------------|---|---|
| Screen Number | Screen number is selected.                                                                                                    | 0 | 0 |
| Screen Name   | Screen name is input.<br>Set the text within 32 characters.<br>(If a line feed is used, it is considered as 2 characters.)                                                                                             | 0 | 0 |
| Screen Type   | Screen type is selected.<br>Base screen : Base screen is created.<br>Window screen : Window screen is created.                                                                                                    | 0 | 0 |
| Security      | Security level (1 to 15) of each screen is set.<br>When the security function is not used, set to "0."<br>Refer to the manual below for details of the security function.<br>☐ ☐ GT Designer2 Version Reference Manual | 0 | 0 |

| lt                   | tem        | Description                                                                                           |   | F |
|----------------------|------------|----------------------------------------------------------------------------------------------------|---|---|
| Detailed Explanation |            | Explanation of the new screen to be created is input as required.<br>512 characters can be input.     | 0 | 0 |
| Use screen color     |            | Color of the overall screen is set.<br>Pattern type is displayed with filled color on the background. | 0 | × |
|                      | Pattern    | Pattern type + Filled color                                                                           | 0 | × |
|                      | Foreground | (Ex.) Background:                                                                                     | 0 | × |
|                      | Background | Foreground: Background                                                                                | 0 | × |
| Background           |            | Color of the overall screen is set.                                                                   | × | 0 |
| Screen Size *1       |            | Size is displayed only for creation of the window screen.<br>Size of the window screen is set.        | 0 | × |

Refer to the following for details of \*1.

### \*1 Screen size

Set the following items to determine the window screen size.

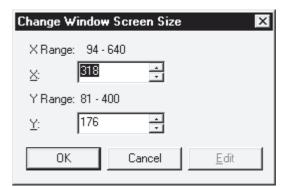

| Item Description |                                                                                                    | Α | F |
|------------------|----------------------------------------------------------------------------------------------------|---|---|
| x                | Horizontal window screen size is set.                                                                                                    | 0 | 0 |
| Y                | Vertical window screen size is set.                                                                                                    | 0 | 0 |
| Edit             | A handle for size change is displayed on the screen. Move the cursor to the handle position and drag<br>it to change the size.<br>When the screen becomes the desired size, click it to determine the window screen size.<br>This cannot be set when the screen is newly created.<br>(This can be selected for editing after creation of the screen.) | 0 | 0 |

OVERVIEW

2

SYSTEM CONFIGURATION

SCREEN CONFIGURATION OF GT DESIGNER 2

4

CREATING AND EDITING SCREEN

DATA TRANSFER OPERATION

#### Auxiliary setting tab

Settings of the cursor, key window or data input for the screen which is newly created, and use/nonuse of some object functions are specified.

Settings here can be changed after creation of the screen.

Refer to the manual below for details of the settings.

GT Designer2 Version ☐ Reference Manual

|    | Auxiliary Key Window<br>y window / Cursor display setting<br>Screen setting has the priority over project setting |
|----|----------------------------------------------------------------------------------------------------|
| ł  | Action when condition success: Don't display cursor and key window 💌                                              |
| ļ  | Action when switching screens: Don't display cursor and key window                                                |
| '  | 'Action when condition success'' setting takes priority when "Display" is set                                     |
| i  | n both "Action when condition success" and "Action when switching success"                                        |
| (  | Cursor <u>p</u> osition: Left top 👻 <u>U</u> ser ID: 1 📑                                                          |
| ļ  | Action when condition fail: Don't erase cursor, key window and input obje                                         |
| (  | Cursor input area: 1 char blink 💌                                                                                 |
| ſ  | When touch input is detected, open key window at the same time                                                    |
| Cu | rsor Movement                                                                                                    |
| [  | _efined key action: As a right arrow key 💌                                                                        |
| F  | ²osition to specify area: Bottom-Right ▼                                                                          |
|    | her<br>Carry out station no. change                                                                               |
|    | □ Larry out station no. change ✓ Carry out display of alarm flow                                                  |
|    |                                                                                                    |
| 1  | nlove keywindow: Don't move                                                                                       |

#### Key window tab

The key window which is used on the new screen is set. Settings here can be changed after creation of the screen. Refer to the manual below for details of the settings.

GT Designer2 Version Reference Manual

| ,<br>y wir | dow setting (S                                                    | ,                        |    |          |             |                | 7 |
|------------|-------------------------------------------------------------------|--------------------------|----|----------|-------------|----------------|---|
| 6          | een setting ha<br>Use default l<br>Select key w                   | key window               |    | setting: |             |                |   |
|            | <u>D</u> EC key :                                                 |                          | 0  | -        | -           | Browse         |   |
|            | HE <u>X</u> key :<br><u>A</u> SCII key                            | sheet No.:<br>sheet No.: | 0  |          | -<br>-<br>- | Brows <u>e</u> |   |
|            |                                                                   |                          |    |          |             |                |   |
|            | een se <u>t</u> ting ha<br>Display <u>v</u> alue<br>Display input | e during inp             | ut |          |             |                |   |
| $\sim$     | Display <u>v</u> alue                                             | e during inp             | ut |          |             |                |   |
| $\sim$     | Display <u>v</u> alue                                             | e during inp             | ut |          |             |                |   |
| $\sim$     | Display <u>v</u> alue                                             | e during inp             | ut |          |             |                |   |

## 4.6 Opening/Closing Screen

### 4.6.1 Opening screen

Screen data are imported on the currently editing project. The procedures are as follows:

Point 🏳

Number of screens that can be opened at a time

Maximum 25 screens can be opened.

When changing the maximum number of screens that can be opened at a time, set as follows.

Changed number of screens will be enabled at the next startup.

1 Select the [Project]  $\rightarrow$  [Preferences...] operation tab.

2 Check the "Close an edited screen when opening another if the number of open screens is at its maximum

(Effective from the next startup of GT Designer2)" box on the operation tab in the Preferences dialog box.

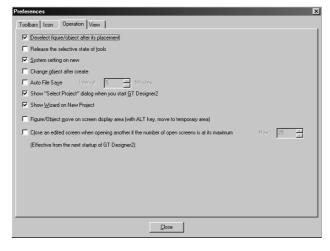

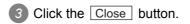

(1) Open the screen from the workspace.(Operation details are described on the following pages.)

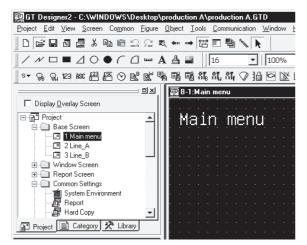

Open the screen continuously.
 Operation details are described in Hint on the following pages.)

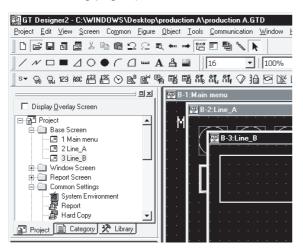

(2) Open the screen from the menu.(Operation details are described in Hint on the following pages.)

| 📲 GT Designer2 - C:\                                 | WINDOWS\Desktop                                                     | \product       | tion A\p      | product          | ion A.G  | TD           |    |
|------------------------------------------------------|---------------------------------------------------------------------|----------------|---------------|------------------|----------|--------------|----|
| <u>P</u> roject <u>E</u> dit <u>V</u> iew <u>S</u> c | reen Co <u>m</u> mon <u>F</u> igure                                 | <u>O</u> bject | <u>T</u> ools | <u>C</u> ommu    | nication | <u>W</u> ind | wc |
|                                                      | <u>N</u> ew Screen<br>Open                                          |                | <b>۲</b>      | E 9              | ) 🍾 🖡    |              |    |
| / N □ ■ .                                            | Close                                                               | Ctrl+W         |               | 16               | •        | 100          | 1% |
| s v Ga Gu 123 A                                      | Close <u>A</u> ll                                                   |                | 8 <b>1</b> ₽  | 8 <b>1</b> , 81, | r 🕫 16   |              | Ń  |
|                                                      | <u>U</u> tilize<br><u>D</u> elete                                   |                | Main          | menu             |          |              |    |
| Display Overlay                                      | Pre⊻ious Screen<br>Next <u>S</u> creen<br>Un0p <u>e</u> ned Screens |                | i             | n m              | ieni     | ł            |    |
| - 💷 2 Lin<br>- 💷 3 Lin                               | Change <u>W</u> indow Size                                          |                |               |                  |          |              |    |
| ⊕ ⊕ Window                                           | Properties                                                          |                |               |                  |          |              |    |
| 😟 - 🛄 Report S                                       | <u>H</u> eader/Repeat                                               |                | · · ·         |                  |          |              |    |
|                                                      | nvironment                                                          |                |               |                  |          |              |    |
| Project Categ                                        | ory 🛠 Library                                                       |                |               |                  |          |              |    |

USING LIBRARY A FILE OUTPUT

DRAW AND EDIT

OVERVIEW

SYSTEM CONFIGURATION

SCREEN CONFIGURATION OF GT DESIGNER 2

4

EDITING SCREEN

DATA TRANSFER OPERATION

6

**CREATING AND** 

In this section, the method of opening the screen from the workspace in (1) is described.

4 Double click the desired screen for opening in the project workspace.

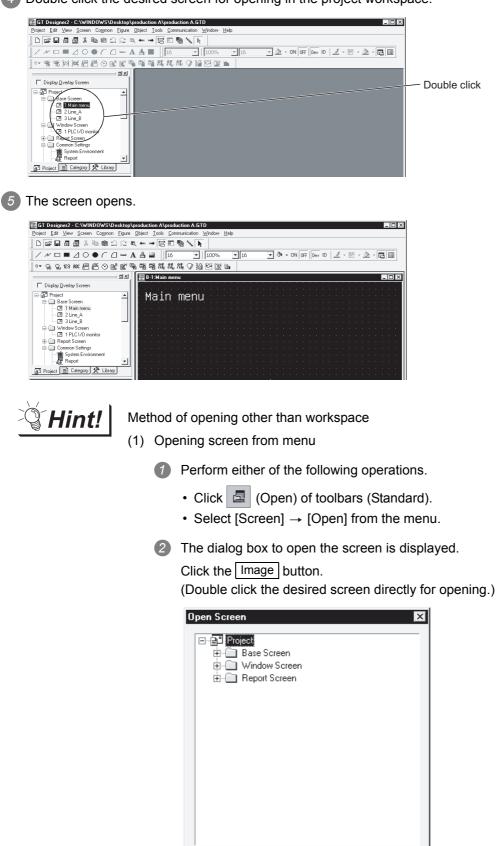

Image

<u>O</u>pen

Close

3 The screen image view dialog box is displayed. Double click the desired screen.

| Screen Image Li | st 🛛 🗙 Screen Type: Base             |   |   |
|-----------------|--------------------------------------|---|---|
| 1 Main menu     | 2 Line_A 3 Line_B                    |   |   |
|                 |                                      |   |   |
|                 |                                      |   |   |
|                 | 1Ump OK Cancel                       |   |   |
| Item            | Description                          | A | F |
|                 | Screen type for opening is selected. |   |   |

|                     |                                                                                 |         | -       |
|---------------------|---------------------------------------------------------------------------------|---------|---------|
|                     | Screen type for opening is selected.<br>Base screen : Base screen is displayed. |         |         |
| Screen Type         | Window screen : Window screen is displayed.                                     | 0       | 0       |
|                     | Report screen : Report screen is displayed.                                     |         |         |
| Screen display list | Screen image is displayed in a list.                                            | $\circ$ | $\circ$ |
| ocicen display list | Double click each screen to open the screen.                                    | U       | 0       |
| Jump                | The screen number is selected to open the screen.                               | 0       | 0       |
|                     |                                                                                 |         |         |

(2) Opening screen continuously

Select the drawing screen of the desired type (base screen/window screen) 1 for continuous opening and make the screen active.

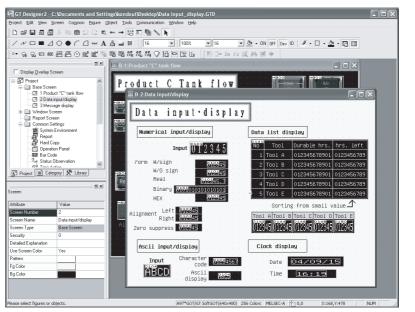

OVERVIEW

SYSTEM CONFIGURATION

SCREEN CONFIGURATION OF GT DESIGNER 2

4

EDITING SCREEN

DATA TRANSFER OPERATION

PRINTING PROJECT/ FILE OUTPUT

**USING LIBRARY** 

8

DRAW AND EDIT

ING AND

2 Click 🔁 of the toolbars and keep the button depressed ( 🔁 ).

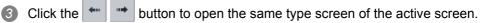

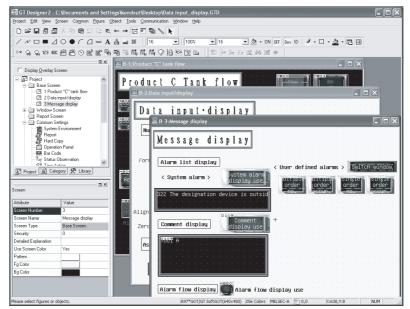

### 4.6.2 Closing screen

The open screen is closed.

- Perform either of the following operations.
  - Select [Screen]  $\rightarrow$  [Close] from the menu.
  - Click 🗵 on the title bar of each screen.

2 The open screen is closed.

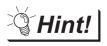

Closing all screens.

Select [Screen]  $\rightarrow$  [Close All] from the menu to close all open screens.

## 4.7 Basic Operations of Drawing Screen (Editor)

This section explains the basic operations on the drawing screen (editor). For details of figures and objects, refer to the following section or manual.

Figures: Chapter 8 DRAW AND EDIT

CF Objects: GT Designer2 Version ☐ Reference Manual

### 4.7.1 Object placement area and display area on GOT

The drawing screen editor for base screen and window screen provides two areas: screen display area and temporary area.

The temporary area is the area for temporary placement of objects and figures during screen layout change. This feature enables the screen layout to be smoothly changed.

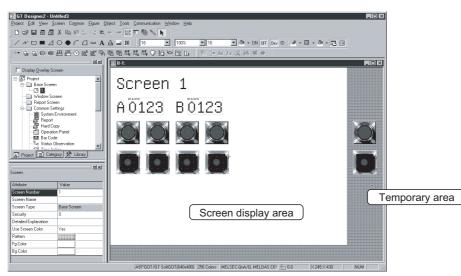

| 1 | Item                | Description                                                                                                |
|---|---------------------|----------------------------------------------------------------------------------------------------|
|   | Screen display area | Area displayed on the GOT.                                                                                 |
|   | Temporary area      | Not displayed on the GOT. In this area, however, figures and objects can be placed during screen creation. |

OVERVIEW

SYSTEM CONFIGURATION

SCREEN CONFIGURATION OF GT DESIGNER 2

4

SCREEN

EDITING

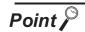

#### Figures or objects placed on the area boundary

When placed on a boundary between the GOT display area and temporary area, figures or objects will be handled as described below.

Figures

The all figures inside the GOT display area will be displayed.

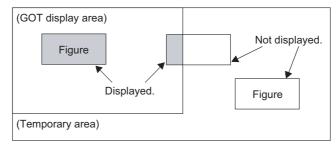

#### Paints

When paint marks ("X" shown below) are placed in the temporary area, the marked figures will not be painted.

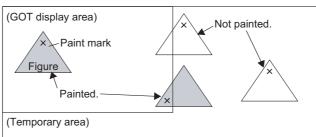

F900 series does not provide a paint function.

#### Objects

The object is displayed if its entire object frame is inside the GOT display area (1, 2), but not displayed if any part of its object frame is outside the GOT display area (3, 4, 5, 6). F900 does not transfer the figures or objects to the F900 main unit if they are placed on the temporary area.

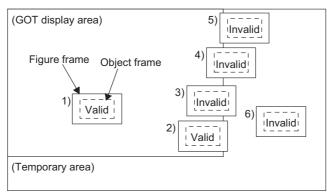

### 4.7.2 Basic operations for object placement

This section explains object placement. Refer to the following manual for object setting.

GT Designer2 Version Reference Manual

Placing figures and objects

A series of operations for placing figures and are provided here.

Perform either of the following operations.

- From the [Object] menu, select the object to be placed.
- Example) Bit switch object
  - Choose [Object]  $\rightarrow$  [Switch]  $\rightarrow$  [Bit Switch].

The cursor changes to + (placement mode).

• On the object toolbar, click the object to be placed.

Example) Bit switch object

Click on the Object toolbar, and click 💽 [Bit Switch] from among the submenu items. The mouse cursor changes to + (placement mode).

| <br>ist 🖽 🖺 🛇 🔊 | ₫ 🖏 |
|-----------------|-----|
|                 | ㅋㅋㅋ |
| Screen          |     |

2 Move the cursor to the desired position, and click the mouse to place the object. Objects of the same type can be placed consecutively by clicking the mouse repeatedly. When stopping this operation, right-click the mouse after placing the object to release the cursor from the placement mode.

|            | _          |   |   |   |   |   |   |   |   |   |   |   |   |   |   |   |   |   |   |   |   | _  |
|------------|------------|---|---|---|---|---|---|---|---|---|---|---|---|---|---|---|---|---|---|---|---|----|
| <u>680</u> | <b>B-2</b> | : |   |   |   |   |   |   |   |   |   |   |   |   |   |   |   |   |   |   |   |    |
|            | ·          | • | • | • | • | • | • | · | · | · | · | • | • | • | • | • | • | • | • | • | · | -  |
| ь.<br>С    |            |   |   |   |   |   |   |   |   |   |   |   |   |   |   |   |   |   |   |   |   |    |
|            |            |   |   |   |   |   |   |   |   |   |   |   |   |   |   |   |   |   |   |   |   |    |
| · ·        | Г          |   |   | ٦ |   |   |   |   |   |   |   |   |   |   |   |   |   |   |   |   |   |    |
| ŀ .        |            |   |   |   |   |   |   |   |   |   |   |   |   |   |   |   |   |   |   |   |   | •  |
| ь .        |            |   |   |   |   |   |   |   |   |   |   |   |   |   |   |   |   |   |   |   |   | ۰. |
|            |            |   |   |   |   |   |   |   |   |   |   |   |   |   |   |   |   |   |   |   |   |    |
| · ·        |            |   |   |   |   |   |   |   |   |   |   |   |   |   |   |   |   |   |   |   |   |    |
| 1 I I      |            |   |   |   |   |   |   |   |   |   |   |   |   |   |   |   |   |   |   |   |   | •  |
| ь.<br>С    |            |   |   |   |   |   |   |   |   |   |   |   |   |   |   |   |   |   |   |   |   |    |
|            |            |   |   |   |   |   |   |   |   |   |   |   |   |   |   |   |   |   |   |   |   |    |
| · · ·      |            |   |   |   |   |   |   |   |   |   |   |   |   |   |   |   |   |   |   |   |   |    |
| · ·        |            |   |   |   |   |   |   |   |   |   |   |   |   |   |   |   |   |   |   |   |   |    |
| ю н.       |            |   |   |   |   |   |   |   |   |   |   |   |   |   |   |   |   |   |   |   |   |    |
|            |            |   |   |   |   |   |   |   |   |   |   |   |   |   |   |   |   |   |   |   |   |    |
|            |            |   |   |   |   |   |   |   |   |   |   |   |   |   |   |   |   |   |   |   |   |    |
| ŀ '        |            |   |   |   |   |   |   |   |   |   |   |   |   |   |   |   |   |   |   |   |   |    |
| · ·        |            |   |   |   |   |   |   |   |   |   |   |   |   |   |   |   |   |   |   |   |   | Γ. |
|            |            |   |   |   |   |   |   |   |   |   |   |   |   |   |   |   |   |   |   |   |   |    |

OVERVIEW

SYSTEM CONFIGURATION

SCREEN CONFIGURATION OF GT DESIGNER 2

4

CREATING AND EDITING SCREEN

DATA TRANSFER OPERATION

PRINTING PROJECT/ FILE OUTPUT

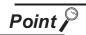

Placing and moving a figure or object

(1) When placing a figure or object

Performing the operation with the Alt key held down places the figure or object inside the screen display area. Even if an attempt is made to place in the temporary area, the target will be placed at the right or bottom end of the screen display area.

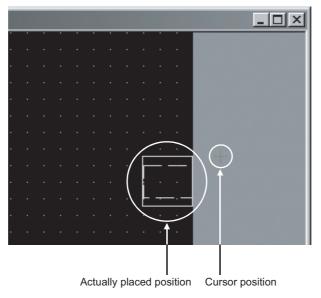

(2) When moving a figure or object

Performing the operation with the Alt key held down moves and places the figure or object inside the screen display area.

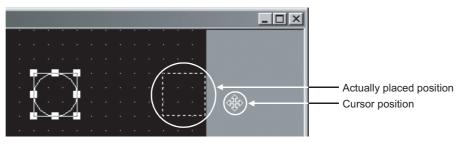

#### 4.7.3 Figure drawing/text input

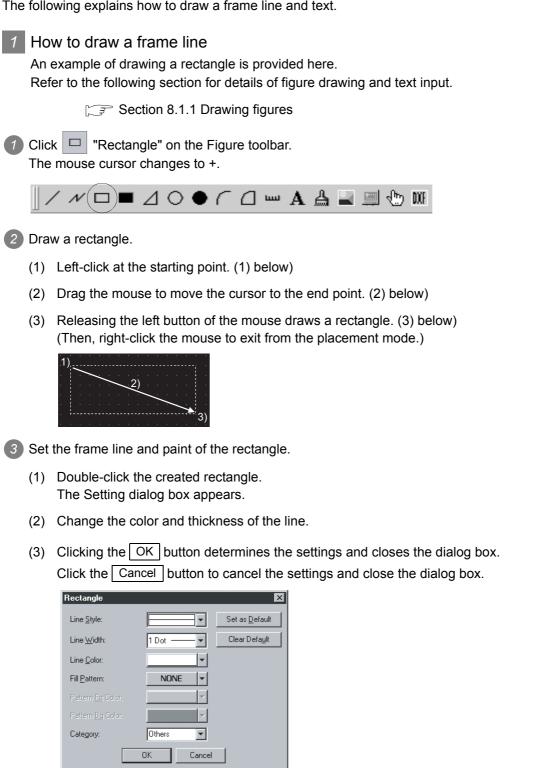

The following explains how to draw a frame line and text.

OVERVIEW

SYSTEM CONFIGURATION

SCREEN CONFIGURATION OF GT DESIGNER 2

4

REEN

DATA TRANSFER OPERATION

6

PRINTING PROJECT/ FILE OUTPUT

**USING LIBRARY** 

8

DRAW AND EDIT

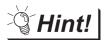

### Changing the figure

Select the figure to be resized and then drag the handle () to change its size. (Example) When resizing a rectangle

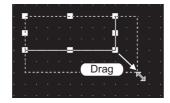

### 2 How to draw a text

This section explains how to draw a figure text briefly. Refer to the following section for detailed explanation of figure drawing and text entry.

Section 8.1.2 Entering text

Click A "Text" on the Figure toolbar. The mouse cursor changes to +.

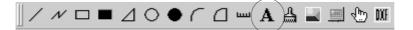

Enter a text.

- (1) When the mouse cursor changes to +, click the mouse on the text drawing position.
- (2) When the Text/Figure dialog box appears, input a text. The input will be immediately reflected on the screen.
- (3) Click the OK button to close the dialog box.

| Text                | ×                                            |
|---------------------|----------------------------------------------|
| Te <u>x</u> t:      |                                              |
| Numerical display   | Set as Default                               |
|                     | Clear Def <u>a</u> ult                       |
|                     |                                              |
|                     | -                                            |
| र                   | E                                            |
| Text <u>S</u> tyle: | Regular 💌 Direction: 💿 Horizontal 🔿 Vertical |
| Text Color:         | Alignment: 👁 Left 🔿 Center 🔿 Eight           |
| Text Solid Color:   | <b>V</b>                                     |
| Size:               |                                              |
| Inter <u>v</u> al:  |                                              |
| 🔲 High Quality Fo   |                                              |
| Category:           | Others                                       |
|                     | OK Cancel                                    |

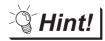

### Changing the text size

Select the text to be resized and then drag the handle  $(\blacksquare)$  to change its size. The size can also be changed in the above dialog. (Example) When resizing a text

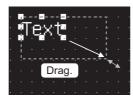

### 4.7.4 Object function setting

This section provides a series of operations for setting the following object functions. Refer to the following manual for object details.

GT Designer2 Version ☐ Reference Manual

- "Numerical Display" object
- · "Bit Lamp" object
- · "Bit Switch" object

1 Setting the "Numerical Display" object

A series of operations for setting the "Numerical Display" object is briefly explained here.

 Click <sup>123</sup> "Numerical Display" on the Object toolbar. The mouse cursor changes to +.

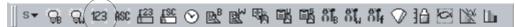

Click the mouse on the desired position to place the object. (Then, right-click the mouse to exit from the placement mode.)

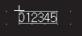

OVERVIEW

2

SYSTEM CONFIGURATION

SCREEN CONFIGURATION OF GT DESIGNER 2

4

SCREEN

NG AND

DATA TRANSFER OPERATION 3 Set the "Numerical Display" object.

- (1) Double-click the placed "Numerical Display" object. The dialog box appears.
- (2) Set the Type, View Format, Frame Format, etc.
- (3) Then, click the OK button.

| Type:<br>Device | Numerical Display     Numerical Input                      |
|-----------------|------------------------------------------------------------|
| Device:         | De <u>v</u>                                                |
| —<br>Data Size: | © <u>1</u> 6bit © <u>3</u> 2bit                            |
| View Format     |                                                            |
| <u>F</u> ormat: | Signed Decimal 🔽 Color:                                    |
| Digits:         | 6 Decimal Point: 0                                         |
| Si <u>z</u> e:  | 1x1 💌 1 💌 X 1 💌 (XxY)                                      |
| Blin <u>k</u> : | No Reverse                                                 |
| 🔲 🛛 se Hig      | h Quality Font 🗖 Adjust Decimal Point Range                |
| - Frame Forma   | at                                                         |
| Sh <u>a</u> pe: | None Othe <u>rs</u>                                        |
| Fra <u>m</u> e: | V Plate: V                                                 |
|                 |                                                            |
| Category:       | Others                                                     |
|                 |                                                            |
|                 |                                                            |
| xtended Funct   | tion<br>Security,Offset) 🗖 Case 🗖 Trigger 🗖 Data Operation |

- ☐ "GT Designer2 Version ☐ Reference Manual" for details of objects
- Section 4.7.5 Basic operations of dialog box

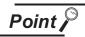

#### Changing the object size

Select the object to be resized and then drag the handle ( $\blacksquare$ ) to change its size.

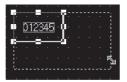

When the object size is changed, this may result in misalignment between the figure frame and the object as shown below.

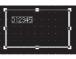

In this case, perform the following operation.

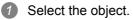

Right-click the mouse and select [Centering]. This will automatically correct the misalignment.

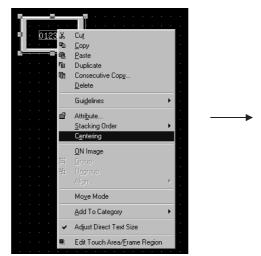

**Hint!** 

### Edit Touch Area/Frame Region

By selecting [Edit Touch Area/Frame Region], the figure frame and object can be moved separately.

<u>D12345</u>

### 2 Setting the "Lamp [Bit Lamp]" object

A series of operations for setting the "Lamp [Bit Lamp]" object is briefly explained here.

Click G "Bit Lamp" on the Object toolbar.
 The mouse cursor changes to +.

s 🗸 😪 )Q. 123 ASC 🖽 🏭 🛇 🖭 🖭 🦏 🖼 🖼 ನೆ1, ನೆ1, 🖓 🏦 🖾 🖄 🖿

Click the mouse on the desired position to place the object. (Then, right-click the mouse to exit from the placement mode.)

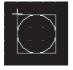

3 Set the "Lamp [Bit Lamp]" object.

- (1) Double-click the placed "Lamp [Bit Lamp]" object. The dialog box appears.
- (2) Set the Device, View Format, etc. in the Basic tab.

| Bit Lamp 🛛 🔀                                                                                                    |  |
|----------------------------------------------------------------------------------------------------|--|
| Device: M0 Deg<br>Display Style<br>ON OEF<br>Shape: Circle : circle_1 Others<br>Frame: Lamp: Difference<br>BackGround: Pattern: Difference<br>Blints: No Degreence<br>Category: Lamp |  |
| Extended Function Extended (Security,Offset)                                                                                                    |  |
| OK Cancel                                                                                                    |  |

"GT Designer2 Version□ Reference Manual" for details of objects

Section 4.7.5 Basic operations of dialog box

(3) Set the text color, text size, etc.

The settings of "ON Display" and "OFF Display" can be made in the Text tab, and both settings are required.

Click the ON button to set the ON status display, and the OFF button to set the OFF status display.

Register a text for each display position (Center, Top, Bottom, Left, Right).

The display position button turns red-purple (magenta) when the corresponding text is entered.

| Basic       Text         ON       OEF       Copy OFF->ON       All Settings       Text Only         Text:       ▼       Style:       Regular       ♥ Solid:       ▼         Size:       1 × 1 ▼       1 ▼ × 1 ▼       (× × Y)         Use High Quality Font         Select Position to       Center       Top       Bottom       Left       Right         Horizontal       ← ↔ →       Alignment:       ↑       ↓       ↓         M0       Image: Diffset to Frame:       0       ▼       Dot) | [m] [m] | "GT Designer2 Version<br>Reference Manual" for details<br>of objects<br>Section 4.7.5 Basic operations<br>of dialog box |
|----------------------------------------------------------------------------------------------------|---------|----------------------------------------------------------------------------------------------------|
| Extended Function                                                                                                    |         |                                                                                                    |
| OK Cancel                                                                                                    |         |                                                                                                    |

- (4) Then, click the OK button.
- Hint!

Making the ON Display and OFF Display the same

To set the ON display the same as the OFF display, after setting the character tab

ON or OFF, click the All Settings or Text Only button at Copy ON -> OFF or

Copy OFF -> ON button.

All Settings button: Copy characters, Character formats, character sizes, and display positions.

Text Only button: Copy only text.

OVERVIEW

2

SYSTEM CONFIGURATION

SCREEN CONFIGURATION OF GT DESIGNER 2

4

REEN

DATA TRANSFER OPERATION

PRINTING PROJECT/ FILE OUTPUT

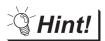

Placing the "Lamp" or "Switch" objects with figures from the library

Lamps or switches with figures can also be placed from the system library by dragand-drop.

Click the Library tab in the workspace.

The workspace display changes to the Library workspace.

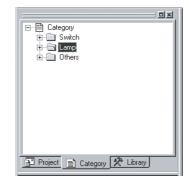

Double-click the "Lamp Circle 256 (1)" or "Switch Circle 256 (1)" folder in the "Lamp" folder.

The "System Library" window appears.

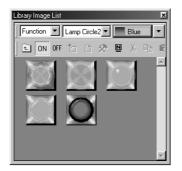

3 Click the target lamp or switch object in the "System Library" window, and drag and drop it on the desired position.

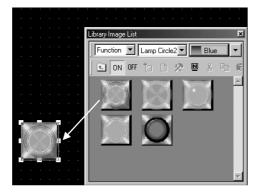

### 3 Setting the "Touch Switch [Bit Switch]" object

A series of operations for setting the "Touch Switch [Bit Switch]" object is briefly explained here.

Click on the Object toolbar, and click I "Bit Switch" from among the submenu items. The mouse cursor changes to +.

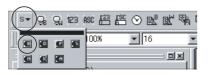

Click the mouse on the desired position to place the object. (Then, right-click the mouse to exit from the placement mode.)

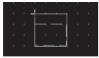

3 Set the "Touch Switch [Bit Switch]" object.

- (1) Double-clicking the placed "Touch Switch [Bit Switch]" object displays the dialog box.
- (2) Set the Switch Action, Display Style, etc. in the Basic tab.

| Bit Switch                          |
|-------------------------------------|
| Basic Text/Lamp                     |
| Switch Action                       |
| Device: Dey                         |
| Action: O Set O Alternate           |
| O Reset O Momentary                 |
| Display Style                       |
| <u>ON</u> O <u>F</u> F              |
| Shape: Rectangle(1): rect_1   there |
| 🗖 Reverse Switch Area               |
| Frame: Switch:                      |
| Background: Pattern: □ ▼            |
|                                     |
| Category: Switch 💌                  |
|                                     |
|                                     |
|                                     |
|                                     |
|                                     |
| Extended Function                   |
| Extended Curction                   |
| OK Cancel                           |

- GT Designer2 Version□ Reference Manual" for details of objects
- Section 4.7.5 Basic operations of dialog box

DRAW AND EDIT

OVERVIEW

2

SYSTEM CONFIGURATION

SCREEN CONFIGURATION OF GT DESIGNER 2

4

CREATING AND EDITING SCREEN

DATA TRANSFER OPERATION

PRINTING PROJECT/ FILE OUTPUT (3) Set the text, lamp function, etc. in the Text/Lamp tab.

The settings of "ON Display" and "OFF Display" can be made in the Text tab, and both settings are required.

Click the ON button to set the ON status display, and click the OFF button to set the OFF status display.

Register a text for each display position (Center, Top, Bottom, Left, Right).

The display position button turns red-purple (magenta) when the corresponding text is entered.

| Bit Switch                                                                                                    |                                                                                                    |
|----------------------------------------------------------------------------------------------------|----------------------------------------------------------------------------------------------------|
| Basic       Text/Lamp         Text       ON         OF       Copy OFF->ON         All Settings       Text Only         Tgxt       ▼         Sige:       1 × 1         Sige:       1 × 1         Sige:       1 × 1         ON       Edit Text:         Center       Tgp         Bottom       Left         High Quality Font:         Select Position to         Center       Tgp         Alignment:       Center         Alignment:       Center         Alignment:       Center         Offset to Frame:       Offset to Frame:         Offset to Frame:       Offset to Frame: | "GT Designer2 Version<br>Reference Manual" for<br>details of objects<br>Section 4.7.5 Basic<br>operations of dialog box |
| Imp     Imp       Extended Function       Extended       Action       Trigger       OK                                                                                                    |                                                                                                    |

(4) Then, click the OK button.

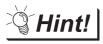

Making the ON Display and OFF Display the same

To set the ON display the same as the OFF display, after setting the character tab ON or OFF, click the All Settings or Text Only button at Copy ON -> OFF or

Copy OFF -> ON button.

All Settings button: Copy characters, Character formats, character sizes, and display positions.

Text Only button: Copy only text.

This section explains the basic operations of the dialog box.

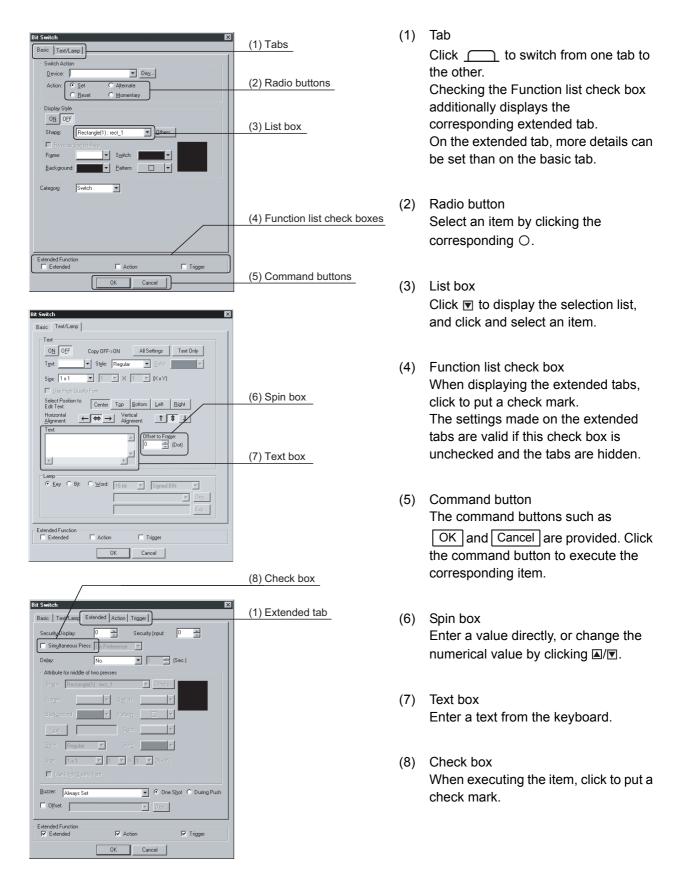

OVERVIEW

2

SYSTEM CONFIGURATION

SCREEN CONFIGURATION OF GT DESIGNER 2

4

CREATING AND EDITING SCREEN

DATA TRANSFER OPERATION

6

PRINTING PROJECT/ FILE OUTPUT

**USING LIBRARY** 

8

| Open     ? ×       Look jr.     © 00E xample       2 00E xample GTD                                                                                                    | (9) Go up one level<br>(10) Display menu | (9)  | Go up one level<br>Displays contents of the directory<br>above the current directory.                                                                          |
|----------------------------------------------------------------------------------------------------|------------------------------------------|------|----------------------------------------------------------------------------------------------------|
| File game:<br>Files of type:GT Designer2 Files(* GTD;* GTE)Cancel                                                                                                    | (11) Creation of new folder              | (10) | Display menu<br>Provides the viewing mode of the<br>folders and files in the current folder;<br>select from detailed display, list<br>display and other modes. |
| Recipe         Image: Second second seco |                                          | (11) | Creation of new folder<br>Creates a new folder.                                                                                                    |
| Letter Core                                                                                                    | (12) Tabulated list                      | (12) | Tabulated list<br>Select an item by clicking the<br>corresponding leftmost field.                                                                              |

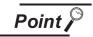

If the Extended Function check box in the object setting dialog is unchecked, the following message is displayed.

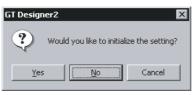

| Item   | Description                                                               | А | F |
|--------|---------------------------------------------------------------------------|---|---|
| YES    | Initialize all unchecked function settings and hide the initialize page.  | 0 | 0 |
| No     | Leave all unchecked function settings as-is and hide the initialize page. | 0 | 0 |
| Cancel | Close the message without making changes, and do not hide the page.       | 0 | 0 |

## 4.8 Operating Multiple Screens

### 4.8.1 Cascading/tiling screens

Multiple screens in the project are reordered.

1 Select [Window] → [Cascade]/[Tile Vertical]/[Tile Horizontal].

2 Multiple open screens are reordered as follows:

(Ex.)

Cascade

Overlapped screens are displayed toward the lower right like a staircase.

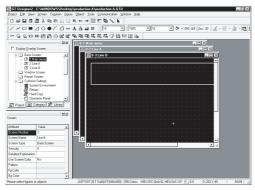

Tile vertical

Screens are displayed as follows without overlapping.

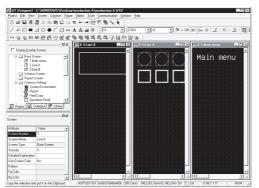

Tile horizontal

Screens are displayed as follows without overlapping.

| haiect Edit View       |                 | sktop/graduction A/graduction A/GTD Figure Object Tools Communication Window Help | - [0] |
|------------------------|-----------------|-----------------------------------------------------------------------------------|-------|
| D 🛱 🗖 🖉                | 周 X 05 18 :     |                                                                                   |       |
|                        |                 |                                                                                   |       |
| / / 🗆 🔳 .              | ⊿०●∩≀           | A A = 06 16 Y 1001: Y 16 Y 3 + 01 0F Dev 0 2 + 문 - 소                              | × 18  |
| ** G. G. 121           | ≪ 榲 岱 ⊙ I       | 成果形形成成少指空影山                                                                       |       |
|                        |                 | M 原 B-3Line 8                                                                     | Iol×  |
| T Display Qverlay      | y Screen        |                                                                                   |       |
| B Base Sc              | ieen            |                                                                                   | 7     |
| - 🖂 1 N                |                 | · · · · · · · · · · · · · · · · · · ·                                             |       |
| - 🖂 2 Lie              |                 |                                                                                   |       |
| 3 Lie                  |                 | · · · · · · · · · · · · · · · · · · ·                                             |       |
| - Window<br>- Report S |                 |                                                                                   | -     |
| B-Common               |                 |                                                                                   |       |
|                        | en Errvionnent  |                                                                                   | 2     |
| - Bep                  |                 | B-2.Line A                                                                        |       |
| - B Her                |                 |                                                                                   | -     |
|                        | ration Panel    |                                                                                   |       |
| E Project              | alegory 🛠 Libra |                                                                                   |       |
|                        |                 |                                                                                   |       |
|                        |                 | 🔟 🖡 paang paang paang berkerika kana kana kana kana kana kana kana k              |       |
| reen                   |                 |                                                                                   |       |
| tižule                 | Value           |                                                                                   |       |
| creen Number           | 3               | A .                                                                               | •     |
| creen Name             | Jine B          | 23 B-1:Main menu                                                                  |       |
| creen Tripe            | Base Screen     |                                                                                   |       |
|                        | Base Screen     | Main menu                                                                         |       |
| ecually                |                 |                                                                                   |       |
| etailed Explanation    |                 |                                                                                   |       |
| e Screen Color         | No              | <mark></mark>                                                                     |       |
| altern                 |                 | · · · · · · · · · · · · · · · · · · ·                                             |       |
| Color                  |                 |                                                                                   |       |
| Color                  |                 |                                                                                   | •     |
|                        | y objects.      | ASP'G01/G1 SoftG01(640x480) 256 Colon MELSEC-GnA/0, MELDAS C61 H1 0.0 X326,Y44 N  | IUN   |

OVERVIEW

SYSTEM CONFIGURATION

SCREEN CONFIGURATION OF GT DESIGNER 2

4

NG AND 3 SCREEN

DATA TRANSFER OPERATION

PRINTING PROJECT/ FILE OUTPUT

**USING LIBRARY** 

8

#### 4.8.2 Making editing screen active

To edit a screen while multiple screens are displayed, make the edit screen active with either of the methods below:

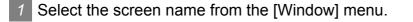

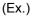

| (Ex.)                                                                                        |                                                                             |
|----------------------------------------------------------------------------------------------|-----------------------------------------------------------------------------|
| Window                                                                                       | <u>W-1: Key window switch</u>                                               |
| <u>C</u> ascade<br><u>T</u> ile Vertical<br>Tile <u>H</u> orizontal<br><u>A</u> rrange Icons | Screen name<br>Screen type and number<br>(B: Base screen, W: Window screen. |
| <u>1</u> B-1:Main menu<br>✓ <u>2</u> B-2:Lain_A<br>3 W-1:PLC I/O monitor                     | R: Report screen)                                                           |

#### 2 Click on a part of the screen.

Click on a part of the screen to make it active. (Ex.)

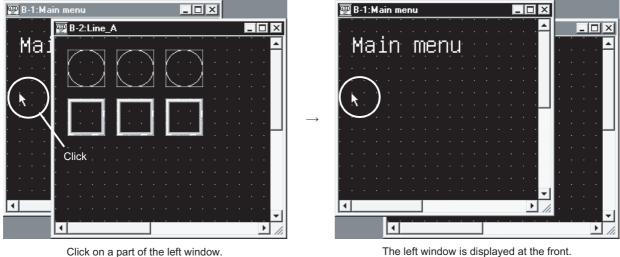

Click on a part of the left window.

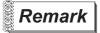

Activating method with •••

of toolbar

of the toolbar to switch the active screen within a range of the same Click + screen type (base/window screen/report screen).

#### 4.9 **Changing Screen Property**

Screen settings such as screen number or home are changed.

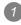

1 Select the desired screen to change the property in the project workspace and select [Property] by right clicking on the mouse.

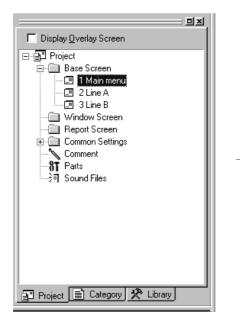

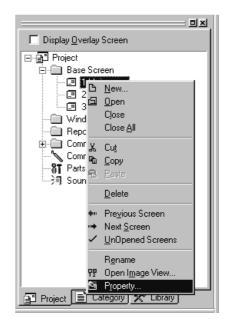

OVERVIEW

2

SYSTEM CONFIGURATION

SCREEN CONFIGURATION OF GT DESIGNER 2

4

CREATING AND EDITING SCREEN

2 The screen property dialog box appears.

Refer to the following for details of settings.

Section 4.5 Creating a New Screen

#### Basic tab

The screen number or name is changed.

| Screen Property               | X                       |
|-------------------------------|-------------------------|
| Basic Auxiliary Key           | Window                  |
| Screen <u>N</u> umber:        | 1                       |
| Screen Na <u>m</u> e:         | Main menu               |
| Screen <u>T</u> ype:          | Base Screen 💌           |
| <u>S</u> ecurity:             | 0                       |
| Detailed <u>E</u> xplanation: |                         |
| 🔲 Use screen color            |                         |
| Pattern:                      |                         |
| Foreground:                   | ▼ <u>B</u> ackground: ▼ |
|                               |                         |
| Scr                           | een Size OK Cancel      |

#### Auxiliary setting tab

Settings for data input operation and use/non-use of the object function are changed on the setting screen.

| reen Property                                                                |   |
|------------------------------------------------------------------------------|---|
| Basic Auxiliary Key Window                                                   |   |
| r Key window / Cursor display setting                                        |   |
| Screen setting has the priority over project setting                         |   |
| Action when condition success: Don't display cursor and key window           |   |
| Action when switching screens: Don't display cursor and key window           |   |
| "Action when condition success" setting takes priority when "Display" is set |   |
| in both "Action when condition success" and "Action when switching success"  | • |
| Cursor position: Left top 💌 User ID: 1 🚔                                     |   |
| Action when condition fail: Don't erase cursor,key window and input obje     |   |
| Cursor input area: 1 char blink                                              |   |
| When touch input is detected, open key window at the same time               |   |
| Cursor Movement                                                              |   |
| Defined key action: As a right arrow key                                     |   |
| Position to specify area: Bottom-Right                                       |   |
| Cother                                                                       | _ |
| Carry out station no. change                                                 |   |
| Carry out display of alarm flow                                              |   |
| Move key window: Don't move                                                  |   |
| Screen Size OK Cancel                                                        |   |

#### Key window tab

Settings for key window used on the setting screen are changed.

| Screen Property X                                                                                                    |
|----------------------------------------------------------------------------------------------------|
| Basic Auxiliary Key Window                                                                                                    |
| Key window setting (Screen)         □       Screen setting has priority over project setting;                                               |
| DEC key sheet No.: 0 Browse                                                                                                    |
| HEX key sheet No.: 0 Browse                                                                                                    |
| ASCII key sheet No.: 0 Browse                                                                                                    |
| Screen setting has priority over project setting:           Image: Display value during input           Image: Display input function range |
| Screen Size OK Cancel                                                                                                    |

3 After changing settings of each tab, click the OK button.

## 4.10 Viewing Created Screen Image

Image displayed on the GOT is checked.

## 4.10.1 Previewing the Base Screen

Perform either of the following operations.

- Click 🔍
- Select [View] → [Preview] menu.

2 However, window display settings must be made in advance to preview the windowed screen. Refer to the following section for the operation.

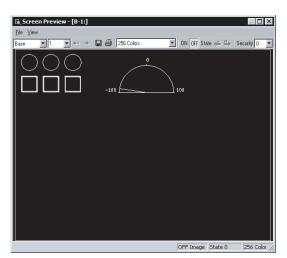

Section 4.10.2 Previewing the Base Screen with window

|        | Item                  | Description                                                                                                    | А | F |
|--------|-----------------------|----------------------------------------------------------------------------------------------------|---|---|
| Screen |                       | The preview screen to be displayed is selected.                                                                                                    | 0 | 0 |
|        | Save                  | Preview display is saved in a file (BMP format file).                                                                                                  | 0 | 0 |
|        | Print                 | Preview display is printed.                                                                                                    | 0 | 0 |
|        | Printer Settings      | Printer settings, paper and paper orientation are set.                                                                                                 | 0 | 0 |
|        | Output in reverse     | Black and white is reversed when printing based on the printer/file setting.                                                                           | 0 | 0 |
| File   | Fill Black at Text BG | Letters are filled in white and letter background is filled in black to make clearly visible reversed when printing based on the printer/file setting. | 0 | 0 |
|        | Dithering             | Intermediate color tone is provided on the two tone monochrome screen when printing based on the printer/file setting.                                 | 0 | 0 |
|        | Close                 | Preview screen is closed.                                                                                                    | 0 | 0 |
|        | Menu and Title        | Display/non-display of the title bar is selected.                                                                                                    | 0 | 0 |
|        | Toolbar               | Display/non-display of the toolbars is selected.                                                                                                    | 0 | 0 |
| View   | Status Bar            | Display/non-display of the status bar is selected.                                                                                                    | 0 | 0 |
|        | Next Screen           | The screen Number is changed to the setting for one screen below.                                                                                      | 0 | 0 |
|        | Previous Screen       | The screen Number is changed to the setting for one screen above.                                                                                      | 0 | 0 |

|          | Item                     | Description                                                                                                    | Α | F |
|----------|--------------------------|----------------------------------------------------------------------------------------------------|---|---|
|          | Use Preview No.          | [Checked]<br>Display Word Comment and Word parts Display of the set Preview No.<br>[Not checked]<br>Display Word Comment and word parts Display according to the settings of each state.                                                                                                    | 0 | × |
|          | ON Image                 | Every time the menu is selected, the preview screen display is switched to ON/OFF status.         The display is the same as the ON/OFF display on the drawing screen.         [When ON is selected]         • Object with bit device set       The shape or text set to ON is displayed.         • Object with word device set       The status set to state 1 is displayed.         [When OFF is selected]       • Object with bit device set         • Object with bit device set       The shape or text set to OFF is displayed.         • Object with bit device set       The shape or text set to OFF is displayed.         • Object with word device set       The shape or text set to OFF is displayed.         • Object with word device set       The status set to state 0 (normal case) is displayed. | 0 | 0 |
|          | Next State               | Screen display status set with the "State" in the object is switched in the ascending order.                                                                                                    |   | × |
| View     | Previous State           | Screen display status set with the "State" in the object is switched in the descending order.                                                                                                    |   | × |
|          | Overlap 1                | Select whether Overlap Window 1 will be displayed*1 or hidden.                                                                                                    |   | × |
|          | Overlap 2                | Select whether Overlap Window 2 will be displayed*1 or hidden.                                                                                                    | 0 | × |
|          | Superimpose              | Select whether Superimpose will be displayed*1 or hidden.                                                                                                    | 0 | × |
|          | Key Window               | Select whether Key Window will be displayed*1 or hidden.                                                                                                    | 0 | 0 |
|          | 2 Colors (EL)            |                                                                                                    | 0 | × |
|          | 2 Colors<br>(Blue Back)  |                                                                                                    | × | 0 |
|          | 2 Colors<br>(Monochrome) | Screen colors to be displayed are set.<br>Select the colors available for the GOT to be used.*2                                                                                                    | 0 | 0 |
|          | 8 Colors                 |                                                                                                    | 0 | 0 |
|          | 16 Colors                |                                                                                                    | 0 | × |
|          | 256 Colors               |                                                                                                    | 0 | 0 |
| Security |                          | Select the security level of the displayed object.<br>Object with a number lower than the selected level are displayed.                                                                                                    | 0 | × |

\*1 To display a window in the preview window, the window must have been displayed in the Editor window of the Base Screen.

Section 4.10.2 Previewing the Base Screen with window

\*2 The image displayed by Preview will be displayed with reversed colors for monochrome type GOT. Draw screens considering the above. (The display on Preview and the actual GOT is different.) The created project data can be monochrome-reversed with the following method.

Example) Screen to be displayed on the GOT

| uation screen1 |
|----------------|
| B 348          |
|                |
|                |
|                |

(1) A95\*GOT (monochrome type)

The monochrome display can be reversed by the utility after downloading the project data to GOT.

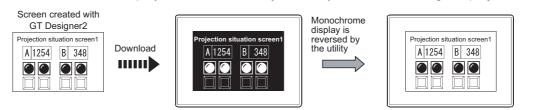

OVERVIEW

SYSTEM CONFIGURATION

SCREEN CONFIGURATION OF GT DESIGNER 2

4

CREATING AND EDITING SCREEN

DATA TRANSFER OPERATION

6

PRINTING PROJECT/ FILE OUTPUT

**USING LIBRARY** 

8

#### (2) A970GOT (monochrome type)

Reverse the monochrome display with [Batch Edit] of GT Designer2 and then download the project data to GOT.

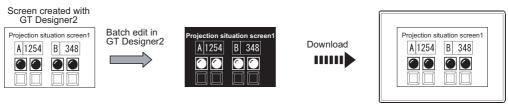

## Remark

(1) Items displayed on preview

Items displayed on the preview (display/non-display of object, object ID, device name, etc.) can be changed with the settings of the GT Designer2.

Section 3.4.3 Customizing GT Designer2 operating environment

(2) Display of object ID and device name Object ID and device name are displayed on the preview screen. It is not displayed on the GOT.

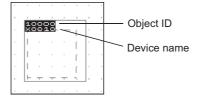

This section explains how to preview the image of the windowed screen that will be displayed on the GOT.

1 Choose [View] → [Window Preview] → [Custom...].

2 The Window Preview setting dialog box appears.

| Window Preview             |                    | ×      |
|----------------------------|--------------------|--------|
| Window Preview             |                    |        |
| □ <u>O</u> verlap Window1: | 1                  | Browse |
| □ 0⊻erlap Window2:         | 1                  | Browse |
| Superimpose Window:        | 1                  | Browse |
| E Key Window               | Dec Key Window 📃 💌 |        |
| All Screens                | Cancel             |        |

OPUT a check mark (√) in the check box of the window to be displayed on the Base Screen. When displaying Overlap Window (1, 2) or Superimpose Window, click the Browse... button and select the window screen to be displayed.

Example) Make the following settings to display a Dec Key Window.

| Window Preview      |                  | X               |
|---------------------|------------------|-----------------|
| Window Preview      |                  |                 |
| Dverlap Window1:    | 1                | Browse          |
| Overlap Window2:    | 1                | Browse          |
| Superimpose Window: | 1                | Bro <u>w</u> se |
| Key Window          | Dec Key Window 💌 |                 |
| All Screens         | Cancel           |                 |

OVERVIEW

SYSTEM CONFIGURATION

SCREEN CONFIGURATION OF GT DESIGNER 2

4

TING AND NG SCREEN

CRE EDIT 4 Click the OK button to display the windows set on the Base Screen.

To display the windows, however, the window display positions must have been set in advance. Choose the [Object]  $\rightarrow$  [Window Position] menu, and set the display positions.

Refer to the following manual for the settings of the window display position.

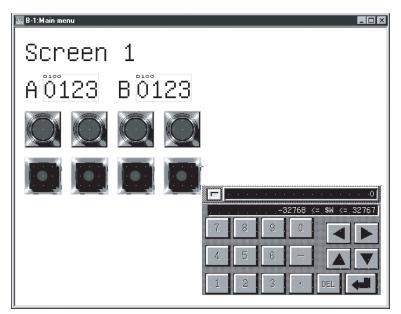

GT Designer2 Version Reference Manual

5 Perform either of the following operations.

- Click 🔍.
- Choose the [View]  $\rightarrow$  [Preview] menu.

6 The image of the screen, which will be displayed on the GOT, is displayed on the Screen Preview window.

For the operation of the Screen Preview window, refer to "Section 4.10.1 Previewing the Base Screen".

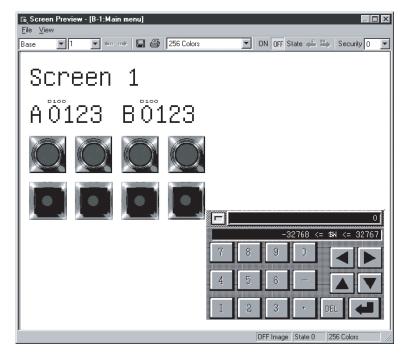

## 4.11.1 Copying screen data

Select the desired screen for copying in the project workspace and right click the mouse to select the [Copy] menu. Up to 25 screens can be copied at a time.

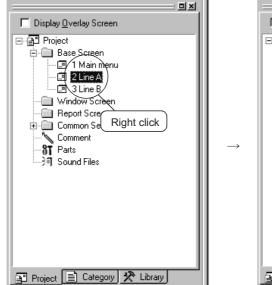

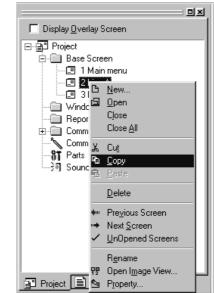

2 Right click the mouse again and select the [Paste].

3 The screen property dialog box appears. Set the screen number of the copying screen.

- Section 4.5 Creating a New Screen
- 4 After setting, click the OK button to display the copied screen.

| Display Overlay Screen                                                                                                    |
|----------------------------------------------------------------------------------------------------|
| Project Base Screen I Main menu I 2 Line A I 3 Line B I 4 Line A I 4 Line A I 4 Line A I 5 Common Settings Comment Parts Sound Files |
| Project 📄 Category 🛠 Library                                                                                                    |

OVERVIEW

2

SYSTEM CONFIGURATION

SCREEN CONFIGURATION OF GT DESIGNER 2

4

CREATING AND EDITING SCREEN

DATA TRANSFER OPERATION

PRINTING PROJECT/ FILE OUTPUT

**USING LIBRARY** 

8

## Remark

#### To copy screens continuously

One screen can be copied to multiple screens.

- The utilize dialog box appears. Set the following items and click the Copy button.

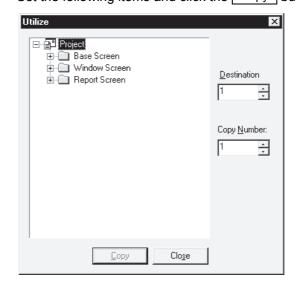

| Item                 | Description                                                                                                    |                          |   | F |
|----------------------|----------------------------------------------------------------------------------------------------|--------------------------|---|---|
| Project display list | The screen to be copied is sele                                                                                                    | cted (up to 25 screens). | 0 | 0 |
| Destination          | Set the copy destination screen                                                                                                    | number (1 to 32767).     | 0 | 0 |
| Copy Number          | The screen to be copied is selected (up to 25 screens).         Set the copy destination screen number (1 to 32767).         The number of copies is set.         Up to 100 screens can be copied at a time.         Ex.: Copying with destination number "6" and number of copy "3"         The screen is copied to base screens 6, 7 and 8.         Image: Project         Image: Project <t< td=""><td>0</td><td>0</td></t<> |                          | 0 | 0 |

3 The screen is copied.

Property (name, attribute, etc.) of the copied screen is checked or edited.
Section 4.5 Creating a New Screen

## 4.11.2 Deleting screen data

Select the desired screen for deletion in the workspace (project tab) and right click the mouse to select the [Delete] menu.

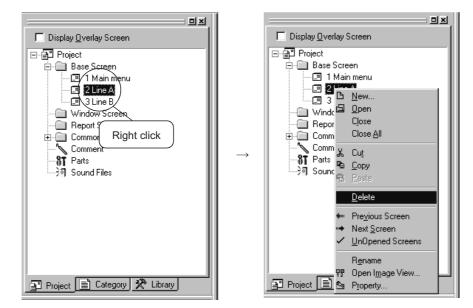

2 The confirmation screen for deletion of the screen appears. Click the Yes button.

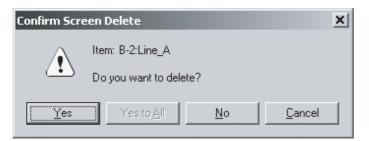

3 The selected screen is deleted.

| ======================================                                                                                                    |
|----------------------------------------------------------------------------------------------------|
| ☐ Display <u>O</u> verlay Screen                                                                                                    |
| Project     Base Screen     I Main menu     Ima B     Window Screen     Report Screen     Common Settings     Comment     Parts     Sound Files |
| Project 📄 Category 🛠 Library                                                                                                    |

| Remark | <ul> <li>Deleting screen data from menu bar</li> <li>⑦ Select [Screen] → [Delete] menu.</li> <li>② The screen deletion dialog box appears.<br/>Select the screen to be deleted and click the Delete button.</li> </ul>                                                                                                    |
|--------|----------------------------------------------------------------------------------------------------|
|        | Delete Screen         □         □         □         □         □         □         □         □         □         □         □         □         □         □         □         □         □         □         □         □         □         □         □         □         □         □         □         □         □         □         □         □         □         □         □         □         □         □         □         □         □         □         □         □         □         □         □         □         □         □         □         □         □         □         □      < |
|        | <u>D</u> elete <u>C</u> lose                                                                                                    |

3 The selected screen is deleted.

## 4.12 Setting Screen Switching Device

To switch the screen on the GOT or to display the window screen, use the dedicated device for screen switching Refer to the manual below for details of the screen switching device. GT Designer2 Version□ Reference Manual 1 Select [Common] → [System Environment] menu of the menu bar. 2 Double click [Screen Switching] of the system environment. 3 The screen switching setting dialog box appears. After setting, click the OK button. 🛐 System Environment \_ 🗆 🗙 System Environment System Settings Base Screen Data Type Project Title Switching: GD100 ▼ <u>D</u>ev... Auxiliary Setting System Informati 🔲 Overlap Window1: System Information ○ <u>B</u>CD Display Position is specified with the device Screen Switching 🔲 Window bar None 5 m 5 Password Key Window Switching: ▼ Dey... Switching Station No. Video/RGB Rise Video/Hub Overlap Window<u>2</u>: 🔲 Display Position is specified with the device 🔲 Window bar None Switching: ▼ D<u>e</u>v... Superimpose Window Switching: Dev.. ΟK Cancel (Setting of GOT-A900 series) System Environment 📹 System Environmen Base Screen: System Settings GD100 ▼ <u>D</u>ev... 📕 Auxiliary Setting 🔲 Overlap Window1: Screen Switching ▼ Dev... Hassworu Key Window Got Setup ' annouage Overlap Window2: ▼ Dey... 🐉 Language Menu Key 🔲 Uninitialize switching screen device Serial Port ΟK Cancel Apply

OVERVIEW

SYSTEM CONFIGURATION

SCREEN CONFIGURATION OF GT DESIGNER 2

4

CREATING AND EDITING SCREEN

DATA TRANSFER OPERATION

6

PRINTING PROJECT/ FILE OUTPUT

**USING LIBRARY** 

8

| Item                                                |                 | Description                                                                                                    | Α | F |
|-----------------------------------------------------|-----------------|----------------------------------------------------------------------------------------------------|---|---|
| Data Type                                           |                 | <ul> <li>Select the data format for the screen switching device value.</li> <li>BIN: The screen switching device value will be handled as a binary value.</li> <li>BCD: The screen switching device value will be handled as a BCD (binary coded decimal) value.</li> <li>The range of the screen (screen No.) that can be switched changes depending on the set data format.</li> <li>BIN: 1 to 32767</li> <li>BCD: 1 to 9999</li> </ul> |   | × |
| Base Screen                                         |                 | The base screen switching device is set.<br>Refer to the manual below for the device setting method.<br>☐ ☐ GT Designer2 Version Reference Manual                                                                                                    |   | 0 |
| Overlap W<br>Overlap W                              |                 | This is checked to display overlap window 1 and overlap window 2.<br>After checking, the screen switching device of each window is set.<br>(When the screen switching device is not set, the window for that type is not displayed.)                                                                                                    |   | 0 |
| Display Position is<br>specified with the<br>device |                 | This is checked to specify the window display position with the device value.                                                                                                    | 0 | × |
|                                                     | Window bar None | This is checked not to display the movement key and the close key.                                                                                                    | 0 | × |
| Superimpose Window                                  |                 | This is checked to display the superimpose window.<br>After checking, the screen switching device of the super impose window is set.<br>(When the screen switching device is not set, the superimpose window is not displayed.)                                                                                                    | 0 | × |
| Uninitialize switching screen device                |                 | When "1" is to be input to the device set in Base screen at power ON, this is unchecked. The device value is reset when the PLC is powered ON and it prevents the screen data error from being displayed on the GOT screen.                                                                                                    | × | 0 |

Remark

#### (1) Setting in project workspace

Double click the system environment. The system environment setting dialog box appears. Double click [Screen Switching].

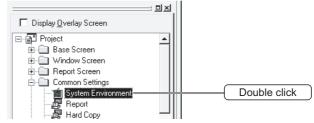

(2) What is the screen switching device?

To switch a screen on the GOT or to display the window screen, use the screen switching device.

The GOT displays the screen for the value stored in the screen switching device. Use the device set for the screen switching only for screen switching on the GOT.

When the screen switching device value is "1," the GOT displays base screen 1.

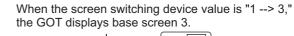

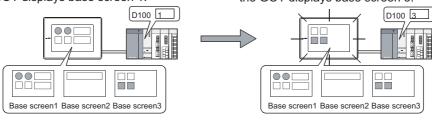

## 4.13 Data Check

Whether the monitor screen data created with the GT Designer2 has an error or not is checked.

- 1 Open all screens for data check. Unopened screens are not data checked.
- 2 Select [Tools]  $\rightarrow$  [Data Check] menu.

3 The data check dialog box is displayed.

Set the check items for data check and click the Check button.

| Data Check       X         Check Item:       Image: Check Item:         Image: Check Item:       Image: Check Item: Check Item: Check It | Data Check       ▼         Check Item:       ▼         ✓ TouchKey Area       ●         ✓ The total number of components       ●         ✓ Nest level of Overlay Screen       ●         ✓ Key Window Screen Data       ●         ✓ Data Area       ● |
|----------------------------------------------------------------------------------------------------|----------------------------------------------------------------------------------------------------|
| Carry out Checking during save or transfer                                                                                                    | Carry out Checking during save or transfer                                                                                                    |
| C All Screen C Dpen Screen Only                                                                                                    | C All Screen Only                                                                                                    |
| Chec <u>k</u> OK Cancel                                                                                                    | Chec <u>k</u> OK Cancel                                                                                                    |

#### (Setting of GOT-A900 series)

(Setting of GOT-F900 series)

| Item                              | Description                                                                                                    |   | F |
|-----------------------------------|----------------------------------------------------------------------------------------------------|---|---|
| Check Item                        | Items for data check are checked.                                                                                                    | 0 | 0 |
| Touch Area                        | <ul><li>Whether overlap of touch switch functions occurs is checked.</li><li>Touch switches are overlapped.</li><li>Numerical input/ASCII input is overlapped with touch switches.</li></ul>                                                                                                    | 0 | 0 |
| Key Count                         | Checks whether more than 1000 touch switch functions (all touch switch objects) are placed in the GOT display area for each screen (Front and Back).                                                                                                    | 0 | 0 |
| Memory Store Object               | Checks whether the objects exceeding the following numbers are set to be stored into<br>memory.<br>Line graph (path display): 2 or more/project<br>Trend graph (memory store): 17 or more/project<br>Scatter graph (memory store): 17 or more/project<br>User alarm (memory store): 17 or more/project | 0 | × |
| Window Screen Data                | Whether the data list or the alarm history is set on the window screen is checked.<br>(The data list and the alarm history cannot be displayed on the window screen.)                                                                                                    | 0 | × |
| Scroll Object                     | Whether multiple objects with scroll display (data list, alarm history and alarm list) are set<br>on one screen is checked.                                                                                                    | 0 | × |
| Report Data                       | When the report screen is created, whether the numerical print or the comment print is set on the header is checked.                                                                                                    | 0 | × |
| Number of object entries          | Whether the number of objects that can be registered on one screen exceeds the limit is checked.                                                                                                    | × | 0 |
| Nest level of set overlay screens | Whether the nest level of set overlay screens is within 5 that can be set on one screen is checked.                                                                                                    | × | 0 |

OVERVIEW

2

SYSTEM CONFIGURATION

SCREEN CONFIGURATION OF GT DESIGNER 2

4

CREATING AND EDITING SCREEN

DATA TRANSFER OPERATION

PRINTING PROJECT/ FILE OUTPUT

**USING LIBRARY** 

8

| Item                                       |           | Description                                                                                                    |   | F |
|--------------------------------------------|-----------|----------------------------------------------------------------------------------------------------|---|---|
| Check Key window screen data               |           | Whether there is any object that cannot be set on the window screen is checked.                                   | × | 0 |
| Item                                       | Data Area | Whether any object is set outside the screen range is checked.                                                    | 0 | 0 |
| Carry out Checking during save or transfer |           | Data check is automatically performed when a project is saved or a monitor screen data is transferred to the GOT. | 0 | 0 |
| All Screen                                 |           | Perform data check on all screens.                                                                                | 0 | 0 |
| Open Screen Only                           |           | Perform data check on open screen.                                                                                | 0 | 0 |

When the data check is performed with the settings, click the <u>Check</u> button. (To close the dialog box after updating the settings, click the <u>OK</u> button.)

If an error is detected after checking, the following screen is displayed. (Ex.)

| Data Che | ck Error                                                                                                    |
|----------|----------------------------------------------------------------------------------------------------|
|          | 2 or more touch keys cannot occupy the same position.Please correct<br>No. : B-2:Line_A<br>Position : (80,80) , (96,96) |
|          | OK <u>A</u> bort                                                                                                    |

When OK is clicked, data check is continued for any other error.

When Abort is clicked, data check is cancelled.

4 - 55

## 4.14 Saving Project

### 4.14.1 Overwriting and saving project

When an existing data has been edited, the project is overwritten and saved.

Perform either of the following operations.

- Click 🔲 (Overwrite).
- Select [Project] → [Save] menu.

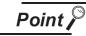

When using FD (floppy disk).

When a project is overwritten and saved, the same size of free disk space as the project data size is required. If an FD is used, overwriting and saving may not be carried out due to insufficient disk space.

If overwriting and saving is not allowed, save the project in the PC hard disk. Then, copy it to the FD.

## 4.14.2 Saving as project name

When a newly created project is saved or an existing project is saved with a different project name, set as follows:

Select [Project] → [Save as].

2 The save as dialog box appears.

Set the following items and click the Save button.

| Save As                     |                      |            |   |           | ? ×       |
|-----------------------------|----------------------|------------|---|-----------|-----------|
| Save jn: 🔄 producti         | on A                 | <b>-</b> 🗈 | Ì | <u>ڪُ</u> | <b>##</b> |
| Production A.GTD            |                      |            |   |           |           |
|                             |                      |            |   |           |           |
|                             |                      |            |   |           |           |
| File <u>n</u> ame: Untitled | 11                   |            |   |           | Save      |
| Save as type: GT De         | signer2 Files(*.GTD) |            | • |           | ancel     |

OVERVIEW

SYSTEM CONFIGURATION

SCREEN CONFIGURATION OF GT DESIGNER 2

4

CREATING AND EDITING SCREEN

| Item         | Description                                                                                                    | А | F |
|--------------|----------------------------------------------------------------------------------------------------|---|---|
| Save in      | The location to save the project is selected.                                                                                                    | 0 | 0 |
| File name    | The project name to be saved is set.                                                                                                    | 0 | 0 |
| Save as type | GT Designer2 Files (*.GTD)<br>The project data is saved in the GT Designer2 format (*.GTD).                                                                                                    |   | 0 |
|              | Intel Hex Files (*.ITH)<br>Intel Hex Files (*.ITH) is the file format for the data transfer between the ROM writer and the PC.<br>The project data is saved in the Intel hex format (*.ITH).                                                | 0 |   |
|              | F900GOT Binary Files (*.FI) (Only GOT-F900 series)<br>The project data for the data transfer tool is saved in the F900GOT binary format (*.FI).<br>The project data cannot be saved in the other formats, including GT Designer and DU-WIN. |   |   |

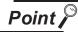

#### When an existing project is saved as a different project

The library data (GTD2.ldb) with registration of user-created objects and figures are not saved as a different project file.

The project saved as a different project refers to the same library data (GTD2.ldb) as the existing project.

If you want to separate a library from the existing project data, save the existing project library as a different file.

Section 7.3.6 Saving library

## 4.15 Ending GT Designer2

- 1 Select [Project] → [Exit].
- 2 The GT Designer2 is ended.

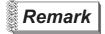

Ending GT Designer2 from title bar

Click  $\bowtie$  on the title bar to end the GT Designer2.

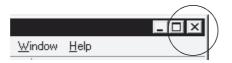

# 5. DATA TRANSFER OPERATION

## 5.1 Type and Size of Transfer Data to GOT

## 5.1.1 Data type to be installed on GOT

To operate the GOT, it is necessary to transfer the following data to the GOT. (In the GOT-F900 Series, as the data including the OS has been written prior to shipment, the data transfer is not necessary.)

| Item                                                                     |                      | Transfer destination *1<br>(Area in GOT) | Necessity | Reference                                              | А | F |
|--------------------------------------------------------------------------|----------------------|------------------------------------------|-----------|--------------------------------------------------------|---|---|
| ROM_BIOS                                                                 |                      | Dedicated memory                         | Δ         | in this section                                        | 0 | × |
|                                                                          | Standard monitor OS  | Dedicated memory                         | 0         | $\begin{bmatrix} 3 \\ 3 \end{bmatrix}$ in this section | 0 | × |
| OS                                                                       | Communication driver | Dedicated memory                         | 0         | $\begin{bmatrix} 3 \\ 3 \end{bmatrix}$ in this section | 0 | × |
|                                                                          | Extended function OS | Built-in memory                          | Δ         | $\begin{bmatrix} 3 \\ 3 \end{bmatrix}$ in this section | 0 | × |
| Monitor data (Provided by user)                                          |                      | Built-in memory                          | 0         | in this section                                        | 0 | 0 |
| Special data<br>(special module/motion/<br>servo amplifier monitor data) |                      | Built-in memory                          | Δ         | 5 in this section                                      | 0 | × |

O : Data must be transferred.

 $\Delta$  : Data needs to be transferred depending on the function.

#### \*1 Transfer destination

Dedicated memory: Area to store the ROM\_BIOS, standard monitor OS and communication driver. Calculation or addition of the memory space is not required.

Built-in memory:

Area to store the extended function OS, monitor data and special data. Calculation of the memory space and addition of the memory is required as necessary.

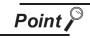

(1) Downloading monitor data

When the version of the ROM\_BIOS and the OS (standard monitor OS, communication driver and extended function OS) of the GT Designer2 is later than that of the system program installed on the GOT, the new functions may not be compatible.

It is recommended to reinstall the ROM\_BIOS and the OS when downloading the monitor data to the GOT.

(2) Installing OS

Make sure that the version numbers (leftmost version) of the OS (standard monitor OS, communication driver and extended function OS) are the same. If the version numbers are different, the GOT is not operated.

| (Ex. 1)                                                               | (Ex. 2)                                                               |
|-----------------------------------------------------------------------|-----------------------------------------------------------------------|
| Standard monitor OS : Ver. 9.*.*<br>Communication driver : Ver. 9.*.* | Standard monitor OS : Ver. 9.*.*<br>Communication driver : Ver. 8.*.* |
| Extended function OS : Ver. 9.*.*                                     | Extended function OS : Ver. 8.*.*                                     |
| The GOT is operated.                                                  | The GOT is not operated.                                              |

### ROM\_BIOS

It is the data required for control of the GOT hardware and communication between the PC and the GOT.

The ROM\_BIOS is installed prior to shipment of the GOT.

To use the following types/functions, the ROM\_BIOS of the applicable version needs to be installed to the GOT.

| Type/function name                                                                                                    | Applicable ROM_BIOS version |
|----------------------------------------------------------------------------------------------------|-----------------------------|
| Use of flash PC card                                                                                                    | Version F or later          |
| MELSEC-Q/QnA ladder monitor function                                                                                                    | Version H or later          |
| A9GT-QFNB8M<br>A9GT-FNB8M                                                                                                    | Version H or later          |
| A9GT-FNB1M (Hardware version B or later)<br>A9GT-FNB2M (Hardware version B or later)<br>A9GT-FNB4M (Hardware version B or later)<br>A9GT-QFNB (Hardware version B or later) | Version M or later          |
| Use of base screen numbers from 1024 to 4096                                                                                                    | Version P or later          |
| Ethernet connection                                                                                                    | Version Q or later          |
| Gateway function                                                                                                    | Version S or later          |
| CNC monitor function                                                                                                    | Version W er leter          |
| KANA KANJI function                                                                                                    | Version W or later          |
| Font change function                                                                                                    | Version X or later          |

(1) Check method of ROM\_BIOS

The ROM\_BIOS version installed to the GOT can be checked with the GOT memory information or the rating nameplate.

If a user has upgraded the ROM\_BIOS, the ROM\_BIOS version installed on the GOT is different from the version on the rating nameplate. Check the version from the memory information. Immediately after purchase of the product, the version may be checked with the rating nameplate.

(a) Memory information

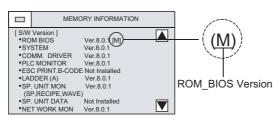

(b) Rating nameplate

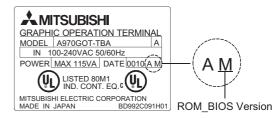

OVERVIEW SYSTEM CONFIGURATION SCREEN CONFIGURATION OF GT DESIGNER 2 CREATING AND EDITING SCREEN 5 **FRANSFER** TION PRINTING PROJECT/ FILE OUTPUT

**USING LIBRARY** 

8

## **Remark** Display method of memory information

Display the GOT memory information on the utility. <Display example of memory information>

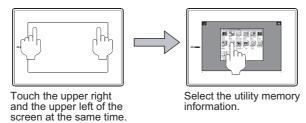

Refer to the manual below for the start-up method and the operation method of the utility.

GOT-A900 Series Operating Manual (Extended • Option Functions Manual)

(2) Upgrading method

The ROM\_BIOS can be upgraded with the method below:

(a) Upgrading with RS-232 communication

Section 5.2 Transferring data with RS-232 cable

(b) Upgrading with memory card

Section 5.3 Transferring Data Using Memory Card

2 Standard monitor OS

It is the program to control the monitor function.

### 3 Communication driver

It is the driver to make communication between the GOT and the PLC CPU. Select the communication driver suitable for the connection type.

| Connection type              |                            | Communication driver name                |  |
|------------------------------|----------------------------|------------------------------------------|--|
| Bus connection               | QCPU (Q mode)              | Bus (Q)                                  |  |
| Bus connection               | A/QnACPU                   | Bus (A/QnA)                              |  |
| CPU direct connection        | A/QnA/QCPU, MELDAS C6/C64  | A/QnA/QCPU, QJ71C24, MELDAS C6*          |  |
| CPO direct connection        | FXCPU                      | MELSEC-FX                                |  |
|                              | QCPU                       | A/QnA/QCPU, QJ71C24, MELDAS C6*          |  |
| Computer link connection     | QnACPU                     | AJ71QC24                                 |  |
|                              | QCPU (A mode), ACPU        | AJ71C24/UC24                             |  |
|                              | Data link system           | MNET2/B                                  |  |
| MELSECNET connection         | Notwork ovetem             | MNET/10 (A/QnA/Q)                        |  |
|                              | Network system             | MNET/10 (A)                              |  |
|                              | Remote device station      | CC-LINK(RD)                              |  |
| CC-Link connection           | Intelligent device station | CC-LINK (ID)                             |  |
|                              | Through G4                 | CC-LINK(G4)                              |  |
| Ethernet connection          |                            | QJ71E71/AJ71(Q)E71                       |  |
| OMRON PLC connection         |                            | OMRON SYSMAC                             |  |
| YASKAWA PLC Connection       | 1                          | YASKAWA GL/CP9200 (SH/H)/CP9300MS Series |  |
| Microcomputer connection     |                            | Microcomputer connection                 |  |
|                              |                            | AB SLC500, AB1: N connection             |  |
| Allen-Bradley PLC connection |                            | AB Micrologix                            |  |
| SHARP PLC connection         |                            | SHARP JW                                 |  |
| TOSHIBA PLC connection       |                            | TOSHIBA PROSEC T/V                       |  |
| SIEMENS PLC connection       |                            | SIEMENS S7-300/400                       |  |
|                              |                            | HITACHI HIDIC H                          |  |
| HITACHI PLC connection       |                            | HITACHI H (Protocol 2)                   |  |
| MATSUSHITA Electric Wor      | ks PLC connection          | MATSUSHITA MEWNET-FP                     |  |

Refer to the manual below for details of the connection type.

GOT-A900 Series Users Manual (Connection System Manual)

Y 2 FILE OUTPUT 9 DATA TRANSFER 5 EDITING AND SCREEN CONFIGURATION 9 OPERATION 9 OPERATION 0F GT DESIGNER 2

OVERVIEW

SYSTEM CONFIGURATION

### 4 Extended function OS

5.1.1 Data type to be installed on GOT

5.1 Type and Size of Transfer Data to GOT

It is the program to use the following functions on the GOT.

- Ladder monitor function
- System monitor function Network monitor function List editor function
- Motion monitor function KANA KANJI function\*1 Recipe function
- Bar code function
  - Report function
- Hard copy function • Printer output
- · Creating CSV format file with alarm history function or/and recipe function

\*1 This function is dedicated to Japanese version.

(1) Combination of extended function OS that can be installed

The extended function OS is installed in the built-in memory of the GOT.

The extended function OS can be installed up to 6 in total equivalent to the number of required memories.

Either one of "ladder monitor", "motion monitor/CNC monitor" and "other" extended function OS can be installed.

| Extended function OS name  |                                                           | Number of required memories at installation | Remark        |  |
|----------------------------|-----------------------------------------------------------|---------------------------------------------|---------------|--|
| System monitor             | pr                                                        | 1                                           | _             |  |
|                            | Ladder monitor for MESELC-A                               | 1                                           |               |  |
|                            | Ladder monitor for MESELC-QnA *1                          | 2                                           | Only one can  |  |
| Ladder monito              | Ladder monitor for MESELC-Q *1                            | 2                                           | be installed. |  |
|                            | Ladder monitor for MESELC-FX                              | 1                                           |               |  |
| Motion monito              | r *1                                                      | 2                                           | Only one car  |  |
| CNC monitor *              | 1                                                         | 2                                           | be installed. |  |
| Special unit, re           | cipe, sound                                               | 1                                           | _             |  |
| Network monit              | or                                                        | 1                                           | _             |  |
| List editor fund           | tion for MESELC-A *1                                      | 2                                           | _             |  |
| Gateway (Ser               | ver, client, mail, FTP) *1                                | 2                                           | -             |  |
| Servo amplifier monitor *1 |                                                           | 2                                           | _             |  |
| KANA KANJI (JPN) *1        |                                                           | 2                                           |               |  |
|                            | ESC printer, bar code, report, CSV, keyboard              | 1                                           |               |  |
|                            | PCL printer, bar code, report, CSV, keyboard              | 1                                           |               |  |
|                            | ESC printer, bar code, report, CSV, I/O                   | 1                                           |               |  |
|                            | PCL printer, bar code, report, CSV, I/O                   | 1                                           |               |  |
|                            | ESC printer, bar code, report, CSV, video/RGB             | 1                                           |               |  |
| Others *2                  | PCL printer, bar code, report, CSV, video/RGB             | 1                                           | Only one car  |  |
| Others *2                  | Chinese (Big 5) printer, bar code, report, CSV, keyboard  | 1                                           | be installed  |  |
|                            | Chinese (Big 5) printer, bar code, report, CSV, I/O       | 1                                           |               |  |
|                            | Chinese (Big 5) printer, bar code, report, CSV, video/RGB | 1                                           |               |  |
|                            | Chinese (GB) printer, bar code, report, CSV, keyboard     | 1                                           |               |  |
|                            | Chinese (GB) printer, bar code, report, CSV, I/O          | 1                                           |               |  |
|                            | Chinese (GB) printer, bar code, report, CSV, video/RGB    | 1                                           |               |  |

If the OS cannot be installed, delete all extended function OS installed on the GOT and then reinstall the extended function OS again.

\*2: Select "Other" extended function OS referring to Point on the next page.

- Special function module function
- Gateway function
- Servo amplifier monitor function 
   CNC monitor function
  - Sound function
  - Operation panel function

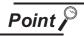

Selection point of "Other" extended function OS

- (1) Install "Other" extended function OS when the following functions are used.
  - Report function
- Operation panel function
  RGB display function
  Bar code function
  External I/O function

: Output/send mail in Japanese

- Video display function
- Gateway function (Send mail)
- Printer output
  G
  Hard copy function (File save)
- Creating CSV format file with alarm history function or/and recipe function
- (2) In "Other" extended function OS, only items of 1) (Language) and 2) (Device) below are different. Other items (bar code, report and CSV) are the same. Select "Other" extended function OS referring to 1) and 2).

1) Selection by printer connected to the GOT or language output to the CSV file

- ESC printer
- PCL printer : Output in English
- Chinese (Big 5) printer : Output in Chinese (Traditional characters)
- Chinese (GB) printer : Output in Chinese (Simplified characters)

2) Selection by optional equipment

| Keyboard  | : Operation panel, ten-key panel (operation panel function) |
|-----------|-------------------------------------------------------------|
| • I/O     | : External I/O device (external I/O function)               |
| Video/RGB | : Video camera (video function),<br>PC (RGB function)       |

(2) Relation between extended function OS and built-in OS

When the extended function OS is installed, the memory space below is always used regardless of each extended function OS data size.

If the built-in memory is not sufficient, mount the memory board on the GOT (Use - M3 type for the A95\*GOT.) to increase the built-in memory space. (The space added with the memory board is used as the memory only for the monitor data and the special data.)

| Total count equivalent to required memories for extended function OS | Memory space used by extended<br>function OS (k byte) | Space to store monitor data and special data (k byte) *1 |
|----------------------------------------------------------------------|-------------------------------------------------------|----------------------------------------------------------|
| 0                                                                    | 0                                                     | 1152                                                     |
| 1                                                                    | 256                                                   | 896                                                      |
| 2                                                                    | 384                                                   | 768                                                      |
| 3                                                                    | 640                                                   | 512                                                      |
| 4                                                                    | 768                                                   | 384                                                      |
| 5                                                                    | 1024                                                  | 128                                                      |
| 6                                                                    | 1152                                                  | 0                                                        |

\*1 The space without the memory board (Use the type without -M3 on the A95\*GOT.) is assumed.

OVERVIEW

SYSTEM CONFIGURATION

SCREEN CONFIGURATION OF GT DESIGNER 2

CREATING AND EDITING SCREEN

5

ISFER

PRINTING PROJECT/ FILE OUTPUT

### 5 Monitor data

It is the monitor screen data created by the user.

## 6 Special data

It is the dedicated screen data used for the special module monitor function, motion monitor function and servo amplifier monitor function.

Refer to the manual below for details of each function.

GOT-A900 Series Operating Manual (Extended • Option Functions Manual)

#### 5.1.2 Memory space required for data transfer

The extended function OS, monitor data and special data are transferred to the built-in memory of the GOT. If the built-in memory does not have sufficient space, the data cannot be transferred. Check the built-in memory space and the transfer data size before transfer of the data.

|                |                                                                                                    | OVE                                      |
|----------------|----------------------------------------------------------------------------------------------------|------------------------------------------|
| Point <i>P</i> | Check method of memory space                                                                                                    | 2                                        |
|                | (1) New data transfer (No data has been transferred to the GOT.)                                                                                                    | z                                        |
|                | Check the total count equivalent to the required memories for installation of<br>the extended function OS.                                                                                                    | SYSTEM<br>CONFIGURATION                  |
|                | Section 5.1.1 4 (1) Combination of extended function OS that can be installed                                                                                                    | %S<br>3                                  |
|                | 2 Check the GOT built-in memory size used by the extended function OS from the total count equivalent to the required memories.           Communicate with GOT           Communicate with GOT                                                                                                    | SCREEN CONFIGURATION<br>OF GT DESIGNER 2 |
|                | Download > GOT     Upload > Computer     Memory information     Special data       OS Install > GOT     ROM_BIDS Install > GOT     Communication configuration                                                                                                    | SCREI<br>OF GT                           |
|                | B □ Standard monitor OS                                                                                                    | 4                                        |
|                | Extended function OS  System monitor [9.60]  Network monitor [9.60]  Special unit, Recipe, Sound [9.40]  Special unit, Recipe, Sound [9.40]  Subder monitor for MELSEC-QnA [9.74]  Ladder monitor for MELSEC-QnA [9.00]  Ladder monitor for MELSEC-Q [9.60]  Ladder monitor for MELSEC-FX [9.75]  List editor for MELSEC-FX [9.75]  List editor for MELSEC-FX [9.75] | CREATING AND<br>EDITING SCREEN           |
|                | - Mation monitor (9.00)<br>- T CNC monitor (9.40)                                                                                                    | 5                                        |
|                |                                                                                                    | ER                                       |
|                | Data path: D:\MELSEC\GTD2\OS                                                                                                    | DATA TRANSFER<br>OPERATION               |
|                | Transfer size: 168248 byte                                                                                                    | IA TR/<br>ERATI                          |
|                | Install                                                                                                    | DATOPI                                   |
|                |                                                                                                    | 6                                        |
|                | Section 5.1.1 4 (2) Relation between extended function OS and built-in OS                                                                                                    | PRINTING PROJECT/<br>FILE OUTPUT         |
|                | Check the size of the monitor data or the special data to be downloaded.                                                                                                    |                                          |
|                | 2 in this section Check method of transfer data size                                                                                                    |                                          |
|                | ④ Extended function OS + Monitor data + Special data size < Remaining<br>memory size of GOT → Installation is allowed.<br>Extended function OS + Monitor data + Special data size > Remaining<br>memory size of GOT → Installation is not allowed.                                                                                                    | USING LIBRARY                            |
|                | Ex.) GOT memory size : 1152 KB (without memory board)<br>Count equivalent to memories                                                                                                    | 8                                        |
|                | of extended function OS : 3 (640 KB)                                                                                                    | F                                        |
|                | Monitor data : 300 KB                                                                                                    | ID ED                                    |
|                | Special data : 26 KB<br>640 + 300 + 26 < 1152 → Installation is allowed.                                                                                                    | DRAW AND EDIT                            |
|                | E.1. Turns and Size of Transfer Data to COT                                                                                                    |                                          |

OVERVIEW

- (2) Data has already been transferred to the GOT.
  - Check the built-in memory.

in this section Check method of GOT free space

2 Check the monitor data size or the special data size to be added.

2 in this section Check method of transfer data size

③ Monitor data + special data size < Remaining memory size of GOT → Installation is allowed.

Monitor data + special data size > Remaining memory size of GOT  $\rightarrow$  Installation is not allowed.

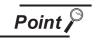

When free space of built-in memory is sufficient but the insufficient space message appears

[Delete all old monitor data] check and download all monitor data. When it is necessary to back up the monitor data, upload it to the PC or memory card before downloading.

#### 1 Check method of GOT free space

- Check the space with the GT Designer2.
   When the space is checked with the GT Designer2, connect the GOT to the PC with the RS-232 cable.
  - 1 Click the [Communication]  $\rightarrow$  [Memory Information] menu.
  - 2 The communication configuration dialog box (Memory information tab) appears. Click the Get Latest button.
  - 3 The free space is indicated in the [Available space] and the [Memory meter]" of the GOT built-in memory.

Refer to the following for details of each item in the built-in memory information.

Section 5.2.2 Getting built-in memory information

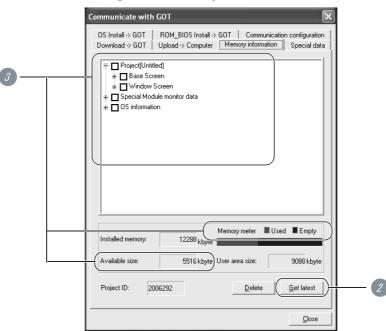

(2) Check the space with the GOT.

The space can be checked with the built-in memory information of the utility. Refer to the manual below for start-up method and operation method of the utility.

GOT-A900 Series Operating Manual (Extended • Option Functions Manual)

|       | MEN           | IORY INFORMATION |  |
|-------|---------------|------------------|--|
| [ S/W | Version ]     |                  |  |
| •R0   | MBIOS         | Ver.8.0.1 [M]    |  |
| •SY   | STEM          | Ver.8.0.1        |  |
| •CO   | MM. DRIVER    | Ver.8.0.1        |  |
| • PL( | C MONITOR     | Ver.8.0.1        |  |
| •ES   | C PRINT.B-COE | DE Not Installed |  |
| •LAI  | DDER (A)      | Ver.8.0.1        |  |
| •SP   | . UNIT MON    | Ver.8.0.1        |  |
| (S    | P,RECIPE,WAV  | E)               |  |
| •SP   | . UNIT DATA   | Not Installed    |  |
| •NE   | T WORK MON    | Ver.8.0.1        |  |

OVERVIEW

2

SYSTEM CONFIGURATION

SCREEN CONFIGURATION OF GT DESIGNER 2

5 - 10

2 Check method of transfer data size

⑦ Select [Communication] → [To/From GOT]/[To Memory Card] menu.

The Communicate with GOT dialog box or the Communicate with PC Card dialog box appears. Each data size can be checked in each dialog box. Refer to the following for details of each dialog box.

• Communicate with GOT dialog box

Section 5.2.4 Installing ROM\_BIOS

Communicate with PC Card dialog box

Section 5.3.2 Transferring OS, monitor data and special data

(1) Communicate with GOT dialog box

| Communicate with GOT 🔀                                                                                                    |                                                                              |
|----------------------------------------------------------------------------------------------------|------------------------------------------------------------------------------|
| OS Install > GOT     RUM_BIUS install > GUT     Communication configuration       Download > GUT     Upload -> Computer     Memory information     Special data                 | Click the tab and click the desired tab to check data size                   |
| Project[Untitled]     Base Screen     V 1 Data display screen     V 2 Error screen     Comment     Common Settings      Delete all old monitor data     Check OS version of GOT | When the transfer items are clicked, the transfer size (total) is displayed. |
| Project ID: 598568 Memory meter                                                                                                    |                                                                              |
| Available size: kbyte Transfer size: 2700 byte                                                                                                    |                                                                              |
| Select <u>all</u> Difference Deselect Download                                                                                                    |                                                                              |
|                                                                                                    |                                                                              |

(2) Communicate with PC Card dialog box

| Communicate with Me                                                                                    | emory Card                                                                                                    | x                                 |                                                                              |
|----------------------------------------------------------------------------------------------------|----------------------------------------------------------------------------------------------------|-----------------------------------|------------------------------------------------------------------------------|
| Memory card write R                                                                                    | ed]<br>een<br>icreen<br>Settings<br>nitor OS<br>on driver                                                                     |                                   | When the transfer items are clicked, the transfer size (total) is displayed. |
| SP / Motion path:<br>OS install path:<br>GOT type:<br>Available size:<br>Monitor Data:<br>Memory card: | C:\MELSEC\GTD2\GMDP<br>C:\MELSEC\GTD2\OS<br>A985GOT/A97"GOT/A960GOT<br>3427647488<br>byte OS:<br>3144 byte SP / Motion:<br>C: | 0 byte<br>0 byte<br><u>U</u> rite |                                                                              |

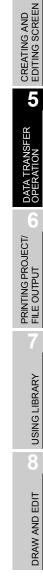

OVERVIEW

2

SYSTEM CONFIGURATION

SCREEN CONFIGURATION OF GT DESIGNER 2

# 5.2 Transferring data with RS-232 cable

The data transfer method with RS-232 cable is described.

As data transfer is operated with the GT Designer2, operation on the GOT side is not necessary.

#### Procedures

The data is transferred in the following procedures.

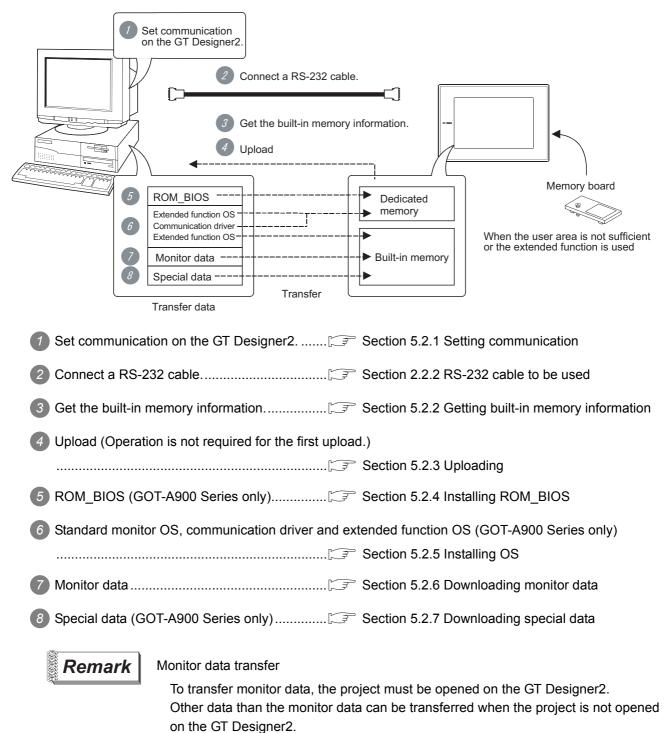

# D SCREEN CONFIGURATION C SYSTEM EEN P OF GT DESIGNER 2 CONFIGURATION C OVERVIEW

**NSFER** 

# USING LIBRARY

#### 2 Caution

- RS-232 cable Make sure that the RS-232 cable connector is securely connected to the GOT and the PC.
- (2) Precaution for uploading When the "upload destination" is specified as a project file (.GTD) of the GT Designer2, all data in the specified project file are deleted. (Even for a partial uploading (comment data, etc.), all data in the file are also deleted.)
- (3) Monitor data uploaded from GOT If monitor data downloaded to the GOT is uploaded again from the GOT, all tabs of the object setting dialog box are displayed.
- (4) Data transfer timing
   While the message "Communicating with CPU" is displayed on the GOT when the GOT power is turned ON, communication from the PC is not accepted.
   Transfer the data after the message has gone.
- (5) Detailed explanation and category set on project or screen Detailed explanation and category set on the project or the screen are not downloaded to the GOT. Therefore, they are not saved if they are uploaded again from the GOT after downloading.
- (6) Data in GOT When the same data as the data to be downloaded is present in the GOT, it is overwritten in downloading.
- (7) Power saving function of PC When data is transferred with the GOT connected, turn OFF the power saving function of the PC and Windows<sup>®</sup>.

Refer to the PC manual or Windows® Help for details of the power saving function setting.

(8) When a communication error has occurred

A communication error, such as a time-out error, may occur due to the communication port settings on the PC. Check and change the settings in the following procedure. The following items may not be present depending on the PC used.

<Method 1>

The following screens and operations apply to Windows® XP.

① Choose [Start] → [Control Panel].

(For Windows<sup>®</sup> 2000, choose [Start]  $\rightarrow$  [Settings]  $\rightarrow$  [Control Panel].)

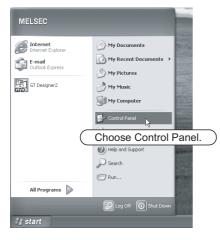

Choose [Performance and Maintenance] and click the [System] icon. The System Properties dialog box will appear.

(For Windows<sup>®</sup> 2000, double-click [System].)

| Rie für wir Prode in die Wie     Rie für wir Prode in die Wie        Rie für wir Prode in die Wie <th></th> <th>131</th>                                                                                                    |                                                                                                    | 131    |
|----------------------------------------------------------------------------------------------------|----------------------------------------------------------------------------------------------------|--------|
| Attended and the constant of the constant of t     |                                                                                                    |        |
| Pick a category   Solution   Solution <t< td=""><td>③ 8xx + ③ - 第 🖉 Search [▷ Yolders ]</td><td></td></t<>                                                                                                    | ③ 8xx + ③ - 第 🖉 Search [▷ Yolders ]                                                                                                    |        |
| <ul> <li>Pick a category</li> <li>Set a category</li> <li>Set a category</li></ul> | Address 📴 Control Panel 🗹 🛃 Good                                                                                                    | ✓ ⇒ 60 |
|                                                                                                    | Control   Pick a category Control Pick a category Pick a category <td></td> |        |

Click "Device Manager" on the Hardware tab. The Device Manager window will appear.

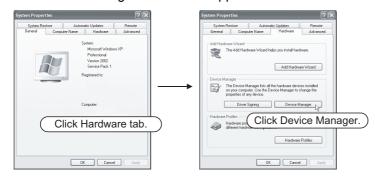

Choose "Ports" and double-click the "Communication Port" icon.

The Communication Port Properties dialog box will appear. (When COM1 is selected)

| 🖴 Device Manager 📃 🗖 🗙                                                                   |                 |
|------------------------------------------------------------------------------------------|-----------------|
| File Action View Help                                                                    |                 |
| ← → ■ 2* 4 2 2 2 2 2                                                                     |                 |
|                                                                                          |                 |
| Beplay adapters     Display adapters     Div Did Display adapters                        |                 |
|                                                                                          |                 |
| ⊕ Seyboards     To Mice and other pointing devices     ⊕ Mice and other pointing devices |                 |
| Image Metwork adapters     Image Adapters     Image Adapters     Image Adapters          |                 |
| Ports (COM & LPT)     Z Communications Piet (COM)     Z ECP Printer Port (LPT)           |                 |
| Sound, video and game cont Double-click the current commu                                | unication Port. |
| Ge Universal Serial Bus controllers                                                      |                 |

6 Click the Detail Setting button of the port setting tab to display the detail setting dialog box of the port.

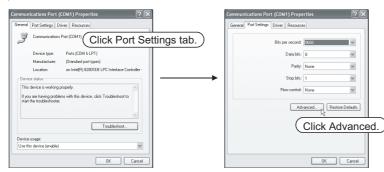

6 Uncheck [Use FIFO buffers].

| Advanced Settings for COM                          | A1             |                |     |           |      | ?×           |
|----------------------------------------------------|----------------|----------------|-----|-----------|------|--------------|
| Select lower settings b<br>Select hower settings b | o correct conr | ection problem |     |           |      | OK<br>Cancel |
| Receive Buffer: Low (1)                            |                |                | — Ţ | High (14) | (14) | Defaults     |
| Transmit Buffer: Low (1)                           |                |                | - Ņ | High (16) | (16) |              |
| COM Port Number: COM1                              | ~              |                |     |           |      | )            |

OVERVIEW

SYSTEM CONFIGURATION

SCREEN CONFIGURATION OF GT DESIGNER 2 <Method 2>

The screens and operations apply to Windows<sup>®</sup> 98.

Choose [Start] → [Settings] → [Control Panel].

 Image: Control Panel

 Image: Control Panel

 Image: Control Panel

 Image: Control Panel

 Image: Control Panel

 Image: Control Panel

 Image: Control Panel

 Image: Control Panel

 Image: Control Panel

 Image: Control Panel

 Image: Control Panel

 Image: Control Panel

 Image: Control Panel

 Image: Control Panel

 Image: Control Panel

 Image: Control Panel

 Image: Control Panel

 Image: Control Panel

 Image: Control Panel

 Image: Control Panel

 Image: Control Panel

 Image: Control Panel

 Image: Control Panel

 Image: Control Panel

 Image: Control Panel

 Image: Control Panel

 Image: Control Panel

 Image: Control Panel

 Image: Control Panel

 Image: Control Panel

 Image: Control Panel

 Image: Control Panel

 Image: Control Panel

 Image: Control Panel

 Image: Control Panel

 Image: Control Panel

2 Double-click the "System" icon. The System Properties dialog box will appear.

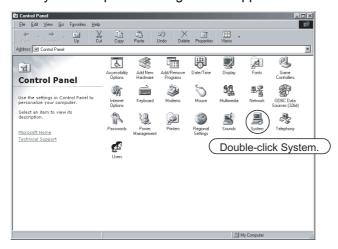

3 Click the Device Manager tab (when displayed by type), choose [System devices], and doubleclick the [Advanced Power Management Support] icon.

The Advanced Power Management Support Properties dialog box will appear.

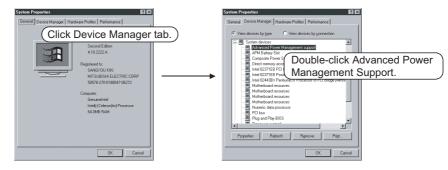

4 Check [Disable power status polling] on the Setting tab.

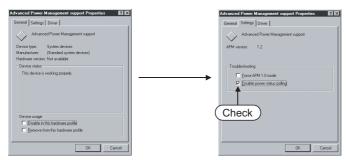

#### 5.2.1 Setting communication

Communication setting of the PC that transfers data to the GOT is made.

Settings can be made in either the Communicate with GOT dialog box or the Communication Configuration dialog box.

(When one dialog box is set, the other dialog box automatically has the same settings.)

① Click the [Communication] → [Communicate with GOT]/[Communication Configuration].

2 The setting dialog box appears. Make settings referring to the description below.

| Download -> GOT       Upload -> Computer       Memory information       Special data         OS Install -> GOT       ROM_BIOS Install -> GOT       Communication configration         Select Communication type and set up details. | Communication configration Select Communication type and set up details. |
|----------------------------------------------------------------------------------------------------|--------------------------------------------------------------------------|
| Port No: COM1<br>Baudrate: 38400 bps                                                                                                    | Details<br>Port No: COM1<br>Baudrate: 38400<br>bps                       |
| <u>U</u> pdate                                                                                                    | <u> </u>                                                                 |

Communicate with GOT dialog box (Communication configuration tab)

(GOT-A900 Series)

| Item     | Description                                                                                                 | А | F |
|----------|----------------------------------------------------------------------------------------------------|---|---|
| Port No. | PC port connected to the GOT is selected.                                                                   | 0 | 0 |
| Baudrate | The transmission speed between the PC and the GOT is set.<br>Set the rate suitable for the PC.              | 0 | 0 |
| Update   | When the settings are changed, the settings are updated.<br>Click the Update button to update the settings. | 0 | 0 |

OVERVIEW

SYSTEM CONFIGURATION

SCREEN CONFIGURATION OF GT DESIGNER 2

CREATING AND EDITING SCREEN

5

ISFER

Communication Configuration dialog box

The method to check the built-in memory is shown below:

1 Perform either of the following operations.

- Click the [Communication] → [Memory Information] menu.
- Click the [Communication] → [To/From GOT] menu.

As the setting dialog box appears, click the Memory Information tab.

2 The setting dialog box appears.

Click the Get latest button to get the built-in memory information.

| Communicate with GOT                                                                                                    |                  |                | ×                             |
|----------------------------------------------------------------------------------------------------|------------------|----------------|-------------------------------|
| OS Install -> GOT   ROM_BIOS Ins<br>Download -> GOT   Upload -> Comp                                                                          | ,                | Communication  | configuration<br>Special data |
| <ul> <li>Project[Unitled]</li> <li>Base Screen</li> <li>Window Screen</li> <li>Special Module monitor data</li> <li>OS information</li> </ul> |                  |                |                               |
| Installed memory: 12288 k                                                                                                    | Memory m<br>byte | neter 🔳 Used   | Empty                         |
| Available size: 5516 k                                                                                                    | byte Userarea    | size:          | 9088 kbyte                    |
| Project ID: 2006292                                                                                                    |                  | <u>D</u> elete | <u>G</u> et latest            |
|                                                                                                    |                  |                | <u>C</u> lose                 |

| Item                                | Description                                                                                                    | А | F |
|-------------------------------------|----------------------------------------------------------------------------------------------------|---|---|
| Built-in memory information tree *1 | Configuration of the monitor data, special data and OS is displayed in a tree. Right click the mouse to "Select All" or "Unselect". | 0 | 0 |
| Installed memory *1                 | Built-in memory size of the GOT is displayed.<br>(k bytes unit)                                                                     | 0 | 0 |
| Available size *1                   | Size of memory that can be used by the user is displayed.<br>(k bytes unit)                                                         | 0 | 0 |
| Memory meter *1                     | Area that can be used by a user is displayed as a meter.<br>Red: Used area<br>Blue: Free space                                      | 0 | 0 |
| User area size *1                   | Size of memory used by the user is displayed.<br>(k bytes unit)                                                                     | 0 | 0 |
| Project ID *1                       | Project ID is displayed.                                                                                                    | 0 | 0 |
| Delete                              | Items checked in the built-in memory information tree are deleted from the built-in memory.                                         | 0 | 0 |
| Get latest                          | Built-in information of the GOT is obtained.                                                                                        | 0 | 0 |

\*1 It is displayed after the built-in memory is obtained.

#### 5.2.3 Uploading

When the ROM\_BIOS or the OS is installed to the GOT, monitor data of the built-in memory are deleted. To backup the monitor data, upload and save them temporarily in the PC hard disk. The uploading method is as follows:

| 1 |  |
|---|--|
| Ľ |  |

Click the [Communication]  $\rightarrow$  [To/From GOT].

2 The setting dialog box appears. Make settings referring to the description below. After setting, click the Upload button to start upload.

| Communicate with G<br>OS Install -> GOT<br>Download -> GOT             | OT<br>ROM_BIOS Instal<br>Upload -> Compute |                | ommunication<br>formation | ×<br>configuration<br>Special data |
|------------------------------------------------------------------------|--------------------------------------------|----------------|---------------------------|------------------------------------|
| B-V Project[Unti<br>Base Sc<br>V I Mai<br>V 2 Lin<br>V 3 Lin<br>Window | reen<br>n menu<br>∋A<br>∋B<br>Screen       |                |                           |                                    |
| Password:                                                              |                                            |                |                           |                                    |
| Upload path:                                                           | iT Designer2                               |                |                           | ] 🛃                                |
| Select <u>a</u> ll                                                     | Deselect                                   | <u>U</u> pload | <u>M</u> emory In         | formation                          |
|                                                                        |                                            |                |                           | <u>C</u> lose                      |

Communicate with GOT dialog box (Upload→Computer tab)

| Item                       | Description                                                                                                    | Α | F |
|----------------------------|----------------------------------------------------------------------------------------------------|---|---|
| Project configuration tree | Configuration of the obtained monitor data is displayed in a tree.<br>Right click the mouse to "Select All" or "Unselect".                                                                                                    | 0 | 0 |
| Password*1                 | When the password for upload is set, input the password.<br>Each input is displayed as "*".                                                                                                    | 0 | 0 |
| Upload path                | Storage location of the uploaded monitor data is set.<br>(Up to 5 historical data specified in the past are retained.)<br>When data is uploaded in default (GT Designer2), the uploaded data are read into the currently<br>open GT Designer2.                             | 0 | 0 |
| Upload                     | Items checked in the project configuration tree are uploaded.<br>When the project configuration tree is not displayed, all monitor data of the GOT built-in memory<br>are uploaded.<br>If the space of the upload destination is not sufficient, uploading is interrupted. | 0 | 0 |
| Memory Information         | Built-in memory information of the GOT is obtained.                                                                                                    | 0 | 0 |
| Memory Information         | If the space of the upload destination is not sufficient, uploading is interrupted.                                                                                                    | 0 | ( |

GT Designer2 Version2 Reference Manual

OVERVIEW

2

SYSTEM CONFIGURATION

SCREEN CONFIGURATION OF GT DESIGNER 2

CREATING AND EDITING SCREEN

5

SFER

#### 5.2.4 Installing ROM\_BIOS

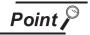

Data installed in the GOT
 When the ROM\_BIOS is installed, the monitor data, special data and OS in the GOT are deleted.
 Upload them (copy OS to PC card) when these data are required to backup.

- (2) During installation of ROM\_BIOS
   Once the ROM\_BIOS installation is started, it cannot be interrupted.
   Do not turn OFF the power of the GOT/PC or unplug the communication cable to interrupt. Otherwise, the GOT may became inoperable.
- <GOT recovery method>

If the GOT goes down due to the operation above, install the system program again by the following procedure:

- 1 Turn OFF the GOT.
- Remove the communication module/board and option module mounted on GOT.

For GOT provided a communication unit, remove the communication cable.

3 Turn ON the GOT while pressing two locations shown below on the GOT at the same time.

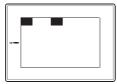

Message "Reinstall the ROM\_BIOS/OS" appears on the GOT.

6 Complete installation according to the GOT instruction.

If the GOT is not recovered by the above method, contact your local Mitsubishi service center or representative.

Installation method of the ROM\_BIOS is shown below:

1 Click the [Communication]  $\rightarrow$  [To/From GOT].

2 The setting dialog box appears. Click the ROM\_BIOS Install -> GOT tab. Refer to the following description for setting.

After setting, click the Install button to start installation.

| Download -> GOT                                           | Upload -> Compute                                                          | r Memoryi                    | information   | Special data     |
|-----------------------------------------------------------|----------------------------------------------------------------------------|------------------------------|---------------|------------------|
| OS Install -> GOT                                         | ROM_BIOS Install                                                           | -> GOT C                     | Communicati   | on configuration |
| Points of caution                                         |                                                                            |                              |               |                  |
| ROM_BIOS is inst                                          | alled in the GOT by ap                                                     | plying ROM_B                 | 3IOS install  | <u> </u>         |
| (1) Monitor data<br>(2) Special Mod                       | ule/Motion/Servo am<br>actions, PLC communi                                | olifier monitor o            | lata          | memory           |
|                                                           | ecessary, before carr,                                                     | ving out ROM_                | _BIOS install | lto              |
| Use the GOT uti                                           | n creation software se<br>lity, ''Screen copy'' ''Ir                       |                              |               |                  |
| to move the data.                                         |                                                                            |                              | -             |                  |
|                                                           | S install, on the GOT                                                      |                              |               |                  |
|                                                           |                                                                            | screen                       |               |                  |
| During ROM_BIO                                            | S install, on the GOT                                                      | screen                       |               |                  |
| During ROM_BIO                                            | S install, on the GOT                                                      | screen                       | <b>.</b>      |                  |
| During ROM_BIO<br>ROM_BIOS path:<br>GOT type:             | S install, on the GOT                                                      | screen                       |               |                  |
| During ROM_BIO<br>ROM_BIOS path:<br>GOT type:<br>Version: | S install, on the GOT<br>C-\MELSEC\GTD<br>[A985GOT/A97*GI<br>[Ver 9.4.0]X] | screen<br>2\OS<br>DT/A960GOT |               | Install          |

Communicate with GOT dialog box (ROM\_BIOS Install→GOT tab)

| Item              | Description                                                                                                    | Α | F |
|-------------------|----------------------------------------------------------------------------------------------------|---|---|
| Points of caution | Points of caution are described for installation of the ROM_BIOS.<br>Be sure to read this before installation.                               | 0 | × |
| ROM_BIOS path     | Path (drive, folder) that stores the ROM_BIOS to be installed is specified.<br>(Up to 5 historical data specified in the past are retained.) | 0 | × |
| GOT type          | The type of GOT to which the ROM_BIOS is installed is selected.                                                                              | 0 | × |
| Version           | Version of the ROM_BIOS is displayed.                                                                                                    | 0 | × |
| Transfer size     | Size of the ROM_BIOS to be transferred is displayed.                                                                                         | 0 | × |
| Install           | The ROM_BIOS is installed.                                                                                                    | 0 | × |

OVERVIEW

2

SYSTEM CONFIGURATION

SCREEN CONFIGURATION OF GT DESIGNER 2

CREATING AND EDITING SCREEN

5

**NSFER** 

5 - 22

3 After installation, reset the GOT to start rewriting the ROM\_BIOS.

Never turn OFF the power of the GOT or press the reset switch during rewriting. The GOT may became inoperable.

| Set UP ROM_BIOS Ver *. **                                                                                                    |
|----------------------------------------------------------------------------------------------------|
| Step Status<br>1.Erase ······OK<br>2.Weite ·····OK<br>3.Verify ······Doing<br>①注意:電源を切らないで下さい。<br>リセットボ タンを押さないで下さい。<br>Don't turn off the power supply.<br>Don't push the reset button. |

GOT screen during rewriting ROM\_BIOS

4 After rewriting, message "Cycle power on unit" appears.

5 After resetting, transfer the OS or the monitor data.

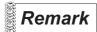

Installing ROM\_BIOS of old version

When the GOT is reset to install the old version ROM\_BIOS, the following message appears and the GOT stops. (The old version ROM\_BIOS cannot be rewritten.)

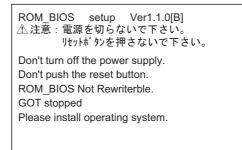

When the message appears, transfer the OS or monitor data with the <u>above screen</u> <u>status</u>.

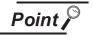

(1) Data installed in the GOT

When the OS is installed, the monitor data and special data in the GOT are deleted.

If the data must be retained, upload them in advance.

(2) During installation of OS

The OS installation, it can be interrupted. (Reinstallation of the OS is required.) Do not turn OFF the power of the GOT/PC or unplug the communication cable. Otherwise, the GOT may became inoperable.

#### <GOT recovery method>

If the GOT goes down due to the operation above, install the system program again by the following procedure:

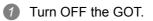

Remove the communication module/board and option module mounted on GOT.

For GOT provided a communication unit, remove the communication cable.

3 Turn ON the GOT while pressing two locations shown below on the GOT at the same time.

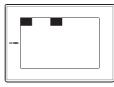

Message "Reinstall the ROM\_BIOS/OS" appears on the GOT.

**6** Complete installation according to the GOT instruction.

OVERVIEW

2

SYSTEM CONFIGURATION

SCREEN CONFIGURATION OF GT DESIGNER 2 Installation method of the OS (standard monitor OS, communication driver, extended function OS) is shown below:

1 Click the [Communication]  $\rightarrow$  [To/From GOT].

2 The setting dialog box appears. Click the OS Install -> GOT tab. Refer to the following descriptions for setting.

After setting, click the Install button to start installation.

| Communicate with GOT                                                                                | ×                                          |
|----------------------------------------------------------------------------------------------------|--------------------------------------------|
| Download -> GOT Upload -> Computer Memory inform<br>OS Install -> GOT ROM_BIOS Install -> GOT Commu | ation Special data inication configuration |
| B- ☐ Standard monitor OS<br>B- ☐ Communication driver<br>B- ☐ Extended function OS                  |                                            |
| •                                                                                                   | Þ                                          |
| Data path: D:\MELSEC\GTD2\0S                                                                        |                                            |
| GOT type: A985GOT/A97*GOT/A960GOT                                                                   |                                            |
| Transfer size:                                                                                      | 0 byte                                     |
|                                                                                                    | <u>I</u> nstall                            |
|                                                                                                    | Close                                      |

Communicate with GOT dialog box (OS Install  $\rightarrow$  GOT tab)

| Item          | Description                                                                                                    | Α | F |
|---------------|----------------------------------------------------------------------------------------------------|---|---|
| Function tree | The standard monitor OS, communication driver and extended function OS are displayed in a tree. Check the desired item for installation.         Refer to the following for details of items to be selected.         Standard monitor OS       Standard monitor OS | 0 | × |
|               | Communication driver       Section 5.1.1       Communication driver         Extended function       Section 5.1.1       Extended function OS                                                                                                    |   |   |
| Data path     | Path (drive, folder) that stores the OS to be installed is specified.<br>(Up to 5 historical data specified in the past are retained.)                                                                                                    | 0 | × |
| GOT type      | The type of GOT to which the OS is installed is selected.                                                                                                    | 0 | × |
| Transfer size | Size of the OS selected in the "function tree" is displayed.                                                                                                    | 0 | × |
| Install       | The OS is installed.                                                                                                    | 0 | × |

#### 5.2.6 Downloading monitor data

#### 1 Downloading monitor data

Downloading method of the monitor data is shown below:

- 1 Click the [Communication]  $\rightarrow$  [To/From GOT].
- 2 The setting dialog box appears. Refer to the following descriptions for setting. After setting, click the Download button to start installation.

| Communicate with GOT                                                                                                 | <u>&gt;</u>                   |
|----------------------------------------------------------------------------------------------------|-------------------------------|
| OS Install ⇒ GOT   ROM_BIOS Install ⇒ GOT   Communication<br>Download ⇒ GOT   Upload ⇒ Computer   Memory information | configuration<br>Special data |
| Project[Untitled]  Base Screen  J Data display screen  Q 2 Error screen  Parts Comment Common Settings               | F                             |
| Delete all old monitor data     Check OS version of (                                                                | GOT                           |
| Project ID: 598568 Memory meter Used                                                                                 | Empty                         |
| Available size:                                                                                                    | 676 byte                      |
| Select all Difference Deselect                                                                                       | <u>D</u> ownload              |
|                                                                                                    | <u>C</u> lose                 |

Communicate with GOT dialog box (Download→GOT tab)

| Item                        | Description                                                                                                    | Α | F |
|-----------------------------|----------------------------------------------------------------------------------------------------|---|---|
| Project configuration tree  | The project configuration tree is displayed. Check the desired item for downloading. Right click the mouse to "Select All" or "Unselect".                                                                                                    | 0 | 0 |
| Delete all old monitor data | After deleting the monitor data already downloaded to the GOT, this is checked to download this monitor data.                                                                                                    | 0 | 0 |
| Project ID                  | Project ID is displayed.                                                                                                    | 0 | 0 |
| Available size              | When the built-in memory information has the memory information of the GOT, the available size for a user is displayed.                                                                                                    | 0 | 0 |
| Check OS version of GOT     | Check this to check the basic OS version of the GT Designer2 and the basic OS version installed on the GOT.<br>If the basic OS version installed on the GOT is older than the GT Designer2 OS version, a message to prompt reinstallation of the OS appears in downloading. | 0 | × |
| Memory meter                | When the built-in memory information has the memory information of the GOT, the available size for the user is displayed as a meter.                                                                                                    | 0 | 0 |
| Transfer size               | Size of the monitor data selected in the project configuration tree is displayed.                                                                                                    | 0 | 0 |
| Select All                  | All items in the project configuration tree are selected.                                                                                                    | 0 | 0 |

OVERVIEW

**USING LIBRARY** 

| Item       | Description                                                                                                    | Α | F |
|------------|----------------------------------------------------------------------------------------------------|---|---|
| Difference | If download has been performed during editing, items subsequently changed in the project configuration tree are checked.<br>After selection, click the Download button to download the edited items only.<br>When data has not been downloaded, this is not available.<br>When the project is closed, Difference cannot be selected. | 0 | 0 |
| Deselect   | All items selected in the "project configuration tree" are deselected. (Items for common settings are not deselected.)                                                                                                    | 0 | 0 |
| Download   | The monitor data is downloaded.                                                                                                    | 0 | 0 |

#### 2 Downloading only the changed monitor data.

Use of this function during monitor data debugging or editing, only the screens and settings changed since the last download can be selected.

The download time can be reduced by downloading only the selected items.

1 Click the [Communication]  $\rightarrow$  [To/From GOT] menu.

2 As the setting dialog box appears, click the Project Download  $\rightarrow$  GOT tab.

#### 3 Click the Difference button.

Only the changed items will be selected.

After that, the settings of the items to be downloaded and the other setting items can be changed. Refer to the following (previous) section for the setting items of the dialog box.

Section 5.2.6 Downloading monitor data

When downloading only the changed data, note that if the [Delete all old monitor data] check box has been checked, only the changed items will be within the download destination folder after download.

Communicate with GOT dialog box (Project Download  $\rightarrow$  GOT tab)

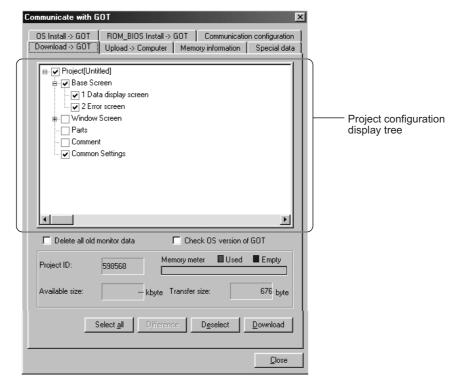

4 Click the Download button to start downloading.

#### 5.2.7 Downloading special data

Downloading method of the special data is shown below:

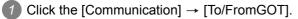

2 The setting dialog box appears. Click the Special data tab and refer to the following descriptions for setting.

After setting, click the Download button to start downloading.

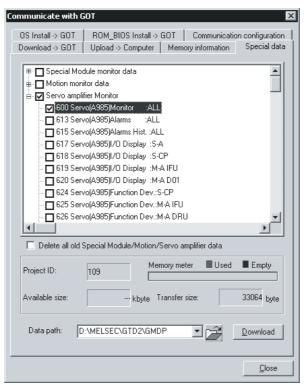

Communicate with GOT dialog box (Special data tab)

| Item                                                          | Description                                                                                                    | Α | F |
|---------------------------------------------------------------|----------------------------------------------------------------------------------------------------|---|---|
| Special data tree                                             | The special data are displayed in a tree. Check the desired item for downloading. Right click the mouse to "Select All" or "Unselect".                           | 0 | × |
| Delete all old Special module/<br>Motion/Servo amplifier data | After deleting the special data already downloaded to the GOT, this is checked to download this special data.                                                    | 0 | × |
| Project ID                                                    | Project ID is displayed.                                                                                                    | 0 | × |
| Available size                                                | When the built-in memory information has the memory information of the GOT, the available size for the user is displayed.                                        | 0 | × |
| Memory meter                                                  | When the built-in memory information has the memory information of the GOT, the available size for the user is displayed as a meter.                             | 0 | × |
| Transfer size                                                 | Size of the monitor data selected in the project configuration tree is displayed.                                                                                | 0 | × |
| Data path                                                     | Path (drive, folder) that stores the project of the special data to be downloaded is specified.<br>(Up to 5 historical data specified in the past are retained.) | 0 | × |
| Download                                                      | The special data is downloaded.                                                                                                    | 0 | × |

OVERVIEW

SYSTEM CONFIGURATION

# 5.3 Transferring Data Using Memory Card

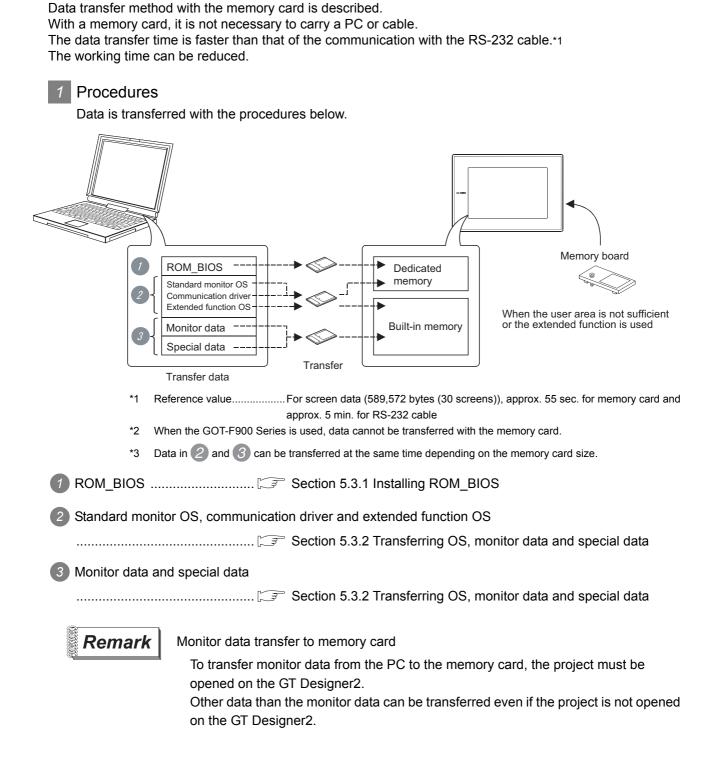

#### Precautions

- Module mounted on the GOT
   When data are transferred, remove the communication module/board and extended module mounted on the GOT.
   When the GOT has the built-in communication interface, remove the communication cable.
- (2) Detailed explanation and category set on project or screen Detailed explanation and category set on the project or screen are not downloaded to the GOT. After downloading, they are not saved when they are uploaded again from the GOT.
- (3) Transfer method of monitor data to memory card
   Be sure to transfer the monitor data from the GT Designer2 to the memory card.
   If data is copied with Explorer of the PC, the GOT cannot check the data in the memory card.
- (4) Data in GOT/Memory card When the same data as the data to be downloaded is already present in the GOT/Memory card, it is overwritten in downloading.
- (5) Memory card format

Format the memory card before use. The following format methods are available:

- (a) Format with PC (SRAM type, flash PC card)Format the memory card on the PC satisfying the conditions below:
  - 1) The PCMCIA card slot is available.
  - 2) Windows  $^{\circledast}$  98, Windows  $^{\circledast}$  Me or Windows  $^{\circledast}$  2000 is installed.

(The memory card cannot be formatted with Windows  $NT^{\circledast}$  4.0.)

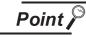

Formatting with PC

Format the Memory card (SRAM type memory card, Flash PC card) for the GOT using FAT16 type

To make the SRAM type memory card recognized on Windows<sup>®</sup> 98, statement must be added to config.sys. Refer to Help of Windows<sup>®</sup> 98 for details.

- (b) Format with self-diagnosis (memory card check) of utility menu
   Only the SRAM type memory card can be used.
   Refer to the GOT-A900 Series operating manual (Extended Option Functions Manual) for details of the utility menu.
- (6) Transfer (write) time to memory card

The transfer time from GT Designer2 to memory is affected by the PC environment. Therefore, it may take longer until the data transfer will be completed, depending on the memory card and the OS (Windows) in the PC.

OF GT DESIGNER 2 CONFIGURATION

OVERVIEW

5

-

PRINTING PROJECT/ FILE OUTPUT

**USING LIBRARY** 

DRAW AND EDIT

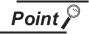

#### Using memory card Do not put other data in the memory card which is used to install the ROM\_BIOS.

(2) Installed data in GOT
 When install ROM\_BIOS, the monitor data in GOT, special data and OS are deleted.
 Uplead them (copy, OS to BC cord) when these data are required to backup.

Upload them (copy OS to PC card) when these data are required to backup.

(3) Installing ROM\_BIOS The ROM\_BIOS installation, it cannot be interrupted.

Do not turn OFF the power of the GOT/PC or unplug the communication cable. Otherwise, the GOT may become inoperable.

#### <GOT recovery method>

If the GOT is inoperable due to the operation above, install the system program again with the procedure below:

- **1** Turn OFF the GOT.
- Remove the communication module/board and option module mounted on GOT.

For GOT provided a communication unit, remove the communication cable.

3 Turn ON the GOT while pressing two locations shown below on the GOT at the same time.

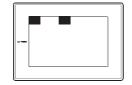

Message "Reinstall the ROM\_BIOS/OS" appears on the GOT.

6 Complete installation according to the GOT instruction.

If the GOT is not recovered with the above method, contact your local Mitsubishi service center or representaive.

Installation method of the ROM\_BIOS is shown below:

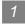

1 Write method to memory card

Click the [Communication]  $\rightarrow$  [To Memory Card]. 1

2 The setting dialog box appears. Refer to the following description for setting. After setting, click the Install button to start saving on the memory card.

| Communicate with N                        | 1emory Card                                                                                                    | ×             |
|-------------------------------------------|----------------------------------------------------------------------------------------------------|---------------|
| Memory card write                         | ROM_BIOS Install                                                                                                    |               |
| Points of caution                         |                                                                                                    |               |
| ROM_BIOS is insta                         | alled in the memory card.                                                                                                    |               |
| into the GOT.                             | GOT is OFF, Insert the memory card with the ROM_BIOS<br>point of the GOT's screen (In fact, upper left side and                                                                                                    | \$<br>        |
| and power is appli                        | ,<br>fed to the GOT.<br>nstalling the ROM_BIOS, you take off the GOT's screen                                                                                                    |               |
| reconnecting the p<br>be automatically re | OM_BIOS install, the first time the GOT is started (by eith<br>power or using the reset switch) the GOT ROM_BIOS will<br>ewritten. During re-writing, do not turn off the power or<br>ch. In the case of the power supply being turned off, the |               |
| ROM_BIOS path:                            | D:\MELSEC\GTD2\OS                                                                                                    |               |
| GOT type:                                 | A985GOT/A97*GOT/A960GOT 💌                                                                                                    |               |
| Version:                                  | Ver 9.4.0[X]                                                                                                    |               |
| Transfer size:                            | 757848 byte                                                                                                    |               |
| Memory card:                              |                                                                                                    | all           |
|                                           |                                                                                                    | <u>C</u> lose |

Communication with GOT dialog box (ROM\_BIOS Install tab)

| Item              | Description                                                                                                    | А | F |
|-------------------|----------------------------------------------------------------------------------------------------|---|---|
| Points of caution | Points of caution are described for installation of the ROM_BIOS.<br>Be sure to read this before installation.                          | 0 | × |
| ROM_BIOS path     | Path (drive, folder) that stores the ROM_BIOS to be installed is specified.<br>(Up to 5 historical specified in the past are retained.) | 0 | × |
| GOT type          | The type of GOT to which the ROM_BIOS is installed is selected.                                                                         | 0 | × |
| Version           | Version of the ROM_BIOS is displayed.                                                                                                   | 0 | × |
| Transfer size     | Size of the ROM_BIOS to be transferred is displayed.                                                                                    | 0 | × |
| Memory card       | Drive assigned to the PCMCIA slot is selected.                                                                                          | 0 | × |
| Install           | The ROM_BIOS is installed on the memory card.<br>After installation, the dialog box (Completed) appears.                                | 0 | × |

OVERVIEW

2

SYSTEM CONFIGURATION

SCREEN CONFIGURATION OF GT DESIGNER 2

CREATING AND EDITING SCREEN

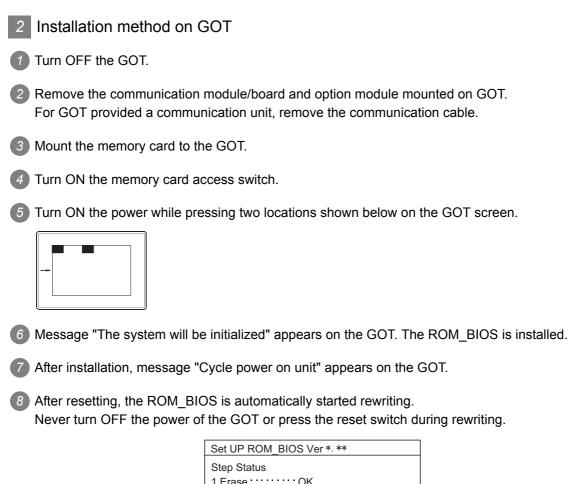

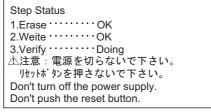

GOT screen during rewriting ROM\_BIOS

9 After rewriting, message "Cycle power on unit" appears on the GOT.

10 After resetting, transfer the OS or the monitor data.

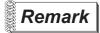

Installing ROM\_BIOS of old version

When the GOT is reset to install the old version ROM\_BIOS, the message below appears and the GOT stops. (The old version ROM\_BIOS cannot be rewritten.)

| ROM_BIOS setup Ver1.1.0[B]<br>①注意:電源を切らないで下さい。<br>りセットボタンを押さないで下さい。 |
|---------------------------------------------------------------------|
| Don't turn off the power supply.<br>Don't push the reset button.    |
| ROM_BIOS Not Rewriterble.                                           |
| GOT stopped                                                         |
| Please install operating system.                                    |
|                                                                     |

When the message appears, transfer the OS or the monitor data with the <u>above</u> <u>screen status</u>.

#### 5.3.2 Transferring OS, monitor data and special data

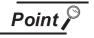

(1) Data installed in the GOT

When the OS is installed, the monitor data and special data in the GOT are deleted.

If the data must be retained, upload them in advance.

(2) During installation of OS

The OS installation, it can be interrupted. (Reinstallation of the OS is required.) Do not turn OFF the power of the GOT/PC or unplug the communication cable. Otherwise, the GOT may become inoperable.

#### <GOT recovery method>

If the GOT is inoperable due to the operation above, install the system program again with the procedure below:

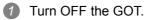

Remove the communication module/board and option module mounted on GOT.

For GOT provided a communication unit, remove the communication cable.

3 Turn ON the GOT while pressing two locations shown below on the GOT at the same time.

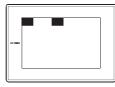

Message "Reinstall the ROM\_BIOS/OS" appears on the GOT.

**6** Complete installation according to the GOT instruction.

OVERVIEW

2

SYSTEM CONFIGURATION

SCREEN CONFIGURATION OF GT DESIGNER 2

CREATING AND EDITING SCREEN Transfer method of the OS, monitor data and special data is shown below:

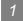

1 Write method to memory card

① Click the [Communication] → [To Memory Card].

2 The setting dialog box appears. Refer to the following descriptions for setting. After setting, click the Write button to start writing to the memory card.

| Communicate with Memory Card                                    | x             |
|-----------------------------------------------------------------|---------------|
| Memory card write ROM_BIOS Install                              |               |
| , ,                                                             |               |
| ₽ ─ _ Project[Untitled]                                         |               |
| Base Screen                                                     |               |
| B ⊡ Window Screen                                               |               |
| Parts                                                           |               |
|                                                                 |               |
| Common Settings                                                 |               |
| a Contract Standard monitor OS                                  |               |
| Extended function OS                                            |               |
| Brein Extended function US<br>Brein Special Module monitor data |               |
|                                                                 |               |
|                                                                 |               |
| SP / Motion path: C:\MELSEC\GTD2\GMDP                           | •             |
| OS install path: C:\MELSEC\GTD2\OS                              | I 🔁           |
| GOT type: A985GOT/A97*GOT/A960GOT                               |               |
| Available size: 3416231936 byte OS:                             | 0 byte        |
| Monitor Data: byte SP / Mot                                     | ion: 0 byte   |
| Memory card: C:                                                 | <u>₩</u> rite |
|                                                                 | Close         |

Communicate with Memory Card dialog box (Memory card write tab)

| Item                       | Description                                                                                                    | А | F |
|----------------------------|----------------------------------------------------------------------------------------------------|---|---|
| Project configuration tree | n tree The project configuration tree is displayed in a tree. Check the desired item for downloading.<br>Right click the mouse to "Select All" or "Unselect". |   | × |
| SP/Motion path             | Path (drive, folder) that stores the data to be installed is specified.                                                                                       | 0 | × |
| OS install path            | (Up to 5 historical data specified in the past are retained.)                                                                                                 | 0 | × |
| GOT type                   | The type of GOT to which the data is transfered is selected.                                                                                                  |   | × |
| Available size             | When the built-in memory information has the memory information of the GOT, the available size for the user is displayed.                                     |   | × |
| Monitor data               |                                                                                                    | 0 | × |
| OS                         | When the built-in memory information has the memory information of the GOT, the data size used for each data is displayed.                                    | 0 | × |
| SP/Motion                  |                                                                                                    |   | × |
| Memory card                | Drive assigned to the PCMCIA slot is selected.                                                                                                    |   | × |
| Write                      | Data are written on the memory card.                                                                                                    | 0 | × |

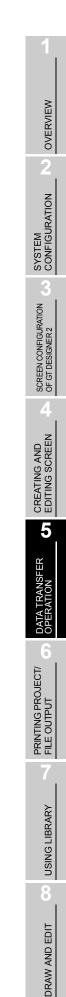

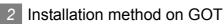

- 1 Turn OFF the GOT.
- Remove the communication module/board and option module mounted on GOT. For GOT provided a communication unit, remove the communication cable.
- 3 Mount the memory card to the GOT.
- 4 Turn ON the memory card access switch.
- 5 Turn ON the power while pressing two locations below on the GOT screen.

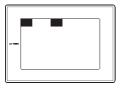

6 Message "Monitor data is installed" appears on the GOT. The OS and the monitor data are installed.

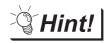

Downloading monitor data and special data

The monitor data and the special data can be downloaded with the GOT utility (screen & OS copy).

Refer to the manual below for details of the GOT utility:

GOT-A900 Series Operating Manual (Extended • Option Functions Manual)

## 5.4 Error Message for Data Transfer

#### 1 Communication setting (F Section 5.2.1 Setting communication)

| Error No. | Error message                        | Error definition and cause               | Corrective action                                                                                         |
|-----------|--------------------------------------|------------------------------------------|----------------------------------------------------------------------------------------------------|
| —         | Invalid communication port is using. | The communication port has not been set. | Set the "Communication port" to the<br>port used for connection of the<br>communication cable to the GOT. |

#### 2 Built-in memory ( Section 5.2.2 Getting built-in memory information)

| Error No. | Error message                          | Error definition and cause             | Corrective action                          |
|-----------|----------------------------------------|----------------------------------------|--------------------------------------------|
|           | Memory information for deleting is not | Deletion item is not selected from the | Select the deletion item from the built-in |
| —         | selected.                              | built-in memory.                       | memory.                                    |

#### 3 Upload $\rightarrow$ PC ( $\square$ Section 5.2.3 Uploading)

| Error No. | Error message                                                      | Error definition and cause                                                 | Corrective action                            |
|-----------|--------------------------------------------------------------------|----------------------------------------------------------------------------|----------------------------------------------|
| 0285      | Password Error                                                     | The input password is incorrect.                                           | Input the correct password.                  |
| _         | Invalid folder is specified.<br>Please specify the correct folder. | Invalid upload destination folder (e.g. non-existing folder) is specified. | Specify the valid upload destination folder. |

#### 4 ROM\_BIOS install $\rightarrow$ GOT ( $\square$ Section 5.2.4 Installing ROM\_BIOS)

| Error No. | Error message                                                                                    | Error definition and cause                                    | Corrective action                                 |
|-----------|--------------------------------------------------------------------------------------------------|---------------------------------------------------------------|---------------------------------------------------|
| 0289      | GOT type error                                                                                   | The GOT type setting is incorrect.                            | Select the same "GOT type" as the GOT to be used. |
| _         | Effective ROM_BIOS is not existed in the specified folder.<br>Please specify the correct folder. | Valid ROM_BIOS folder is not present in the specified folder. | Specify the valid ROM_BIOS folder.                |

#### 5 OS install $\rightarrow$ GOT ( $\square$ Section 5.2.5 Installing OS)

| Error No. | Error message                                                                                                    | Error definition and cause                                                                                                    | Corrective action                                                                                                    |
|-----------|----------------------------------------------------------------------------------------------------|----------------------------------------------------------------------------------------------------|----------------------------------------------------------------------------------------------------|
| 0289      | GOT type error                                                                                                    | The GOT type is incorrect.                                                                                                    | Select the same "GOT type" as the GOT for installation of the OS.                                                                                                  |
| _         | OS is not selected for Installing.                                                                                                    | Item to be installed is not selected.                                                                                                    | Select the item in the "function tree".                                                                                                    |
| _         | 7 or more memories cannot be<br>selected from the extended function<br>OS.<br>Please reduce to a maximum of 6<br>memoies.                   | The extended function OS to be<br>installed exceeds the number of<br>required memories (6) that can be<br>installed on the GOT.                                                                                    | Select the extended function OS to be<br>installed so that the number of the<br>required memories may be within 6.<br>( ) Section 5.1.1 4 Extended<br>function OS) |
| _         | Effective OS is not existed in the specified folder.<br>Please specify the correct folder.                                                  | The valid OS file is not found in the specified folder.                                                                                                    | Specify the valid OS folder.                                                                                                    |
| _         | Installing extended function OS is in<br>conflict with already installed.<br>Please install again after deleting the<br>installed function. | The selected function is competing with<br>the function already installed on the<br>GOT. They cannot be operated at the<br>same time on the GOT. (e.g. MELSEC-<br>A ladder monitor and MELSEC-Q<br>ladder monitor) | Delete the function installed on the<br>GOT with the "built-in memory<br>information" and reinstall it.<br>( [                                                     |

| Error No. | Error message                                                                                                    | Error definition and cause                                                                               | Corrective action                                                                                                    |
|-----------|----------------------------------------------------------------------------------------------------|----------------------------------------------------------------------------------------------------|----------------------------------------------------------------------------------------------------|
|           | If the selected OS is installed, the<br>number of allowable extended function<br>OS memories is exceeded.<br>Please reduce to a maximum of 6<br>memoies.                                    | There is no space on the GOT to install the selected extended function OS.                               | Check the extended function OS<br>installed on the GOT with the "built-in<br>information". Select the item so that the<br>equivalent number of the required<br>memories may be within 6 including the<br>extended function OS to be installed.<br>( Section 5.2.2 Getting built-in<br>memory information)<br>( Section 5.1.1 4 Extended<br>function OS) |
| _         | The version of ROM_BIOS installed in<br>the GOT is not compatible with the<br>CNC monitor and the KANA KANJI<br>(JPN) extended OS.<br>Please install a more up to date<br>ROM_BIOS version. | The ROM_BIOS installed in the GOT is<br>not compatible with the CNC monitor<br>and the KANA KANJI (JPN). | Install the ROM_BIOS compatible with<br>the CNC monitor and the KANA KANJI<br>(JPN).<br>( [                                                                                                    |

When the extended function OS that uses two or more required memories is installed, the extended function OS may not be installed with the action above.

If it cannot be installed, delete all extended function OS installed on the GOT with the "built-in memory information" and reinstall the extended function OS again.

#### 6 Download $\rightarrow$ GOT ( Section 5.2.6 Downloading monitor data)

| Error No. | Error message                              | Error definition and cause                                                                                       | Corrective action                                                                                                    |
|-----------|--------------------------------------------|----------------------------------------------------------------------------------------------------|----------------------------------------------------------------------------------------------------|
| 0015      | Please make sure of transfering data size. | The GOT built-in memory space runs<br>out during download. Further data<br>cannot be downloaded.                 | Check items written to the GOT with<br>the "built-in memory information".<br>Delete items written to the GOT and<br>download the data again.<br>( [ |
| 0270      | Transfer size error                        | Since the data size to be downloaded is<br>larger than the GOT user area size, the<br>data cannot be downloaded. | Check the user area size with the "built-<br>in memory information" and download<br>the data again.<br>( [                                          |

#### 7 Special data ( Section 5.2.7 Downloading special data)

| Error No. | Error message                                                                                                    | Error definition and cause                                             | Corrective action                                   |
|-----------|----------------------------------------------------------------------------------------------------|------------------------------------------------------------------------|-----------------------------------------------------|
| _         | Special Module/Motion/Servo amplifier<br>Monitor Module Data is not selected.                                                                    | The special data to be downloaded is not selected.                     | Select the special data to be downloaded.           |
| _         | Effective Special Module/Motion/Servo<br>amplifier monitor data is not existed in<br>the specified folder. Please specify the<br>correct folder. | The valid special data file is not present<br>in the specified folder. | Specify the folder that has the valid special data. |

DRAW AND EDIT

OVERVIEW

SYSTEM CONFIGURATION

SCREEN CONFIGURATION OF GT DESIGNER 2

CREATING AND EDITING SCREEN

5

**ISFER** 

PRINTING PROJECT/ FILE OUTPUT

#### 8 Communication

| Error No.          | Error message                      | Error definition and cause                                                                                  | Corrective action                                                                                                    |
|--------------------|------------------------------------|----------------------------------------------------------------------------------------------------|----------------------------------------------------------------------------------------------------|
| 0008<br>to<br>0014 | Please make sure of communicatoin. | Transfer data with the GOT has an error.                                                                    | Check the cable.                                                                                                    |
|                    |                                    | The cable is unplugged.<br>The cable is broken.                                                             | Check the cable.                                                                                                    |
|                    |                                    | The GOT is not responding.                                                                                  | Check the GOT condition.                                                                                                    |
| 0259               | Timeout error                      | Communication with the GOT is<br>unstable. An error has occurred in<br>communication.                       | Set the lower "transmission speed" in<br>the "communication configuration" than<br>the current value.<br>( Section 5.2.1 Setting<br>communication)                                       |
| 0260               | Port open error                    | Non-existing communication port is set.                                                                     | Set the port that connects the<br>communication cable to the GOT to the<br>"communication port" of the<br>"communication configuration".<br>(<br>Section 5.2.1 Setting<br>communication) |
| 0263               | Recieve error                      | Data cannot be received from the GOT.<br>Data received from the GOT has an<br>error.                        | Check the cable.                                                                                                    |
| 0264               | Send error                         | Data cannot be transmitted to the GOT.                                                                      | Check the cable.                                                                                                    |
| 0289               | GOT type error                     | With the communication dialog for the GOT-A900 Series, communication with non-GOT-A900 Series is performed. | Connect the GOT-A900 Series.                                                                                                    |
|                    |                                    | With the communication dialog for the GOT-F900 Series, communication with non-GOT-F900 Series is performed. | Connect the GOT-F900 Series.                                                                                                    |

#### 9 Memory card ( Section 5.3.2 Transferring OS, monitor data and special data)

| Error No. | Error message                                                                                                    | Error definition and cause                                                                                                    | Corrective action                                                                                                    |
|-----------|----------------------------------------------------------------------------------------------------|----------------------------------------------------------------------------------------------------|----------------------------------------------------------------------------------------------------|
| 0288      | Create Directory Error                                                                                                    | The drive where the memory card is set is not specified.                                                                                | Select the drive where the memory card is set in "Memory card".                                                                                                  |
| 0200      |                                                                                                    | The memory card is write protected.                                                                                                    | Disable the write protect of the memory card.                                                                                                    |
| _         | OS is not selected for Installing.                                                                                                    | The item to be installed is not selected.                                                                                               | Select the item to be installed in the<br>"project configuration tree".                                                                                          |
| _         | 7 or more memories cannot be<br>selected from the extended function<br>OS.<br>Please reduce to a maximum of 6<br>memoies.                                                                                                    | The extended function OS to be<br>installed exceeds the number of<br>required memories (6) that can be<br>installed on the GOT.         | Select the extended function OS to be<br>installed so that the number of the<br>required memories may be within 6.<br>( Section 5.1.1 4 Extended<br>function OS) |
| _         | CNC monitor and KANA KANJI (JPN)<br>extended OS are compatible with<br>ROM_BIOS Ver 9.2.2[W] or later.<br>When installing to the GOT, please<br>check that the ROM_BIOS is Ver<br>9.2.2[W] or later<br>Continue writing.<br>OK? | The left message is always displayed<br>when [CNC monitor] or [KANA KANJI<br>(JPN)] is selected in the [Project<br>configuration tree]. | Check the ROM_BIOS version installed<br>within the GOT.<br>( ) Section 5.1.1 1<br>ROM_BIOS)                                                                      |

5.4 Error Message for Data Transfer

# 6. PRINTING PROJECT/FILE OUTPUT

Project settings or screen image created on the GT Designer2 can be output to a file or printer. The data output to a file can be used for various documents after editing with a commercially available word processor software.

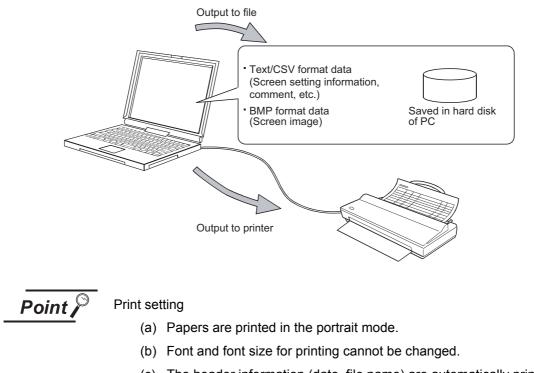

(c) The header information (date, file name) are automatically printed when output to a printer.

### 6.1 Printing method

#### 6.1.1 Setting method

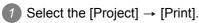

2 The print setting dialog box appears. Refer to the following description for setting.

8

DRAW AND EDIT

Setting items for printing are described.

| Print            |                                                                                                    |             | ×                                                |
|------------------|----------------------------------------------------------------------------------------------------|-------------|--------------------------------------------------|
| Printer          |                                                                                                    |             |                                                  |
| <u>N</u> ame:    | Adobe LP-9200PS2 +F5                                                                                                    | -           | Properties                                       |
|                  | Default printer; Ready                                                                                                    |             |                                                  |
|                  | AdobePS EPSON LP-920(<br>\\Epc8027\lp-9200ps2                                                                                                    | UPS2 +F5    |                                                  |
| Comment:         |                                                                                                    |             | Print to File                                    |
| Items for Print: |                                                                                                    |             |                                                  |
|                  | le List<br>reen Setting Information<br>reen List<br>reen Image<br>immon Settings<br>evice List<br>evice Details<br>rore Details<br>rore Details<br>rore Setting<br>rits<br>vary<br>rigt Files<br>rund Files | File Format | C T⊻T<br>Previe <u>w</u><br>Page Setup<br>Detail |
|                  | OK                                                                                                    | Cancel      |                                                  |

| Item            |               | Description                                                                                                    | А | F |
|-----------------|---------------|----------------------------------------------------------------------------------------------------|---|---|
| Printer         | Name          | Select the printer for printing.<br>To make basic settings of the printer, click the Properties button.<br>Printer setting varies depending on the printer driver of Windows. | 0 | 0 |
|                 | Print to file | Save the data in a file without printing from the printer.<br>Check [Print to file] and click the OK button.<br>The Save as dialog box is displayed. Set the file target.     | 0 | 0 |
| Items for print |               | Select the items to be printed.<br>Refer to the following for the print image of each item:                                                                                   | 0 | 0 |
| File format     |               | When data are written to files, select the file format (CSV/TXT).                                                                                                    | 0 | 0 |
| Preview *1      |               | Preview in printing is displayed.                                                                                                    | 0 | 0 |
| Page setup *2   |               | Set the page or screen image to be printed.                                                                                                    | 0 | 0 |
| Detail *3       |               | Set each screen's details and select the device used for printing.                                                                                                    | 0 | 0 |
| Print           |               | Outputs the data to the printer or file based on the settings.                                                                                                    | 0 | 0 |
| Close           |               | Closes the dialog box without printing.                                                                                                    | 0 | 0 |

Refer to the next page for details of \*1 to \*3.

#### \*1 Print preview

Each icon of print preview is described.

| 폚 Print Prev     | ie <del>w</del> 💶 🗵                                                                                                    |   |   |
|------------------|----------------------------------------------------------------------------------------------------|---|---|
| <b> </b> 50      |                                                                                                    |   |   |
| 35 Page          | [Derice Cetails]         [Sil Derice]         [Sil Derice]         [Sil Derice]         [Structure]         [Structure] |   |   |
| Item             | Description                                                                                                    | А | F |
| (Print)          | Printing is performed.                                                                                                    | 0 | 0 |
| (One page)       | The entire page is displayed.                                                                                                    | 0 | 0 |
| 50% 🔽 (Zoom)     | The display image is enlarged/reduced.                                                                                                    | 0 | 0 |
| (Previous, Next) | Image on the previous/next page is displayed.                                                                                                    | 0 | 0 |
| Close (Close)    | Print Preview is closed.                                                                                                    | 0 | 0 |

DRAW AND EDIT

OVERVIEW

2

SYSTEM CONFIGURATION

SCREEN CONFIGURATION OF GT DESIGNER 2

Q

CREATING AND EDITING SCREEN

5

#### \*2 Page Setup

(1) Page Setup tab

| Page Setup      | ×                                       |
|-----------------|-----------------------------------------|
| Page Setup Scre | en Image                                |
| - Space(mm)     |                                         |
| <u>I</u> op:    | 10 <u>*</u> <u>B</u> ottom: 10 <u>*</u> |
| L <u>e</u> ft:  | 20 <u>x</u> <u>Right</u> 10 <u>x</u>    |
| Header/Footer   |                                         |
| Initial Page N  | lo.: 1 💌                                |
| <u>H</u> eader: | Left Center Right                       |
|                 | File Name : &[File]                     |
|                 | ▼                                       |
|                 | Insert Auto Text: Page No. Insert       |
| <u>F</u> ooter: | Left Center Right                       |
|                 |                                         |
|                 | V V                                     |
|                 | Insert Auto Text: Page No. Insert       |
|                 |                                         |
|                 |                                         |
|                 | OK Cancel                               |

| Item                        |                                                                                                    | Description                                                                                                    | А   | F |
|-----------------------------|----------------------------------------------------------------------------------------------------|----------------------------------------------------------------------------------------------------|-----|---|
| Space                       | Set the upper, lower, left and righ                                                                                                    | Set the upper, lower, left and right margins in mm (0 mm to 100 mm)                                                                             |     | 0 |
| Initial page no.            | Set the initial page number, to be                                                                                                    | used during printing.                                                                                                    | 0   | 0 |
| Display position            | Each display position for headers/footers can be registered. The position button for the character being registered for display will be highlighted. |                                                                                                    | 0   | 0 |
| Header/footer edit text box | Comments or auto-text can be in                                                                                                    | Input/edit printed headers/footers.<br>Comments or auto-text can be input to headers/footers.<br>(Headers/footers have a maximum of two lines.) |     | 0 |
|                             | The selected auto text will be ins<br>Select the auto-text at the combo<br>Auto text can also be input from<br>Auto text                             | box and insert using the pushbutton.<br>the PC keyboard.                                                                                        | _   |   |
|                             | Page No.                                                                                                    | &[Page]                                                                                                    | -   |   |
|                             | Date                                                                                                    | &[Date]                                                                                                    |     |   |
| Insert Auto Text            | Time                                                                                                    | &[Time]                                                                                                    | - 0 | 0 |
|                             | GOT Туре                                                                                                    | &[GOT]                                                                                                    |     |   |
|                             | PLC Type                                                                                                    | &[PLC]                                                                                                    | _   |   |
|                             | Project Title                                                                                                    | &[Project]                                                                                                    | _   |   |
|                             | File Name                                                                                                    | &[File]                                                                                                    |     |   |

#### (2) Screen Image tab

| Page Setup X Page Setup Screen Image |
|--------------------------------------|
| Screen Image                         |
|                                      |
| OK Cancel                            |

| Item                                    | Description                                                                                                    | А | F |
|-----------------------------------------|----------------------------------------------------------------------------------------------------|---|---|
| Reverse                                 | Check this item to output the screen image with black and white inverted.                                                | 0 | 0 |
| Fill the background of text in<br>black | Check this item to output the text in the black background.                                                              | 0 | 0 |
| Dithering                               | Check this item to convert the screen image into black and white, apply monochrome dithering to the image and output it. | 0 | 0 |

OVERVIEW

2

SYSTEM CONFIGURATION

#### \*3 Detail

#### (1) Base tab

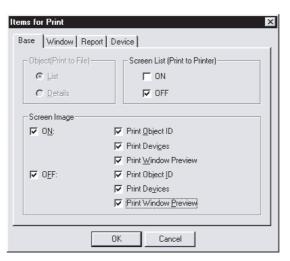

#### Base tab

|                        | Item Description        |                                                                                                    | А | F |
|------------------------|-------------------------|----------------------------------------------------------------------------------------------------|---|---|
| Object (Print to File) |                         | Select whether the object setting to be output in [List] or [Details] format for the screen setting check.<br>Selectable only for output to file. (Fixed to [List] for output to printer.)                                                                                                    | 0 | 0 |
| Screen List            |                         | Set the image (ON/OFF) to be output to a screen list.<br>When both are checked, both of ON and OFF screen images are output.<br>When neither of them is checked, no screen list is output.                                                                                                    | 0 | 0 |
| Screen Image           |                         | Set the image (ON/OFF) to be output to a screen image.<br>When both are checked, both of ON and OFF screen images are output.<br>When neither of them is checked, no screen image is output.<br>In addition to a normal screen image, the screen image on which the object ID or devices are<br>put can be output. | 0 | 0 |
|                        | Print Object ID         | Outputs the screen image on which the object ID is put.                                                                                                    | 0 | 0 |
|                        | Print Devices           | Outputs the screen image on which devices are put.                                                                                                    | 0 | 0 |
|                        | Print Window<br>Preview | Outputs the screen image on which windows are put.                                                                                                    | 0 | 0 |

#### (2) Window tab

| Items for Print   | X                              |
|-------------------|--------------------------------|
| Base Window Rep   | ort Device                     |
|                   | Screen List (Print to Printer) |
| 💿 List            | IV ON                          |
| C <u>D</u> etails | ☑ OFF                          |
| Screen Image      |                                |
|                   | Print Object ID                |
|                   | Print Devi <u>c</u> es         |
| ☑ 0 <u>F</u> F:   | Print Object ID                |
|                   | Print De <u>v</u> ices         |
|                   |                                |
|                   |                                |
|                   | OK Cancel                      |

|                           | Item            | Description                                                                                                    | Α | F |
|---------------------------|-----------------|----------------------------------------------------------------------------------------------------|---|---|
| Object<br>(Print to file) |                 | Select whether the object setting to be output in [List] or [Details] format for the screen setting check.<br>Selectable only for output to file. (Fixed to [List] for output to printer.)                                                                                                    | 0 | 0 |
| Screen List               |                 | Set the image (ON/OFF) to be output to a screen list.<br>When both are checked, both of ON and OFF screen images are output.<br>When neither of them is checked, no screen list is output.                                                                                                    | 0 | 0 |
| Screen Image              |                 | Set the image (ON/OFF) to be output to a screen image.<br>When both are checked, both of ON and OFF screen images are output.<br>When neither of them is checked, no screen image is output.<br>In addition to a normal screen image, the screen image on which the object ID or devices are<br>put can be output. | 0 | 0 |
|                           | Print Object ID | Outputs the screen image on which the object ID is put.                                                                                                    | 0 | 0 |
|                           | Print Devices   | Outputs the screen image on which devices are put.                                                                                                    | 0 | 0 |

OVERVIEW SYSTEM CONFIGURATION

5

#### (3) Report tab

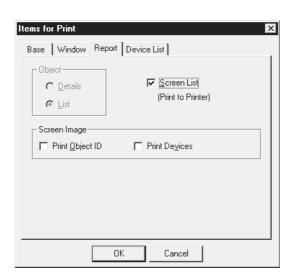

| Item                      |                 | Description                                                                                                    | А | F |
|---------------------------|-----------------|----------------------------------------------------------------------------------------------------|---|---|
| Object<br>(Print to file) |                 | Select the object setting to be output in [List] or [Details] format.<br>Selectable only for output to file. (Fixed to [List] for output to printer.) | 0 | 0 |
| Screen List               |                 | Check this item to output a screen list.<br>(Output ON images.)                                                                                       | 0 | 0 |
| Screen Image              |                 | Outputs a screen image.<br>In addition to a normal screen image, the screen image on which the object ID or devices are<br>put can be output.         | 0 | 0 |
|                           | Print Object ID | Outputs the screen image on which the object ID is put.                                                                                               | 0 | 0 |
|                           | Print Devices   | Outputs the screen image on which devices are put.                                                                                                    | 0 | 0 |

#### (4) Device tab

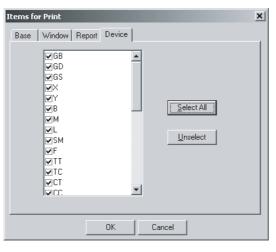

| Item       | Description                                                            | А | F |
|------------|------------------------------------------------------------------------|---|---|
| Device     | Select a device name to be printed in a device list or device details. | 0 | 0 |
| Select All | Selects all devices.                                                   | 0 | 0 |
| Unselect   | Unselects all devices.                                                 | 0 | 0 |

#### Printer output 6.2.1

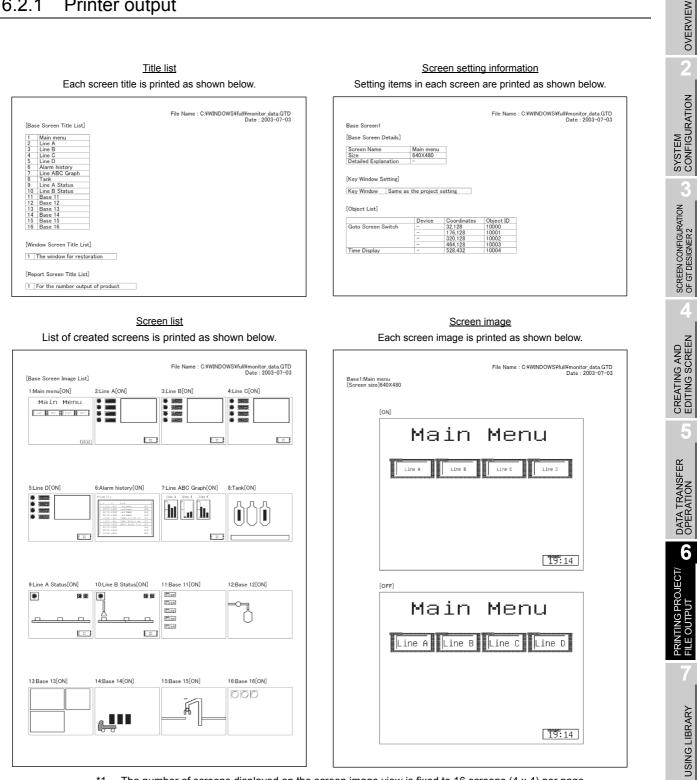

\*1 The number of screens displayed on the screen image view is fixed to 16 screens (4 x 4) per page.

DRAW AND EDIT

<u>Common Setting</u> Details of common setting are printed as shown below.

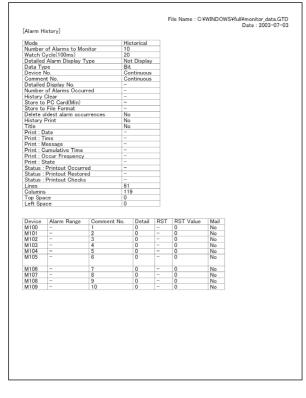

<u>Device List</u> List of set devices is printed as shown below.

| File Name : DMMELSEC/GTD2\Example900httroduction\aaa.GTD<br>Date : 2005-07-2:   |
|---------------------------------------------------------------------------------|
| [Device List]                                                                   |
| [GOT Device]                                                                    |
| (Word Device)                                                                   |
| (GD List)                                                                       |
| 0.#F GD100                                                                      |
| [MELSEC-QnAAQ, MELDAS C6]                                                       |
| [Bit Device]                                                                    |
| [X List]                                                                        |
| Device D.#F X0010 X0011 X0012 X0013 X0021 X0022 X0023 X0024 X0FFF               |
| (M List)                                                                        |
| Device<br>D-FF_M100 M101 M102 M103 M104 M105 M106 M107 M108 M109 M225 M300 M320 |
| [D List]                                                                        |
| Device<br>OFF D100b0                                                            |
|                                                                                 |
|                                                                                 |
|                                                                                 |
|                                                                                 |
|                                                                                 |
|                                                                                 |
|                                                                                 |
|                                                                                 |
|                                                                                 |
|                                                                                 |
|                                                                                 |
|                                                                                 |
|                                                                                 |
|                                                                                 |

#### <u>Device Details</u> Details of set devices are printed as shown below.

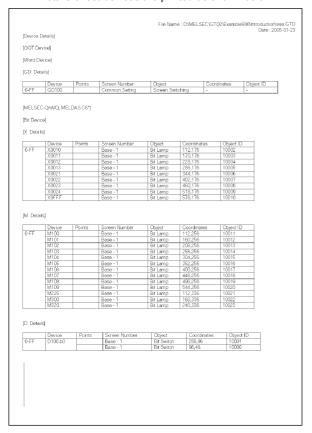

#### Comment

Created comments and their attributes are printed as shown below.

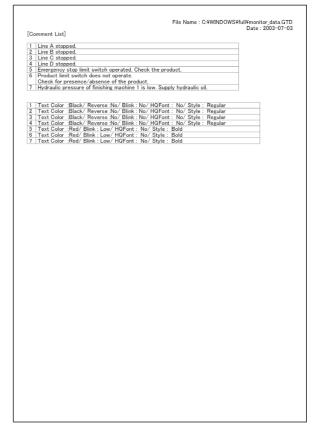

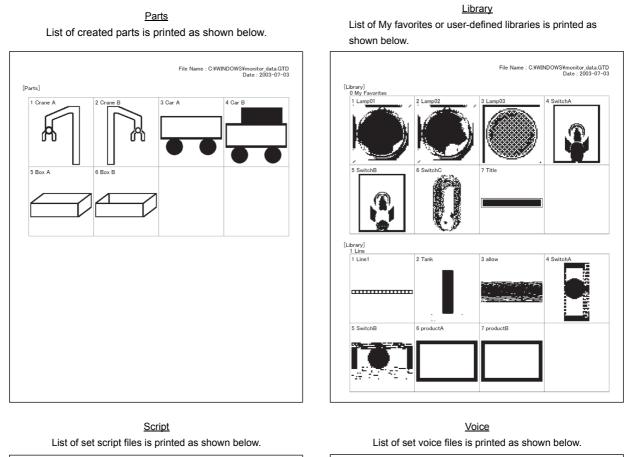

| [Scri | pt File]             |          | File Name : C                                                      | :¥WINDOWS¥full¥monitor_data.GTD<br>Date : 2003-07-03 |
|-------|----------------------|----------|--------------------------------------------------------------------|------------------------------------------------------|
| No.   | Comment              | Modified | Script File Path                                                   |                                                      |
|       |                      |          |                                                                    |                                                      |
| 1     | Script 1             | -        | C:/WINDOWS/desktop/script-1.txt                                    |                                                      |
| 1 2   | Script 1<br>Script 2 | -        | C:/WINDOWS/desktop/script=1.txt<br>C:/WINDOWS/desktop/script=2.txt | _                                                    |
| 1     |                      |          |                                                                    | _                                                    |

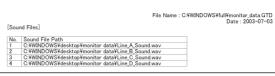

OVERVIEW

SYSTEM CONFIGURATION

SCREEN CONFIGURATION OF GT DESIGNER 2

CREATING AND EDITING SCREEN

5

DATA TRANSFER OPERATION

PRINTING PROJECT/

|                                |               |                   |                    | File Name : C:¥WINDOWS¥full¥monitor_data.GT<br>Date : 2003-07⊣ |
|--------------------------------|---------------|-------------------|--------------------|----------------------------------------------------------------|
| [Category]                     |               |                   |                    | Date : 2003-07-                                                |
| Switch]                        |               |                   |                    |                                                                |
|                                |               | Scree             |                    |                                                                |
| Goto Screen                    | Switch        | B-3               | 480,400            |                                                                |
| Goto Screen<br>Goto Screen     |               | B-4<br>B-5        | 480,400 480,400    |                                                                |
| Goto Screen                    |               | B-7               | 480,400            |                                                                |
| Goto Screen                    |               | B-9               | 480,400            |                                                                |
| Goto Screen                    |               | B-1               | 32,128             |                                                                |
| Goto Screen                    |               | B-1               | 176,128            |                                                                |
| Goto Screen                    |               | B-1               | 320,128            |                                                                |
| Goto Screen<br>Goto Screen     |               | B-1<br>B-10       | 464,128<br>480,400 |                                                                |
| Goto Screen                    |               | B-10              | 480,400            |                                                                |
| Goto Screen                    | Switch        | D 2               | 400,400            |                                                                |
| [Lamp]                         | 0             | 0                 |                    |                                                                |
| Bit Lamp                       | Screer<br>B-3 | 1 Coordi<br>16.16 | nates              |                                                                |
| Bit Lamp                       | B-3           | 16.80             |                    |                                                                |
| Bit Lamp                       | B-3           | 16,144            |                    |                                                                |
| Bit Lamp                       | B-3           | 16,208            |                    |                                                                |
| Bit Lamp                       | B-4           | 16,16             |                    |                                                                |
| Bit Lamp                       | B-4<br>B-4    | 16,80             |                    |                                                                |
| Bit Lamp<br>Bit Lamp           | B-4<br>B-4    | 16,144            |                    |                                                                |
| Bit Lamp                       | B-4           | 16.16             |                    |                                                                |
| Bit Lamp                       | B-5           | 16.80             |                    |                                                                |
| Bit Lamp                       | B-5           | 16,144            |                    |                                                                |
| Bit Lamp                       | B-5           | 16,208            |                    |                                                                |
| Word Lamp                      | B-16          | 32,32             |                    |                                                                |
| Word Lamp<br>Word Lamp         | B-16<br>B-16  | 128,32 224,32     |                    |                                                                |
| Bit Lamp                       | B-9           | 480.32            |                    |                                                                |
| Bit Lamp                       | B-9           | 544.32            |                    |                                                                |
| Bit Lamp                       | B-9           | 32,32             |                    |                                                                |
| Bit Lamp                       | B-10          | 480.32            |                    |                                                                |
| Bit Lamp                       | B-10<br>B-10  | 544,32<br>32.32   |                    |                                                                |
| Bit Lamp<br>Bit Lamp           | B-10          | 16,16             |                    |                                                                |
| Bit Lamp                       | B-2           | 16.80             |                    |                                                                |
| Bit Lamp                       | B-2           | 16,144            |                    |                                                                |
| Bit Lamp                       | B-2           | 16,208            |                    |                                                                |
| [Others]                       |               |                   |                    |                                                                |
|                                |               | Screen            | Coordinates        |                                                                |
| Numerical Dis                  |               | B-11              | 32,16              |                                                                |
| Numerical Dis                  |               | B-11<br>B-11      | 32,96              |                                                                |
| Numerical Dis<br>Numerical Dis |               | B-11<br>B-11      | 32,176             |                                                                |
| Numerical Dis                  |               | B-11              | 32,336             |                                                                |
| Numerical Dis                  |               | B-3               | 96,16              |                                                                |
| Numerical Dis                  |               | B-3               | 96,80              |                                                                |
| Numerical Dis                  |               | B-3               | 96,144             |                                                                |
| Numerical Dis                  | splay         | B-3               | 96,208             |                                                                |
| Rectangle<br>Filled Circle     |               | B-3<br>B-12       | 256,16<br>80,112   |                                                                |
|                                |               |                   |                    |                                                                |

Category Each category list is printed as shown below.

#### 6.2.2 File output

## Files to be output

In file output, the following files are output to the specified folder.

- (1) Image file (\*\* refers to screen numbers.)
  - (a) Base screen

Base ON-\*\*.Bmp Base ON object ID-\*\*.Bmp Base ON device-\*\*.Bmp

(b) Window screen

Window ON-\*\*.Bmp Window ON object ID-\*\*.Bmp Window ON device-\*\*.Bmp

(c) Report, Parts, Library

Base OFF-\*\*.Bmp Base OFF object ID-\*\*.Bmp Base OFF device-\*\*.Bmp

Window OFF-\*\*.Bmp Window OFF object ID-\*\*.Bmp Window OFF device-\*\*.Bmp

Report-\*\*.Bmp Parts-\*\*.Bmp Library\*\*.-\*\*.Bmp (First \*\* shows the library No., and second one shows the template No., respectively)

(2) Text file

Title list.CSV/TXT Common setting.CSV/TXT Device detail.CSV/TXT Parts.CSV/TXT Script.CSV/TXT Category.CSV/TXT

Screen setting information.CSV/TXT Device list.CSV/TXT Comment list.CSV/TXT Library.CSV/TXT Voice.CSV/TXT

Remark (1) If a file, which was saved in CSV format once by GT Designer2, is opened by other software, this may change the format settings, and the file may not be correctly displayed.

> In this case, adjust the settings by using the corresponding menu or other of the software.

(2) If a file, which was saved in TXT format once by GT Designer2, is opened by other software, this may disrupt the settings of tab or space, and the text may appear misaligned.

In this case, adjust the text poison by adding/deleting tabs or spaces.

2 Output image (When set to CSV file format)

The output image (in CSV file format) is shown below:

|    |                   | Each screen ti           | <u>Title</u><br>tle is ou |   | shown be | elow. |   |     | <u>Screen settin</u><br>Setting items in each scree |  |
|----|-------------------|--------------------------|---------------------------|---|----------|-------|---|-----|-----------------------------------------------------|--|
|    | A<br>[Title List] | BC                       | D                         | E | F        | G     | н | 1   | A B C D                                             |  |
| 2  | [ine List]        |                          |                           |   |          |       |   |     | 2 [Screen Setting Information]                      |  |
| 3  |                   | [Base Screen Title List] |                           |   |          |       |   | - 1 | 3 Base Screen1                                      |  |
| 4  |                   | 1 Main menu              |                           |   |          |       |   | - 1 | 4                                                   |  |
| 5  |                   | 2 Line A                 |                           |   |          |       |   | - 1 | 5 [Base Screen Details]                             |  |
| 6  |                   | 3 Line B                 |                           |   |          |       |   | - 1 | 6 Screen Name Main menu                             |  |
| 7  |                   | 4 Line C                 |                           |   |          |       |   | - 1 | 7 Size 640X480                                      |  |
| 8  |                   | 5 Line D                 |                           |   |          |       |   | - 1 | 8 Detailed Explanation -                            |  |
| 9  |                   | 6 Alarm history          |                           |   |          |       |   | - 1 | 9                                                   |  |
| 10 |                   | 7 Line ABC Graph         |                           |   |          |       |   | - 1 | 10                                                  |  |
| 11 |                   | 8 Tank                   |                           |   |          |       |   |     | 11 [Key Window Setting]                             |  |
| 12 |                   | 9 Line A Status          |                           |   |          |       |   | - 1 | 12 Key Window Same as the project setting           |  |
| 13 |                   | 10 Line B Status         |                           |   |          |       |   |     | 13                                                  |  |
| 14 |                   | 11 Base 11               |                           |   |          |       |   | I   | 14                                                  |  |
| 15 |                   | 12 Base 12               |                           |   |          |       |   |     | 15 [Goto Screen Switch]                             |  |
| 16 |                   | 13 Base 13               |                           |   |          |       |   | - 1 | 16 Object ID 10000                                  |  |
| 17 |                   | 14 Base 14               |                           |   |          |       |   | - 1 | 17 Coordinate 32 128                                |  |

g information are output as shown below.

OVERVIEW

SYSTEM CONFIGURATION

SCREEN CONFIGURATION OF GT DESIGNER 2

CREATING AND EDITING SCREEN

DATA TRANSFER OPERATION

6

**USING LIBRARY** 

DRAW AND EDIT

**PROJECT** 

#### <u>Common Setting</u> Details of common setting are output as shown below.

|    | A                   | В               | ¢            | D | E | F | G | н |
|----|---------------------|-----------------|--------------|---|---|---|---|---|
| 1  | [Project Title]     |                 |              |   |   |   |   |   |
| 2  |                     | A line          |              |   |   |   |   |   |
| 3  |                     |                 |              |   |   |   |   |   |
| 4  | [ProjectID]         |                 |              |   |   |   |   |   |
| 5  |                     | 428122          |              |   |   |   |   |   |
| 6  |                     |                 |              |   |   |   |   |   |
|    | [Author]            |                 |              |   |   |   |   |   |
| 8  |                     | Mitsubishi      |              |   |   |   |   |   |
| 9  |                     |                 |              |   |   |   |   |   |
|    | [Detailed Explanati | on]             |              |   |   |   |   |   |
| 11 |                     | -               |              |   |   |   |   |   |
| 12 |                     |                 |              |   |   |   |   |   |
|    | [GOT Type]          |                 |              |   |   |   |   |   |
| 14 |                     | A97*GOT/GT Soft | GOT(640x480) |   |   |   |   |   |
| 15 |                     |                 |              |   |   |   |   |   |
| 16 | [PLC Type]          |                 |              |   |   |   |   |   |
| 17 |                     | MELSEC-QnA/Q, N | AELDAS C6*   |   |   |   |   |   |

#### <u>Device Details</u> Details of set devices are output as shown below.

|    | A                | 8           | C      | D      | E              | F                | G           | н         |           |
|----|------------------|-------------|--------|--------|----------------|------------------|-------------|-----------|-----------|
| 1  | [Device Details] |             |        |        |                |                  |             |           |           |
| 2  |                  |             |        |        |                |                  |             |           |           |
| 3  | [GOT Device]     |             |        |        |                |                  |             |           |           |
| 4  |                  |             |        |        |                |                  |             |           |           |
| 5  | [Word Device]    |             |        |        |                |                  |             |           |           |
| 6  |                  | GD Details] |        |        |                |                  |             |           |           |
| 7  |                  |             | Device | Points | Screen Number  | Object           | Coordinates | Object ID |           |
| 8  |                  | D-FF        | GD100  |        | Common Setting | Screen Switching | -           | -         |           |
| 9  |                  |             |        |        |                |                  |             |           |           |
| 10 | (MELSEC-QnA/Q, M | (ELDAS C6*) |        |        |                |                  |             |           |           |
| 11 | [Bit Device]     |             |        |        |                |                  |             |           |           |
| 12 |                  | X Details]  |        |        |                |                  |             |           |           |
| 13 |                  |             | Device | Points | Screen Number  | Object           | Coordinates | Object ID |           |
| 14 |                  | D-FF        | X0010  |        | Base - 1       | Bit Lamp         | 112,176     |           | 1 0 0 0 2 |
| 15 |                  |             | X0011  |        | Base - 1       | Bit Lamp         | 170,176     |           | 1 0 0 0 3 |
| 16 |                  |             | X0012  |        | Base - 1       | Bit Lamp         | 228,176     |           | 10004     |
| 17 |                  |             | X0013  |        | Base - 1       | Bit Lamp         | 286,176     |           | 1 0 0 0 5 |

Parts List of registered parts is output as shown below.

|                      | A       | В         | ¢ | 0 | E | F | G | н |
|----------------------|---------|-----------|---|---|---|---|---|---|
| 1                    | [Parts] |           |   |   |   |   |   |   |
| 2                    |         |           |   |   |   |   |   |   |
| 3                    |         | 1 Crane A |   |   |   |   |   |   |
| 4                    |         | 2 Crane B |   |   |   |   |   |   |
| 5                    |         | 3 Car A   |   |   |   |   |   |   |
| 6                    |         | 4 Car B   |   |   |   |   |   |   |
| 7                    |         | 5 Box A   |   |   |   |   |   |   |
| 8                    |         | 6 Box B   |   |   |   |   |   |   |
| 9                    |         |           |   |   |   |   |   |   |
| 10                   |         |           |   |   |   |   |   |   |
| 11                   |         |           |   |   |   |   |   |   |
| 12                   |         |           |   |   |   |   |   |   |
| 13                   |         |           |   |   |   |   |   |   |
| 14                   |         |           |   |   |   |   |   |   |
| 15                   |         |           |   |   |   |   |   |   |
| 13<br>14<br>15<br>16 |         |           |   |   |   |   |   |   |
| 17                   |         |           |   |   |   |   |   |   |

#### Device List List of set devices is output as shown below.

|          | A                 | B         | C              | D               | E              | F          | G | Н |
|----------|-------------------|-----------|----------------|-----------------|----------------|------------|---|---|
| 1        | [Device List]     |           |                |                 |                |            |   |   |
| 2        |                   |           |                |                 |                |            |   |   |
| 3        | [GOT Device]      |           |                |                 |                |            |   |   |
| 4        |                   |           |                |                 |                |            |   |   |
| 5        | [Word Device]     |           |                |                 |                |            |   |   |
| 6        | [G                | D List]   |                |                 |                |            |   |   |
| 7        |                   |           | Device         |                 |                |            |   |   |
| 8        | 0-                | FF        | GD100          |                 |                |            |   |   |
| 9        |                   |           |                |                 |                |            |   |   |
| 10       | DMELSEC-QnA/Q, ME | LDAS C6*] |                |                 |                |            |   |   |
| 11       | [Bit Device]      |           |                |                 |                |            |   |   |
| 12       | DX                | List]     |                |                 |                |            |   |   |
| 13       |                   |           | Device         |                 |                |            |   |   |
| 14       | 0-                | FF        | X0010 X0011 X0 | 012 X0013 X0021 | X0022 X0023 X0 | 0024 X0FFF |   |   |
| 14<br>15 |                   |           |                |                 |                |            |   |   |
| 16       | DM                | List]     |                |                 |                |            |   |   |
| 1.7      |                   |           | Decise         |                 |                |            |   |   |

#### Comment

Created comments and their attributes are output as shown below.

|    | A              | В | ¢                    | 0                    | E                   | F                | G        | Н |
|----|----------------|---|----------------------|----------------------|---------------------|------------------|----------|---|
| 1  | [Comment List] |   |                      |                      |                     |                  |          |   |
| 2  |                |   |                      |                      |                     |                  |          |   |
| 3  |                | 1 | Line A stopped.      |                      |                     |                  |          |   |
| 4  |                | 2 | Line B stopped.      |                      |                     |                  |          |   |
| 5  |                | 3 | Line C stopped       |                      |                     |                  |          |   |
| 6  |                | 4 | Line D stopped       |                      |                     |                  |          |   |
| 7  |                | 5 | Emergency stop lin   | it switch operated.  | Check the product   |                  |          |   |
| 8  |                | 6 | Product limit switch | does not operate.    | ·Check for present  | e/absence of the | aroduct. |   |
| 9  |                | 7 | Hydraulic pressure   | of finishing machine | 1 is low. Supply hy | draulic oil      |          |   |
| 10 |                |   |                      |                      |                     |                  |          |   |
| 11 |                | 1 | Text Color :Black/   | Reverse :No/ Blink   | C: No/ HQFont : N   | o/Style: Regular |          |   |
| 12 |                | 2 | Text Color :Black/   | Reverse No/ Blink    | <: No/ HQFont : N   | o/Style: Regular |          |   |
| 13 |                | 3 | Text Color Black/    | Reverse No/ Blink    | <: No/ HQFont : N   | o/Style: Regular |          |   |
| 14 |                |   | Text Color :Black/   |                      |                     |                  |          |   |
| 15 |                |   | Text Color Red/ I    |                      |                     |                  |          |   |
| 16 |                |   | Text Color :Red/ I   |                      |                     |                  |          |   |
| 17 |                | 7 | Text Color :Red/ I   | Blink : Low/ HQForr  | t : No/Style : Bok  | i i              |          |   |

Library List of registered libraries is output as shown below.

|          | A           | В          | ¢ | 0 | E | F | G | н |
|----------|-------------|------------|---|---|---|---|---|---|
|          | [Library]   |            |   |   |   |   |   |   |
| 2        |             |            |   |   |   |   |   |   |
|          | My Favorite |            |   |   |   |   |   |   |
| 4        |             | 1 Lamp01   |   |   |   |   |   |   |
| 5        |             | 2 Lamp02   |   |   |   |   |   |   |
| 6        |             | 3 Lamp03   |   |   |   |   |   |   |
| 7        |             | 4 Switch A |   |   |   |   |   |   |
| 8        |             | 5 Switch B |   |   |   |   |   |   |
| 9        |             | 6 Switch C |   |   |   |   |   |   |
| 10       |             | 7 Title    |   |   |   |   |   |   |
| 11       | 1 Line      |            |   |   |   |   |   |   |
| 12       |             | 1 Line 1   |   |   |   |   |   |   |
| 12<br>13 |             | 2 Tank     |   |   |   |   |   |   |
| 14       |             | 3 Allow    |   |   |   |   |   |   |
| 15       |             | 4 Switch 1 |   |   |   |   |   |   |
| 16       |             | 5 Switch 2 |   |   |   |   |   |   |
| 17       |             |            |   |   |   |   |   |   |

#### <u>Script</u> List of script files is output as shown below.

#### <u>Voice</u> List of registered voice files is output as shown below.

|    | A                  | В             | C          | D        | E                | F                 | G | Н |
|----|--------------------|---------------|------------|----------|------------------|-------------------|---|---|
| 1  | Script Information | ]             |            |          |                  |                   |   |   |
| 2  | 1                  |               |            |          |                  |                   |   |   |
| 3  |                    | [Script File] |            |          |                  |                   |   |   |
| 4  |                    | No.           | Comment    | Modified | Script File Path |                   |   |   |
| 5  |                    |               | Script 1   | -        | C:¥WINDOWS¥desI  |                   |   |   |
| 6  |                    | 2             | 2 Script 2 | -        | C:WWINDOWS¥desI  | ktop¥script-2.txt |   |   |
| 7  |                    |               | 3 Script 3 | -        | C:WWINDOWS¥desI  |                   |   |   |
| 8  |                    |               | 4 Script 4 | -        | C:¥WINDOWS¥desI  | ktop¥script=4.txt |   |   |
| 9  |                    |               |            |          |                  |                   |   |   |
| 10 |                    |               |            |          |                  |                   |   |   |
| 11 |                    |               |            |          |                  |                   |   |   |
| 12 |                    |               |            |          |                  |                   |   |   |
| 13 |                    |               |            |          |                  |                   |   |   |
| 14 |                    |               |            |          |                  |                   |   |   |
| 15 | 1                  |               |            |          |                  |                   |   |   |
| 16 |                    |               |            |          |                  |                   |   |   |
| 17 |                    |               |            |          |                  |                   |   |   |

#### Category

Each category list is output as shown below.

|      | A         | В                 | C      | D           | E | F | G | н |
|------|-----------|-------------------|--------|-------------|---|---|---|---|
| 1 [0 | Category] |                   |        |             |   |   |   |   |
| 2    |           |                   |        |             |   |   |   |   |
| 3 [5 | Switch]   |                   |        |             |   |   |   |   |
| 4    |           |                   | Screen | Coordinates |   |   |   |   |
| 5    |           | Goto Screen Swito | B-1    | 32,128      |   |   |   |   |
| 6    |           | Goto Screen Switc | B-1    | 176,128     |   |   |   |   |
| 7    |           | Goto Screen Switc | B-1    | 320,128     |   |   |   |   |
| 8    |           | Goto Screen Switc | B-1    | 464,128     |   |   |   |   |
| 9    |           | Goto Screen Switc | B-2    | 480,400     |   |   |   |   |
| 10   |           | Goto Screen Swito | B-3    | 480,400     |   |   |   |   |
| 11   |           | Goto Screen Switc | B-4    | 480,400     |   |   |   |   |
| 12   |           | Goto Screen Swito | B-5    | 480,400     |   |   |   |   |
| 13   |           |                   |        |             |   |   |   |   |
| 14   |           |                   |        |             |   |   |   |   |
|      | Lamp]     |                   |        |             |   |   |   |   |
| 16   |           |                   | Screen | Coordinates |   |   |   |   |
| 17   |           | Bit Lamp          | B-2    | 16,16       |   |   |   |   |

## **USING LIBRARY** 7.

Figures and objects created by the user can be registered as a library. Registered figures and objects can be easily pasted on the screen.

#### 7.1 What is Library?

#### 7.1.1 What you need to know before using library

## Screen used for library

In library, registration and readout are performed on the screen below:

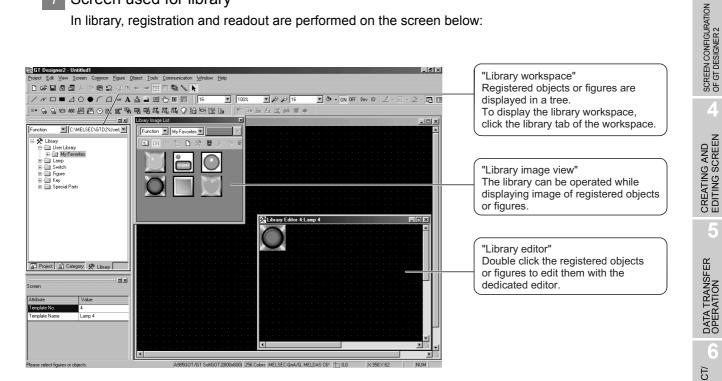

OVERVIEW

SYSTEM CONFIGURATION

## 2 Library type

| Function | C:\MELSEC\GTD2\UserL                                                                                                    |
|----------|----------------------------------------------------------------------------------------------------|
|          | My Favorites<br>1 Switch<br>2 3D Switch<br>3 Jamp<br>1 Measuring Switch<br>1 Measuring Switch<br>1 Numerical Display<br>2 Start Switch<br>1 Start Switch A<br>2 Start Switch B<br>mp<br>tich<br>ure |
| Project  | Category 🛠 Library                                                                                                    |

Template

Figures and objects registered to the library are registered as templates.

Templates are registered under any of libraries.

Library which can be created by a user
 Objects or figures created by a user can be registered.

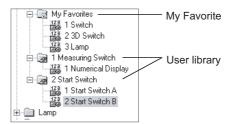

(a) My Favorite

Objects or figures registered as "My favorite" are registered on the "My Favorite" toolbars.

When frequently used objects/figures are registered on My Favorite toolbars, it is convenient to use them.

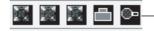

Displayed on "My Favorite" toolbars

(b) User library

It is a library to register user created figures/objects. When folders are classified for each type, it is convenient to use them.

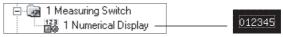

User-created objects or figures are registered.

(2) System library

The library (not changed by a user) provided by the GT Designer2 has been registered.

Retrieving a preset template and arrange it on the screen facilitates settings of lamps or switches.

Libraries/templates in the system library cannot be registered, deleted or changed for their attributes.

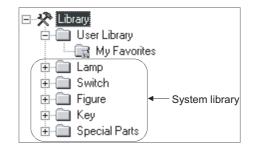

## 3 Number of templates that can be registered

The maximum number of user created libraries except for May Favorites is 250. For one library, up to 200 templates can be registered.

## 4 Library file configuration

Each [User Library] including [My Favorite] is stored as "\*\*\*.lbe" in the [User Lib] folder.

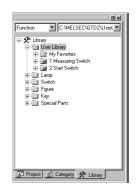

| Display on Windows                                                |      |
|-------------------------------------------------------------------|------|
| 🕿 UserLib                                                         |      |
| Eile Edit View Favorites Tools Help                               | 10   |
| 🛛 🖙 Back 🔹 🤿 👻 🖹 🔞 Search 🖓 Folders 🔇 History 🗎                   | >>   |
| Address C:\MELSEC\GTD2\UserLib                                    | r≷Go |
| 000_My 001_Measu 002_Start<br>Favorites.lbe Switch.lbe Switch.lbe |      |
| 3 object(s) 6.08 KB 🖳 My Computer                                 |      |

.

DRAW AND EDIT

## 7.1.2 Basic operation of library

## 1 Basic operation of library workspace

Select the item for operation and right click the mouse to select the setting item. As shown below, the display varies depending on the selected items.

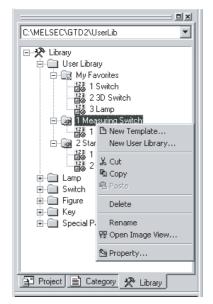

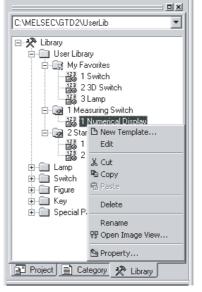

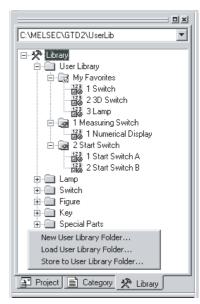

Right click the mouse when the library is selected.

Right click the mouse when the template is selected.

Right click the mouse at a space.

| Item                         | Description                                                                                                    | Α | F |
|------------------------------|----------------------------------------------------------------------------------------------------|---|---|
| New Template                 | New template is added to My Favorite or the user created library.                                                            | 0 | 0 |
| New User Library             | New library is added to the user created library.                                                                            | 0 | 0 |
| Edit                         | Registered template is edited/modified with the library editor.                                                              | 0 | 0 |
| Cut                          | Registered library/template is cut.                                                                                          | 0 | 0 |
| Сору                         | Registered library/template is copied.                                                                                       | 0 | 0 |
| Paste                        | Cut and registered library/template is pasted to the new library/template.                                                   | 0 | 0 |
| Delete                       | Registered library/template is deleted.                                                                                      | 0 | 0 |
| Rename                       | The name of the registered library/template is changed.                                                                      | 0 | 0 |
| Open Image View              | Template image is displayed on the [Library image list] screen.                                                              | 0 | 0 |
| Property                     | The "number" and "name" of the registered library/template is changed.                                                       | 0 | 0 |
| New User Library Folder      | A new user library folder is created for the specified path.                                                                 | 0 | 0 |
| Load User Library Folder     | A user library file is searched in the folder of the specified path. If the user library file exists, open the user library. | 0 | 0 |
| Store to User Library Folder | The user library folders displayed in the current library workspace are stored in the specified user library folder.         | 0 | 0 |
| Import User Library          | Another library file with the currently-edited library data (My Favorites, User Library) is imported.                        | 0 | 0 |

## 2 Basic operation of library image list dialog box

Select the [View]  $\rightarrow$  [Library]  $\rightarrow$  [User Defined Libraries]/[System Libraries] menu. The library image list appears.

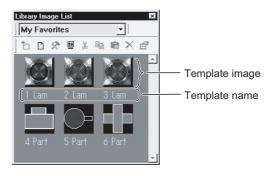

| Item                        | Description                                                                      | Α | F |
|-----------------------------|----------------------------------------------------------------------------------|---|---|
| Library type selection menu | The library type to be displayed is changed.                                     | 0 | 0 |
| (Register)                  | Objects or figures selected on the drawing screen are registered on the library. | 0 | 0 |
| (New Screen)                | Template is newly created.                                                       | 0 | 0 |
| (Edit)                      | Registered template is edited with the library editor.                           | 0 | 0 |
| (Name)                      | Template name is displayed/not displayed.                                        | 0 | 0 |
| (Cut)                       | Selected template is cut.                                                        | 0 | 0 |
| Сору)                       | Selected template is copied.                                                     | 0 | 0 |
| (Paste)                     | Template copied with the Copy button is pasted.                                  | 0 | 0 |
| (Delete)                    | Selected template is deleted.                                                    | 0 | 0 |
| (Property)                  | Property of a template is displayed.                                             | 0 | 0 |

**Hint!** 

## Dialog box displaying

The size of the Library Image List dialog box can be adjusted by a mouse operation.

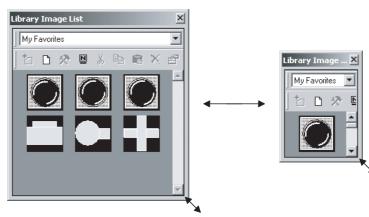

DATA TRANSFER C1 CREATING AND OPERATION C1 EDITING SCREEN

OVERVIEW

2

SYSTEM CONFIGURATION

SCREEN CONFIGURATION OF GT DESIGNER 2

7

# 7.2 Pasting Objects or Figures from Library

Objects or figures registered to the library are pasted on the screen.

1 Select the template for pasting and paste it on the drawing screen.

(1) Pasting from library workspace

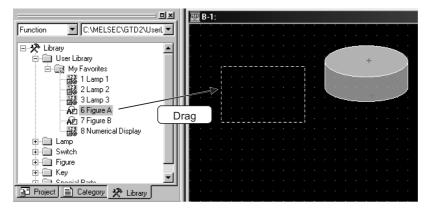

(2) Pasting from library image list

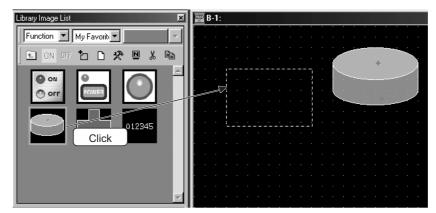

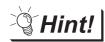

## Loading My Favorite library

Objects or figures registered to the My Favorite library can be read out from the My Favorite icon on the toolbar.

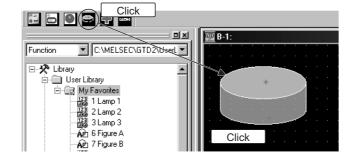

#### 7.3 **Creating Original Library**

#### Registering objects or figures on library 7.3.1

Objects or figures are registered to My Favorite or the user created library.

Select the object/figure for registration.

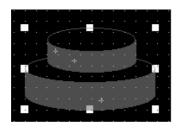

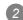

2 Perform the following operation:

Using library workspace (1) Drag the object or figure into the workspace.

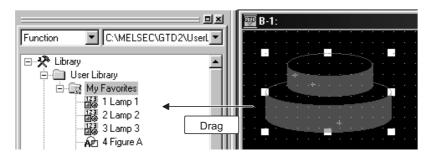

(2) Using library image list

Click the 📩 (Register) button.

3 The template property dialog box appears.

Input the template number and name and click the OK button.

| Templat        | e Property 🔀 |
|----------------|--------------|
| <u>N</u> o.:   | 7 🛃          |
| Na <u>m</u> e: | 3D Switch    |
|                | OK Cancel    |

4 Registration is completed.

| Function C:\MELSEC\GTD2\UserL                  |
|------------------------------------------------|
| E-X Library                                    |
| See Library                                    |
| 🖻 🔐 My Favorites                               |
| 1 Lamp 1                                       |
| 2 Lamp 2                                       |
| 123 3 Lamp 3                                   |
| AD 4 Figure A                                  |
| - Apr 5 Figure B<br>- 1233 6 Numerical Display |
| AP 7 3D Switch                                 |
|                                                |
| E G Switch                                     |
| Figure                                         |
|                                                |
| 📑 Project 📄 Category 📯 Library                 |
|                                                |

Library workspace

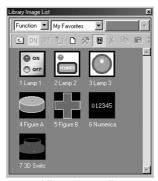

Library image list

**USING LIBRARY** 

OVERVIEW

SYSTEM CONFIGURATION

SCREEN CONFIGURATION OF GT DESIGNER 2

CREATING AND EDITING SCREEN

DATA TRANSFER OPERATION

6

PRINTING PROJECT/ FILE OUTPUT

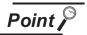

Whether a template includes any objects or not can be identified by an icon display in the library workspace.

| Library     User Library     Wy Favorites     My Favorites     A     1 Figure A     A     2 Figure B     3 Numerical Display     4 Panel A     5 Panel B     5 Panel B     1 Switch     1 Toggle Switch Red     T 1 Toggle Switch Bule     3 ToggleSwith 2  |
|----------------------------------------------------------------------------------------------------|
| <ul> <li>My Favorites</li> <li>My Favorites</li> <li>1 Figure A</li> <li>2 Figure B</li> <li>3 Numerical Display</li> <li>4 Panel A</li> <li>5 Panel B</li> <li>3 Switch</li> <li>1 Switch</li> <li>2 Toggle Switch Red</li> <li>3 ToggleSwith 2</li> </ul> |
| App 1 Figure A<br>App 2 Figure B<br>3 Numerical Display<br>4 Panel A<br>5 Panel B<br>⊡-@ 1 Switch<br>1 Toggle Switch Red<br>1 Toggle Switch Bule<br>3 ToggleSwith 2                                                                                         |
| AP 2 Figure B<br>3 Numerical Display<br>4 Panel A<br>5 Panel B<br>⊡-Ga 1 Switch<br>1 Toggle Switch Red<br>3 ToggleSwith 2                                                                                                    |
| 3 Numerical Display<br>↓ 4 Panel A<br>↓ 5 Panel B<br>↓ 2 Toggle Switch Red<br>↓ 2 Toggle Switch Bule<br>2 Toggle Switch Bule                                                                                                    |
| 4 Panel A<br>5 Panel B<br>⊡-(@ 1 Switch<br>1 Toggle Switch Red<br>1 Toggle Switch Bule<br>1 Toggle Switch Bule<br>3 ToggleSwith 2                                                                                                    |
| ■ T S Panel B<br>■ T Switch<br>T 1 Toggle Switch Red<br>T 2 Toggle Switch Bule<br>T 3 ToggleSwith 2                                                                                                    |
| ⊡ - [a] 1 Switch<br>T 1 Toggle Switch Red<br>T 2 Toggle Switch Bule<br>IIIIIIIIIIIIIIIIIIIIIIIIIIIIIIIIIIII                                                                                                    |
| Tan 1 Toggle Switch Red<br>Tan 2 Toggle Switch Bule<br>Tan 3 ToggleSwith 2                                                                                                    |
|                                                                                                    |
| 3 ToggleSwith 2                                                                                                    |
|                                                                                                    |
|                                                                                                    |
| 4 Radio Switch                                                                                                    |
| Ap 5 Switch A Red                                                                                                    |
| 🚽 🎧 6 Switch A Bule                                                                                                    |
| 🖻 😡 2 Lamp                                                                                                    |
| - Ti 1 Lamp Red                                                                                                    |
| Ap 2 Lamp Red                                                                                                    |
| An⊇ 3 Lamp Green                                                                                                    |
| AD 4 Lamp Bule                                                                                                    |
|                                                                                                    |
| È Switch                                                                                                    |
| Eigure                                                                                                    |
| 🕀 🦳 Key                                                                                                    |
| ⊡ Special Parts                                                                                                    |
| Project 📄 Category 🛠 Library                                                                                                    |

- User libraries created by GT Designer2 of version before 2.07H
- User libraries including objects

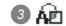

User libraries not including objects

User created library or registered template is copied.

| Select the user created library/template for copying.                                                                                                    |                    |
|----------------------------------------------------------------------------------------------------|--------------------|
| Function       C:\MELSEC\GTD2\Uset         I Lamp 1         I Lamp 1         I Lamp 2         I Lamp 3         I Lamp 1         I Lamp 1         I Lamp 2         I Lamp 3         I Lamp 1         I Lamp 1         I Lamp 2         I Lamp 1         I Lamp 2         I Lamp 3         I Lamp 4         Figure 8         Switch         I Lamp 1         I Lamp 2         I Lamp 3         I Lamp 4         I Lamp 5         I Lamp 6         I Lamp 7         I Lamp 1         I Lamp 1         I Lamp 1         I Lamp 2         I Lamp 5         Switch         I Figure 8         Switch         I Figure 9         I Lamp 1         I Switch         I Figure 8         I Switch         I Switch         I Switch         I Switch         I Switch         I Switch         I Switch         I Switch         I Switch         I |                    |
| 2 Perform the following operation:                                                                                                    |                    |
| <ul> <li>(1) Copying in library workspace</li> <li>Right click the mouse to select [Copy].</li> <li>Right click the mouse again to select [Paste].</li> </ul>                                                                                                    |                    |
| (2) Copying in library image list                                                                                                    |                    |
| Click (Copy).                                                                                                    |                    |
| Then, click 🕲 (Paste).                                                                                                    |                    |
| 3 The library property/template property dialog box appears.                                                                                                    |                    |
| Set the user created library/template number of copy destination and the library/tem                                                                                                    | nplate name. Click |
| the OK button.                                                                                                    |                    |
| No.:     8       Name:     3D Switch       OK     Cancel                                                                                                    |                    |
| 4 The selected user created library/template is copied.                                                                                                    |                    |
| Function   C:\MELSEC\GTD2\Uset   User   User                                                                                                    |                    |

Library workspace

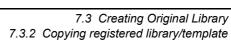

Library image list

OVERVIEW

2

5

User created library or registered template is deleted.

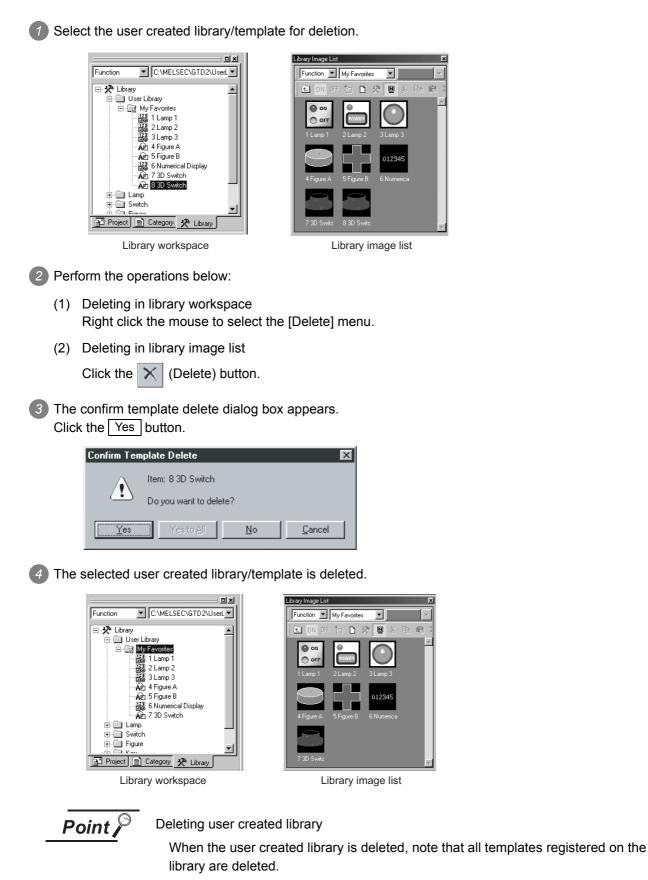

7.3 Creating Original Library 7.3.3 Deleting registered library/template Objects and figures registered to My Favorite or the user created library are edited.

| <ol> <li>Select the template for editing.</li> </ol> |
|------------------------------------------------------|
|------------------------------------------------------|

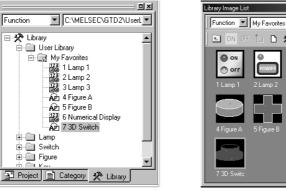

Library workspace

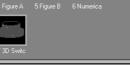

•

D 🛠 🛛 X 🖻 🖻

Library image list

Perform the operations below: Editing in library workspace (1)

Right click the mouse to select the [Edit] menu. (The template can be edited by double clicking.)

(2) Deleting in library image list

Click the 🦹 (Library Edit) button. (The template can be edited by double clicking.)

3 The library editor screen appears. Edit the template.

|   |          |   | - | - | - | -  | - | 3D |   |    |    |  |  |   |
|---|----------|---|---|---|---|----|---|----|---|----|----|--|--|---|
|   | 1        |   |   |   |   |    |   |    | 2 |    |    |  |  | 1 |
|   | •        | ÷ |   |   |   |    |   | •  | · |    |    |  |  |   |
|   | ٥.       | • |   |   |   |    |   |    | Ż |    |    |  |  |   |
| 1 | <u> </u> |   |   |   |   |    |   |    |   |    | Ŀ  |  |  |   |
|   |          | · | · | · | • | •  | · | •  |   |    | Ŀ  |  |  |   |
|   |          |   |   |   |   |    |   |    |   | ۰, | Ŀ. |  |  |   |
|   |          |   | • | • | • | ·. |   |    |   |    |    |  |  |   |
|   |          |   |   |   |   |    |   |    |   |    |    |  |  |   |
|   |          |   |   |   |   |    |   |    |   |    |    |  |  |   |
|   |          |   |   |   |   |    |   |    |   |    |    |  |  |   |
|   |          |   |   |   |   |    |   |    |   |    |    |  |  | • |

After editing the template, close the screen. (Click the X button on the upper right of the screen.) If you want to cancel the edited reslt on the library editor screen, cancel the edition operation before closing the library editor screen.

Section 8.2.4 Undo and redo

DRAW AND EDIT

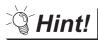

## Undoing and redoing the action

- Undo
  - Reverses the last action just performed.
  - Click 😭 (Undo).
  - Choose the [Edit]  $\rightarrow$  [Undo] menu.
- Redo
- Re-executes the last action undone by clicking 💭 (Undo).
- Click 🔐 (Redo).
- Choose the [Edit]  $\rightarrow$  [Redo] menu.

🔊 1 Switch

E 2 Start switch
 Category X Library

Library workspace

Number or name of user created library or registered template is changed.

Select the user created library/template for copying.

|   |     | C:WELSEC/GTD2/UserLib<br>User Library<br>User Library<br>User Library<br>User Library<br>User Library<br>Discrete Library<br>Discrete Library<br>Discrete Library<br>Library workspace                                                                                                    | Library Image List                                                                                                    |
|---|-----|----------------------------------------------------------------------------------------------------|----------------------------------------------------------------------------------------------------|
| 2 | Por | form the following operation:                                                                                                    |                                                                                                    |
|   | (1) | Editing in library workspace<br>Right click the mouse to sele                                                                                                    | ect [Property].                                                                                                    |
|   | (2) | Deleting in library image list                                                                                                    |                                                                                                    |
|   |     | Click the 🛃 (Property) but                                                                                                    | lton.                                                                                                    |
| 3 | The | template creation dialog box                                                                                                    | appears.                                                                                                    |
|   | Cha | ange the library/template num                                                                                                    | ber and the library/template name. Click the OK button.                                                                                                    |
|   |     | Nemperator       Property         No.:       7         Name:       Switch         OK       Cancel                                                                                                    |                                                                                                    |
| 4 | Pro | perty of the selected user crea                                                                                                    | ated library/template is changed.                                                                                                    |
|   |     | C:\MELSEC\GTD2\UserLib C:\MELSEC\GTD2\UserLib C:\MELSEC\GTD2\UserLib C:\MELSEC\GTD2\UserLib C:\MeLSEC\GTD2\UserLib C:\MeLSEC\GTD2\UserLib | Library Image List     Image List       My Favorites       Image List       Image List       Image |

Library image list

OVERVIEW

2

SYSTEM CONFIGURATION

SCREEN CONFIGURATION OF GT DESIGNER 2

CREATING AND EDITING SCREEN

DATA TRANSFER OPERATION

PRINTING PROJECT/ FILE OUTPUT

## 7.3.6 Saving library

A user-created library (My Favorite, User Library) can be saved as a folder different from the currently displayed storage folder.

If create multiple library folders, you can choose a library from the multiple libraries at drawing. ( $\Box$  Section 7.3.7 Loading library from file)

In addition, by saving the folder in a floppy disc, the library can be shared with multiple PCs. For the operation method to open a library, refer to the following.

Section 7.3.7 Loading library from file

(Ex.1)

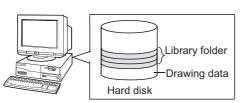

Multiple library folder are saved in the PC hard disk.

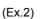

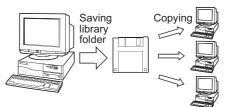

A created library is shared with multiple PCs.

Point 🄑

Creating GOT-A900 series screen and GOT-F900 series screen

Make sure to create the library for GOT-A900 series screen and GOT-F900 series screen separately.

If the same library is used for both of them, the settings may be changed when the library is overwritten.

## 1 Saving created library

Save the created library according to the following procedure.

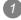

Select [Library] and right-click on it, and then click [Store to User Library Folder...].

|            | <b></b>                      |
|------------|------------------------------|
| Subject    | C:\MELSEC\GTD2\UserL         |
| - × .      |                              |
| - <b>X</b> | New User Library             |
|            | A Baste                      |
|            | New User Library Folder      |
| ÷          | Load User Library Folder     |
| ÷- 🛄       | Store to User Library Folder |
| ÷-         | Import User Library          |
|            | Den Image View               |
| ÷ 🗎 🕻      | Dialog                       |
|            |                              |
|            |                              |
| Project    | 📄 Category 🛠 Library         |

As the Store to User Library Folder dialog box appears, specify a folder to store the library folder. The library file name is unchangeable. When saving multiple libraries, create a folder for each library file. After the specification, click the OK button.

| Store to User Library Folder                       | ×      |
|----------------------------------------------------|--------|
| Store to User Library Folder Path:                 |        |
| C:\WINDOWS\Desktop\production A                    | Browse |
| "UserLib" folder is stored in the specified place. |        |
| OK Cancel                                          |        |

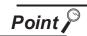

Saving multiple libraries

As library folder names are fixed, make sure to create a folder for each library folder when saving multiple libraries.

3 The library file is stored in the User Lib folder which is automatically created in the specified folder. A library for [My Favorites] is stored with a name of "000\_My Favorites.lbe".

A user library file created by a user is named by using the number and name of the library.

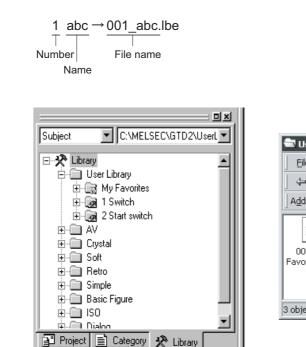

| 📾 UserLib               |                               |                              | ļ.    |     |
|-------------------------|-------------------------------|------------------------------|-------|-----|
| <u> </u>                | <u>V</u> iew F <u>a</u> voril | tes <u>T</u> ools <u>H</u> e | P     | 10  |
| 📙 🖨 Back 👻              | ⇒ - 🖻 🛛                       | Search 🕒 Fo                  | lders | »   |
| Address                 | C:\MELSEC\GTD                 | 2\UserLib                    | -     | ∂Go |
| 000_My<br>Favorites.lbe | 001_Switch.lb<br>e            | 002_Start<br>switch.lbe      |       |     |
| 3 object(s)             | 6.99 KB                       | 🖳 My Compute                 | er    |     |

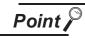

Do not operate (adding, deleting or renaming or others) the [User Lib] folder or files in the folder on the Explorer.

OVERVIEW

SYSTEM CONFIGURATION

SCREEN CONFIGURATION OF GT DESIGNER 2

CREATING AND EDITING SCREEN

5

7 - 15

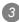

Example) User library "1 abc"

## 2 Creating a new library irrespective of the one already created.

Create a new library folder separately from the one already created, according to the following procedure.

Select [Library] and right-click on it and then click the [New User Library Folder...] menu.

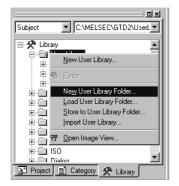

2 The dialog box appears asking whether the currently edited library data is saved or not. When saving the library, click the Yes button.

| GT Designer2 |                                                                     |  |  |  |
|--------------|---------------------------------------------------------------------|--|--|--|
| ?            | Do you want to save the current library to C:\MELSEC\GTD2\UserLib ? |  |  |  |
|              | ( <u>Yes</u> )                                                      |  |  |  |

3 Specify the folder to store the library file.

The library file name is unchangeable. When saving multiple libraries, create a folder for each library file. After the specification, click the OK button.

| New User Library Folder                             | ×      |
|-----------------------------------------------------|--------|
| New User Library Folder Path:                       |        |
| C:\WINDOWS\Desktop\production B                     | Browse |
| "UserLib" folder is created in the specified place. |        |
| OK Cancel                                           |        |

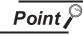

Saving multiple libraries

To save multiple libraries, create a folder for each library folder as library file names are fixed.

The library file (\*\*\*.lbe) is stored (created) in the User Lib folder which is newly created in the specified folder automatically.

|                                                                                                    | Display on Windows                                  |
|----------------------------------------------------------------------------------------------------|-----------------------------------------------------|
| Subject C:\WINDOWS\Desktop\I                                                                                                | 🕾 UserLib                                           |
| E-* Library                                                                                                    | File Edit View Favorites Tools Help                 |
| 🗄 🖷 User Library                                                                                                    | 📙 🖙 Back 🔹 🤿 👻 🔂 🔞 Search 🖓 Folders 🔇 History 🛛 🎬 💙 |
| i ∰ My Favorites<br>⊕ - ── AV                                                                                               | Address C:\WINDOWS\Desktop\production B\UserLib     |
| <ul> <li>Crystal</li> <li>Soft</li> <li>Retro</li> <li>Simple</li> <li>Basic Figure</li> <li>ISO</li> <li>Dialog</li> </ul> | 000_My<br>Favorites.lbe                             |
|                                                                                                    | 1 object(s) 772 bytes 🛄 My Computer                 |
| 📑 Project 📄 Category 🛠 Library                                                                                              |                                                     |

## 7.3.7 Loading library from file

The specified user library folder can be opened to change the contents of My Favorites or User Library. A user library folder created on another PC can be opened and used for the library of the project being edited.

(Ex.) Library data of other project are loaded into the editing project.

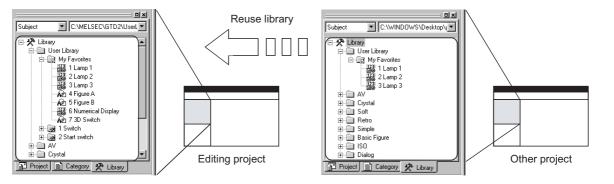

Right click the mouse at a blank space in the library workspace and click [Load User Library Folder].

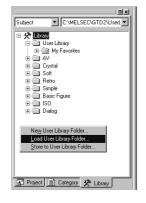

2 The dialog box to confirm if the currently editing library data are saved or not appears. Click the Yes or No button.

| GT Desig | ner2                                                                | j |
|----------|---------------------------------------------------------------------|---|
| ?        | Do you want to save the current library to C:\MELSEC\GTD2\UserLib ? |   |
|          | <u>Yes</u> <u>N</u> o                                               |   |

3 The Load User Library Folder dialog box appears.

Specify the folder (one upper hierarchy) of the user library folder to be loaded and click the OK button.

| Load User Library Folder                                        | ×      |
|-----------------------------------------------------------------|--------|
| Load User Library Folder Path:                                  |        |
| C:\WINDOWS\Desktop\Line-A                                       | Browse |
| Please specify the path of "UserLib" folder or "GTD2.lbd" file. |        |
| OK Cancel                                                       |        |

OVERVIEW

SYSTEM CONFIGURATION

SCREEN CONFIGURATION OF GT DESIGNER 2

CREATING AND EDITING SCREEN

DATA TRANSFER OPERATION

6

PRINTING PROJECT/ FILE OUTPUT

7

**USING LIBRARY** 

DRAW AND EDIT

The display switches to the library contents (My Favorites, User-created libraries) of the library file in the specified folder.

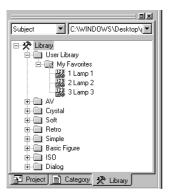

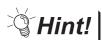

## Loading multiple library files to create project

Alternate loading of multiple library folders facilitates use of multiple library folders for one project.

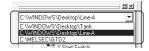

As the storage location of the loaded library file is displayed in the list box at the upper part of the library workspace, multiple library files can be easily loaded.

Library file A Library file B (C:\WINDOWS\Desktop\Line-A) Switching library file \*1 (C:\WINDOWS\Desktop\Tank) ㅋㅋ 믜× C:\MELSEC\GTD Subject C:\MELSEC\GTD2\UserL CAVINDOWSDestcover
 CAVINDOWSDestcover
 CAVINDOWSDestcover
 CAVINDOWSDestcover
 CAVINDOWSDestcover
 CAVINDOWSDestcover
 CAVINDOWSDestcover
 CAVINDOWSDestcover
 CAVINDOWSDestcover
 CAVINDOWSDestcover
 CAVINDOWSDestcover
 CAVINDOWSDestcover
 CAVINDOWSDestcover
 CAVINDOWSDestcover
 CAVINDOWSDestcover
 CAVINDOWSDestcover
 CAVINDOWSDestcover
 CAVINDOWSDestcover
 CAVINDOWSDestcover
 CAVINDOWSDestcover
 CAVINDOWSDestcover
 CAVINDOWSDestcover
 CAVINDOWSDestcover
 CAVINDOWSDestcover
 CAVINDOWSDestcover
 CAVINDOWSDestcover
 CAVINDOWSDestcover
 CAVINDOWSDestcover
 CAVINDOWSDestcover
 CAVINDOWSDestcover
 CAVINDOWSDestcover
 CAVINDOWSDestcover
 CAVINDOWSDestcover
 CAVINDOWSDestcover
 CAVINDOWSDestcover
 CAVINDOWSDestcover
 CAVINDOWSDestcover
 CAVINDOWSDestcover
 CAVINDOWSDestcover
 CAVINDOWSDestcover
 CAVINDOWSDestcover
 CAVINDOWSDestcover
 CAVINDOWSDestcover
 CAVINDOWSDestcover
 CAVINDOWSDestcover
 CAVINDOWSDestcover
 CAVINDOWSDestcover
 CAVINDOWSDestcover
 CAVINDOWSDestcover
 CAVINDOWSDestcover
 CAVINDOWSDestcover
 CAVINDOWSDestcover
 CAVINDOWSDestcover
 CAVINDOWSDestcover
 CAVINDOWSDestcover
 CAVINDOWSDestcover
 CAVINDOWSDestcover
 CAVINDOWSDestcover
 CAVINDOWSDestcover
 CAVINDOWSDestcover
 CAVINDOWSDestcover
 CAVINDOWSDestcover
 CAVINDOWSDestcover
 CAVINDOWSDestcover
 CAVINDOWSDestcover
 CAVINDOWSDestcover
 CAVINDOWSDestcover
 CAVINDOWSDestcover
 CAVINDOWSDestcover
 CAVINDOWSDestcover
 CAVINDOWSDestcover
 CAVINDOWSDestcover
 CAVINDOWSDestcover
 CAVINDOWSDestcover
 CAVINDOWSDestcover
 CAVINDOWSDestcover
 CAVINDOWSDestcover
 CAVINDOWSDestcover
 CAVINDOWSDestcover
 CAVINDOWSDestcover
 CAVINDOWSDestcover
 CAVINDOWSDestcover
 CAVINDOWSDestcover
 CAVINDOWSDestcover
 CAVINDOWSDestcover
 CAVINDOWSDestcover
 CAVINDOWSDestcover
 CAVINDOWSDestcover
 CAVINDOWSDestcove Subject C:\WINDOWS\Desktop\` 🖃 🛠 Library E-X Library E User Library Wy Favorites My Favorites 2 Lamp 1 3 Numerical Display AV / AV
 Crystal
 Crystal
 Soft
 Soft
 Simple
 Basic Figure
 IS0
 Dialog ⊕ — Crystal ⊕ — — Soft AV
 AV
 Crystal
 Goft
 Goft
 Goft
 Goft
 Goft
 Goft
 Goft
 Goft
 Goft
 Goft
 Goft
 Goft
 Goft
 Goft
 Goft
 Goft
 Goft
 Goft
 Goft
 Goft
 Goft
 Goft
 Goft
 Goft
 Goft
 Goft
 Goft
 Goft
 Goft
 Goft
 Goft
 Goft
 Goft
 Goft
 Goft
 Goft
 Goft
 Goft
 Goft
 Goft
 Goft
 Goft
 Goft
 Goft
 Goft
 Goft
 Goft
 Goft
 Goft
 Goft
 Goft
 Goft
 Goft
 Goft
 Goft
 Goft
 Goft
 Goft
 Goft
 Goft
 Goft
 Goft
 Goft
 Goft
 Goft
 Goft
 Goft
 Goft
 Goft
 Goft
 Goft
 Goft
 Goft
 Goft
 Goft
 Goft
 Goft
 Goft
 Goft
 Goft
 Goft
 Goft
 Goft
 Goft
 Goft
 Goft
 Goft
 Goft
 Goft
 Goft
 Goft
 Goft
 Goft
 Goft
 Goft
 Goft
 Goft
 Goft
 Goft
 Goft
 Goft
 Goft
 Goft
 Goft
 Goft
 Goft
 Goft
 Goft
 Goft
 Goft
 Goft
 Goft
 Goft
 Goft
 Goft
 Goft
 Goft
 Goft
 Goft
 Goft
 Goft
 Goft
 Goft
 Goft
 Goft
 Goft
 Goft
 Goft
 Goft
 Goft
 Goft
 Goft
 Goft
 Goft
 Goft
 Goft
 Goft
 Goft
 Goft
 Goft
 Goft
 Goft
 Goft
 Goft
 Goft
 Goft
 Goft
 Goft
 Goft
 Goft
 Goft
 Goft
 Goft
 Goft
 Goft
 Goft
 Goft
 Goft
 Goft
 Goft
 Goft
 Goft
 Goft
 Goft
 Goft
 Goft
 Goft
 Goft
 Goft
 Goft
 Goft
 Goft
 Goft
 Goft
 Goft
 Goft
 Goft
 Goft
 Goft
 Goft
 Goft
 Goft
 Goft
 Goft
 Goft
 Goft
 Goft
 Goft
 Goft
 Goft
 Goft
 Goft
 Goft
 Goft
 Goft
 Goft
 Goft
 Goft
 Goft
 Goft
 Goft
 Goft
 Goft
 Goft
 Goft
 Goft
 Goft
 Goft
 Goft
 Goft
 Goft
 Goft
 Goft
 Goft
 Goft
 Goft
 Goft
 Goft
 Goft
 Goft
 Goft
 Goft
 Goft
 Goft
 + Retro ⊕- 🛄 Basic I ⊕- 🛄 ISO / 🗄 🗍 Dial/c Project 📄 Category 🛠 Library Project Category 🛠 Library roject 📄 Category 📌 Library **卿** B-1 - 🗆 × \* 2.3.4 |0|-5 Ŧ ►

#### Ex.) After using the switch of library file A, use the numerical display of library file B.

## 7.3.8 Importing user library

Another library with the being-edited library can be imported from the context menu of the library workspace.

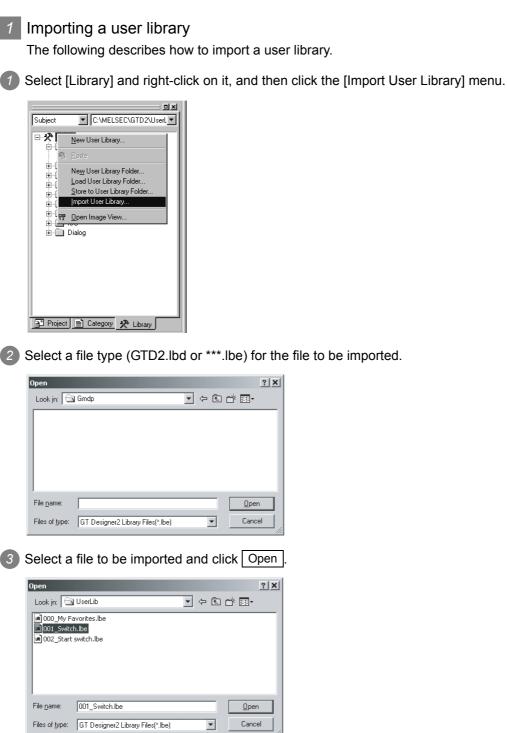

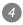

4 The imported file is added to the user library.

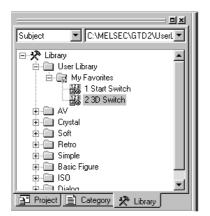

\* When importing files of "\*\*\*.lbe"

- Multiple files can be selected.
- The selected "\*\*\*.lbe" files are allocated to unused library numbers automatically, and added to the User Library.
- The [000\_My Favorites.lbe] is imported by a template unit.

\* When importing files of "GTD2.lbd"

- The selected "GTD2.lbd" files are allocated to unused library numbers automatically, and added to the User Library.
- The [My Favorites] is imported by a template unit.

## 7.4 Utilizing Panelkit of GT Designer

The panelkit created by GT Designer can be used on GT Designer2 by importing to the user library. The panelkit of GT Designer is equivalent to the user library of GT Designer2.

1 Select the [Project]  $\rightarrow$  [Import Panelkit of GT Designer] menu.

2 The Import Panelkit of GT Designer dialog box appears. Refer to the following descriptions for setting:

| In | nport Panelkit                | of GT Designer                                                              | ×      |
|----|-------------------------------|-----------------------------------------------------------------------------|--------|
|    | -                             | C:\WINDOWS\Desktop<br>'pkit'' path under the installed path of GT Designer. | Browse |
|    | S <u>e</u> lect ''pkit'' file | IS: PKIT01.A9<br>PKIT02.A9<br>PKIT03.A9                                     |        |
|    |                               | Import Close                                                                |        |

| Item                | Description                                                                                                    |   | F |
|---------------------|----------------------------------------------------------------------------------------------------|---|---|
| Source Path         | Storage location of the panelkit of the GT Designer is specified.                                              |   | × |
| Select "pkit" files | Panelkit files in the [Source path] are displayed. The selected panelkit file is imported to the GT Desinger2. | 0 | × |

3 Click the Import button to import the panelkit.

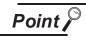

Panelkit No. and user library No.

As the panelkit and user library are assigned to the same No., the following message is displayed if the user library of the same No. has already been created.

To allow the user library to be overwritten, click the Yes button.

To prevent the user library from being overwritten, click the No or Cancel button. The user library No. can be changed on the user library property.

| Confirm Ove   | erwrite                                    |            | ×      |
|---------------|--------------------------------------------|------------|--------|
| Â             | ltem: No. 1 library e<br>Doyou want to Ove |            |        |
| ( <u>Y</u> es | Yes to <u>A</u> I                          | <u>N</u> o | Cancel |

DRAW AND EDIT

PRINTING PROJECT/ FILE OUTPUT

DATA TRANSFER OPERATION

# 8. DRAW AND EDIT

# 8.1 Drawing Figures

## 8.1.1 Drawing figures

| Figure                                                    | Drawing example | Operation                                                                                                    | А | F |
|-----------------------------------------------------------|-----------------|----------------------------------------------------------------------------------------------------|---|---|
| Line                                                      |                 | <ul> <li>• ∠ (Line)</li> <li>• [Figure] → [Line] menu</li> </ul>                                                                                                    | 0 | 0 |
| Line FreeForm                                             | NN              | <ul> <li>              √ (Line FreeForm)      </li> <li>             (Figure) → [Line FreeForm] menu         </li> </ul>                                                                                                    | 0 | × |
| Rectangle                                                 |                 | <ul> <li> <ul> <li>[Rectangle]</li> <li>[Figure] → [Rectangle] menu</li> <li></li></ul></li></ul>                                                                                                    | 0 | 0 |
| Polygon                                                   |                 | <ul> <li>● [Polygon)</li> <li>• [Figure] → [Polygon] menu</li> </ul>                                                                                                    | 0 | × |
| Circle (including<br>ellipses (GOT-<br>A900 Series only)) |                 | $(Circle)$ $(Figure] \rightarrow [Circle] menu$ $(Circle (Filled))$ $(Figure] \rightarrow [Circle (Filled)] menu$                                                                                                    |   | 0 |
| Arc (including elliptic arc)                              | $\frown$        | <ul> <li>(Arc)</li> <li>[Figure] → [Arc] menu</li> </ul>                                                                                                    | 0 | × |
| Sector                                                    | $\bigcirc$      | •                                                                                                    | 0 | × |
| Scale                                                     | +++++           | <ul> <li>Image: white white whi</li></ul> | 0 | × |

Draw each type of figure as follows:

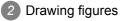

#### (1) Line

Drag from start point 1) to end point 2), and release the left button of the mouse.

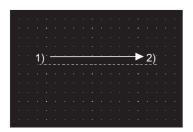

Draw while pressing the Shift key.

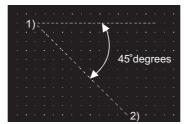

Lines can be drawn at the angle of 45 degrees.

Draw while pressing the Ctrl key.

OVERVIEW

SYSTEM CONFIGURATION

SCREEN CONFIGURATION OF GT DESIGNER 2

CREATING AND EDITING SCREEN

DATA TRANSFER OPERATION

6

PRINTING PROJECT/ FILE OUTPUT

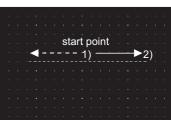

A line can be drawn from the start point as a center.

(2) RectangleDrag from start point 1) to end point 2), and release the left button of the mouse.

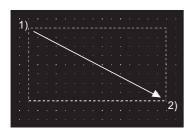

Draw while pressing the Shift key.

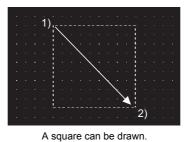

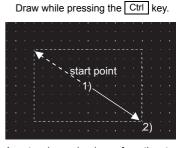

A rectangle can be drawn from the start point as a center.

(3) CircleDrag from start point 1) to end point 2), and release the left button of the mouse.

Draw while pressing the Shift key.

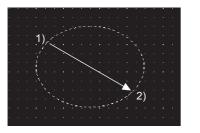

(4) Line free form

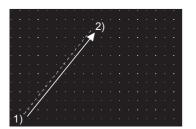

Drag from start point 1) to end point 2) of the first line, and release the left button of the mouse.

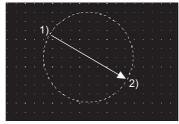

A complete round circle can be drawn.

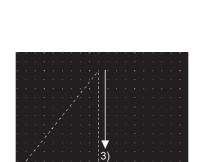

Click at the end point of next line 3).

Draw while pressing the Ctrl key.

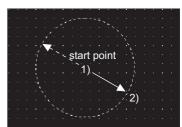

A circle can be drawn from the start point as a center.

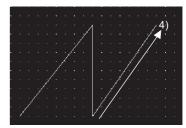

Repeat the operation in 3) until a figure is drawn. Double click end point 4) to complete drawing.

#### (5) Polygon

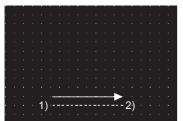

Drag from start point 1) to end point 2) of the first side, and release the left button of the mouse.

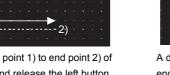

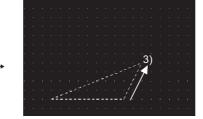

A dashed line is displayed. Click at the end point of next side 3).

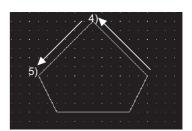

Repeat the operation in 3) until the desired figure is drawn. Double click 4) to complete drawing.

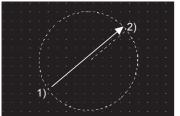

Drag from start point 1) to end point 2) to determine the radius of arc. A dashed line is displayed inside the circle.

(7) Sector

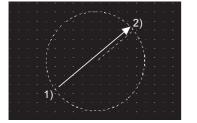

Drag from start point 1) to end point 2) to determine the radius of sector. A dashed line is displayed inside the circle.

(8) Scale

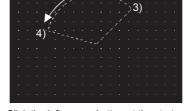

Click the left mouse button at the start point of arc 3), and move the cursor to end point 4).

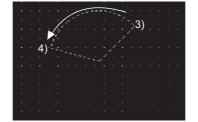

point of sector 3), and move the cursor to the end point 4).

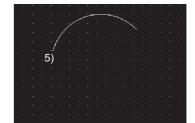

Click end point 4) to complete drawing.

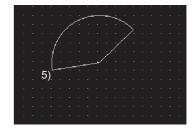

Click end point 4) to complete drawing.

Drag from start point 1) to end point 2), and release the left button of the mouse.

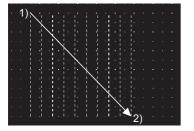

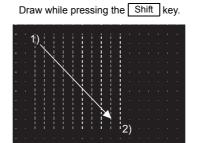

A scale with the same vertical and horizontal sizes can be drawn.

Draw while pressing the Ctrl key. start point

A scale can be drawn from the start point as a center.

2)

(6) Arc

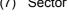

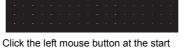

3 Double click a figure to determine the attribute.

| Arc / Sector        |          | ×                      |
|---------------------|----------|------------------------|
| ▼ Sector            |          |                        |
| <u>S</u> tyle:      | <b></b>  | Set as <u>D</u> efault |
| <u>W</u> idth:      | 1 Dot    | Clear Defa <u>u</u> lt |
| <u>C</u> olor:      | <b></b>  |                        |
| <u>P</u> attern:    |          |                        |
| <u>F</u> oreGround: | <b></b>  |                        |
| <u>B</u> ackGround: | <b></b>  |                        |
| Category:           | Others 💌 |                        |
|                     | OK Cano  | cel                    |

| Scale                 |                           | X                      |
|-----------------------|---------------------------|------------------------|
| Scale <u>P</u> oints: | 10 ÷                      | Set as <u>D</u> efault |
| Direction:            | € Horizontal ⊂ C ⊻ertical | Clear Defa <u>u</u> lt |
| Center line:          | None C Center             |                        |
| <u>S</u> tyle:        | <b></b>                   |                        |
| <u>₩</u> idth:        | 1 Dot —                   |                        |
| <u>C</u> olor:        | <b>▼</b>                  |                        |
| Category:             | Others 💌                  |                        |
|                       | OK Cance                  | 9                      |

(Ex.: Setting of scale)

(Ex.: Setting of arc/sector)

| Item              | Description                                                                                       |   | F |
|-------------------|---------------------------------------------------------------------------------------------------|---|---|
| Sector *1         | This is checked to create a sector.                                                               |   |   |
|                   | Checked Not checked                                                                               | 0 | × |
|                   |                                                                                                   |   |   |
| Scale Points *2   | Number of lines (2 to 255) on the scale is set.                                                   | 0 | × |
| Direction *2      | Direction of the scale is selected.                                                               |   |   |
|                   | Horizontal:  +++++++ Vertical:                                                                    | 0 | × |
| Center line *2    | Position of the center line that makes a right angle to the scale is selected.                    |   |   |
|                   | Center: ++++++ None:                                                                              | 0 | × |
| Style             | Line style of the figure is selected.                                                             | 0 | 0 |
| Width             | Line width of the figure is selected.                                                             | 0 | × |
| Color             | Line color of the figure is selected.                                                             | 0 | 0 |
| Pattern *4        | Filling pattern is selected.                                                                      | 0 | 0 |
| ForeGround *4     | Display color of filling pattern is selected.                                                     | 0 | 0 |
| BackGround *4     | Background color of filling pattern is selected.                                                  | 0 | 0 |
| Category          | If a category is assigned to the figure, the category is selected.                                |   |   |
|                   | ( Section 9.1.2 Batch setting and managing objects/figures for each purpose (Category workspace)) | 0 | 0 |
| Set as Default *3 | Click this to use the current attribute as the default user setting.                              | 0 | 0 |
|                   | In the next attribute setting, the default user setting is displayed.                             |   |   |
| Clear Default     | Click this to return the attribute as the default value to the initial status.                    | 0 | 0 |

Refer to the next page for details of \*1 to \*4.

8 - 4

OVERVIEW

2

SYSTEM CONFIGURATION

SCREEN CONFIGURATION OF GT DESIGNER 2

CREATING AND EDITING SCREEN

5

## \*1 Sector

This is the setting item only for arc and sector.

\*2 Scale points, direction and center line

These are the setting items only for scale.

## \*3 Set as Default

Set the user attribute as the default value. Figures with the same attribute can be drawn continuously.

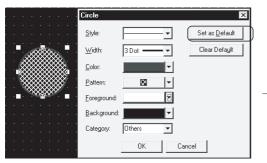

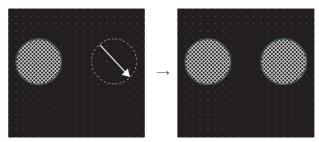

Click the "Set As Default" button.

When the same figure is drawn next time, it can be drawn with the values set as default.

## \*4 Pattern, Foreground, Background

These are the setting items only for rectangle, circle (ellipse), polygon, arc (elliptical arc) and sector.

## 8.1.2 Entering text

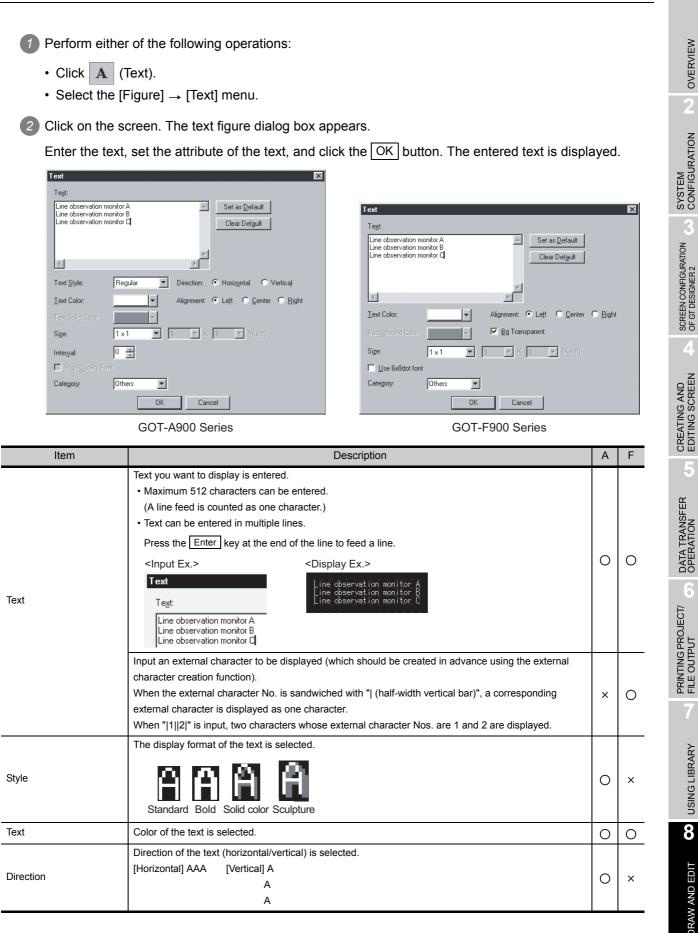

| Item               | Description                                                                                                    | Α | F |
|--------------------|----------------------------------------------------------------------------------------------------|---|---|
| Alignment          | Reference position to align multiple text lines is selected.         (It is available only when the [Direction] is set to "Horizontal.")         Left:       AAAA         BB       CCCC         CCCC       Center:         AAAA         BB       CCCC                    | 0 | 0 |
| Solid              | Solid color is selected when the [Style] is set to [Solid] or [Sculpture].                                                                                                    | 0 | × |
| Bg transparent     | Check this to make the background of the text transparent.                                                                                                    | × | 0 |
| Size               | Text size (magnifying factor of vertical × horizontal sizes) is selected.When the magnifying factor is x1 horizontal and x1 vertical, the text size is 8 × 16 dots (horizontal x vertical).GOT-A900 SeriesGOT-F900 Series $A_{1}[x0.5 \text{ to } x8$ x0.5 to x8x1 to x8 | 0 | 0 |
| Interval           | Interval between lines is set.                                                                                                    | 0 | × |
| High Quality Font  | Check this to use the high quality font.<br>(It is available only when the horizontal and vertical "sizes" are set to 2, 4, 6 or 8 times.)                                                                                                    | 0 | × |
| Category           | When a category is assigned to the figure, the category is selected.<br>([                                                                                                    | 0 | 0 |
| Use 6 × 8 dot font | Text with the font size of 6 × 8 dots is displayed.                                                                                                    | × | 0 |
| Set as Default     | Click this to use the current attribute as the default user setting.<br>In the next attribute setting, the default user setting is displayed.                                                                                                    | 0 | 0 |
| Clear Default      | Click this to return the attribute as the default value to the initial status.                                                                                                    | 0 | 0 |

Remark

#### (1) Precautions for vertical text

If the text is displayed in the vertical direction, the text is displayed as follows:

| (Ex. 1) "-" |           | (Ex. 2) "Caution" |           |
|-------------|-----------|-------------------|-----------|
| Horizontal  | : 10 - 20 | Horizontal        | : Caution |
| Vertical    | : 1       | Vertical          | : (       |
|             | 0         |                   | С         |
|             | -         |                   | а         |
|             | 2         |                   | u         |
|             | 0         |                   | t         |
|             |           |                   | i         |
|             |           |                   | 0         |
|             |           |                   | n         |
|             |           |                   | )         |

- (2) Font types that can be displayed on GOT
  - (a) Font types displayed on the GT Desinger2 can be displayed on the GOT. However, fonts that are displayed as "?" or in different sizes after arrangement on the drawing screen cannot be displayed on the GOT even if these fonts are correctly defined and displayed only on the screen.
  - (b) The GOT can display the following languages: Japanese, Korean, Chinese (Simplified Chinese and Traditional Chinese), English, German, French, Portuguese and Spanish.

Japanese, Korean and Chinese include the same Chinese characters. When displaying these characters, the Japanese ones will be prioritized.

## 8.1.3 Painting figures

Closed area and polygon are painted.

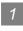

## Before painting (filling)

Draw areas for painting as follows:

(1) Close the area to paint with solid lines.

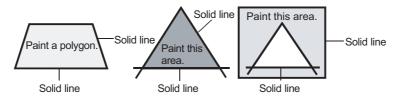

(2) Use the same color for outlines of the area to be painted.

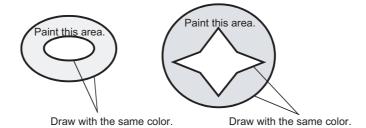

Remark

- (1) Precautions for figure to be painted
  - (a) Note that any opening of the outline leads to protrusion of paint from the edge of the figure.
  - (b) Inside of the figure drawn with the same boundary color as the background color cannot be painted. Select a boundary color different from the background color.
- (2) Display of paint mark

Figures are not painted unless the paint mark is displayed on the screen.

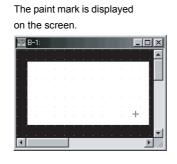

The paint mark is not displayed on the screen.

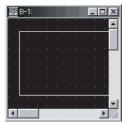

(3) Redisplay

If paint is used, unpainted areas may occur. Redisplay provides correct display. Refer to the following for redisplay.

Section 3.4.5 Redisplaying drawing screen

OVERVIEW

SYSTEM CONFIGURATION

SCREEN CONFIGURATION OF GT DESIGNER 2

## 2 Painting

Perform either of the following operations:

- Click 🛕 (Paint).
- Select the [Figure]  $\rightarrow$  [Paint] from the menu.

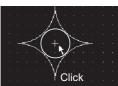

2 Move the cursor to the area for painting and click within the paint area.

3 The paint setting dialog box appears. Set the attribute, and click the OK button.

| Paint               |          | ×                      |
|---------------------|----------|------------------------|
| Bound <u>a</u> ry:  | -        | Set as <u>D</u> efault |
| <u>P</u> attern:    | □ ▼      | Clear Defa <u>u</u> lt |
| <u>F</u> oreground: | <b></b>  |                        |
| <u>B</u> ackground: | <b>-</b> |                        |
| Category:           | Others 💌 |                        |
|                     | OK Cano  | cel                    |

| Item           | Description                                                                                                    | А | F |
|----------------|----------------------------------------------------------------------------------------------------|---|---|
| Boundary color | The boundary color of the area is selected. The line set here is the boundary line of the painted area.                                       | 0 | × |
| Pattern        | Filling pattern is selected.                                                                                                    | 0 | × |
| Foreground     | The color of filling pattern is selected.                                                                                                    | 0 | × |
| Background     | Background color of filling pattern is selected.                                                                                              | 0 | × |
| Category       | When a category is assigned to the figure, the category is selected.<br>(                                                                     | 0 | × |
| Set As Default | Click this to use the current attribute as the default user setting.<br>In the next attribute setting, the default user setting is displayed. | 0 | × |
| Clear Default  | Click this to return the attribute as the default value to the initial status.                                                                | 0 | × |

4 The paint mark is displayed at the click position and the figure is painted.

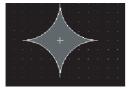

The paint mark is displayed on the GT Desinger2 only and not on the GOT. To edit the attribute of painting, double click the paint mark.

## 8.1.4 Capture function

A specified area of the figure can be captured and imported to the GT Designer2 as BMP data.

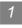

Operation method

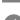

Click the window that has the figure to import to make it active.

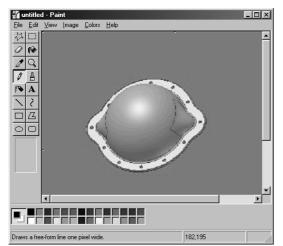

2 Define capture area from [Capture Image] in the menu [Figure] on GT Designer2. Once capture area is defined, GT Designer2 window becomes minimized. Only the function to specify capture area can be operated. To cancel this function, press the ESC key.

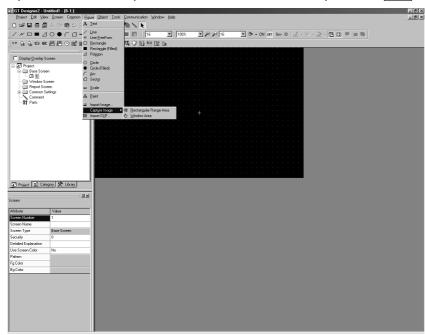

SYSTEM CONFIGURATION SCREEN CONFIGURATION OF GT DESIGNER 2 CREATING AND EDITING SCREEN DATA TRANSFER OPERATION 6 PRINTING PROJECT/ FILE OUTPUT **USING LIBRARY** 8 **JRAW AND EDIT** 

OVERVIEW

3 There are two ways to specify a capture area.

#### [Rectangular Range Area]

Selecting [Rectangular Range Area] minimizes the GT Designer2 window, and the cursor shape changes to for [Rectangular Range Area].

Drag the cursor from the starting point to the ending point to determine the range to be captured.

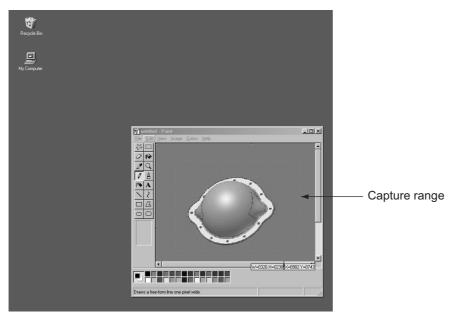

[Window Area]

Selecting [Window Area] minimizes the GT Designer2 window and the cursor changes to 🍟 for

[Window Area]. The area to be captured is framed with black line by moving  $\frac{1}{2}$  into the client area. Click the area to select it.

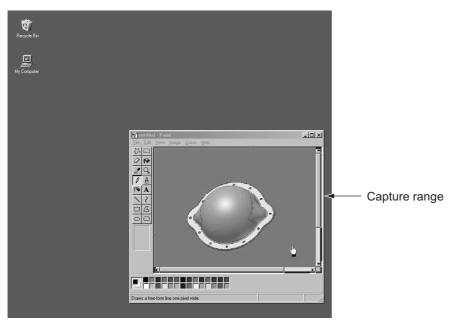

4 After clicking the screen of the GT Designer2, the captured figure can be imported to GT Designer2 as

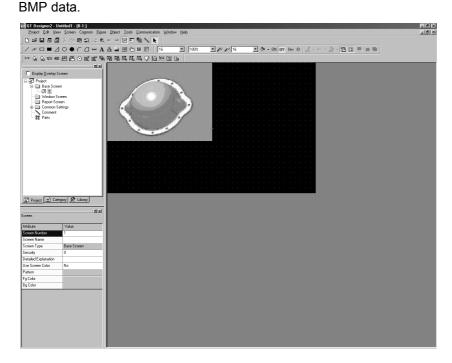

## How to edit

Refer to Section 8.1.5 Pasting figure data of BMP/DXF file for how to edit the imported BMP data.

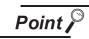

Note the following points for capturing data.

- It may take some time for the screen to appear when a large captured figure is imported or when the screen on which many figures are pasted is opened.
- When the size of the captured data is bigger than that of temporary area, it is automatically adjusted to fit the temporary area.
- Some files that are created with DirectX or animation application cannot be captured.

OVERVIEW

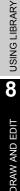

## 8.1.5 Pasting figure data of BMP file

This function imports figure data (BMP/DXF (AutoCAD drawing file) format) to GT Desinger2 and pastes the figure on the screen.

#### Operation method

Perform either of the following operations:

| File format | Description                              | Operation                                                               | Α | F |
|-------------|------------------------------------------|-------------------------------------------------------------------------|---|---|
| BMP         | BMP format file is imported as an image. | <ul> <li>Image data)</li> <li>[Figure] → [Import Image] menu</li> </ul> | 0 | × |
| DXF         | DXF format file is imported as an image. | <ul> <li>Import DXF)</li> <li>[Figure] → [Import DXF] menu</li> </ul>   | 0 | 0 |

2 The Open a File dialog box appears.

Select the file of the figure data to be imported and click the Open button.

| Open a File            |                      |     |   | ?            | ×   |
|------------------------|----------------------|-----|---|--------------|-----|
| Look jn: 🔄             | ) Line-A             | • È |   |              |     |
| tank.bmp               |                      |     |   |              |     |
|                        |                      |     |   |              |     |
|                        |                      |     |   |              |     |
|                        |                      |     |   |              |     |
|                        |                      |     |   |              |     |
| File <u>n</u> ame:     | tank.bmp             |     |   | <u>O</u> pen |     |
| Files of <u>type</u> : | Bitmap Files (*.bmp) |     | - | Cancel       |     |
|                        | ,                    |     | _ |              | -// |

#### Pasting a file by drag-and-drop

The BMP/DXF format file can be pasted onto the GT Desinger2 screen by drag-and-drop operation.

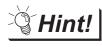

#### Pasting a file by drag-and-drop

The BMP/DXF format file can be pasted onto the GT Desinger2 screen by drag-anddrop operation.

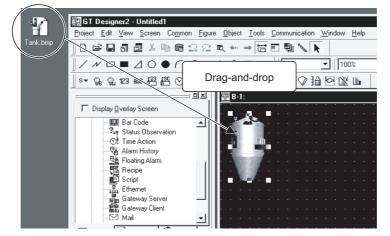

## BMP format file

(1) Compatible BMP format file2-color/16-color/256-color BMP format data can be imported.

Point

Note the following points when importing data to GT Designer2.

- When the BMP format data that includes more colors than the color setting is imported to GT Desiger2, the imported data will be displayed (Subtractive process will be automatically performed).
- The BMP format data of which colors are reduced once on GT Designer2 cannot be returned to the previous color setting. Import the BMP file again.
- The color arrangement of the image data imported to GT Designer2 may slightly differ from that of the image data displayed on the GOT.
- (2) The size of the figure to be imported When the size of the figure to be imported is bigger than that of temporary area, it is automatically adjusted to fit the temporary area.
- (3) Editing BMP format figure data Click the BMP format figure data to start the painting software. Then, modify the figure. Closing the software ensures the modification on the figure data.

| 92 | B | -1: |   |   |    |     |    |     |                |              |         |               |                |              |     |       | L.                      |
|----|---|-----|---|---|----|-----|----|-----|----------------|--------------|---------|---------------|----------------|--------------|-----|-------|-------------------------|
|    |   |     |   |   |    |     |    |     | 🍟 B            | itmap        | ) Image | e in GTI      | D2 Unti        | tled - Pa    | int | _ 🗆 ' | $\overline{\mathbf{x}}$ |
|    |   |     | • | • |    | à.  |    | • _ | <u>F</u> ile   | <u>E</u> dit | ⊻iew    | <u>I</u> mage | <u>C</u> olors | <u>H</u> elp |     |       |                         |
|    |   |     | • | 3 | ġ. | £., | ۲. |     | 44             |              |         |               |                |              |     |       |                         |
| :  |   |     |   | l |    |     |    |     | 0              | <b>f</b>     |         | -             |                |              |     |       |                         |
| •  |   |     | ÷ |   |    |     | -  | h - | 2              | Q            | R.      |               |                |              |     |       |                         |
|    |   |     |   |   |    | 518 |    | ŀ., | 1              | ₿            | i i i i |               | 65             |              |     |       |                         |
|    |   |     |   |   |    |     |    |     | 1              | A            |         |               |                |              |     |       |                         |
|    |   |     | ÷ |   | 1  |     | Ι. | •   | $\overline{\}$ | 2            |         | 97            |                |              |     |       |                         |
|    | • | •   | • | • | •  | •   | •  | · · |                | Z            |         |               |                |              |     |       |                         |

(4) Category

After being imported, the BMP format data will be registered and stored in "Others".

- 3 DXF format file
  - (1) Compatible DXF format data
    - (a) Compatible DXF format data The DXF format data created using the following Auto CAD (version) can be imported.
      - Release 12
         Release 13
         Release 14
    - (b) Notes on importing data
      - The data with the layer off cannot be converted.
      - Only the Shift JIS code text is compatible.
      - The coordinate unit "1" is converted to 1 dot on GT Designer2.
      - 10 minutes or longer may be required in some cases.
      - The figure bigger than 2048 x 1536 dot cannot be imported.

DRAW AND EDIT SUSING LIBRARY AND EDIT O DATA TRANSFER OF CONTPUT OF OPERATION

OVERVIEW

SYSTEM CONFIGURATION

SCREEN CONFIGURATION OF GT DESIGNER 2

CREATING AND EDITING SCREEN

#### (c) Details of DXF data import

The following DXF data can be imported to GT Designer2.

If some figures or attributes cannot be imported, draw them or make the relevant settings on GT Designer2.

| Before import<br>(DXF data) | After import<br>(GTD2 data)  | Remarks                                                                                                    | А | F |
|-----------------------------|------------------------------|----------------------------------------------------------------------------------------------------|---|---|
| ARC                         | Arc                          | -                                                                                                    | 0 | × |
| ATTDEF                      | (Ignored)                    | -                                                                                                    | 0 | 0 |
| ATTRIB                      | Text                         | <ul> <li>The text size is converted to the nearest one (0.5 to 8 times) of GT Desiger2.</li> <li>The rotation setting is converted to the nearest one in 90-degree units.<br/>For GOT-F900 series, always converted to "0"degree, i.e., "No rotation".</li> <li>The text style including slant angle is not supported.</li> </ul>                   | 0 | 0 |
| CIRCLE                      | Circle                       | For GOT-F900 series, converted to a line.                                                                                                    | 0 | 0 |
| DIMENSION                   | Group                        | The color and line style are converted based on the DIMENSION block definition instead of the layer.                                                                                                    | 0 | 0 |
| ELLIPSE                     | Circle or Arc                | • The slanted figure is converted so that its main axis will be rotated horizontally or vertically.                                                                                                    | 0 | × |
| INSERT                      | Group                        | The color and line style are converted based on the DIMENSION block definition instead of the layer. The scale and rotation angle are not supported.                                                                                                    | 0 | 0 |
| LEADER                      | Line Free Form               | The figure is converted to be a line free form (the end points are connected in a straight line).                                                                                                    | 0 | × |
| LINE                        | Line                         | -                                                                                                    | 0 | 0 |
| LWPOLYLINE                  | Line Free Form or<br>Polygon | <ul> <li>The figure is converted to be a line free form or polygon (the end points are connected in a straight line).</li> <li>The curved lines between the points are ignored.</li> </ul>                                                                                                    | 0 | × |
| MLINE                       | Line Free Form               | <ul> <li>The MLINESTYLE is not supported.</li> <li>Each line free form color and the line style are converted based on the layer definition.</li> <li>Cap processing is not supported.</li> </ul>                                                                                                    | 0 | × |
| MTEXT                       | Text                         | <ul> <li>The text size is converted to the nearest one (0.5 to 8 times) of GT Desiger2.</li> <li>The rotation setting is converted to the nearest one in 90-degree units.</li> <li>For GOT-F900 series, always converted to "0"degree, i.e., "No rotation".</li> <li>The form code is deleted.</li> <li>The text style is not supported.</li> </ul> | 0 | 0 |
| POINT                       | Circle, Rectangle,<br>Line   | -                                                                                                    | 0 | 0 |
| POLYLINE                    | Line Free Form or<br>Polygon | <ul> <li>The figure is converted to a line free form or polygon (the end points are connected in a straight line).</li> <li>The curved lines between the points are ignored.</li> </ul>                                                                                                    | 0 | × |
| SOLID                       | Polygon                      | -                                                                                                    | 0 | × |
| SPLINE                      | Line Free Form or<br>Polygon | The figure is converted to be a line free form or polygon (the fit lines are connected in a straight line).                                                                                                    | 0 | × |
| TEXT                        | Text                         | <ul> <li>The text size is converted to the nearest one (0.5 to 8 times) of GT Desiger2.</li> <li>The rotation setting is converted to the nearest one in 90-degree units.</li> <li>For GOT-F900 series, always converted to "0"degree, i.e., "No rotation".</li> <li>The text style including slant angle is not supported.</li> </ul>              | 0 | 0 |
| TRACE                       | Polygon                      | -                                                                                                    | 0 | × |

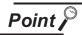

#### Notes on importing data

GT Desginer2 converts only the compatible characters within a DXF data during data import.

Therefore, some characters may appear differently from the original data. Make sure to modify the figure after data import.

Example 1) " $\phi$ " cannot be imported.

As the " $\phi$ " in DXF data is not the Shift JIS code, this character cannot be imported.

Example 2) The BLOCK created with rectilinear and circle figures on the AutoCAD screen appear larger than the original size.

As the scale is set in the INSERT, the BLOCK cannot be correctly imported.

OVERVIEW

2

#### (d) Line

Each line is converted as shown below (1-dot width).

| Before import (DXF data) | After import (GTD2 data) | А | F |
|--------------------------|--------------------------|---|---|
| CONTINUOUS               | Full line                | 0 | 0 |
| DASHED                   | Dotted line              | 0 | 0 |
| HIDDEN                   | Dotted line              | 0 | 0 |
| CENTER                   | Dashed line              | 0 | 0 |
| PHANTOM                  | Dashed line              | 0 | 0 |
| User definition          | Full line                | 0 | 0 |
| Others                   | Full line                | 0 | 0 |

#### (e) Color

The color is converted as shown below.

| Before i        | mport (DXF data) | After im        | nport (GTD2 data) | А | F |
|-----------------|------------------|-----------------|-------------------|---|---|
| Red             | (0x09)           | Red             | (224)             | 0 | 0 |
| Yellow          | (0x02)           | Yellow          | (252)             | 0 | 0 |
| Green           | (0x03)           | Green           | (28)              | 0 | 0 |
| Light blue      | (0x04)           | Light blue      | (31)              | 0 | 0 |
| Blue            | (0x05)           | Blue            | (3)               | 0 | 0 |
| Purple          | (0x06)           | Purple          | (227)             | 0 | 0 |
| White           | (0x07)           | White           | (255)             | 0 | 0 |
| Black           | (0x08)           | Black           | (0)               | 0 | 0 |
| Dark red        | (0x09)           | Dark red        | (160)             | 0 | 0 |
| Dark yellow     | (0x0A)           | Dark yellow     | (180)             | 0 | 0 |
| Dark green      | (0x0B)           | Dark green      | (20)              | 0 | 0 |
| Dark-light blue | (0x0C)           | Dark-light blue | (22)              | 0 | 0 |
| Dark blue       | (0x0D)           | Dark blue       | (2)               | 0 | 0 |
| Dark purple     | (0x0E)           | Dark purple     | (162)             | 0 | 0 |
| Dark white      | (0x0F)           | Dark white      | (109)             | 0 | 0 |
| Others          |                  | Others          | (255)             | 0 | 0 |

(2) Editing DXF format figure data To edit the grouped figure data on GT Desinger2, ungroup it once. After the edition, group them again.

(3) Category

After being imported, the DXF format data will be registered and stored in "None". (The ungrouped data will be also stored in "None".) If necessary, register it again.

## 8.2.1 Selecting figure and object

Selection items with the cursor (figures and objects) can be changed by clicking. It is convenient to select the cursor type suitable for the editing item.

|                                    |                                                                                                    |                                                                                 |                                                                                                 | - |   |                                        |
|------------------------------------|----------------------------------------------------------------------------------------------------|---------------------------------------------------------------------------------|-------------------------------------------------------------------------------------------------|---|---|----------------------------------------|
| Cursor type                        | Descrip                                                                                                 |                                                                                 | Selecting operation                                                                             | Α | F | NO                                     |
|                                    | Selection and editing can be per<br>distinguishing between figures a<br>(Cursor set as initial setting) |                                                                                 |                                                                                                 |   |   | SYSTEM<br>CONFIGURATION                |
| "Figure and<br>Object" edit cursor |                                                                                                    | Both figure and object are selected.                                            |                                                                                                 | 0 | 0 | SCREEN CONFIGURATION SOF GT DESIGNER 2 |
|                                    |                                                                                                    | If the figure and the object<br>are overlapped, the object<br>is selected.      | [Figure and Object] from the menu                                                               |   |   | 4                                      |
|                                    | Figures can be edited.                                                                                  | Only the figure is selected.                                                    |                                                                                                 |   |   | CREATING AND<br>EDITING SCREEN         |
| "Figure" edit<br>cursor            |                                                                                                    | If the figure and the object<br>are overlapped, only the<br>figure is selected. | <ul> <li>【</li> <li>【Edit] → [Object of Selection] →</li> <li>[Figure] from the menu</li> </ul> | 0 | 0 | DATA TRANSFER<br>OPERATION             |
| "Object" edit<br>cursor            | Objects can be edited.                                                                                  | Only the object is selected.                                                    | <ul> <li>● (Select: Object)</li> <li>• [Edit] → [Object of Selection] →</li> </ul>              | 0 | 0 | PRINTING PROJECT/<br>FILE OUTPUT       |
| cursor                             |                                                                                                    | If the figure and the object<br>are overlapped, only the<br>object is selected. | [Object] from the menu                                                                          |   |   | G LIBRARY                              |

OVERVIEW

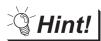

Selection/de-selection of multiple figures or objects

- Selecting one from overlapped figures or objects Move the cursor to the overlapped figures or objects and click while pressing the Ctrl key.
- (2) De-selecting one from multiple figures or objects Move the cursor to the boundary line of a desired figure/object. Click while pressing the Shift key.
- (3) Selecting figures or objects from the data view
   The data view displays figures and objects on the screen in a list.
   If figures or objects are overlapped, a desired figure/object can be simply selected from the data view.

Section 9.1.4 Simple selection of overlapped figure (Data view)

|               | Data View 🛛                         |
|---------------|-------------------------------------|
| December 2000 | Data View [B-3:]                    |
|               | 🔽 Objects 🔽 Figures Object Number 0 |
|               | Object/Figure Position Object ID    |
|               | Rectangle (64,80)-(144,160)         |
|               | Polygon (64,80)-(144,160)           |
|               | Circle (64,80)·(144,160)            |
|               |                                     |
|               |                                     |
|               |                                     |
|               |                                     |

## 8.2.2 Editing figures and objects

Different types of editing can be made for the figures and objects arranged on the screen.

1 Select the desired figure/object for editing.

2 Perform the following operations according to the editing details.

| Function                         | Description                                                                                                    | Operation                                                                                                    | Α | F |
|----------------------------------|----------------------------------------------------------------------------------------------------|----------------------------------------------------------------------------------------------------|---|---|
| Delete                           | Figures and objects are deleted.                                                                                                    | [Edit] → [Delete]                                                                                                    | 0 | 0 |
| Cut                              | Figures and objects are cut.                                                                                                    | •<br>↓ (Cut)<br>• Edit] → [Cut]                                                                                                    | 0 | 0 |
| Сору                             | Figures and objects are copied.                                                                                                    | <ul> <li>● Empirical (Copy)</li> <li>• Edit] → [Copy]</li> </ul>                                                                                                    | 0 | 0 |
| Paste                            | The cut/copied figures and objects are pasted.                                                                                                  | <ul> <li>● (Paste)</li> <li>• [Edit] → [Paste]</li> </ul>                                                                                                    | 0 | 0 |
| Front/Back                       | The front/back position of the figure/object is replaced.<br>(Ex.) Bringing selected figure to the front                                        | <ul> <li>• ➡ (Bring to Front)</li> <li>• [Edit] → [Bring to Front]</li> </ul>                                                                                           | 0 | 0 |
|                                  |                                                                                                    | <ul> <li>▶ ■ (Send to Back)</li> <li>• [Edit] → [Send to Back]</li> </ul>                                                                                               | 0 | 0 |
| Flip Vertical/Flip<br>Horizontal | The selected figure is flipped. (Not available for objects) (Ex.) Flipping selected figure vertically                                           | <ul> <li>✔ (Flip Vertical)</li> <li>Edit] → [Rotate/Flip] → [Flip Vertical]</li> <li>✔ (Flip Horizontal)</li> <li>(Edit] → [Rotate/Flip] → [Flip Horizontal]</li> </ul> | 0 | 0 |
| Rotate Left/Rotate<br>Right      | Figure is rotated 90 degrees to right/left. (Not<br>available for objects)<br>(Ex.) Rotating selected figure 90 degrees to left<br>GT Designer2 | <ul> <li>I (Rotate Left)</li> <li>[Edit] → [Rotate/Flip] → [Rotate Left]</li> <li>I (Rotate Right)</li> <li>(Edit] → [Rotate/Flip] → [Rotate Right]</li> </ul>          | 0 | 0 |

OVERVIEW

2

SYSTEM CONFIGURATION

SCREEN CONFIGURATION OF GT DESIGNER 2

CREATING AND EDITING SCREEN

5

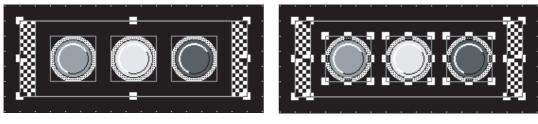

Grouping of multiple figures and objects enables users to handle them as a single figure.

Group

Ungroup

1 Select the desired figures and objects for grouping (ungrouping).

2 Group/ungroup the selected figures and objects by either of the following operations:

| Function | Description                                 | Operation                                                     | А | F |
|----------|---------------------------------------------|---------------------------------------------------------------|---|---|
| Group    | Multiple figures and objects are grouped.   | •    Edit] → [Group]                                          | 0 | 0 |
| Ungroup  | Multiple figures and objects are ungrouped. | <ul> <li>III (Ungroup)</li> <li>[Edit] → [Ungroup]</li> </ul> | 0 | 0 |

## 8.2.4 Undo and redo

After deletion or movement of figures and objects, the last operation can be cancelled or repeated. Maximum 500 previous operations can be recorded.

## 1 Undo

The last operation is cancelled.

- Click 😭 (Undo).
- Select the [Edit]  $\rightarrow$  [Undo] from the menu.

## 2 Redo

The last operation is repeated or the operation cancelled with 🔄 (Undo) is recovered.

- Click 🟩 (Redo).
- Select the [Edit]  $\rightarrow$  [Redo] from the menu.

## 8.2.5 Aligning figures and objects

Multiple figures and objects can be aligned in several patterns.

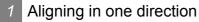

Select the desired figures and objects for alignment.

2 Perform the following operations according to the alignment:

| Function            | Description                                                                | Operation                                                                                               | Α | F |
|---------------------|----------------------------------------------------------------------------|----------------------------------------------------------------------------------------------------|---|---|
| Left                | Figures and objects are aligned with the leftmost figure.                  | <ul> <li>Ⅰ</li> <li>(Align: Left)</li> <li>(Edit] → [Align] → [Left]</li> </ul>                         | 0 | 0 |
| Center (Horizontal) | Figures and objects are aligned at the center in the horizontal direction. | • $$ (Align: Center (Horizontal))<br>• [Edit] $\rightarrow$ [Align] $\rightarrow$ [Center (Horizontal)] | 0 | 0 |
| Right               | Figures and objects are aligned with the rightmost figure.                 | • ‡ᢒ (Align: Right)<br>• [Edit] → [Align] → [Right]                                                     | 0 | 0 |
| Тор                 | Figures and objects are aligned with the uppermost figure.                 | • ♀♀ (Align: Top)         • [Edit] → [Align] → [Top]                                                    | 0 | 0 |
| Center (Vertical)   | Figures and objects are aligned at the center in the vertical direction.   | <ul> <li>Image: Center (Vertical))</li> <li>(Edit] → [Align] → [Center (Vertical)]</li> </ul>           | 0 | 0 |
| Bottom              | Figures and objects are aligned with the lowermost figure.                 | <ul> <li>timesize (Align: Bottom)</li> <li>[Edit] → [Align] → [Bottom]</li> </ul>                       | 0 | 0 |
| Across              | Selected figures are equally aligned in the horizontal direction.          | <ul> <li> ]++[ (Align: Across)</li> <li> [Edit] → [Align] → [Across]</li> </ul>                         | 0 | 0 |
| Down                | Selected figures are equally aligned in the vertical direction.            | <ul> <li></li></ul>                                                                                     | 0 | 0 |

#### (Ex.) Alignment of figures and objects

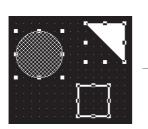

Before alignment

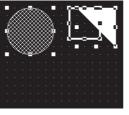

[Top]

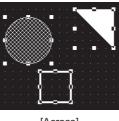

[Across]

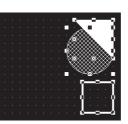

[Right]

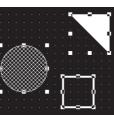

[Down]

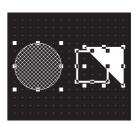

[Center (Vertical)]

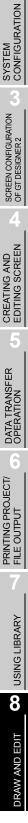

OVERVIEW

## Remark

#### Across and Down

The "Across" function aligns the figures/objects equally based on the top-left coordinates of the leftmost and rightmost figures/objects.

The "Down" function aligns the figures/objects equally based on the top-left coordinates of the uppermost and lowermost figures/objects.

Across

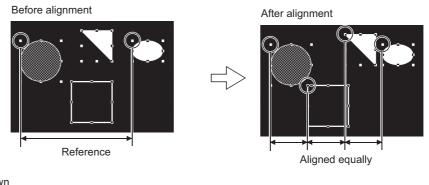

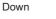

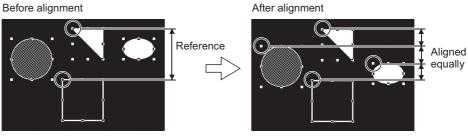

If figures are overlapped by alignment or similar operation, click (Undo) to reverse the last action.

Section 8.2.4 Undo and redo

## 2 Alignment in combination of multiple directions

Select the desired figures and objects for alignment.

2 Perform either of the following operations:

- Click 📑 (Align).
- Select the [Edit]  $\rightarrow$  [Align]  $\rightarrow$  [Align] from the menu.

3 The Align dialog box appears.

Click any direction button. The image of alignment is displayed. Select the direction of alignment, and click the OK button.

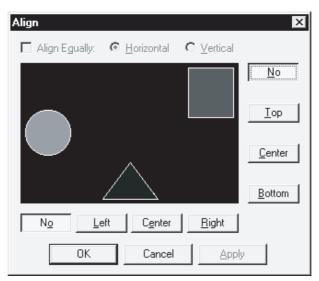

| Item          | Description                                                      | Α | F |
|---------------|------------------------------------------------------------------|---|---|
| No            | Alignment is not performed.                                      | 0 | 0 |
| Тор           | Figures are aligned with the top figure.                         | 0 | 0 |
| Bottom        | Figures are aligned with the bottom figure.                      | 0 | 0 |
| Left          | Figures are aligned with the leftmost figure.                    | 0 | 0 |
| Right         | Figures are aligned with the rightmost figure.                   | 0 | 0 |
| Center        | Figures are aligned at the center in the selected direction.     | 0 | 0 |
|               | Check this to align figures equally.                             |   |   |
| Align Equally | Across: Figures are aligned equally in the horizontal direction. | 0 | 0 |
|               | Down: Figures are aligned equally in the vertical direction.     |   |   |

**USING LIBRARY** 

8

**JRAW AND EDIT** 

OVERVIEW

2

8 - 24

## 3 Alignment using the guideline function

1 Select [View]  $\rightarrow$  [Guideline]/[Context menu]  $\rightarrow$  [Guideline] from the menu.

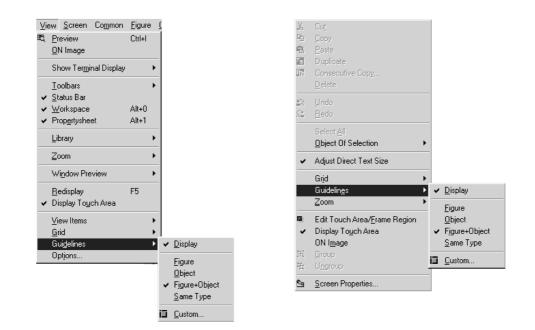

| Item              | Description                                                          |
|-------------------|----------------------------------------------------------------------|
| Display           | Displays the guideline.                                              |
| Figure            | Select a figure as the display target of the guideline.              |
| Object            | Select an object as the display target of the guideline.             |
| Figure and Object | Select a figure and object as the display target of the guideline.   |
| Same type         | Select the same type of data as the display target of the guideline. |
| Custom            | Displays the guideline setting dialog box.                           |

| Lines                  |       |                        |
|------------------------|-------|------------------------|
| ✓ Left Center of Width |       | ght<br>Inter of Height |
|                        |       | ittom                  |
| Display Target:        |       | Figure+Object          |
|                        | inge: | 2 💌 (Dot)              |
| Display Application Ra |       |                        |

| Item                | Description                                                                                                    |
|---------------------|----------------------------------------------------------------------------------------------------|
| Line display        | Set the lines to be displayed as the guideline.                                                                 |
| Line display target | Select the line display target. The guideline is displayed when the moving figure or object touches the target. |
| Displaying distance | Specify the displaying distance of the figure or object.                                                        |

2 Drag and move the figure or object.

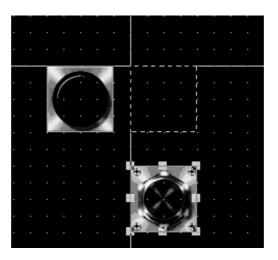

- When the center of width or height is selected, the guideline is displayed at the center of the width or height of the display target.
- The type of grouped figures and objects is "group", and the guideline is displayed for the grouped figures and objects regardless of the contents of the group.
- The touch area of touch switch is not the target of the guideline.
- The guideline is not displayed when operating the keyboard.

OVERVIEW

SYSTEM CONFIGURATION

## 8.2.6 Enlarging or reducing multiple figures and objects

Multiple figures and objects can be enlarged or reduced when they are selected.

Select the figures and objects to be enlarged or reduced.

2 All the selected figures and objects can be enlarged or reduced by dragging the handle.

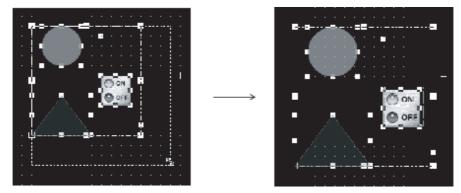

## 8.2.7 Changing attributes of figures and objects

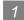

Changing attributes with property sheet

Select the desired figure/object.

Change the attribute of the selected figure/object on the property sheet.

(Ex.) Changing foreground color of a circle from black to white

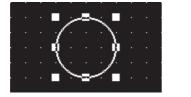

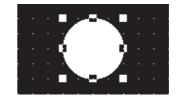

| Property Sheet   | ×      |
|------------------|--------|
| Circle           |        |
| Attribute        | Value  |
| X-Position       | 208    |
| Y-Position       | 64     |
| Width            | 65     |
| Height           | 65     |
| Line Style       |        |
| Line Width       | 1 Dot  |
| Line Color       |        |
| Fill Pattern     |        |
| Pattern Fg Color |        |
| Pattern Bg Color |        |
| Category         | Others |
|                  |        |
|                  |        |
|                  |        |
| ,                |        |

Changing foreground color

Property Circle Attribute Value X-Position 208 Y-Position 64 Width 65 65 Height Line Style 1 Dot Line Width Line Color Fill Pattern Pattern Fg Color Pattern Bg Color Category Others

The change is displayed on the figure.

Remark

- Changing attributes of multiple figures/objects
   Attributes of different types of objects/figures cannot be changed at a time.
  - Ex.) Touch switch and lamp Bit lamp and word lamp

Circle and rectangle

Attributes of grouped objects/figures of different types cannot be changed at a time, either.

(2) Figure frame of object

The figure frame of object cannot be set with "Yes/No" on the property sheet. Set "Yes/No" of the figure frame by using the dialog box of each object.

(3) Specify the width in the range of 1 to 2000, and specify the height in the range of 1 to 1600.

If the value out of the range is specified, an error occurs.

OVERVIEW

SYSTEM CONFIGURATION

SCREEN CONFIGURATION OF GT DESIGNER 2

CREATING AND EDITING SCREEN

DATA TRANSFER OPERATION

6

PRINTING PROJECT/ FILE OUTPUT

**USING LIBRARY** 

8

**DRAW AND EDIT** 

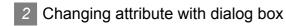

- Select the desired figure/object.
- 2 Double click on the selected figure/object. The settings dialog box of each figure/object appears. Change attributes there.

For the settings dialog box of each figure/object, see below:

(Ex.) Changing foreground of a circle from black to white

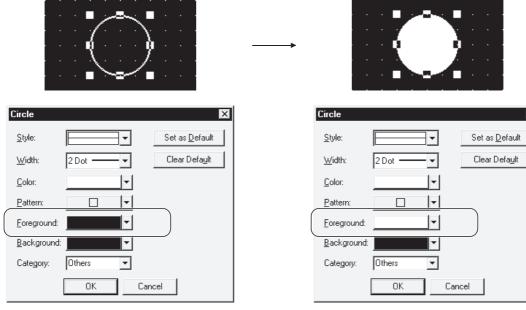

The change is displayed on the figure.

Change the setting of foreground.

- Settings dialog box of each figure
  - Section 8.1.1 Drawing figures
- Settings dialog box of object
  - GT Desinger2 Version□ Reference Manual

8 - 29

## 8.2.8 Changing size of figures/objects

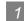

Changing overall size (scaling up/down)

1 Select the desired figure or object.

Hint!

Move the cursor to a handle of figure or object. Drag it to change the size of figure or object.

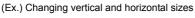

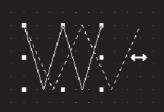

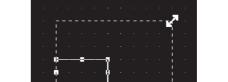

(Ex.) Changing vertical and horizontal sizes from corner

(1) Operation in combination with the Ctrl and Shift keys Operation in combination with the Ctrl and Shift keys allows the following changes of size:

(Ex.) Changing sizes without changing the horizontal to vertical ratio

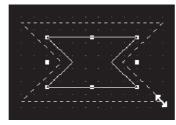

(Ex.) Changing vertical and horizontal sizes from the center

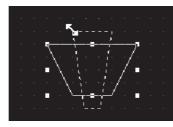

Drag while pressing the Ctrl key.

Drag while pressing the Shift key.

(Ex.) Changing sizes from the center without changing the horizontal to vertical ratio

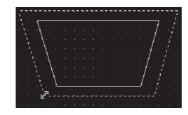

Drag while pressing the Shift and Ctrl keys.

(2) Changing font size

The font size can be changed by the operation above in (1).

However, if the size of the high quality font is multiplied 1, 3, 5 or 7 times, the high quality font setting becomes invalid.

When using the high quality font, set the font size again to 2, 4, 6 or 8 times.

OVERVIEW

SYSTEM CONFIGURATION

SCREEN CONFIGURATION OF GT DESIGNER 2

CREATING AND EDITING SCREEN

DATA TRANSFER OPERATION

-

PRINTING PROJECT/ FILE OUTPUT

**USING LIBRARY** 

8

**DRAW AND EDIT** 

- 2 Changing length of specified side (Edit Vertex)
- Select the desired figure or object.

2 Perform either of the following operations to change the handle to the "Edit Vertex" mode:

- Click 🏼 on the toolbars.
- Select the [Edit]  $\rightarrow$  [Edit Vertex] menu.

3 Move the cursor to a handle of the figure. Drag the handle to move the vertex. (Ex.) Vertex edit of Line free form

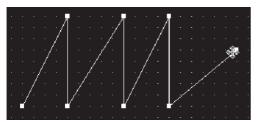

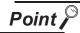

Adjust Direct Text Size

Text size can be automatically adjusted to fit a character string by setting Adjust Direct Text Size.

Refer to the following manual for the target object and setting for Adjust Direct Text Size.

## 8.2.9 Copying figures and objects consecutively

Figures and objects can be copied at a time.

Select the desired figure or object for consecutive copies.
 (For consecutive copy of multiple figures or objects, select multiple figures/objects at a time.)

2 Select the [Edit] → [Consecutive Copy...]/[Context menu] → [Consecutive Copy...] from the menu. The consecutive copy dialog box appears.

After setting the copy details, click the OK button to make copies.

| Consecutive Copy                                          | le le le le le le le le le le le le le l                       |
|-----------------------------------------------------------|----------------------------------------------------------------|
| Number<br><u>X</u> :<br><u>Y</u> :<br>1<br><u>*</u>       | Interval ( Dot )           X:         0           Y:         0 |
| Address Increment<br>Not<br>XPriority<br>YPriority        | Increment (DEC):                                               |
| Copy Range<br>Screen + Temporary area<br>C <u>S</u> creen |                                                                |
| ОК                                                        | Cancel                                                         |

| I                | tem         | Description                                                                                                    |  |  |
|------------------|-------------|----------------------------------------------------------------------------------------------------|--|--|
|                  |             | The number of figures to be produced after copying and pasting is set. For instance, if the number of copies is set to "2," one selected figure is copied once and two figures are pasted on the screen. |  |  |
|                  |             | Ex.) Number of copies: 3 in the X direction, 2 in the Y direction                                                                                                    |  |  |
| Number           |             | Copy source X:3<br>Before After                                                                                                    |  |  |
|                  | X direction | The number of copies in the X direction (rightward from the source) is set. (1 to 100)                                                                                                    |  |  |
|                  | Y direction | The number of copies in the Y direction (downward from the source) is set. (1 to 100)                                                                                                    |  |  |
|                  | ·           | The interval (number of dots) between the source and the copy is set for copying.<br>Ex.) Interval: 5 dots in the X direction                                                                            |  |  |
| Interval (Dot) * | 1           | "Copy of single figure" "Copy of multiple figures"                                                                                                    |  |  |
|                  |             | $ \begin{array}{c} \hline \\ \hline \\ \hline \\ \hline \\ \hline \\ \hline \\ \hline \\ \hline \\ \hline \\ \hline $                                                                                    |  |  |
|                  | X direction | The interval (number of dots) in the X direction (right to the copy source) is set. (0 to 100)                                                                                                    |  |  |
|                  | Y direction | The interval (number of dots) in the Y direction (down to the copy source) is set. (0 to 100)                                                                                                    |  |  |

OVERVIEW

SYSTEM CONFIGURATION

SCREEN CONFIGURATION OF GT DESIGNER 2

CREATING AND EDITING SCREEN

DATA TRANSFER OPERATION

PRINTING PROJECT/ FILE OUTPUT

**USING LIBRARY** 

8

DRAW AND EDIT

| Item              |                                                                                                    | Description                                                                               |                   |
|-------------------|----------------------------------------------------------------------------------------------------|-------------------------------------------------------------------------------------------|-------------------|
|                   | It is set to offset the device of the object<br>For a touch switch, the write device only                                                                     | to the device number for the increments when<br>for the bit/word operation is applicable. | copying a object. |
|                   | None<br>Priority in the X direction<br>Priority in the Y direction<br>After selecting the priority direction, set t<br>Number of increments (hexadecimal): -1 |                                                                                           |                   |
| Address Increment | (Ex. 1) Priority in the X direction<br>Number of increments: 2<br>Copy source                                                                                 | (Ex. 2) Priority in the Y direction<br>Number of increments:<br>Copy source               | 2                 |

For details of \*1, see below:

#### \*1 Copying with 0 interval

If a figure/object is copied with 0 interval, the pasted figure/object is overlapped with the source by 1 dot. Set the interval to 1 or more to avoid overlapping of figures or objects.

Ex.)

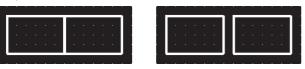

Copying with 0 interval.

Copying with the interval of 16

Copy Range Select the copy range from "Screen + temporary area" and "Screen".

## 8.2.10 Copying figures and objects

Figures and objects can be copied at a time.

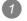

Select the desired figure or object for copies.

2 Select [Edit] → [Duplicate] menu/[Context menu] → [Duplicate] from the menu. When the Copy is selected, copied figure or object is placed.

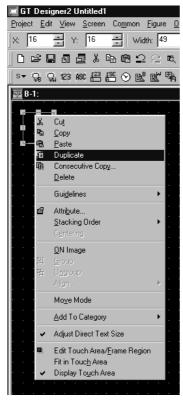

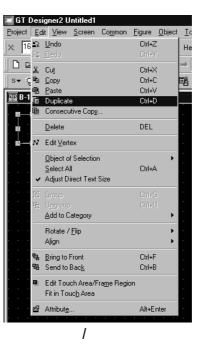

|      | <b>G</b><br>Broje | ct <u>E</u>                | esigr<br>Edit |                                         | W                | <u>S</u> c  | ree         |
|------|-------------------|----------------------------|---------------|-----------------------------------------|------------------|-------------|-------------|
|      | · - '             | 32                         |               | 3                                       | Y:               | -           | 32          |
|      |                   | Ê                          |               | el                                      | Ē                | Ļ           | Ж           |
|      | S▼                | G                          | ପ୍ଥ           | 123                                     | AS               | 96          | <u>123</u>  |
| E    |                   |                            |               |                                         |                  |             |             |
| — II | 570               | -1:                        |               |                                         |                  |             |             |
|      |                   | -1:                        |               |                                         | ċ                | i           |             |
|      |                   | -1:                        |               |                                         |                  | •           | •           |
|      |                   |                            |               |                                         |                  | •           |             |
|      |                   |                            |               |                                         |                  |             |             |
|      |                   | ·<br>·<br>·<br>·<br>·<br>· |               |                                         | ·<br>·<br>·<br>· | •           | ·<br>·<br>· |
|      |                   |                            |               | · · • • • • • • •                       | ·<br>·<br>·<br>· | • • • • •   | •           |
|      |                   |                            |               | · • • • • • • • • • • • • • • • • • • • | •                | • • • • • • | •           |
|      |                   |                            |               |                                         | ·<br>·<br>·<br>· | • • • • • • | •           |

OVERVIEW

2

SYSTEM CONFIGURATION

SCREEN CONFIGURATION OF GT DESIGNER 2

CREATING AND EDITING SCREEN

DATA TRANSFER OPERATION

6

## 9. USEFUL FUNCTIONS

## 9.1 Edit Function

This chapter describes useful edit functions of the GT Designer2.

# 9.1.1 Batch setting of multiple objects/figures on the same screen (Property sheet)

## 1 What is property sheet?

The property sheet displays all setting items and details of object/figure/screen currently selected in a list. Since the property sheet allows setting of the selected object/figure/screen, the setting details can be checked and set (changed) without opening the dialog box.

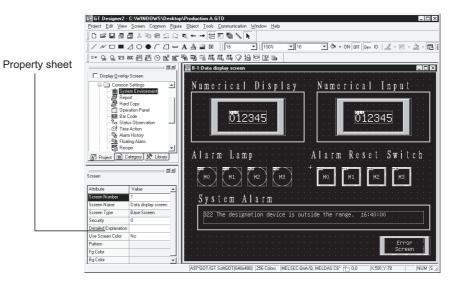

## 2 Useful for cases below:

It is useful when the setting of multiple objects/figures arranged on the same screen is changed at a time.

(Ex.) Changing the display color of 2 lamps at a time Change the setting of the lamp color. The colors of all selected lamps can be changed.

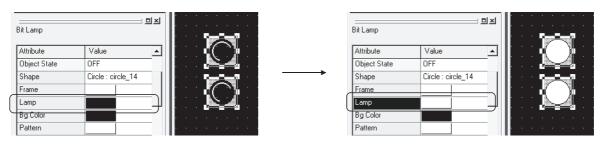

# APPENDIX

## 3 Operation method

Select the desired object/figure/screen to change settings. (Multiple objects/figures can be selected.)

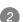

2 The attributes are displayed on the property sheet. Change the desired attributes.

| Attribute     | Value 🔺             |
|---------------|---------------------|
|               |                     |
| X-Position    | 48                  |
| Y-Position    |                     |
| Dev           |                     |
| Category      | Lamp                |
| Object State  | OFF                 |
| Shape         | Circle : circle_14  |
| Frame         |                     |
| Lamp          |                     |
| Bg Color      |                     |
| Pattern       |                     |
| Blink         |                     |
| Text Position | _ <u>uuuuuuu</u>    |
| Text          | <u>M</u> ore Colors |

Point

#### Attribute change

Attributes displayed in the Property Sheet correspond to the setting items of the Object or Figure setting dialog box.

The attributes (setting items) can be set in the same way as the dialog box is set.

For the figure setting items, refer to "Chapter 8 DRAW AND EDIT".

(1) Direct input

Some attributes such as text, numerical value and device can be set by direct input.

A character string on multiple lines can be entered/edited in the text attribute field, but the first one line of the character string will be displayed in the text filed of the Property Sheet.

| Attribute             | Value   |                 |                |
|-----------------------|---------|-----------------|----------------|
| Pattern               |         | -               |                |
| Blink                 | No      |                 |                |
| Text Position         | Center  |                 | Directly enter |
| Text                  | Lamp    | $ \rightarrow $ | Directly enter |
| Text Horizontal Align | Center  |                 |                |
| Text Vertical Align   | Middle  |                 |                |
| Text Offset to Frame  | 0       |                 |                |
| Text Color            |         |                 |                |
| Text Style            | Regular |                 |                |
| Text Solid Color      |         |                 |                |
| Text Size X           | 1       |                 |                |
| Text Size Y           | 1       | T               |                |

(2) List box

When setting the attributes such as function, color, layer, text size and font, select an option from the displayed list.

| Bit Lamp              |               |                       |
|-----------------------|---------------|-----------------------|
| Attribute             | Value         | 1                     |
| Pattern               |               |                       |
| Blink                 | No            |                       |
| Text Position         | Center 💌      | Select from list box. |
| Text                  | Center        | Select Ironn list box |
| Text Horizontal Align | Top<br>Bottom |                       |
| Text Vertical Align   | Left          |                       |
| Text Offset to Frame  | (Right        |                       |
| Text Color            |               |                       |
| Text Style            | Regular       | 1                     |
| Text Solid Color      |               |                       |
| Text Size X           | 1             |                       |
| Text Size Y           | 1             |                       |

(3) Spin box

When setting the attributes such as coordinates, number of numerical value display digits and security, directly enter a value or select the numerical value by clicking  $\blacksquare$  /  $\blacksquare$ .

| Bit Lamp      |                   |                                      |
|---------------|-------------------|--------------------------------------|
| Attribute     | Value             |                                      |
| X-Position    | 352               | Directly enter a value or click ▲/.  |
| Y-Position    | 160               | Directly enter a value of click B/E. |
| Dev           |                   |                                      |
| Category      | Lamp              | -                                    |
| Object State  | OFF               |                                      |
| Shape         | Circle : circle_1 |                                      |
| Frame Color   |                   |                                      |
| Lamp Color    |                   |                                      |
| Bg Color      |                   |                                      |
| Pattern       |                   |                                      |
| Blink         | No                |                                      |
| Text Position | Center            | -                                    |

(4) Dialog box

When setting the attributes such as device and figure, select an option from the displayed dialog box.

| Attribute     | Value 🔺           |   |
|---------------|-------------------|---|
| X-Position    | 352               |   |
| Y-Position    | 160               |   |
| Dev           |                   |   |
| Category      | Lamp              |   |
| Object State  | OFF               |   |
| Shape         | Circle : circle_1 | - |
| Frame Color   |                   |   |
| Lamp Color    | Click.            |   |
| Bg Color      |                   |   |
| Pattern       |                   |   |
| Blink         | No                |   |
| Text Position | Center            |   |

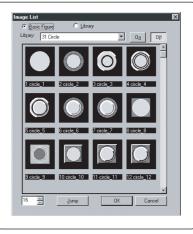

## Precautions

- (1) Different types of objects/figures cannot be checked/set at a time.
  - Ex.: Touch switch and lamp Bit lamp and word lamp Circle and rectangle

Different types of grouped objects/figures cannot be checked/set at a time.

(2) Objects/figures distributed on multiple screens cannot be checked/set.

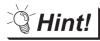

Batch editing objects/figures scattered on multiple screens

Use of batch edit allows change of attributes (color, device, etc.) in batch that are different in types or scattered on multiple screens.

Section 9.1.3 Batch editing attributes of objects/figures scattered on multiple screens (Batch edit)

- (3) The property sheet makes the settings of all selected objects and figures same. Note that if different devices has been set for each object, using the property sheet will change the settings of all selected objects to the same device.
- (4) The figure frame of the object cannot be set with "Yes/No" on the property sheet. Set "Yes/No" of the figure frame by using the dialog box of each object.

## 9.1.2 Batch setting and managing objects/figures for each purpose (Category workspace)

## 1 What is Category?

The set objects/figures are stored in any of the following categories: Switch, Lamp and Others. Sorting objects and figures into the user category for each application allows management of objects and figures.

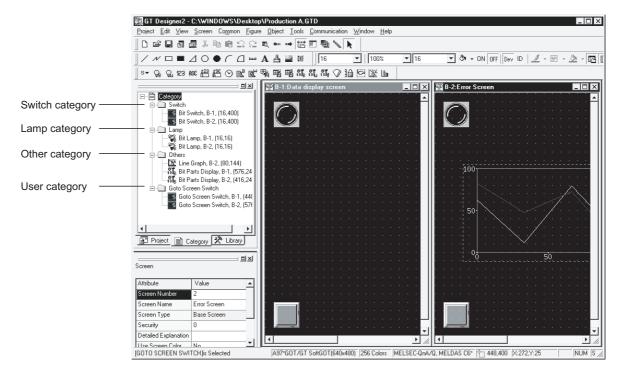

| Category        | Description                                                                                                    |
|-----------------|----------------------------------------------------------------------------------------------------|
| Switch category | Stores all objects and figures set as "Switch".<br>By default, all touch switches are included.                                                                                        |
| Lamp category   | Stores all objects and figures set as "Lamp".<br>By default, all lamp displays are included.                                                                                           |
| Other category  | Stores all objects and figures set as "Others".<br>By default, objects and figures other than the touch switches and lamp displays are included.                                       |
| User category   | It is a category created by the user.<br>Objects stored in the switch, lamp, other categories can be moved to the user category and categories can<br>be created for each application. |

## INDEX

Color/device of the Goto screen switch can be changed in batch. It is convenient to make batch edit for each purpose.

Figures of the touch switch or the lamp can be changed in batch.

#### Ex. 1) Batch editing display color of Goto screen switch

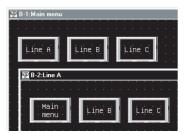

Batch edit

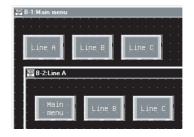

Ex. 2) Batch editing lamp figure

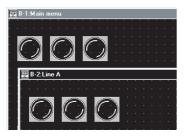

Batch edit

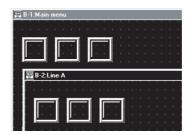

## 3 Creating user category

The method to create a user category is shown below:

In this section, an example of category creation for the Goto Screen switch is described.

Select a category from Switch, Lamp and Others. Right click the mouse and select "New Category".

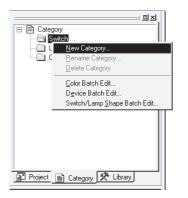

2 The Edit Category dialog box appears. Enter the category name (enter "Goto Screen Switch" here). Click the OK button. The dialog box is closed.

| Edit Category      | < |
|--------------------|---|
| Category:          |   |
| Goto Screen Switch |   |
| OK Cancel          |   |

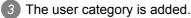

| 미×                           |
|------------------------------|
| ⊡ 🖹 Category                 |
| 😟 💼 Switch                   |
| i∰ 🛄 Lamp                    |
| 🗄 🛅 Others                   |
| Goto Screen Switch           |
|                              |
|                              |
|                              |
|                              |
|                              |
|                              |
|                              |
| Project 📄 Category 🛠 Library |

Select the Goto Screen switch under the switch category and drag it to the Goto Screen Switch category.

| ㅋㅋㅋㅋㅋㅋㅋㅋㅋㅋㅋㅋㅋㅋㅋㅋㅋㅋㅋㅋㅋㅋㅋㅋㅋㅋㅋㅋㅋㅋㅋㅋㅋㅋㅋㅋㅋㅋ |
|----------------------------------------|
| ⊡ 🖹 Category                           |
| 🖻 🛄 Switch                             |
|                                        |
| Bit Switch, B-1, (32,32)               |
| Goto Screen Switch, B-1, (32,27        |
| ⊞ <u></u> Lamp                         |
|                                        |
| Goto Screen Switch                     |
|                                        |
|                                        |
|                                        |
| 4 F                                    |
| Project Category 🛠 Library             |
|                                        |

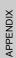

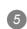

5 The Goto Screen switch is stored in the Goto Screen Switch category.

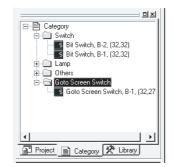

Hint!

## Category registration of objects and figures

Create a user category first. The created user category can be selected when setting the storage location of objects and figures.

| oto Screen Switch<br>Basic Text/Lamp                                                                                                    |         |
|----------------------------------------------------------------------------------------------------|---------|
| Screen Type     G Base     O Overlap Window1                                                                                                    |         |
| C Overlap Window2 C Superimpose Window                                                                                                    |         |
| S Svendp windows S Saperinipse window                                                                                                    |         |
| Goto Screen                                                                                                    | -1      |
| Fixed:      I     ■     Browse.     Browse. |         |
| C Previous                                                                                                    |         |
| C Device: Bit                                                                                                    |         |
| ✓ Dey De                                                                                                    | tails   |
|                                                                                                    |         |
| Display Style                                                                                                    |         |
| ON OEF                                                                                                    |         |
| Shape: Selector:selector_1   Others                                                                                                    |         |
|                                                                                                    |         |
| Reverse Switch Area                                                                                                    |         |
| Frame: Switch:                                                                                                    |         |
| Background:                                                                                                    |         |
|                                                                                                    |         |
| Category:                                                                                                    |         |
| Switch                                                                                                    |         |
| Extended Function Others                                                                                                    |         |
| Extended Function Goto Screen Switch                                                                                                    | Trigger |
| Intone                                                                                                    |         |

#### 4 Method to make batch settings for each category

Batch setting method of a category is described.

An example of batch editing the switch color in the Goto screen switch category from black to white is shown here.

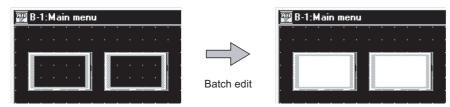

Select the desired category for batch edit and right click the mouse to select [Color Batch Edit].

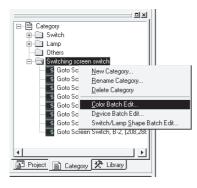

2 The batch edit dialog box appears. Specify the color (black) before change. Refer to the following for detailsof the batch edit dialog box.

Section 9.1.3 Batch editing attributes of objects/figures scattered on multiple screens (Batch edit)

| Color Batch Edit                    |                       | ×               |
|-------------------------------------|-----------------------|-----------------|
| Attribute                           |                       | Eind Now        |
| ○ <u>D</u> evice Number             | or <u>C</u> hape      |                 |
| - Target-                           |                       | <u>R</u> eplace |
| C All Screen                        |                       | Delete          |
| C Edited Screen                     |                       | Class           |
| O Scree <u>n</u> Range From 1 🚍 T   | o 32767 🗧 Base Screen | Clear           |
| Category: Switching screen switch   | h 💌                   |                 |
| C Selected Area                     |                       |                 |
| C Common Settings (The setting of s | creen is excluded.)   |                 |
|                                     |                       |                 |
| Color of Objects                    | New Color             |                 |
| 1                                   |                       |                 |
|                                     | More Colors           |                 |
|                                     | Cl <u>o</u> se        |                 |

3 Specify the color (white) after change.

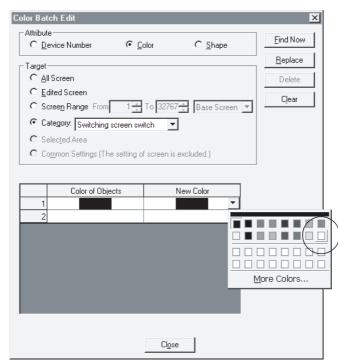

4 Click the Replace button. The color is changed to the specified color. Click the Close button to close the dialog box.

| Color<br>To 32767  |       | <u>R</u> eplace<br>Delete<br>Clear |
|--------------------|-------|------------------------------------|
| witch 💌            |       |                                    |
| witch 💌            |       | Cļear                              |
| witch 💌            |       | Cipar                              |
|                    | Hed ) |                                    |
| of screen is exclu | hed ) |                                    |
| of screen is exclu | ( bab |                                    |
|                    | 100.) |                                    |
| New C              |       |                                    |
|                    |       |                                    |
|                    |       |                                    |
|                    |       |                                    |
|                    |       |                                    |
|                    |       |                                    |
|                    |       |                                    |
|                    |       |                                    |
|                    | New ( | New Color                          |

9 - 10

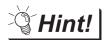

## (1) Find Now button

Click the Find Now button to display all colors used in the category. It is convenient to batch edit multiple devices/colors/figures.

- (2) Target other than category Other than categories, screens or common settings can be batch edited.
  - Section 9.1.3 Batch editing attributes of objects/figures scattered on multiple screens (Batch edit)

## 5 Precautions

(1) The categories set on a closed screen are not displayed.

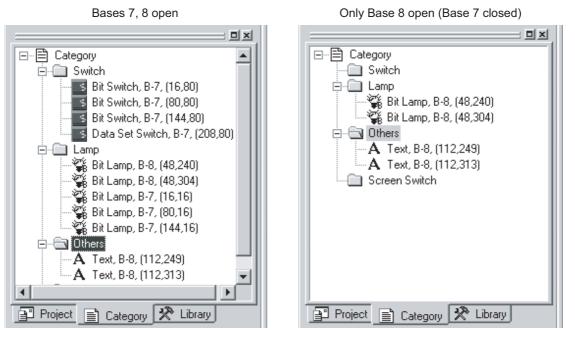

- (2) One object/figure cannot be stored in multiple categories.
- (3) Multiple attributes cannot be batch edited. (Ex.: Batch edit of device and color)
- (4) Refer to the precautions of batch edit before change.

Section 9.1.3 Batch editing attributes of objects/figures scattered on multiple screens (Batch edit)

#### 9.1.3 Batch editing attributes of objects/figures scattered on multiple screens (Batch edit)

Color of object/figure

Color or other attributes of objects/figures are changed in batch.

The following attributes can be batch edited:

· Figure used for lamp display/touch switch

What is batch edit?

· Device of object

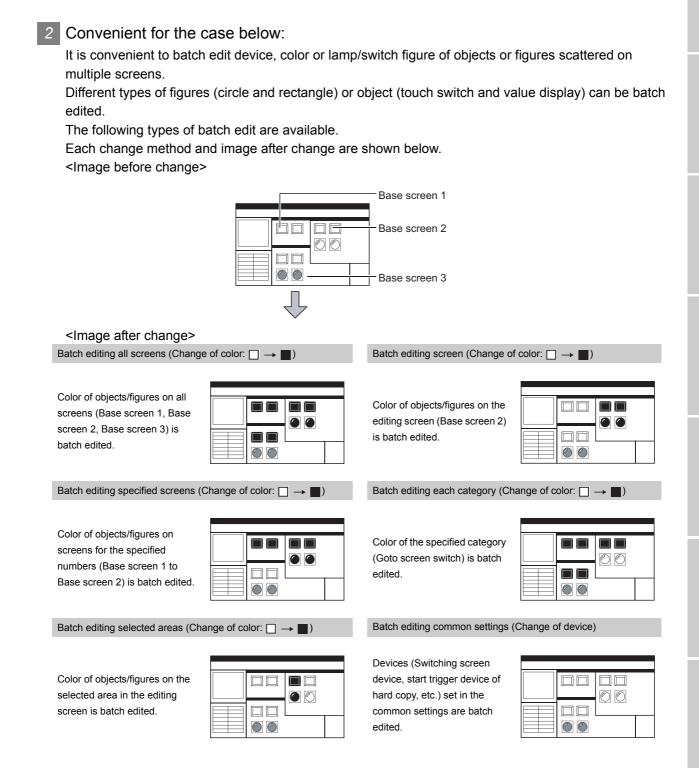

9.1 Edit Function 9.1.3 Batch editing attributes of objects/figures scattered on multiple screens (Batch edit)

#### 3 Operation method

The batch edit method is described.

Select the [Tools] - [Batch Edit] - [Device Batch Edit/Switch Lamp Shape Batch Edit/Color Batch Edit] menu.

2 The setting dialog box appears. Refer to the following descriptions for setting.

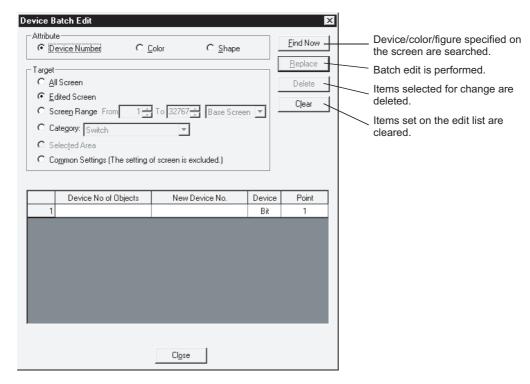

| Item      |                                             | Description                                                             | Α | F |
|-----------|---------------------------------------------|-------------------------------------------------------------------------|---|---|
|           | Attribute for batch edit is selected        | ed.                                                                     |   |   |
| Attribute | Device number : Devi                        | ce number is batch edited.                                              |   |   |
| Allinbule | Color : Colo                                | r is batch edited.                                                      | 0 | 0 |
|           | Shape : Figu                                | res of touch switch or lamp are edited.                                 |   |   |
|           | Unit for batch edit is selected.            |                                                                         |   |   |
|           | All Screen                                  |                                                                         |   |   |
|           | (including screen status n<br>Edited Screen | nonitoring) : All screens are the target for batch edit.                |   |   |
|           | (including screen status n                  | nonitoring) : The editing screen is the target for batch edit.          |   |   |
|           | Screen Range                                | : The specified screen is the target for batch edit.                    |   |   |
| Target *1 |                                             | After selection, the range and the type on the screen<br>are specified. | 0 | 0 |
|           | Category                                    | : Category is the target for batch edit.                                |   |   |
|           |                                             | After selection, select the category for batch edit.                    |   |   |
|           | Selected Area                               | : Objects/figures selected on the editing screen are                    |   |   |
|           |                                             | the target for batch edit.                                              |   |   |
|           | Common Settings                             | : Common Settings are the target for batch edit.                        |   |   |
|           | Attributes to be changed are se             | t.                                                                      |   |   |
|           | When figures are selected by a              | tributes, switch figures and lamp figures can be classified for         |   |   |
|           | setting.                                    |                                                                         |   |   |
|           | Device No of Objects                        | : Device/color/figure before change is selected.                        |   |   |
| Edit list | New Device No.                              | : Device/color/figure after change is selected.                         | 0 | 0 |
|           | Device                                      | : Device type (bit/word) is selected for batch edit of device.          |   |   |
|           | Point                                       | : Points are set for consecutive edit of devices.                       |   |   |
|           |                                             | (In Device No of Objects: M0/New Device No.: M10, set 4.                |   |   |
|           |                                             | M0 to M4 are changed to M4 to M10.)                                     |   |   |

#### 9 - 13

9.1 Edit Function

9.1.3 Batch editing attributes of objects/figures scattered on multiple screens (Batch edit)

# APPENDIX

#### 4 Method of batch edit

Method of batch edit is explained.

An example to change the color of objects or figures set on all screens from black to white is described here.

Display the device batch edit dialog box. Select "Color" from "Attribute" and "All screen" from "Target."

| Color Batch Edit            |                   |                    | 2               |
|-----------------------------|-------------------|--------------------|-----------------|
| Attribute                   |                   |                    | Find Now        |
| C Device Number             |                   | O <u>S</u> hape    |                 |
| Target                      |                   |                    | <u>R</u> eplace |
|                             |                   |                    | Delete          |
| C Edited Screen             |                   |                    | , Clear         |
| O Scree <u>n</u> Range From | 1 🛨 To 3271       | 67 🚽 Base Screen 💌 | ]               |
| C Category: Switch          |                   | ~                  |                 |
| C Selected Area             |                   |                    |                 |
| C Common Settings (The      | setting of screen | is excluded.)      |                 |
|                             |                   |                    |                 |
| Color of Object             | ts                | New Color          |                 |
| 1                           |                   |                    |                 |
|                             |                   |                    |                 |
|                             |                   |                    |                 |
|                             |                   |                    |                 |
|                             |                   |                    |                 |
|                             |                   |                    |                 |
|                             |                   |                    |                 |
|                             |                   |                    |                 |
|                             |                   |                    |                 |
|                             |                   |                    |                 |
|                             | Clo               | se                 |                 |

2 Select black from "Color of Objects" and select white from "New Color."

| Color Bat<br>⊢Attribut |                             |                      |                 |          | ×                   |
|------------------------|-----------------------------|----------------------|-----------------|----------|---------------------|
|                        | e<br>evice Number           |                      | C <u>S</u> hape |          | Eind Now            |
| – Target               |                             |                      |                 |          | <u>R</u> eplace     |
|                        | Screen                      |                      |                 |          | Delete              |
|                        | lited Screen                |                      |                 |          | Clear               |
|                        |                             | 1 🕂 To 327           | 67 🕂 Base Scree | en 💌     |                     |
| O Ca                   | ategory: Switch             |                      | <b>-</b>        |          |                     |
| O Se                   | elected Area                |                      |                 |          |                     |
| O Co                   | o <u>m</u> mon Settings (Tł | ne setting of screen | is excluded.)   |          |                     |
|                        |                             |                      |                 |          |                     |
|                        | Color of Obj                | ects                 | New Color       | _ )      |                     |
| 1                      |                             |                      |                 | -        |                     |
| 2                      |                             |                      |                 |          |                     |
|                        |                             |                      |                 |          |                     |
|                        |                             |                      |                 |          |                     |
|                        |                             |                      |                 |          |                     |
|                        |                             |                      |                 | <u>0</u> | <u>/</u> ore Colors |
|                        |                             |                      |                 |          |                     |
|                        |                             |                      |                 |          |                     |
|                        |                             |                      |                 |          |                     |
|                        |                             |                      |                 |          |                     |

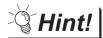

Fine Now button

Click the Fine Now button to display all devices/colors/figures (either one only) used in all screens.

It is convenient to batch edit multiple devices/colors/figures.

3 After selection, click the Replace button. Items set in black are changed to white.

#### 5 Precautions

- (1) Change of device
  - (a) When the device format (bit device, word device, bit specification for word device) is specified, the device cannot be changed to a different device type.
  - (b) The object device with the specified offset device cannot be changed to the word specification for bit device.
  - (c) When the head device of the device which is automatically and consecutively set is changed, do not make the data length out of the device range.
    - The following operation occurs depending on the device data length.
    - When the data length is 16 bits and the set device is out of the range, the device is not changed.
    - When the data length is 32 bits and the set device is out of the range, the area out of the device range is not set for the device.
  - (d) Scripts cannot be changed with the use of "Replace Devices".
- (2) Change of figure
  - (a) Change from a basic figure to a free figure and from a free figure to a basic figure is not allowed.

#### What is data view?

The data view displays all figures and objects arranged on the screen in a list. The listed figures and objects can be double clicked and edited directly.

|                                                                                                    |                                                                                                    |                                                    | — Check an item for display.                                                                                                    |
|----------------------------------------------------------------------------------------------------|----------------------------------------------------------------------------------------------------|----------------------------------------------------|----------------------------------------------------------------------------------------------------|
| B-4: Data View Data View                                                                                                    | [B-4:]                                                                                                    | X                                                  |                                                                                                    |
| Di2345<br>Di2345<br>Di | Image: Figures         Object Number           re         Position           (48,176)(132,132)         (48,176)(132,132)           (32,176)(48,192)         (132,176)(48,192)           (132,176)(48,208)         (132,132)(48,208)           (132,132)(208,208)         (48,32)(36,80)           I Display         (48,128)(95,143)           (144,32)(132,201,122,80)         (144,32)(132,201,122,80) | 4<br>Object ID<br>10000<br>10001<br>10002<br>10003 | <ul> <li>The number of objects arranged on the screen is displayed.</li> <li>The name, coordinates and object ID (for objects only) of the selected figures and the objects are displayed.</li> <li>When the figures/objects are selected, the corresponding objects on the screen are selected.</li> <li>"G" is displayed before the name of a grouped figure.</li> </ul> |

#### 2 Useful for cases below:

If multiple objects or figures are overlapped, desired figures or objects can be easily selected and edited.

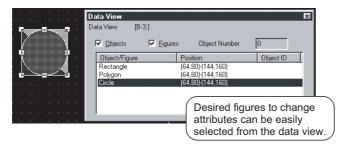

#### Operation method

Select the [Tool]  $\rightarrow$  [Data View] from the menu.

2 The data view is displayed.

3 Double-click the object/figure to be edited from the data list.

Point

Individual settings for grouped objects

Grouped objects selected from the data list can have individual settings changed without ungrouping.

APPENDIX

#### 1 Device List

The device list displays the devices used for the editing screen or the entire project.

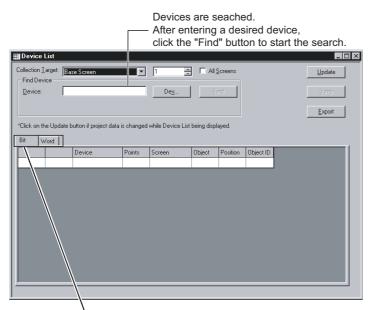

<sup>1</sup> Click this tab to select the device types and display them in the list.

#### 2 Useful for cases below:

The Device List is useful to check devices used for the project/screen created.

#### 3 Operation method

Select the [Tool] → [Device List] → [Screen/Project].

- When the [Screen...] is selected, the collection target is Base Screen.
- When the [Project...] is selected, the collection target is the whole Project.

(2) The Device List is displayed. Check the devices used.

|                                          | 📰 Device        | Lixt*       |                          |           |                   |              |           |           |    |                | X |              |
|------------------------------------------|-----------------|-------------|--------------------------|-----------|-------------------|--------------|-----------|-----------|----|----------------|---|--------------|
|                                          | Collection I    | arget: B    | ise Screen               |           | 1                 |              | creens    |           |    | <u>U</u> pdate |   |              |
| /                                        | <u>D</u> evice: |             |                          |           | De <u>v</u>       | Ein          | d         |           |    | Jump           |   |              |
| * mark is displayed                      |                 |             |                          |           |                   |              |           |           |    | Export         |   | Displays a   |
| when there is data which is not updated. |                 | ne Update I | button if project data i | s changed | while Device List | being displa | yed.      |           |    |                |   | list of      |
| which is not updated.                    |                 | /oid }      | 1                        |           | 1                 |              |           |           | _/ |                | 1 | device used. |
|                                          |                 |             | Device                   | Points    | Screen            | Object       |           | Object ID |    |                |   |              |
|                                          |                 | 0-FF        | ×0000                    |           | B 1               | Bit Switch   | (32, 16)  | 10000     |    |                |   |              |
|                                          |                 | 0-FF        | X0001                    |           | B 1               | Bit Switch   | (32, 80)  | 10001     |    |                |   |              |
|                                          |                 | 0-FF        | МО                       |           | B 1               | Bit Lamp     | (112, 16) | 10002     |    |                |   |              |
|                                          |                 | 0-FF        | M1                       |           | B 1               | Bit Lamp     | (112, 80) | 10003     |    |                |   |              |
|                                          | <b> </b>        |             |                          |           |                   |              |           |           |    |                |   |              |
|                                          |                 |             |                          |           |                   |              |           |           |    |                |   |              |
|                                          |                 |             |                          |           |                   |              |           |           |    |                |   |              |
|                                          |                 |             |                          |           |                   |              |           |           |    |                |   |              |
|                                          |                 |             |                          |           |                   |              |           |           |    |                |   |              |
|                                          |                 |             |                          |           |                   |              |           |           |    |                |   |              |
|                                          |                 |             |                          |           |                   |              |           |           |    |                |   |              |
|                                          | <u> </u>        |             |                          |           |                   |              |           |           |    |                |   |              |
|                                          | ,               |             |                          |           |                   |              |           |           |    |                |   |              |

| 3   |  |
|-----|--|
| S   |  |
| Z   |  |
| ТIC |  |
| 2   |  |
| 5   |  |
| щ   |  |
| IJ. |  |
| Ш   |  |
| SL  |  |
| ſ   |  |

| Item                  | Description                                                                                      |
|-----------------------|--------------------------------------------------------------------------------------------------|
|                       | The display target is selected from [Project], [Base Screen], [Window Screen], and [Report       |
| Collection Target     | Screen].                                                                                         |
|                       | (When the [Project] is selected, Screen No. and all screen check box are disabled.)              |
| Screen NO.            | The screen NO. to be searched is specified from 1 to 32767 (from 1 to 8 for only Report Screen). |
| All Screens check Box | All screens of the Screen Type that are selected in the collection target are the objects.       |
| Update button         | The list information is updated.                                                                 |
| Jump button           | The specified setting screen is opened, and the object is pointed with a cursor.                 |
| Jump button           | Jump button is enabled when a line is selected in the list.                                      |
| Export button         | The Device List currently displayed is output to the CSV or Unicode Text file.                   |
| Find button           | When the device is set, and when the return key or the Find button is pressed, the search is     |
|                       | performed.                                                                                       |

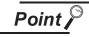

When using the Device List

- Devices in the script cannot be displayed as a device list.
- Object ID misplacement

After the objects on the screen are erased, or the order of the objects are changed, if the Jump is performed without updating the devise list, an error that the cursor jumps to the different object may occur.

#### 1 Text List

The Text List displays the direct text setting by the refining setting. The specific figure or object can be selected by the jump function.

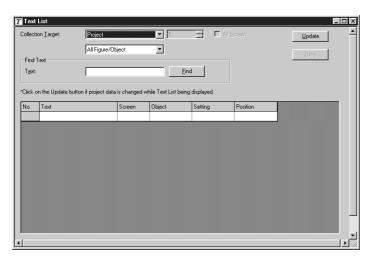

#### 2 Useful for cases below:

The Text List is useful to check and search direct text settings used for the project/screen created.

# APPENDIX

#### 3 Operation method

**(1)** Select the [Tools]  $\rightarrow$  [Character String List].

2 The Character String List is displayed. Check the devices used.

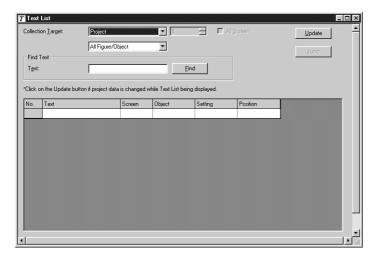

| Item                     | Description                                                                                                    |
|--------------------------|----------------------------------------------------------------------------------------------------|
| Collection Target        | The display target is selected from [Project], [Base Screen], [Window Screen], [Report Screen], [Parts], and [User Library].                                                                                                    |
| Screen NO.               | For [Base Screen], [Window Screen], and [Parts], the screen NO. to be searched is specified from 1 to 32767.<br>For [Report Screen], the screen NO. to be searched is specified from 1 to 8.<br>For [User Library], the screen NO. to be searched is specified from 1 to 250. |
| All Screens check box *1 | All screens of the Screen Type that are selected in the collection target are the objects.                                                                                                    |
| Update button            | The list information is updated.                                                                                                    |
| Jump button              | The specified setting screen is opened, and the object is pointed with a cursor.<br>Jump button is enabled when a line is selected in the list.                                                                                                    |
| Find target 2            | The target to be displayed in the list is refined.                                                                                                    |
| Find button              | When the device is set, and when the return key or the Find button is pressed, the search is performed.                                                                                                    |

\*1 When the [User Library] is selected, the name becomes [All User Library (S) (0: Including My Favorites)].

# 9.2 Referring to Device Comment When Setting Devices

The device comment and the device name created on the GX Developer can be checked when setting devices on the GT Designer2. Since devices can be set on the GT Designer2 while checking the devices used for the PLC program, errors in device number setting can be prevented. (Only for GOT-A900 Series)

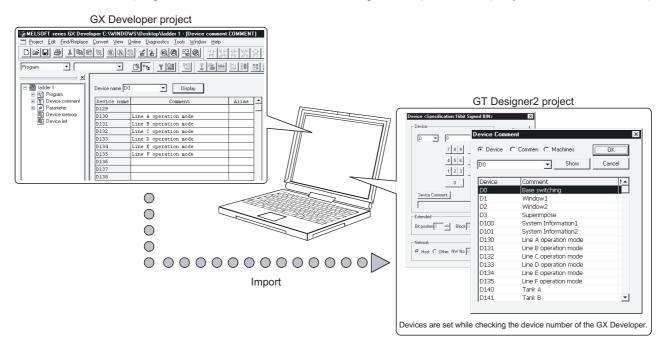

Point 🎤

PC types available for the device comment check

The device comment of the GX Developer can be checked when the PC type is "MELSEC-A", "MELSEC-QnA, Q", "MELSEC-Q (Multi)" or "MELSEC-FX".

#### 9.2.1 Importing device comment

Import the device comment of the GX Developer to the GT Designer2 in order to check the device on the GT Designer2.

1 Select the [Project]  $\rightarrow$  [Import Device Comment of GX Developer] from the menu.

2 The "Import Device Comment of GX Developer" dialog box appears. Specify the device comment file in the project of the GX Developer.

Click the OK button. Import of device comment is completed.

| Import Device Com   | nent of GX Developer                     | ×      |
|---------------------|------------------------------------------|--------|
| Device Comment Path | r.                                       |        |
| C:\WINDOWS\Desk     | top\ladder 1\Resource\Others\COMMENT.wcd | Browse |
| <u>D</u> elete      | OK Cancel                                |        |

Clicking the Delete button of the "Import Device Comment of GX Developer" dialog box will delete the path of the current device comment data.

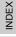

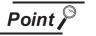

- GX Developer data used for this function
   Only the device comment data (\*\*\*.wcd) of the GX Developer is required for this function.
   Other project data of the GX Developer is not required.
- (2) Storage location of device comment data The device comment data (\*\*\*.wcd) of the GX Developer is created in the project data of GX Developer.

□ ladder — Folder containing project data of the GX Developer □ □ Resource □ □ Others — Device comment data (\*\*\*.wcd) is stored here. □ □ Pou

- (3) Modification of device comment on the GX Developer
   If the device comment data (\*\*\*.wcd) once specified is edited on the GX
   Developer, it is not updated on the GT Designer2.
   To update the edition, specify the device comment data (\*\*\*.wcd) again.
- (4) Specified pathThe path is stored after the GT Desiner2 is completed.

The check method of device comment is shown below:

1 Click the Device Comment... button in the device settings dialog box of each object.

| Device <specification:16bit bin="" signed=""></specification:16bit> | ×                                             |
|---------------------------------------------------------------------|-----------------------------------------------|
| Device                                                              | OK                                            |
|                                                                     | Cancel                                        |
| 7 8 9 BK CL<br>4 5 6 D E F<br>1 2 3 A B C<br>0<br>Device Comment    | Kind of Device<br>Word<br>Range<br>0<br>32767 |
| Extended<br>Bit position : 0 x Block : 0 x                          | Unit top 1/0 : 00                             |
| Network<br>C Host C Other NW No. :                                  | Station No. : 🚺 📻                             |

2 The device comment dialog box appears. A device can be set while checking the device comment. After setting, click the OK button.

| evice Comme | ent                    |
|-------------|------------------------|
| Device (    | C Commen C Machines OK |
| DO          | Show Cancel            |
| Device      | Comment MA             |
| D3          | Superimpose            |
| D100        | System Information1    |
| D101        | System Information2    |
| D130        | Line A operation mode  |
| D131        | Line B operation mode  |
| D132        | Line C operation mode  |
| D133        | Line D operation mode  |
| D134        | Line E operation mode  |
| D135        | Line F operation mode  |
| D140        | Tank A                 |
| D141        | Tank B                 |
| D142        | Tank C                 |
| D150        | Line A                 |
| D151        | Line B 🔹               |

In the device comment dialog box, device number, comments and device names can be used for search.

(Ex. 1) Search of device number

After entering a desired device number, click the Show button. The corresponding device is displayed at the top of the list.

| evice Comr | nent 🔀                 |           | Device Comm | nent                |        |
|------------|------------------------|-----------|-------------|---------------------|--------|
| Device     | O Commen O Machines OK |           | C Device    | C Commen C Machines | ОК     |
| D150       | Show Cancel            | Ν         | D150        | Show                | Cancel |
| Device     | Comment                | $\square$ | Device      | Comment             | I.     |
| DO         | Base switching         |           | D150        | Line A              |        |
| D1         | Window1                | •         | D151        | Line B              |        |
| D2         | Window2                |           | D152        | Line C              |        |
| D3         | Superimpose            |           | D153        | Line D              |        |
| D100       | System Information1    |           | D154        | Line E              |        |
| D101       | Contain Tafaanating    |           | DALCE.      | 10 T                |        |

(Ex. 2) Search of comment/device name

Enter a desired keyword and click the Show button. The comment or the device name containing the entered keyword are displayed in the list.

| Device Comm | nent 🛛                                          |           | Device Comment               | ×            |
|-------------|-------------------------------------------------|-----------|------------------------------|--------------|
| C Device    | Commen C Machines      OK      Show      Cancel |           | C Device C Commen C Machines | OK<br>Cancel |
| Device      | Comment 🚺                                       | $\square$ | Device Comment               | Mac          |
| DO          | Base switching                                  |           | D130 Line A operation mode   |              |
| D1          | Window1                                         | •         | D150 Line A                  |              |
| D2          | Window2                                         |           |                              |              |
| D3          | Superimpose                                     |           |                              |              |
| D100        | System Information1                             |           |                              |              |
| Intot .     | Cutter Information 2                            |           |                              |              |

3 The device comment dialog box is closed. The selected device is set in the device setting dialog box.

|           |                    | OK                |
|-----------|--------------------|-------------------|
| D         | 150                | Cancel            |
|           | 7 8 9 BK CL        | Kind of Device    |
|           | 4 5 6 D E F        | Word              |
|           | 1 2 3 A B C        | Range             |
|           |                    | 0                 |
|           |                    | 32767             |
| Device Co | omment             |                   |
| Line A    |                    |                   |
| Extended  |                    |                   |
|           | n: 0 × Block : 0 × | Unit top 1/0 : 00 |
| Network   |                    |                   |
|           | Other NW No. : 0   | Station No. : 0   |

### 9.3 Checking Monitor Data for Errors

Details of the monitor screen data created on the GT Designer2 can be checked for errors. For the checking method, see below:

Section 4.13 Data Check

Open all screens to be checked.
 The unopened screens are not checked.

2 Choose the [Tools]  $\rightarrow$  [Data Check...] menu.

3 The Data Check dialog box appears.

Set the data check items and click the Check button to execute a data check.

| Data Check                                                                                                    |
|----------------------------------------------------------------------------------------------------|
| <ul> <li>✓ Touch Area</li> <li>✓ Key Count</li> <li>✓ Memory Store Object</li> <li>✓ Window Screen Data</li> <li>✓ Scroll Object</li> <li>✓ Report Data</li> <li>✓ Data Area</li> </ul> |
| Carry out Checking during save or transfer                                                                                                    |
| O All Screen Only                                                                                                    |
| Chec <u>k</u> OK Cancel                                                                                                    |

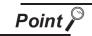

Data check target

The targets of data check are only open screens. Unopened screens are not checked. To check all screens, open all screens and then start a data check.

#### Inputting multiple language 9.4

With multiple language function in Windows, various languages can be input on the GT Designer2. One GOT can display a screen for various languages by inputting letters and comments in various languages. \*1 (Language incompatible with Windows cannot be input.)

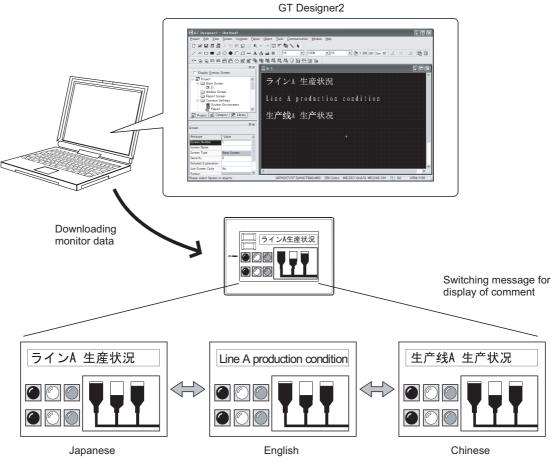

\*1: In the GOT-F900 Series, only one lauguage (selected in "Character set") can be selected in one unit.

OS (Windows®) that allows input of multiple languages

Multiple language input is available for the OS (Windows®) below:

- Windows<sup>®</sup> 2000 Professional Windows<sup>®</sup> XP Professional
- Windows® XP Home Edition

Point .

#### 9.4.1 Input method

Procedures of inputting multiple languages are shown below: Refer to manual/help of Windows for detailed operation method of Windows<sup>®</sup>.

1 Setting for each Windows®

- (1) For Windows® XP Professional, Windows® XP Home Edition
  - ⑦ Choose the [Start] → [Control Panel] menu, and click [Date, Time, Language, and Regional Options].

| 🖻 Control Panel                                              |                                   |                                               |
|--------------------------------------------------------------|-----------------------------------|-----------------------------------------------|
| File Edit View Favorites Tools                               | Help                              | At .                                          |
| Ġ Back - 🌔 - 🏂 🔎 See                                         | rch 🌔 Folders 🔛 •                 |                                               |
| Address 📴 Control Panel                                      |                                   | 🛩 🄁 Go                                        |
| Control Panel 🛞                                              | Pick a category                   |                                               |
| See Also 🛞                                                   | Appearance and Themes             | Printers and Other Hardware                   |
| <ul> <li>Windows Update</li> <li>Help and Support</li> </ul> | Network and Internet Connections  | User Accounts                                 |
|                                                              | Add or Remove Programs            | Date, Time, Language, and Regional<br>Options |
|                                                              | Sounds, Speech, and Audio Devices | Accessibility Options                         |
|                                                              | Performance and Maintenance       |                                               |
|                                                              |                                   |                                               |
|                                                              |                                   |                                               |

2 Click "Regional and Language Options".

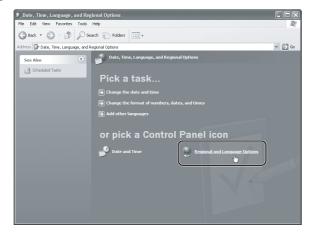

As the [Regional and Language Options] dialog box appears, select the "Languages" tab, select the appropriate option in [Supplemental language support] and click the <u>Details...</u> button in [Text services and input languages].

| Text services and input languages<br>Text services and input languages<br>Text services and input languages auport<br>Most language support<br>Most languages apport<br>Most languages and right to install additional languages.<br>I hat liftes for complex script and right to ident languages (including<br>That liftes for East Asian languages<br>I hotal liftes for East Asian languages<br>Most Cancel Acody | To view or change the languages and methods you can use to enter<br>text, cick Details.<br>SupplementAl language support<br>Most languages are installed by detault. To install additional languages,<br>select the appopriate check hose below.<br>Install files for complex script and right+o-left languages (including<br>Thai)<br>Install files for East Asian languages |  |
|----------------------------------------------------------------------------------------------------|----------------------------------------------------------------------------------------------------|--|
|----------------------------------------------------------------------------------------------------|----------------------------------------------------------------------------------------------------|--|

As the [Text services and input languages] dialog box appears, click the Add button in [Supplemental language support].

| ext Services and Input Languages                                                                                                    |
|----------------------------------------------------------------------------------------------------|
| Settings Advanced                                                                                                    |
| Default input language<br>Select one of the installed input languages to use when you start your<br>computer.                                                                                                    |
| English (United States) - US                                                                                                    |
| Installed services<br>Select the services that you want for each input language shown in the<br>list. Use the Add and Remove buttons to modify this list.<br>English (United States)<br>Keyboard<br>• US<br>Add<br>Properties |
| Preferences                                                                                                    |
| Language Bar Key Settings                                                                                                    |
| OK Cancel Apply                                                                                                    |

**(5)** The [Add input language] dialog box appears.

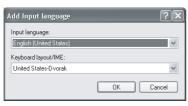

6 Set the necessary language as Input language, and click the OK button.

| Add Input language                                                      | < |
|-------------------------------------------------------------------------|---|
| Input language:<br>Chinese (PRC)                                        |   |
| Keyboard layout/IME:<br>Chinese (Simplified) - Microsoft Pinyin IME 3.0 |   |
| OK Cancel                                                               | J |

Setting example: Input language : Chinese [PRC] Keyboard layout/IME: Chinese(Simplified)-Microsoft Pinyin IME 3.0

Clicking the OK button will result in the following settings.

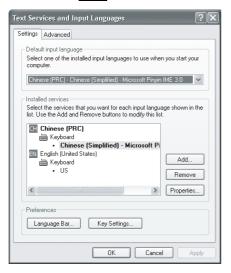

Click the OK button to apply the settings and close the dialog box.

At this time, the Windows® XP CD-ROM may be required depending on the added language.

- (2) For Windows<sup>®</sup> 2000 professional
  - 1 Choose the [Start]  $\rightarrow$  [Control Panel] menu, and double-click [Regional Options].

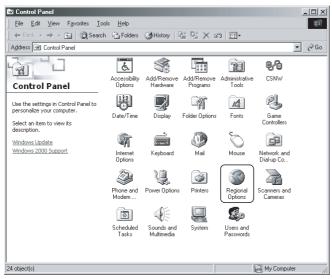

2 The [Regional Options] dialog box appears.

Set the language to be added in language settings for the system.

| Regional Options                                                                                                    | ? X      |
|----------------------------------------------------------------------------------------------------|----------|
| General Numbers Currency Time Date Input Locales                                                                                                 |          |
| Settings for the current user                                                                                                    |          |
| Many programs support international settings for numbers, currencies,<br>times, and dates. Set the locale in order to use the standard settings. |          |
| Your locale (location):                                                                                                    |          |
| English (United States)                                                                                                    | •        |
|                                                                                                    |          |
|                                                                                                    |          |
|                                                                                                    |          |
|                                                                                                    |          |
| Language settings for the system                                                                                                    |          |
| Your system is configured to read and write documents in multiple<br>languages.                                                                  |          |
|                                                                                                    |          |
| Armenian                                                                                                    |          |
|                                                                                                    |          |
| Central Europe                                                                                                    | <b>–</b> |
|                                                                                                    | - 11     |
| Set default Advanced                                                                                                    |          |
|                                                                                                    | 二川       |
| OK Cancel Ap                                                                                                    | ╝        |

(Example)

When using Simplified Chinese Check the Simplified Chinese check box.

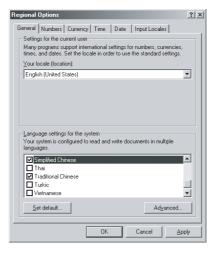

3 Click the Input Locales tab, and click the Add button in [Installed input locales].

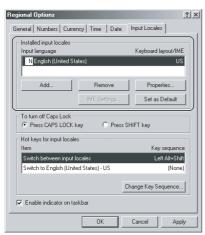

4 The [Installed input locales] dialog box appears.

| Add Input Locale        |    | ? ×      |
|-------------------------|----|----------|
| Input locale:           |    |          |
| English (United States) |    |          |
| Keyboard layout/IME:    |    |          |
| United States-Dvorak    |    | <b>•</b> |
|                         | OK | Cancel   |

**5** Set the necessary language and click the OK button.

When the input language is set for the first time, the Windows<sup>®</sup> 2000 CD-ROM is required. To validate the added setting, make sure to restart Windows<sup>®</sup> 2000.

| Add Input Locale                   | <u>i x</u> |
|------------------------------------|------------|
| Input locale:                      |            |
| Chinese (PRC)                      | -          |
| Keyboard layout/IME:               |            |
| Chinese (Simplified) - MS-PinYin98 | ┓║         |
|                                    | $\neg$     |
| OK Cancel                          |            |
|                                    |            |

Setting example: Input locale : Chinese [PRC] Keyboard layout/IME: Chinese [Simplified]-QuanPin

Clicking the OK button will result in the following settings.

| Regional Options                                                        | <u>? </u> ×                |  |  |
|-------------------------------------------------------------------------|----------------------------|--|--|
| General Numbers Currency Time Date                                      | Input Locales              |  |  |
| Installed input locales<br>Input language<br>Im English (United States) | Keyboard layout/IME<br>US  |  |  |
| M월 Chinese (PRC) Chinese                                                | (Simplified) - MS-PinYin98 |  |  |
| Add Remove                                                              | Properties                 |  |  |
| IME Settings                                                            | Set as Default             |  |  |
| To turn off Caps Lock<br>Press CAPS LOCK key C Press                    | SHIFT key                  |  |  |
| Hot keys for input locales<br>Item                                      | Key sequence               |  |  |
| Switch between input locales                                            | Left Alt+Shift 🔺           |  |  |
| Switch to English (United States) - US                                  | (None) 💌                   |  |  |
|                                                                         | Change Key Sequence        |  |  |
| J Enable indicator on taskbar                                           |                            |  |  |
| ОК                                                                      | Cancel Apply               |  |  |

# APPENDIX

INDEX

#### 2 Input method

Click the language selection icon on the task bar at the bottom right of the screen to select the language to be input.

After selection, multiple languages can be entered on GT Designer2.

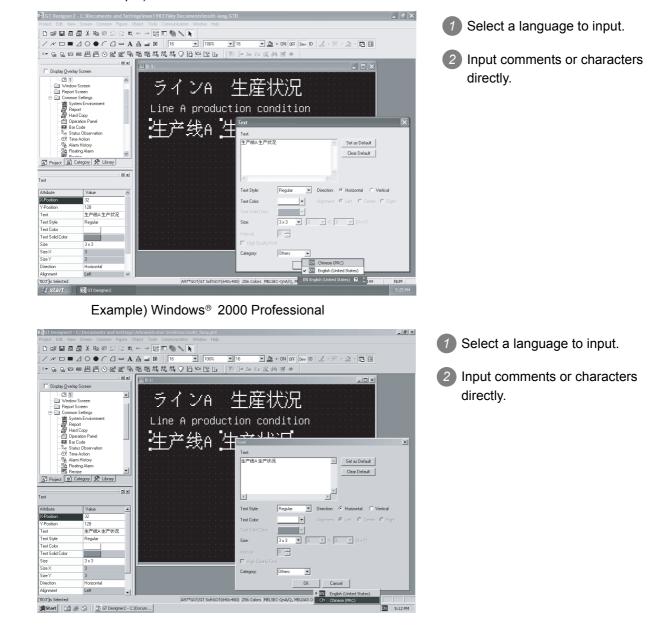

#### Example) Windows® XP Professional

#### 9.4.2 Precautions

1 Use of multiple language input system software (Chinese Writer, Korean Writer) The Chinese Writer and the Korean Writer which were used on the GT Designer cannot be used on the GT Designer2. (Chinese Writer and Korean Writer are trademark of Kodensha.)

#### 2 Precautions for printing

When "Output to file" is executed at the time of printing, only the language supported by the used OS (Windows<sup>®</sup>) as standard can be output.

#### 3 Import/export of comments input in multiple languages

When comments input in multiple languages are imported/exported, use the Unicode text file format If a normal text file or CSV file is sued, the letters may be garbled. Refer to the manual below for import/export of comments:

GT Designer2 Version□ Reference Manual

- 4 Drawing monitor data created in multiple languages on other OS (Windows) than Windows 2000 Professional/Windows XP Professional/Windows XP Home Edition
  - Precautions for editing Do not edit settings (comment or letter) that have the input language not supported by the OS (Windows). The characters may be garbled.
  - (2) Display on workspace, property sheet and dialog Multiple languages on the workspace, property sheet and dialog are garbled. If the display on the GT Designer2 is correct, it is correctly displayed on the GOT.

5 When using the GOT-F900 Series

- (1) Two or more languages cannot be displayed.
   In the GOT-F900, only one language selected in "Character Set" can be displayed on all screens.
   It is impossible to display two or more languages on one screen or to display a different language on a different screen.
   If an unselected language is displayed, irregular characters are displayed.
- (2) Cautions on fonts built in the GOT Built-in fonts (languages) vary depending on the GOT-F900 model. Select a model supporting the language to be used.

Example: When Chinese is to be displayed in the F930GOT Select the F930GOT-BWD-C.

For the details of built-in fonts, refer to the GOT-F900 SERIES HARDWARE MANUAL [COMMON CONNECTION] or the GOT-F900 SERIES OPERATION MANUAL [GT Designer2].

### 9.5 Confirming the created data size

Before transferring the monitor data created using GT Designer2 to the GOT, data size can be confirmed for each screen or project.

#### 9.5.1 Confirmation method

1 Select [Tool] → [Data Size] → [Screen]/[Project] menu.

2 The data size dialog box appears. Confirm the data size.

#### 9.5.2 Confirmation items

#### Screen

| Data Size (Screen | )               | ×    |
|-------------------|-----------------|------|
| Editing Screen:   | Base Screen     | 1    |
| Title:            | main screen     |      |
| Data Size:        | 136             | Byte |
|                   | ( <u>C</u> lose |      |

| Item           | Description                                          |   |   |
|----------------|------------------------------------------------------|---|---|
| Editing Screen | The editing screen type and screen No. are displayed | 0 | 0 |
| Title          | The screen title is displayed.                       | 0 | 0 |
| Data Size      | The screen data size is displayed.                   | 0 | 0 |

#### 2 Project

| Data Size (Pr | oject)                        |      | X |
|---------------|-------------------------------|------|---|
| Project Path: | C:\WINDOWS\Desktop\F2-002.GTD |      |   |
| Title:        | A line control                |      |   |
| Data Size:    | 572                           | Byte |   |
|               |                               |      |   |

| Item         | Description                                    |   | F |
|--------------|------------------------------------------------|---|---|
| Project Path | The path for the editing project is displayed. | 0 | 0 |
| Title        | The project title is displayed.                | 0 | 0 |
| Data Size    | The project data size is displayed.            | 0 | 0 |

INDEX

# 9.6 Utilizing other project data

It is possible to utilize other project data, i.e., import other project data (Source project) into the currently edited project (Destination data).

This function is effective when utilizing multiple project data. It supports GT Designer data as well.

#### 9.6.1 Importing data

Select [Project] – [Import Project] from the menu.

The Import Project dialog box appears.

|  | Destination data     |   | _                | - |
|--|----------------------|---|------------------|---|
|  | <u>B</u> ase:        | 1 | Image            |   |
|  | <u>₩</u> indow:      | 1 | ÷ I <u>m</u> age |   |
|  | <u>R</u> eport:      | 1 | ÷ Image          |   |
|  | Comme <u>n</u> t:    | 1 | *<br>*           | - |
|  | <u>P</u> arts:       | 1 | + Image          |   |
|  | Soun <u>d</u> Files: | 1 | Browse.          |   |
|  |                      | , |                  |   |
|  |                      |   |                  |   |
|  |                      |   |                  |   |
|  |                      |   |                  |   |
|  |                      |   |                  |   |
|  |                      |   |                  |   |
|  |                      |   |                  |   |

3 Click the Browse button and select a project to be imported, i.e., source project (or directly enter the path). After the selection, the project data is displayed in tree format.

| Production A | ⊂ Destination dal<br><u>B</u> ase:<br><u>W</u> indow:<br><u>R</u> eport:<br>Comme <u>n</u> t: | ta number-<br>1<br>1<br>1<br>1 | Image<br>Image<br>Image<br>A-line supply c ▼ |
|--------------|-----------------------------------------------------------------------------------------------|--------------------------------|----------------------------------------------|
|              | <u>P</u> arts:<br>Soun <u>d</u> Files:                                                        | 1                              | Image<br>Brows <u>e</u>                      |
|              | Close                                                                                         | 1                              |                                              |

4) When selecting screen, parts or sound data for utilization, set it the No. to be used in the destination project. (When selecting multiple data, set the head No.)

If the data of the same No. already exists in the destination project, the existing data will be deleted, i.e., overwritten. (Use the Image or Browse button to check the data in the destination project.) All common settings will be overwritten.

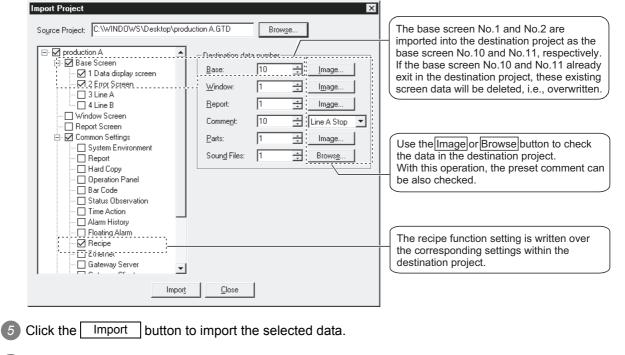

After the data import is completed, confirm the imported data and the relevant settings.

#### 9.6.2 Cautions

1 If the GOT type or PLC type set for the source project differs from that for the destination project.

- (1) If the GOT type set for the source project differs from that for the destination project, the GOT type of the imported data is changed to the one set for the destination project. With this import, some functions may be deleted due to the GOT type incompatibility.
- (2) If the PLC type set for the source project differs from that for the destination project, the PLC type of the imported data is changed to the one set for the destination project. GT Desginer2 may delete some devices, as the device type is incompatible or they are out of the applicable setting range.

Make the device settings as necessary.

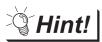

#### Hold the incompatible devices

The incompatible devices, i.e., devices to be deleted after the data import (described in (2) above), can be held by executing the following.

- Change the PLC type set for the source project to the one for the destination project.
- Check for the objects converted to "??" in the device list. (The incompatible devices are converted to "??".)
- 3 Make the settings of the devices for the objects converted to "??".
- Save the modified source project. Then, open the destination project, and execute the series of operations for [Import project], i.e., utilizing other project data.

#### 2 Incompatible data

- (1) The GT Designer2 cannot import the data of functions, if the functions are unsupported by the GOT type of the destination project.
- (2) If the monitor data is imported using the GT Designer2 version that is older than the one used to create the source project, some functions or settings may be deleted.
   To import the relevant data, make sure to use the GT Designer2 version that is the same or newer than the one used to create the source project.
   For the compatibility between monitor data and GT Designer2 version, refer to the following.

Appendix 4 Applicable Monitor Data

- (3) The GT Desginer2 cannot import the data of the following common settings. Therefore, make the settings again in the destination project.
  - [System Settings] and [Project Title] within [System Environment]
  - [Script]

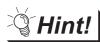

#### Make the settings again

Start two GT Designer2 windows. Open the source project on the one window, and the destination project on the other window, and make the settings by comparing the two project settings.

(4) When the object data is imported to the project in which the corresponding category is not set, the object will be registered within the [None] category, even if the category has been set in the source project.

To set the category, create the same category within the destination project, in advance or after the data import.

Source project Destination project 믜뇌 믜× 🖃 🗎 Category E Category 🗄 🛄 Switch 🗄 🛄 Switch 🗄 🛄 Lamp 🗄 🛄 Lamp Category 🗄 📄 Others 🗄 📄 Others workspace 🗄 💼 All screen common lamp Word Lamp, B-1, (128,48) Word Lamp, B-1, (128,112) 📴 Project 📄 Category 🔀 Library 🖹 Project 📄 Category 🛠 Library Object Category: All screen com 💌 Category: None Ŧ dialog box

(Example) When the data in the "All Screen Common Lamp" category is imported.

- (5) When a data import is executed based on the setting so that the data No. to be assigned will
  - (Example) When importing base screen data Source project Destination project Importing screen No.1 to No.4 into screen No.32766 (head No.) and the corresponding No. Screen No Screen No. 1 32766 32767 2 The last effective screen No.: 32767

3

4

1

Import

(6) When the [System Environment] setting window is opened on the destination project, [System Environment] cannot be selected. (Not displayed in the tree structure.) When importing the [System environment] setting, close the [System Environment] setting window on the destination project, and then select the project to be imported.

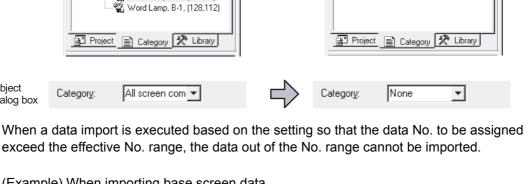

The data out of the effective No. range cannot be imported.

(7) Depending on the file formats of the source project and destination project, the [Import project] function cannot be executed.

The following table shows the file compatibility between the source project and destination project.

|                     |                     | •: Comp        | atible –: Incompatible |  |  |
|---------------------|---------------------|----------------|------------------------|--|--|
|                     |                     | Source project |                        |  |  |
| Destination project | ***. GTD file       | ***.DUP file   | ***.GOT file           |  |  |
|                     | (GT Designer2 file) | (DU-WIN file)  | (GT Designer file)     |  |  |
| GT Designer2 *1     | •                   | •              | •                      |  |  |
| GT Designer2        |                     |                | -                      |  |  |
| (DU-WIN format) *2  | _                   | •              | _                      |  |  |

\*1: The newly created project or the project edited by using the GTD/GOT file.

\*2: The project edited by using the DU-WIN file. This file project remains GT Designer2 (DU-WIN format) project; cannot be changed to GTD file even when an attempt is made to save it as GTD file.

#### 3 Status observation function

The base status observation function cannot be imported from the common settings. Import the screen data that includes the setting.

The project status observation function can be imported from the common settings.

#### 4 Other cautions.

When selecting multiple screen No., they will be imported into the screen No. at the same intervals as before the import.

· Source project

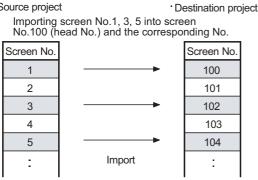

# APPENDIX

# Appendix 1 List of Shortcut Keys

### 1 List of shortcut keys for menu

|                      |             | Item                         | Shortcut keys | А | F |
|----------------------|-------------|------------------------------|---------------|---|---|
| Project ( <u>P)]</u> | Ľ           | New Screen ( <u>N</u> )      | Ctrl+N        | 0 | 0 |
| È                    |             | Open ( <u>O</u> )            | Ctrl+O        | 0 | 0 |
|                      |             | Save ( <u>S</u> )            | Ctrl+S        | 0 | 0 |
|                      | 9           | Print ( <u>P</u> )           | Ctrl+P        | 0 | 0 |
|                      |             | Exit ( <u>X</u> )            | Alt+F4        | 0 | 0 |
| [Edit ( <u>E)]</u>   |             | Undo ( <u>U</u> )            | Ctrl+Z        | 0 | 0 |
|                      |             | Redo ( <u>R</u> )            | Ctrl+Y        | 0 | 0 |
|                      | ж           | Cut ( <u>T</u> )             | Ctrl+X        | 0 | 0 |
|                      | Ē           | Сору ( <u>С</u> )            | Ctrl+C        | 0 | 0 |
|                      | Ê           | Paste ( <u>S</u> )           | Ctrl+V        | 0 | 0 |
|                      |             | Delete ( <u>D</u> )          | DEL           | 0 | 0 |
|                      |             | Select All ( <u>S</u> )      | Ctrl+A        | 0 | 0 |
|                      | 13          | Group ( <u>G</u> )           | Ctrl+G        | 0 | 0 |
|                      | I <u>F1</u> | Ungroup ( <u>N</u> )         | Ctrl+U        | 0 | 0 |
|                      | 4           | Flip Vertical ( <u>V</u> )   | Ctrl+J        | 0 | × |
|                      |             | Flip Horizontal ( <u>H</u> ) | Ctrl+H        | 0 | × |
|                      | .∠⊇         | Rotate Left ( <u>L</u> )     | Ctrl+L        | 0 | × |
|                      |             | Rotate Right ( <u>R)</u>     | Ctrl+R        | 0 | × |
|                      | ₽ <u></u>   | Bring to Front ( <u>B</u> )  | Ctrl+F        | 0 | 0 |
|                      | 8           | Send to Back ( <u>K</u> )    | Ctrl+B        | 0 | 0 |
|                      |             | Attribute ( <u>E</u> )       | Alt+Enter     | 0 | 0 |
| [View ( <u>V</u> )]  | E.          | Preview ( <u>P</u> )         | Ctrl+I        | 0 | 0 |
|                      |             | Workspace ( <u>W</u> )       | Alt+0         | 0 | 0 |
|                      |             | Property sheet ( <u>E</u> )  | Alt+1         | 0 | 0 |
|                      |             | Redisplay                    | F5            | 0 | 0 |
|                      | ₽₽          | Zoom                         | Ctrl+Wheel    | 0 | 0 |
| Screen (S)]          |             | Close ( <u>C</u> )           | Ctrl+W        | 0 | 0 |

APPENDIX

INDEX

#### 2 List of shortcut keys for comment creating/editing operation

(Valid for Comment list window only)

|                                          |    | Item           | Shortcut key |
|------------------------------------------|----|----------------|--------------|
| [Comment creating/<br>editing operation] | é  | New            | Alt+N        |
|                                          | Ē  | Сору           | Ctrl+C       |
|                                          |    | Paste          | Ctrl+V       |
|                                          |    | Delete         | DEL          |
|                                          |    | Line feed      | Alt+Enter    |
|                                          |    | Edit           | F2           |
|                                          | Im | Import         | Alt+I        |
|                                          | Ex | Export         | Alt+X        |
|                                          |    | Mouse click *1 | Space *1     |

\*1: When the cursor is located in the cell position of the comment No. comment, text color or high-quality font, pressing Space provides the same operation as performed by a mouse click. Using the Space key together with the Tab key that moves the cursor in the horizontal direction of the cell enables convenient keyboard operation.

# Appendix 2 Q&A of GT Designer2 Operation

Q&A for GT Desinger2 operation is described below:

Q1. The workspace/property sheet/data view has disappeared from the screen. How can it be displayed?

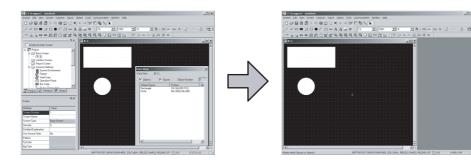

A1. Select [View] → [Workspace/property sheet] to display the workspace and the property sheet. Select [Tools]  $\rightarrow$  [Data View] to display the data view.

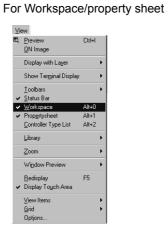

For Data View

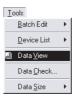

Q2. I don't know how to pop up the property sheet or the data view.

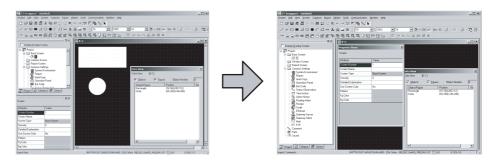

A2. Click 🔲 at the upper right to pop up the workspace/property sheet or the data view.

| Workspace                                                                                         | Property Sheet                                                                               | Data View                                                                                                    |
|---------------------------------------------------------------------------------------------------|----------------------------------------------------------------------------------------------|----------------------------------------------------------------------------------------------------|
| Display Overlay Screen                                                                            | Screen                                                                                       | Data View [B-1(Front+Back):Production Output Screen1]                                                                                                    |
| Project     Project     Project     Dase Screen     Window Screen     Common Settings     Comment | Attribute Value Streen Number 1 Screen Name Production Output Screen Screen Type Base Screen | ♥ Objects         ♥ Figures           Object/Figure         Position         Layer         Obj           Text         (16,16)+(431.47)         Back           Bsetangle         (0,0)+(639,479)         Back           Superimpose Window1         (376,104)+(584,192)         Image: Comparison of the second second |
|                                                                                                   | Click here.                                                                                  |                                                                                                    |

Q3. The cursor remains to be + mark. Objects are continuously arranged. How can the cursor be recovered?

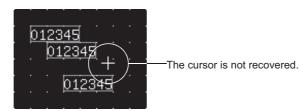

A3. After arrangement of an object, right click the mouse or press the Esc key on the keyboard to recover the cursor to k. To maintain the cursor to an arrow mark, select [Project] → [Preferences] and check "Tool deselect after use" on the operation tab.

| Preferences                             | × |
|-----------------------------------------|---|
| Toolbars Icon Operation View            |   |
| ☑ Figure/Object deselect - after create |   |
| Tool de-select after use                |   |
| System setting on new                   |   |
| Change object after create              |   |

#### Q4. The device comment cannot be selected in device setting.

| Device <specification:bit> Device X 0000 x 7 8 9 BK CL 4 5 6 D E F 1 2 3 A B C 0 Device Comment</specification:bit> | Kind of Device<br>Bit<br>Range<br>0000<br>1FFF | Click here. |
|----------------------------------------------------------------------------------------------------|------------------------------------------------|-------------|
| Extended<br>Bit position : O S Block : O S<br>Network<br>C Host C Other NW No. : O S                                | Unit top I/O : 🕕 🛫                             |             |

A4. To select the device comment, the comment data of the GX Developer needs to be imported into the GT Desinger2.

Before setting the device, select [Project]  $\rightarrow$  [Import Device Comment of GX Developer] and select the project of the GX Developer to be imported.

Refer to the following for the device comment reference of the GX Developer.

 $\ensuremath{\boxdot}\ensuremath{\mathbb{P}}$  Section 9.2 Referring to Device Comment When Setting Devices

| 贎 GT Designer2 - Untitled1 |                                       |              |      |                |                 |                |                |  |
|----------------------------|---------------------------------------|--------------|------|----------------|-----------------|----------------|----------------|--|
| Pro                        | oject                                 | <u>E</u> dit | ⊻iew | <u>S</u> creen | Co <u>m</u> mon | <u>F</u> igure | <u>O</u> bject |  |
| в                          | <u>N</u> ew                           |              |      |                |                 | Ctr            | I+N            |  |
| ÷                          | <b>≇</b> pen Ctrl+O                   |              |      |                |                 |                | I+O            |  |
|                            | <u>C</u> lose                         | е            |      |                |                 |                |                |  |
|                            | <u>S</u> ave                          | е            |      |                |                 | Ctr            | I+S            |  |
|                            | Save                                  | e <u>A</u> s |      |                |                 |                |                |  |
|                            | Import Panelkit of GT Designer        |              |      |                |                 |                |                |  |
|                            | Import Device Comment of GX Developer |              |      |                |                 |                |                |  |
| -                          | D(                                    |              |      |                |                 |                |                |  |

#### Q5. Object figure is not accurately arranged.

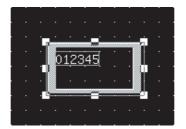

A5. Right click the mouse on the object and select [Edit Touch Area/Frame Region] and [Centering]. The object is then accurately arranged.

When Centering is selected, the object is automatically moved to the center of the figure.

When Edit Touch Area/Frame Region is selected, the object and the figure are independently moved,

enlarged or reduced. The arrangement position of the object and the figure can be finely adjusted. (When the touch switch is set, the valid area of the touch switch can be set.)

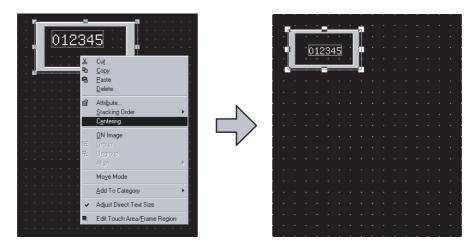

#### Appendix 3.1 Outline procedures

The outline procedures for converting the existing data to the GT Designer2 data are shown below.

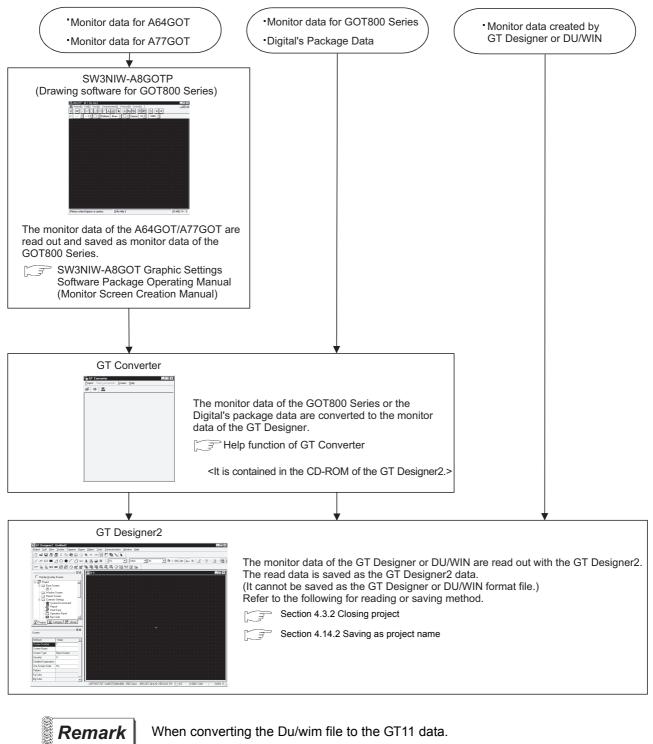

- (1) Start the GT Designer2 with GT11.
- (2) Import project data with [Import Project...] of the GT Designer 2. Refer to project Data Conversion Summary for details of the project data conversion.

#### Appendix 3.2 Precautions

#### Using the GT Designer monitor data

- (1) The object setting dialog box is displayed with all extended functions selected.
  - Ex.) When setting the touch switch

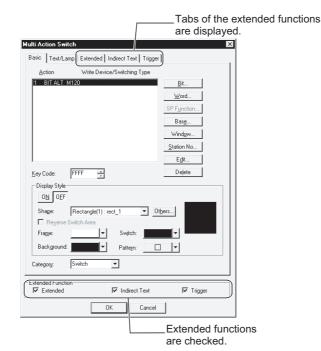

- (2) Switch-grouped objects on the GT Designer are treated as normally grouped objects on the GT Designer2.
- (3) "Category" shows "none" (Category none).

Point

Opening monitor screen data with GT Designer2

The monitor screen data which are opened with the GT Designer2 cannot be saved as a GT Designer format file.

#### 2 Using monitor data of GOT800 Series

Action of the GOT800 Series may be different from that of the GOT900 Series for some functions. Use of the GOT800 compatible mode can change the functions with different actions to actions of the GOT800 Series.

This section: (1) GOT800 compatible mode

For functions that have no compatibility with the GOT800 compatible mode, a user should change the sequence program or the monitor data.

This section: (2) Different actions of functions between GOT800 Series and GOT900 Series, and corrective actions

#### (1) GOT800 compatible mode

**(1)** Select the [Common]  $\rightarrow$  [GOT800 Compatible Mode] from the menu.

2 The setting dialog box appears. Refer to the following descriptions for setting.

| GOT800 Compatible Mode                                                                                                    |  |  |
|----------------------------------------------------------------------------------------------------|--|--|
| Change the order of <u>s</u> witch action.<br>The order of switch action is changed<br>to the order of GOT800.                      |  |  |
| Delete "USER ROM CHECK" button<br>Delete the user rom check button of self check<br>in utility menu.                                |  |  |
| Enable change of ≚OR display in part display<br>While display mode of part display is XOR,<br>grouped figures are displayed by XOR. |  |  |
| OK Cancel                                                                                                    |  |  |

| Item                                         | Description                                                                                                    | А | F |
|----------------------------------------------|----------------------------------------------------------------------------------------------------|---|---|
| Change the order of switch action            | Priority of duplicate setting for the touch switch is changed to priority of the GOT800 Series.                              | 0 | × |
| Delete USER ROM CHECK button                 | The user check area of the GOT (utility self-diagnosis) is deleted.                                                          | 0 | × |
| Enable change of XOR display in part display | When the XOR display is set in display mode of the part display function, grouped figures are XORed at a time and displayed. | 0 | × |

Remark

#### [Delete "USER ROM CHECK" button]

When the user area is checked on the GOT, the monitor data in the GOT is deleted. Deletion of the user area check can prevent deletion of the monitor data by incorrect operation by a user.

Procedures to replace the GOT800 Series with the Item Description GOT-A900 Series Part Display When you have selected [Display mode] - [XOR display], the parts that group overlapping figures are displayed as follows: GT800 Series: All grouped figures are displayed at once, when using XOR-display. GOT-A900 Series: Each in the grouped figures is displayed one at a time in the overlapping order, when using XOR-With the GOT800 Compatible mode, no action is required. display. When you create data by setting the same line color and pattern color with pattern type 8 (fill) after selecting [Display mode] - [XOR display] in the GOT800 Series and then convert it into the GOT-A900 Series, the outside of that data part is displayed one dot smaller. When you create data by selecting [Display mode] - [XOR It is not always necessary to change the settings of the colors. display] in the GOT800 Series (16-color models) and then You can lighten the dark overlapped area by setting the display it with the GOT-A900 Series (16-color models), the product's color darker. (Either the color of a part or an overlapped data area is displayed dark. (For that data, the overlapped area will always have a dark color.) display colors are matched with those of a 256-color model in the GOT-A900 Series.) <Example> <In the case of the example at left> GOT used Color of Color of Color of GOT used Color of Color of Color of overlapped overlapped fiaure part fiaure part areas areas GOT800 (16 colors) Blue White Yellow GOT900 (16 colors) Blue Dark white Yellow GOT-A900 (16 colors) White Blue Dark yellow GOT-A900 (256 colors) Blue White Yellow No problem will occur unless you have set [Indirect] using the Part Movement If the device value becomes a negative numeric value or out of the display range, the data created by setting [Indirect] for "Part movement" function. [Parts indication] using the "Part movement" function of the In addition, there is no problem to set [Indirect] unless the GOT800 Series is displayed as follows: device value becomes a negative numeric value or out of the GOT800 Series: Parts are not displayed. [Display range]. GOT-A900 Series: Parts are displayed. If the device value becomes a negative numeric value or out of the [Display range] range, set the part number to "0" and out of the [Display range]. (Setting the [Display part] number to "0" hides parts.) **Touch Switch** The priority varies depending on the GOT when duplicate touch keys have been set. With the GOT800 Compatible mode, no action is required. GOT800 Series: Word SET → Bit SET GOT-A900 Series: Bit SET  $\rightarrow$  Word SET

#### (2) Different actions of functions between GOT800 Series and GOT900 Series, and corrective actions

(Continued to next page)

Appendix 3 Using Existing Data

Appendix 3.2 Precautions

APPENDIX

≤

| Item           | Description                                                         | Procedures to replace the GOT800 Series with the<br>GOT-A900 Series |
|----------------|---------------------------------------------------------------------|---------------------------------------------------------------------|
| System         | The values of system information before and after changes           | No problem will occur unless you enter a negative value via         |
| information    | vary depending on the GOT, when you enter a negative value          | 16-bit signed BIN numeric value input.                              |
| [Before/after  | via 16-bit signed BIN numeric value input.                          | In addition, there is no problem if the GOT references              |
| change]        | Example: Value before numeric value input: -1                       | sequence programs using a negative value before changing            |
|                | Value for numeric value input: -2                                   | the system information as 16 bits.                                  |
|                | <system got800="" information="" of="" series="" the=""></system>   | When the GOT references sequence program using the value            |
|                | Value before change : 0X0000FFFF                                    | before changing the system information as 32 bite, extract the      |
|                | Value after change : 0X0000FFFE                                     | lower 16 bits and then reference.                                   |
|                | <system got-a900="" information="" of="" series="" the=""></system> |                                                                     |
|                | Value before change : 0XFFFFFFFF                                    |                                                                     |
|                | Value after change : 0XFFFFFFE                                      |                                                                     |
| System         | In the GOT-A900 Series, the operation of b1 (forced screen          | You should change the sequence programs, etc. if the forced         |
| information    | saver enable signal) takes precedence of the operation of b0        | screen saver enable signal (b1) and the automatic screen            |
| [Automatic     | (automatic screen saver disable signal).                            | saver disable signal (b0) turn on/off the backlight.                |
| Screen Saver   | This may cause some GOTs to work differently if both b0 and         |                                                                     |
| Disable Signal | b1 are turned on.                                                   |                                                                     |
| (b0), Forced   | <if and="" are="" b0="" b1="" both="" on="" turned=""></if>         |                                                                     |
| Screen Saver   | GOT800 Series:                                                      |                                                                     |
| Enable Signal  | The display and backlight are both turned off by the                |                                                                     |
| (b1)]          | screen saver.                                                       |                                                                     |
|                | GOT-A900 Series:                                                    |                                                                     |
|                | The display and backlight both remain on.                           |                                                                     |

#### 3 When diverting the monitor data of the DU/WIN

- (1) Only screen data files of the GOT-F900 Series can be read.
- (2) Some functions are equivalent to those on the dialog box of the DU/WIN. For the details, refer to the GOT-F900 SERIES OPERATION MANUAL (GT Designer2).
- (3) Touch key with screen switching function The touch key with screen switching function is converted to the multi action switch with the base screen switching function.
- (4) Lamp The color for the outer frame on the lamp remains.

# APPENDIX

# Appendix 4 Applicable Monitor Data

This section provides the precautions for using monitor data.

Pay attention to the precautions outlined in this section when handling monitor data.

#### 1 When opening/uploading monitor data

When opening or uploading monitor data, make sure to use the same or newer version of GT Designer2 than the one used to create the monitor data.

When the older version is used, the file may not be opened or the functions and settings may be deleted.

Refer to the following section for details.

Appendix 4.1 Opening monitor data

or

Provide the second second seco

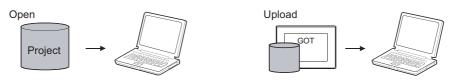

#### 2 When downloading/copying monitor data to the GOT

Make sure to install the same OS version as the copy/download source monitor data. If the OS version of GT Designer2 used to create the monitor data does not match the OS version installed in the GOT, download the monitor data after installation of the OS. Refer to the following section for details.

Appendix 4.3 Downloading monitor data

or

F Appendix 4.4 Copying monitor data from one GOT unit to other unit with a PC card

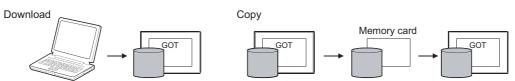

The following shows the points to be check by the subject when using monitor data.

This section provides the cautions on the software version compatibility only. When using functions depending on the GOT ROM\_BIOS, the corresponding ROM\_BIOS version must be installed in the GOT. For ROM\_BIOS-dependant functions, refer to the following.

#### Appendix 4.1 Opening monitor data

#### POINT

The target monitor data can be opened using the same or newer version of GT Designer2 than the one used to create the target monitor data.

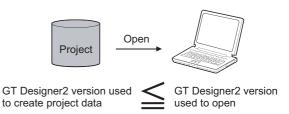

#### 2 Precautions

When the monitor data is opened with the same or older software version than the one used to create it, some functions/settings are invalid due to version incompatibility.

The following table shows the compatibility between the software versions.

| Software used to open monitor data |                              | Software used to create monitor data |                       |                              |
|------------------------------------|------------------------------|--------------------------------------|-----------------------|------------------------------|
|                                    |                              | GT Designer2                         | GT Designer           |                              |
|                                    |                              | Version1                             | Version5.13P or later | Version1.00A to Version5.10L |
| GT Designer2                       | Version1                     | •                                    | •                     | •                            |
| GT Designer                        | Version5.13P or later        | -                                    |                       |                              |
|                                    | Version1.00A to Version5.10L | -                                    | Δ                     | Δ                            |
| • · (                              | Compatible                   |                                      |                       |                              |

- : Compatible.
- When opening the monitor data by older version software, some functions/settings are invalid. (Warning message will appear when the data is opened.)
- $\Delta$ : When opening the monitor data by older version software, some functions/settings are invalid and also data is corrupted.

(Warning message will not appear when the data is opened.)

- : GT Designer cannot open the GT Desinger2 format files.

#### Appendix 4.2 Uploading monitor data

#### POINT

When uploading monitor data from the GOT, make sure use the same or newer version of GT Designer2 than the one used to download the monitor data.

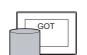

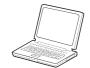

GT Designer2 version used to download

GT Designer2 version used to upload

# PPENDI>

INDEX

#### 2 Precautions

When the monitor data is uploaded with the same or older software version than the one used to download it, some functions/settings are invalid due to version incompatibility. The following table shows the compatibility between the software versions.

| Software used to upload monitor data |                              | Software used to download monitor data |                       |                              |
|--------------------------------------|------------------------------|----------------------------------------|-----------------------|------------------------------|
|                                      |                              | GT Designer2                           | GT Designer           |                              |
|                                      |                              | Version1                               | Version5.13P or later | Version1.00A to Version5.10L |
| GT Designer2                         | Version1                     | •                                      | •                     | •                            |
| CT Designer                          | Version5.13P or later        | <b>▲</b> *1                            | ▲*2                   | •                            |
| GT Designer                          | Version1.00A to Version5.10L | Δ                                      | Δ                     | Δ                            |

- Compatible.
- Some state in the second second se \*1: Warning message will appear regardless of whether the data includes the settings of unsupported functions. \*2: Warning message will appear only when the data includes the settings of unsupported functions.
- $\Delta$ : When opening the monitor data by older version software, some functions/settings are invalid, and also the data is corrupted.(Warning message will not appear when the data is opened.)

#### Appendix 4.3 Downloading monitor data

#### POINT

Make sure to download the monitor data after installing the same OS version as GT Designer2 into the GOT.

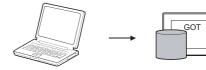

OS version of GT Designer2

used to download

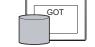

in GOT

OS version installed

#### 2 Precautions

When the monitor data is downloaded using the software with the same or newer OS version installed in the GOT, some functions/settings are invalid due to OS incompatibility.

#### 3 Solution

It is recommended to reinstall the latest OS. (The OS version installed in GOT can be checked within the utility (internal memory information.)

# Appendix 4.4 Copying monitor data from one GOT unit to other unit with a PC card

#### POINT

When writing monitor data to a memory card, make sure to write the OS as well. Also, when downloading the monitor data, make sure to install the OS to the GOT.

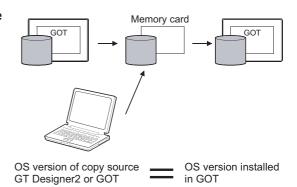

#### 2 Precautions

If the OS version in the target GOT is the same or older than the one in the source GOT, some functions/settings are invalid due to OS incompatibility

#### 3 Solution

It is recommended to copy OS with monitor data into PC card, and copy them into the target GOT. (The OS version installed in GOT can be checked within the utility (internal memory information.)

| MEMO |         |
|------|---------|
|      |         |
|      | APENDIX |
|      |         |
|      |         |
|      |         |
|      | ī       |
|      |         |
|      |         |
|      |         |
|      |         |
|      |         |

## INDEX

| [A] Aligning figures and objects 8-22                                                                                                    |
|----------------------------------------------------------------------------------------------------|
| [B]<br>Basic operation of dialog box                                                                                                    |
| [C]<br>Category workspace                                                                                                    |
| 3-26         Customizing screen configuration         3-20         Customizing toolbars         3-22                                                                                                    |
| [D]Data check4-54Data size9-34Data transfer operation5-1Data type to be installed on GOT5-1Data view9-16Device list9-17Display with frame3-32Downloading monitor data5-26Downloading special data5-28Drawing figures8-1                                                                                                    |
| [E]Editing figure and objectsEnding GT Designer2Entering text8-6Error message for data transfer5-37                                                                                                    |
| [F]<br>File output6-1                                                                                                    |
| [G]<br>Getting built-in memory information 5-19<br>Grouping/ungrouping                                                                                                    |
| [H]<br>How to use Help                                                                                                    |
| [I]Inputting multiple language.Installing OSSecond Second |

#### [L]

| Library       Changing library property       7-13         Copying registered library/template.       7-9         Creating Original library       7-7         Deleting registered library/template.       7-10         Editing registered objects and figures       7-11         Loading library from file.       7-17         Pasting object or figures from library.       7-6         Registering objects or figures to library.       7-7         Saving library       7-14 |
|----------------------------------------------------------------------------------------------------|
| [M]Memory space required for data transfer5-8Menu configuration3-8                                                                                                    |
| [O]         Operating environment       2-1         Operation of workspace       3-4                                                                                                    |
| [P]Painting figure.Pasting figure data of BMP file.Pasting figure data of DXF file.Printing.Project                                                                                                    |
| Closing4-11Creating a new project4-3Opening4-9Overwriting and saving4-56Providing title4-12Saving as4-56Property sheet9-1                                                                                                    |
| [R]       Redo       8-18         Referring to device comment       9-21         Repeating       8-18         RS-232 cable to be used       2-5                                                                                                    |
| [S]ScreenCascading/tiling screens4-38Changing property4-40Closing4-21Copying screen data4-47Creating a new screen4-13Deleting screen data4-50Making editing screen active4-39Opening4-17Operating multiple screens4-38Viewing screen image4-43Screen configuration3-1                                                                                                    |

| Selecting figure and object8-18                    |
|----------------------------------------------------|
| Setting communication                              |
| Setting screen switching device                    |
| Short cut list                                     |
| System configuration                               |
| System configuration in creating monitor screen    |
|                                                    |
| System configuration of data transfer and document |
| creation                                           |

#### [T]

| Transferring data using PC card                    | 5-29 |
|----------------------------------------------------|------|
| Transferring data with RS-232C cable5              | 5-13 |
| Transferring OS, monitor data and special data . 5 | 5-34 |
| Type and size of transfer data to GOT              | 5-1  |
| Types of toolbars 3                                | 3-11 |
|                                                    |      |

### [U]

| Undo                                   |
|----------------------------------------|
| Uploading                              |
| Using existing data App-6              |
| Utilizing panelkit of GT Designer27-21 |

Microsoft, Windows, Windows NT, Windows Vista are registered trademarks of Microsoft Corporation in the United States and other countries.

Adobe and Adobe Reader are registered trademarks of Adobe Systems Incorporated.

Pentium and Celeron are a registered trademarks of Intel Corporation in the United States and other countries.

Ethernet is a trademark of Xerox Co., Ltd. in the United States.

MODBUS is a trademark of Schneider Electric SA.

Other company and product names herein are either trademarks or registered trademarks of their respective owners.

This product uses Arphic Mobile Font. VS-FlexGrid8 (c)ComponentOne LLC. All rights reserved

LEADTOOLS(r) DLL for Win32 Copyright (c) 1991-2003 LEAD Technologies, Inc.

# GT Designer2 Version2

**Operating Manual** 

(For GOT900 Series)

MODEL SW2-GT900-O-E

1DM216

MODEL CODE

SH(NA)-080521ENG-O(0903)MEE

## MITSUBISHI ELECTRIC CORPORATION

HEAD OFFICE : TOKYO BUILDING, 2-7-3 MARUNOUCHI, CHIYODA-KU, TOKYO 100-8310, JAPAN NAGOYA WORKS : 1-14 , YADA-MINAMI 5-CHOME , HIGASHI-KU, NAGOYA , JAPAN

When exported from Japan, this manual does not require application to the Ministry of Economy, Trade and Industry for service transaction permission.